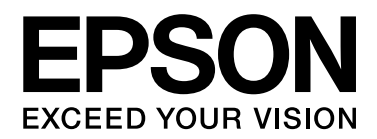

# **EPSON Aculaser C2800 Series Használati útmutató**

NPD3076-00

# <span id="page-1-0"></span>*Szerzői jogok és védjegyek*

A jelen kiadvány semelyik része sem reprodukálható, nem tárolható visszakereső-rendszerben és nem vihető át semmilyen eszközzel – pl. mechanikusan, fénymásolással, felvétellel vagy bármilyen más módszerrel – a Seiko Epson Corporation előzetes írásbeli engedélye nélkül. A dokumentum tartalmának felhasználására vonatkozóan nem vállalunk felelősséget. A szerző nem vállal felelősséget a kézikönyv tartalmának használatából fakadó feltételezett károkért.

Sem a Seiko Epson Corporation, sem bármely leányvállalata nem vállal felelősséget a termék megvásárlójának vagy harmadik félnek olyan káráért, veszteségéért, költségéért vagy kiadásáért, amely a következőkből származik: baleset, a termék nem rendeltetésszerű vagy helytelen használata, a termék jogosulatlan módosítása, javítása vagy megváltoztatása, illetve (az Egyesült Államok kivételével) a Seiko Epson Corporation üzemeltetési és karbantartási utasításainak nem pontos betartása.

A Seiko Epson Corporation és leányvállalatai nem vállalnak felelősséget az olyan károkért és problémákért, amelyek a Seiko Epson Corporation által eredeti Epson terméknek, vagy az Epson által jóváhagyott terméknek nem minősített kiegészítők vagy fogyóeszközök használatából származnak.

Tartalmazza a Zoran Corporation cég által a nyomtatónyelvhez készített Integrated Print System (IPS) nevű emulátort. **Z#RAN** 

NEST Office Kit Copyright © 1996, Novell, Inc. Minden jog fenntartva.

A termékben lévő ICC profil egy részét a Gretag Macbeth ProfileMaker készítette. A Gretag Macbeth a Gretag Macbeth Holding AG Logo bejegyzett védjegye. A ProfileMaker a LOGO GmbH védjegye.

Az IBM és a PS/2 az International Business Machines Corporation bejegyzett védjegye.

A Microsoft® és a Windows® a Microsoft Corporation bejegyzett védjegyei az Amerikai Egyesült Államokban és/vagy más országokban.

Az Apple® és a Macintosh® az Apple, Inc. bejegyzett védjegyei.

Az EPSON és az EPSON ESC/P a Seiko Epson Corporation bejegyzett védjegye, míg az EPSON AcuLaser és az EPSON ESC/P 2 annak védjegye.

A Coronet a Ludlow Industries (UK) Ltd. védjegye.

A Marigold Arthur Baker védjegye, és előfordulhat, hogy egyes joghatóságokban bejegyzett védjegye.

A CG Times és a CG Omega az Agfa Monotype Corporation védjegye, és előfordulhat, hogy egyes joghatóságokban bejegyzett védjegye.

Az Arial, a Times New Roman és az Albertus a The Monotype Corporation védjegye, és előfordulhat, hogy egyes joghatóságokban bejegyzett védjegye.

Az ITC Avant Garde Gothic, ITC Bookman, ITC Zapf Chancery és ITC Zapf Dingbats az International Typeface Corporation védjegye, és előfordulhat, hogy egyes joghatóságokban bejegyzett védjegye.

Az Antique Olive a Fonderie Olive védjegye.

A Helvetica, a Palatino, a Times, az Univers, a Clarendon, a New Century Schoolbook, a Miriam és a David a Heidelberger Druckmaschinen AG védjegye, és előfordulhat, hogy egyes joghatóságokban bejegyzett védjegye.

A Wingdings a Microsoft Corporation védjegye, és előfordulhat, hogy egyes joghatóságokban bejegyzett védjegye.

A PCL a Hewlett-Packard Company bejegyzett védjegye. A HP és a HP LaserJet a Hewlett-Packard Company bejegyzett védjegye.

Az Adobe, az Adobe logó és a PostScript3 az Adobe Systems Incorporated védjegye, illetve egyes joghatóságokban bejegyzett védjegye.

*Általános jellegű megjegyzés: Az itt használt egyéb terméknevek kizárólag az azonosítás célját szolgálják, és előfordulhat, hogy tulajdonosaik védjeggyel védték azokat. Az Epson ezekkel a védjegyekkel kapcsolatban semmiféle jogra nem tart igényt.*

Copyright© 2007 Seiko Epson Corporation. Minden jog fenntartva.

# <span id="page-3-0"></span>*Az operációs rendszer verziói*

Ebben az útmutatóban a következő rövidítéseket használjuk.

#### **A Windows alatt a Windows Vista, XP, Vista x64, XP x64, 2000, Server 2003, és Server 2003 x64 verziókat értjük.**

- ❏ A Windows Vista alatt a Windows Vista Ultimate Edition, Windows Vista Home Premium Edition, Windows Vista Home Basic Edition, Windows Vista Enterprise Edition és a Windows Vista Business Edition verziókat értjük.
- ❏ A Windows Vista x64 alatt a Windows Vista Ultimate x64 Edition, Windows Vista Home Premium x64 Edition, Windows Vista Home Basic x64 Edition, Windows Vista Enterprise x64 Edition és a Windows Vista Business x64 Edition verziókat értiük.
- ❏ A Windows XP alatt a Windows XP Home Edition és a Windows XP Professional verziókat értjük.
- ❏ A Windows XP x64 alatt a Windows XP Professional x64 Edition verziót értjük.
- ❏ A Windows 2000 alatt a Windows 2000 Professional verziót értjük.
- ❏ A Windows Server 2003 alatt a Windows Server 2003 Standard Edition és a Windows Server 2003 Enterprise Edition verziókat értjük.
- ❏ A Windows Server 2003 x64 alatt a Windows Server 2003 x64 Standard Edition és a Windows Server 2003 x64 Enterprise Edition verziókat értjük.

#### **A Macintosh a Mac OS X verziót jelenti.**

❏ A Mac OS X a Mac OS X 10.2.8-as vagy újabb verzióját jelenti.

# *Tartalomjegyzék*

#### *[Szerzői jogok és védjegyek](#page-1-0)*

#### *[Az operációs rendszer verziói](#page-3-0)*

#### *[Biztonsági előírások](#page-13-0)*

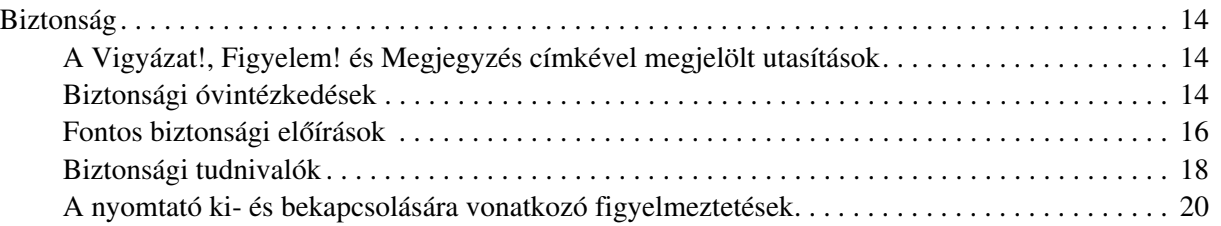

#### *[1. fejezet](#page-20-0) Ismerkedés a nyomtatóval*

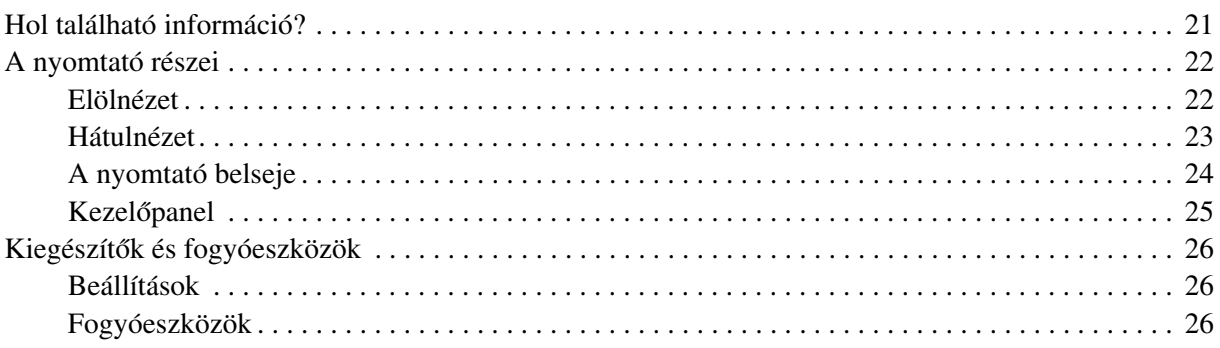

#### *[2. fejezet](#page-26-0) A nyomtató funkciói és a különféle nyomtatási lehetőségek*

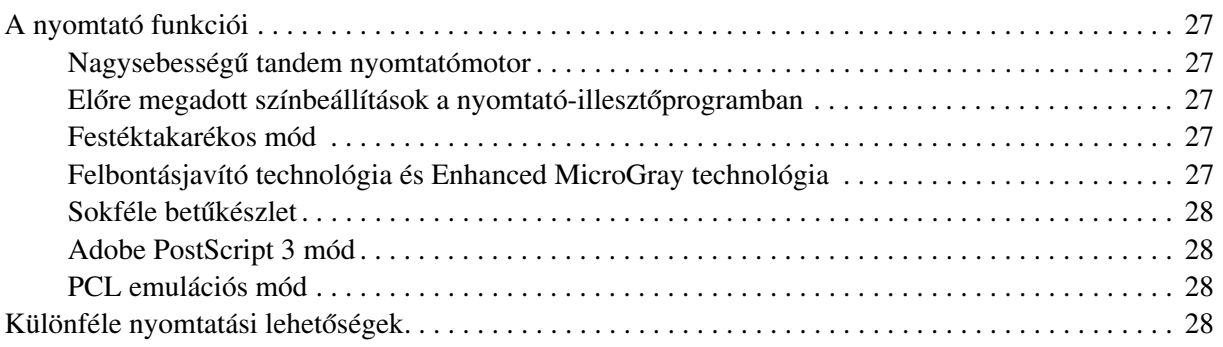

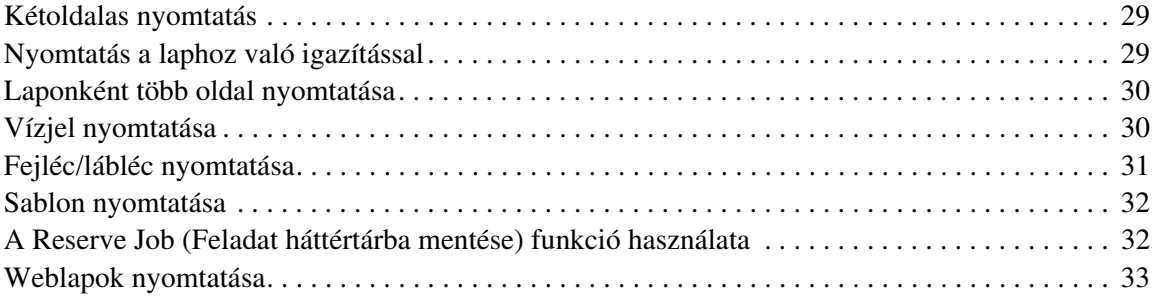

# *[3. fejezet](#page-33-0) Papírkezelés*

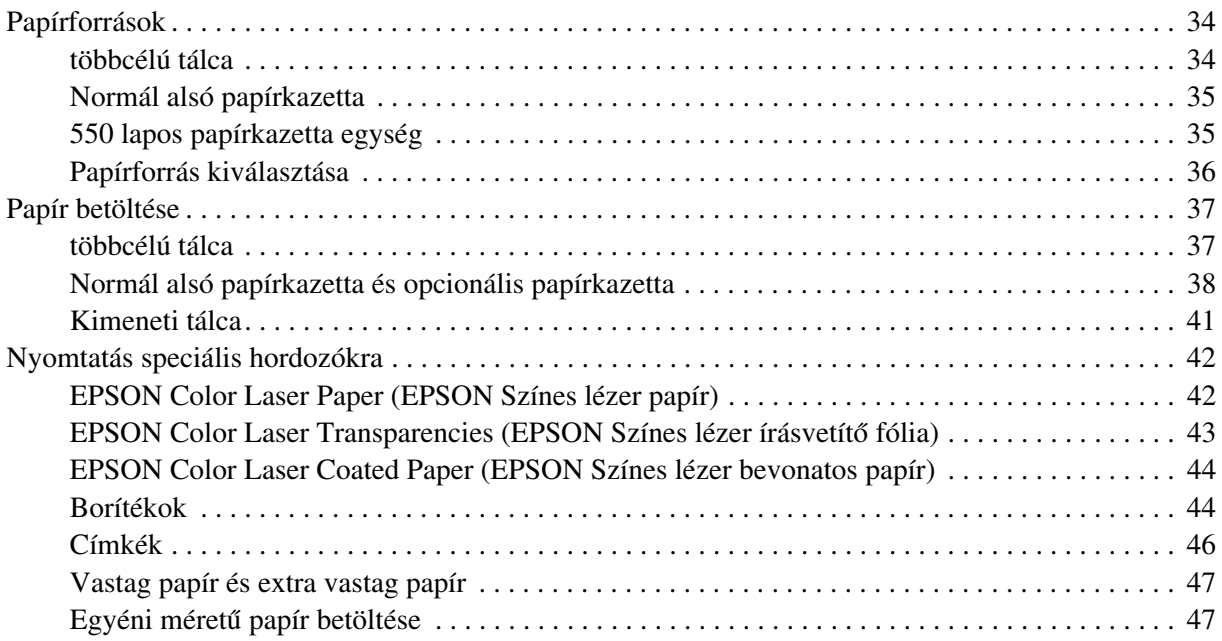

# *[4. fejezet](#page-48-0) A nyomtatószoftver használata Windows rendszeren*

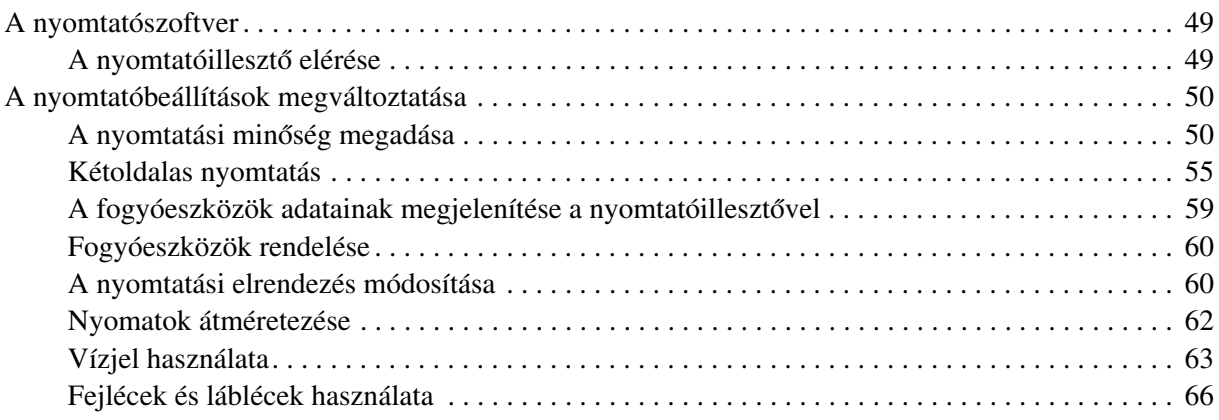

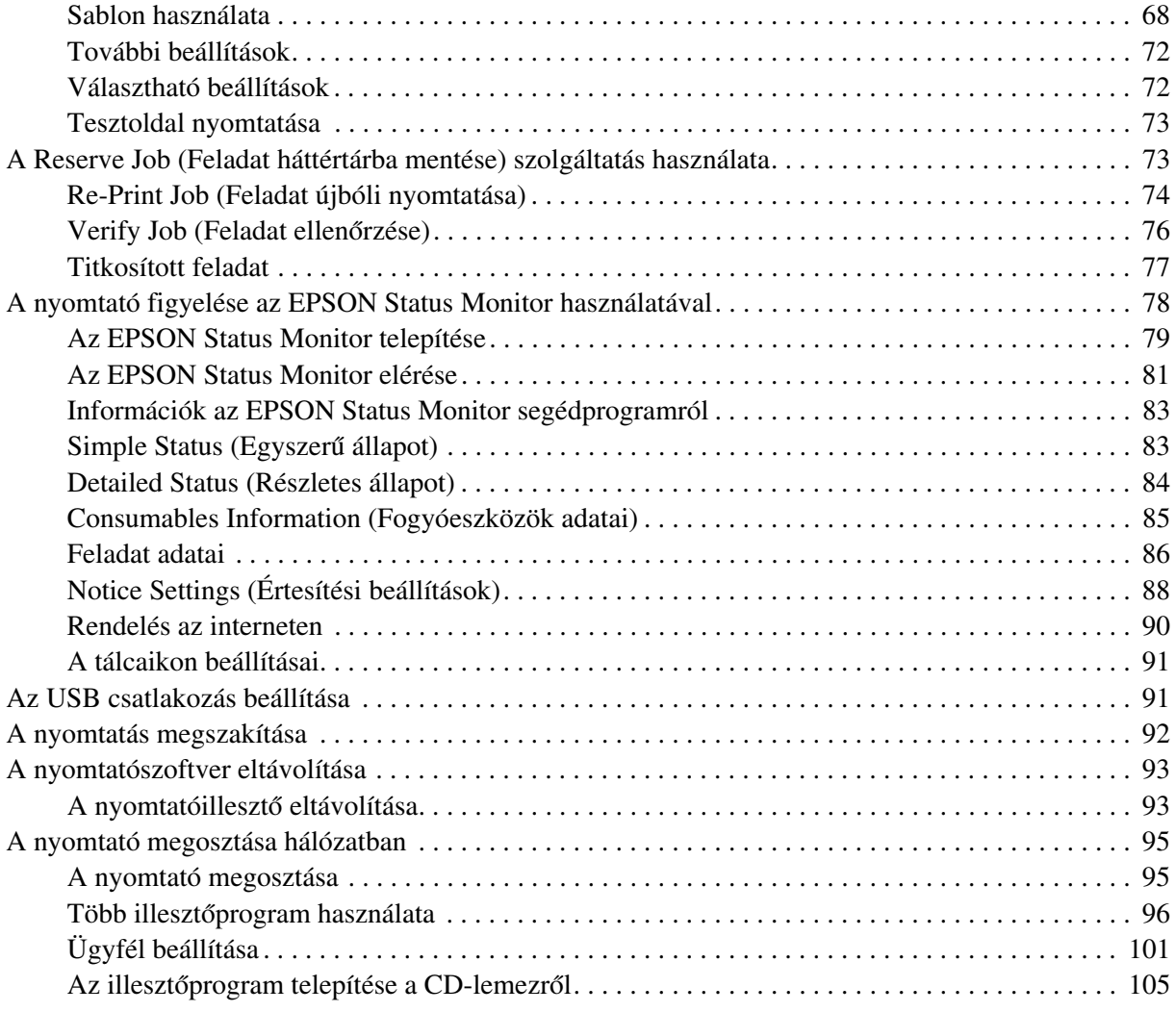

# *[5. fejezet](#page-106-0) A nyomtatószoftver használata Macintosh rendszeren*

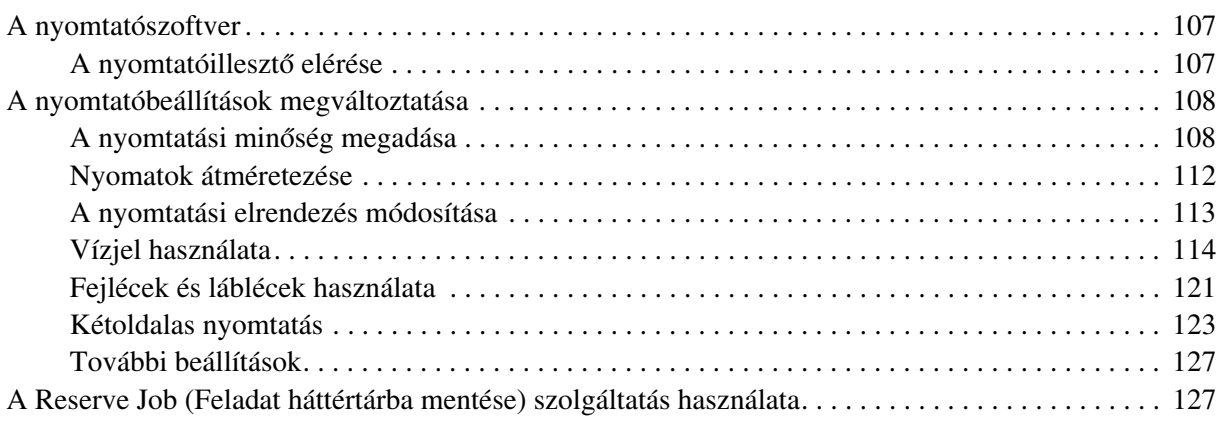

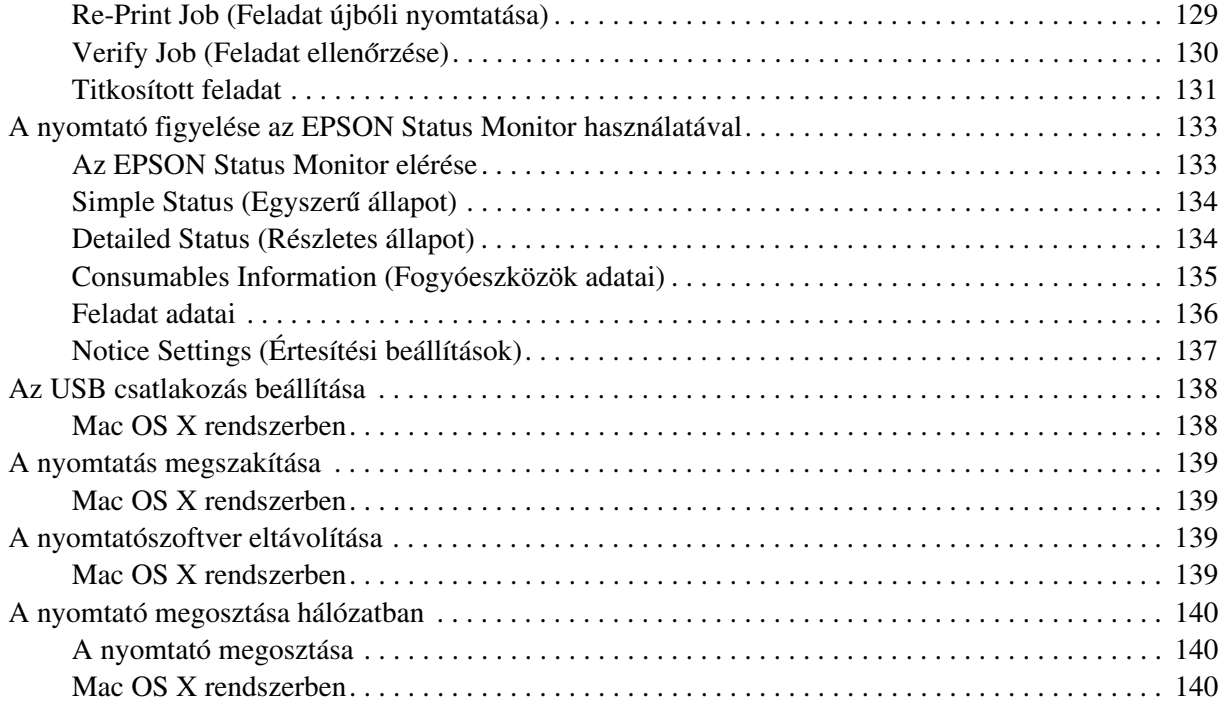

#### *[6. fejezet](#page-140-0) A PostScript nyomtató-illesztőprogram használata*

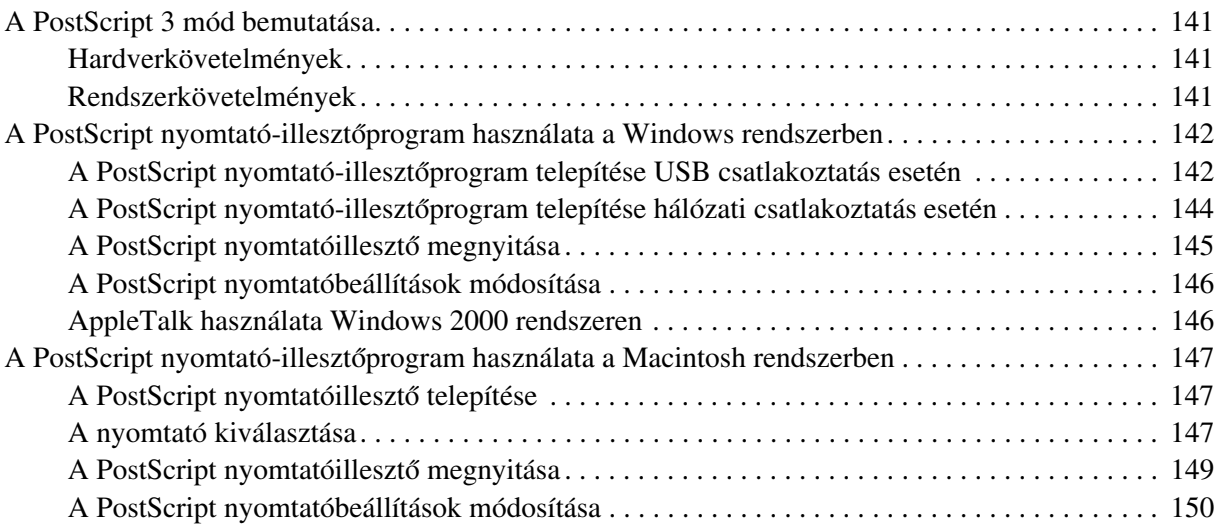

#### *[7. fejezet](#page-151-0) A PCL6/PCL5 nyomtatóillesztő használata*

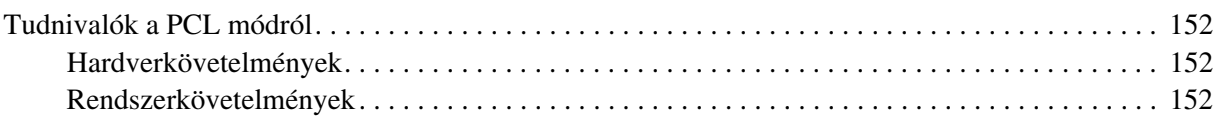

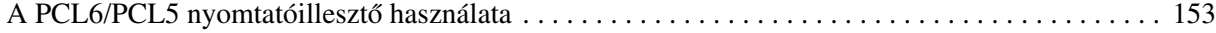

# *[8. fejezet](#page-153-0) A kezelőpanel használata*

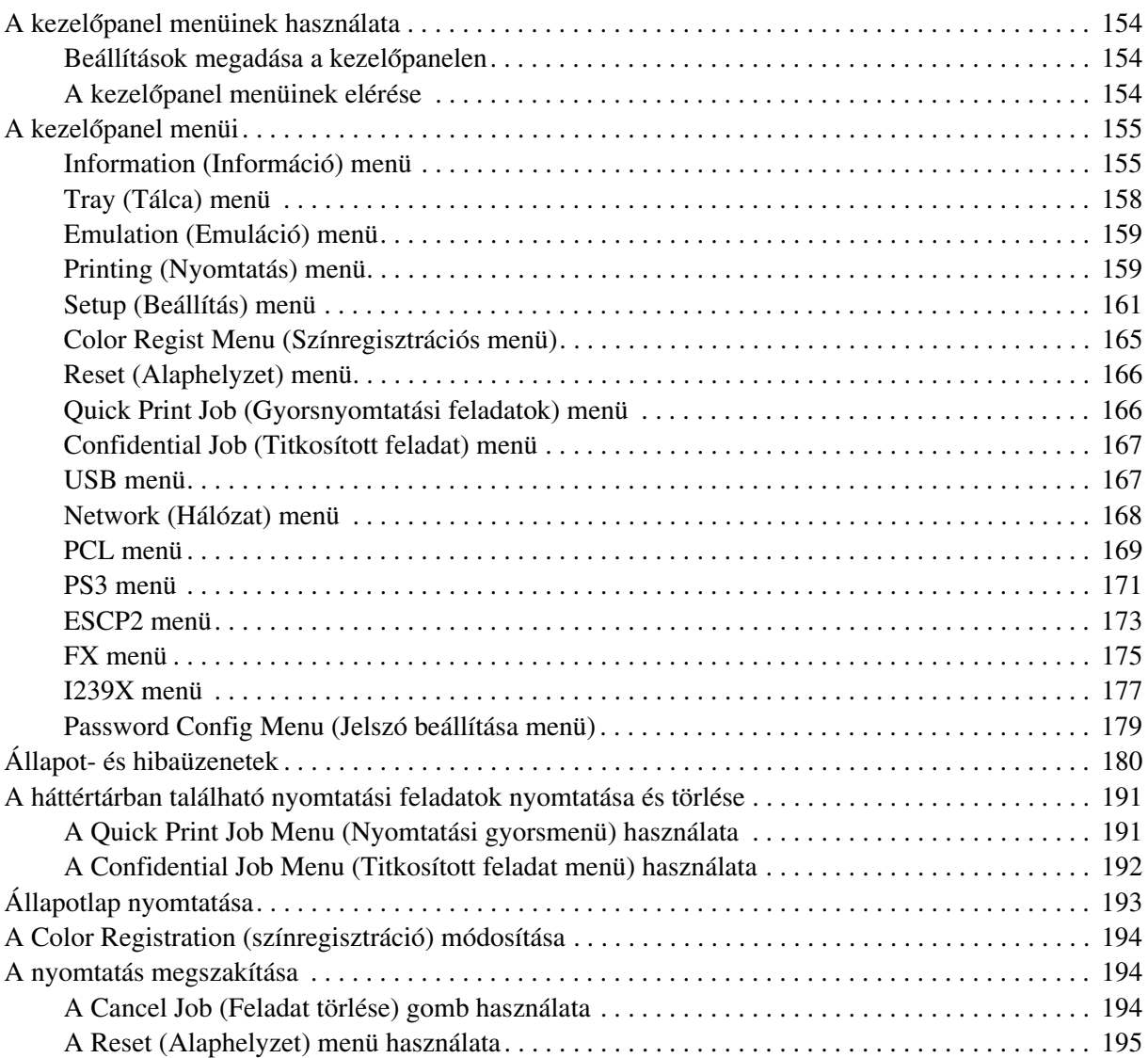

# *[9. fejezet](#page-195-0) Kiegészítők beszerelése*

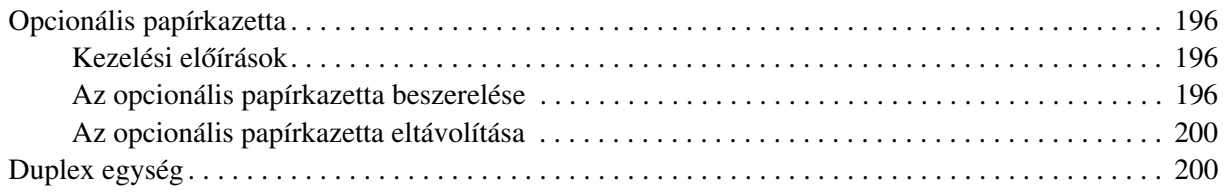

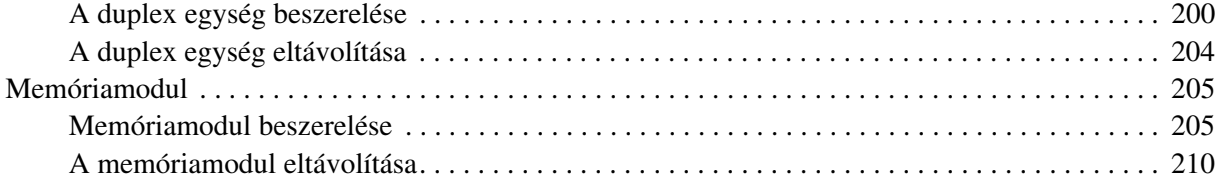

# *[10. fejezet](#page-210-0) A fogyóeszközök kicserélése*

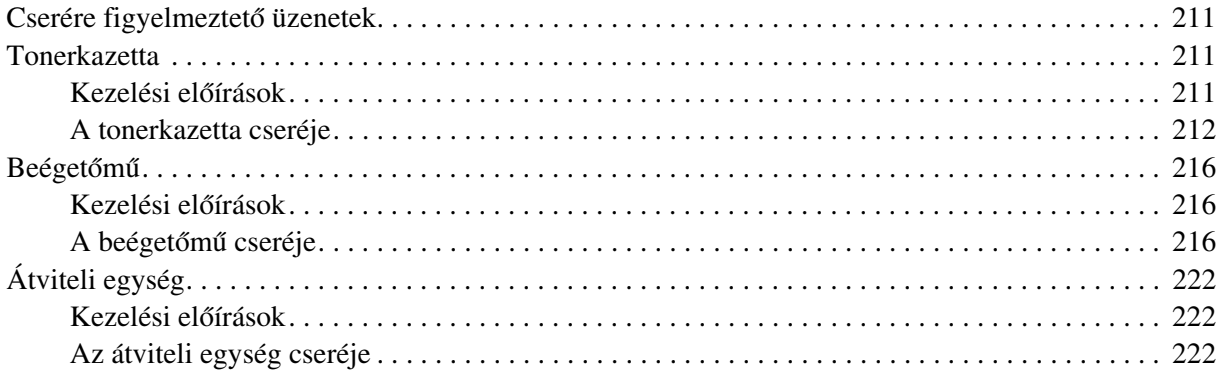

# *[11. fejezet](#page-226-0) A nyomtató tisztítása és szállítása*

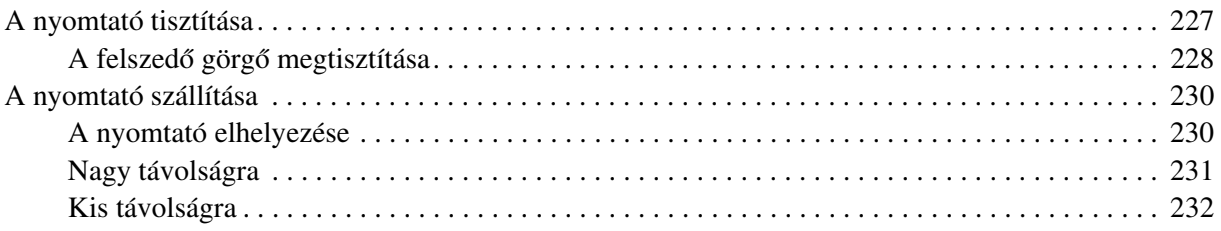

#### *[12. fejezet](#page-232-0) Hibaelhárítás*

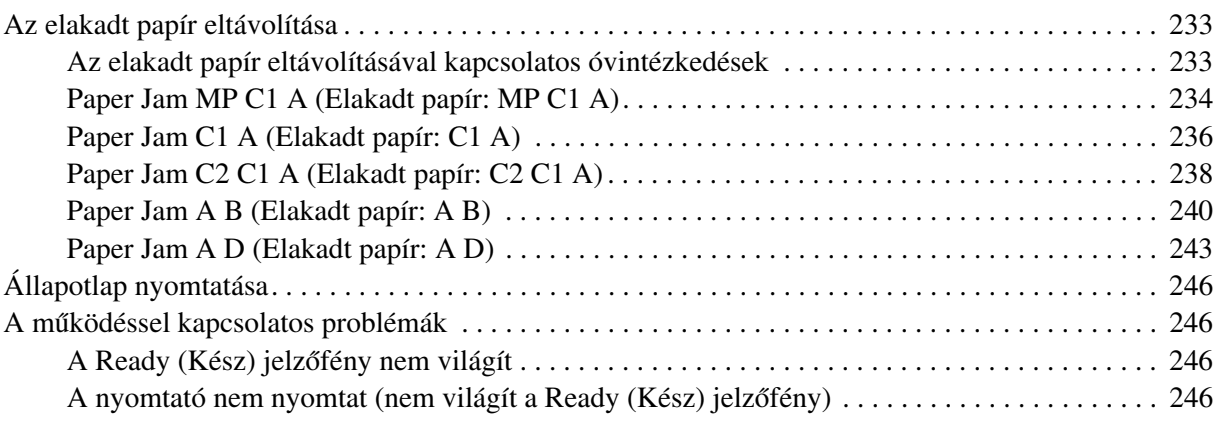

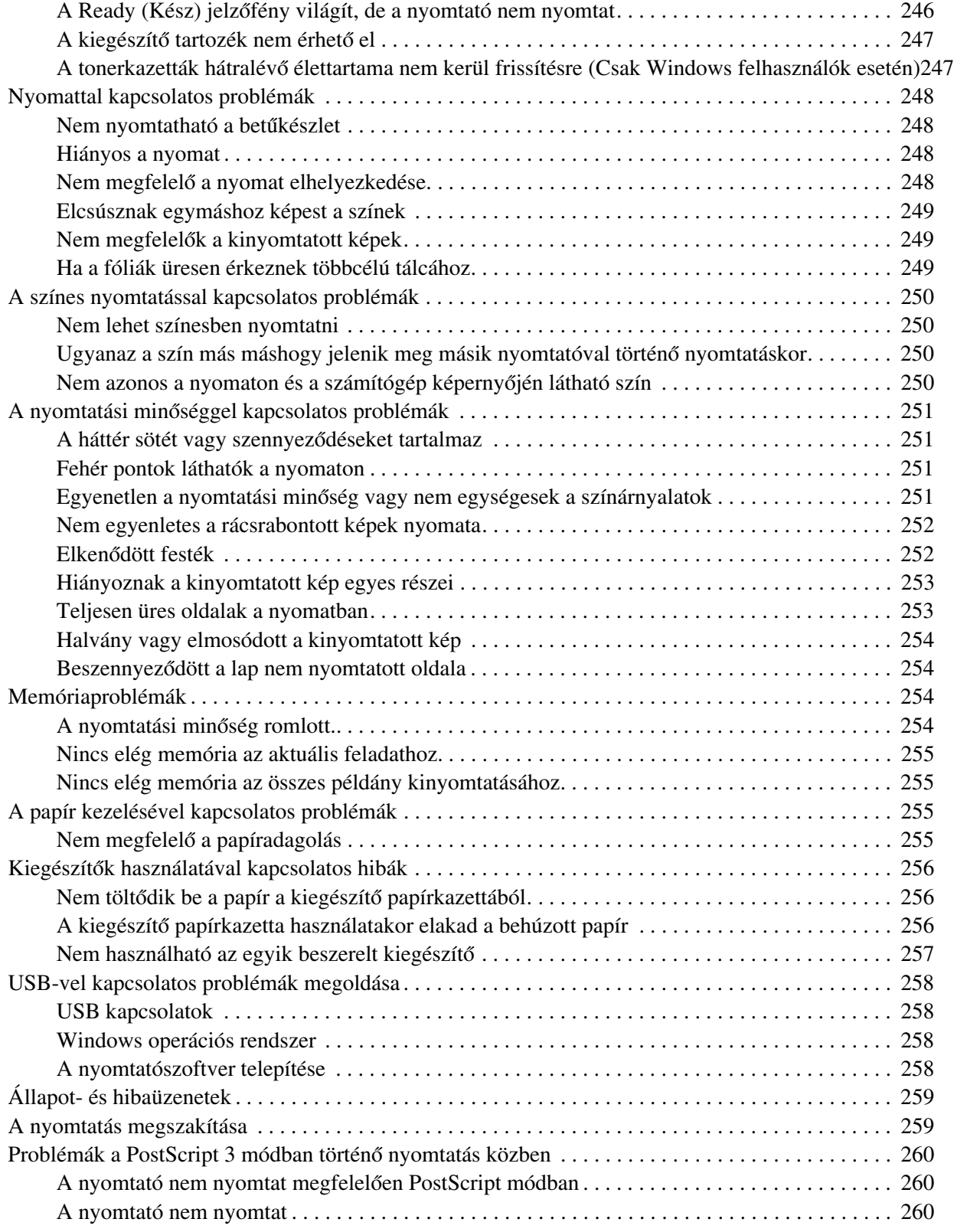

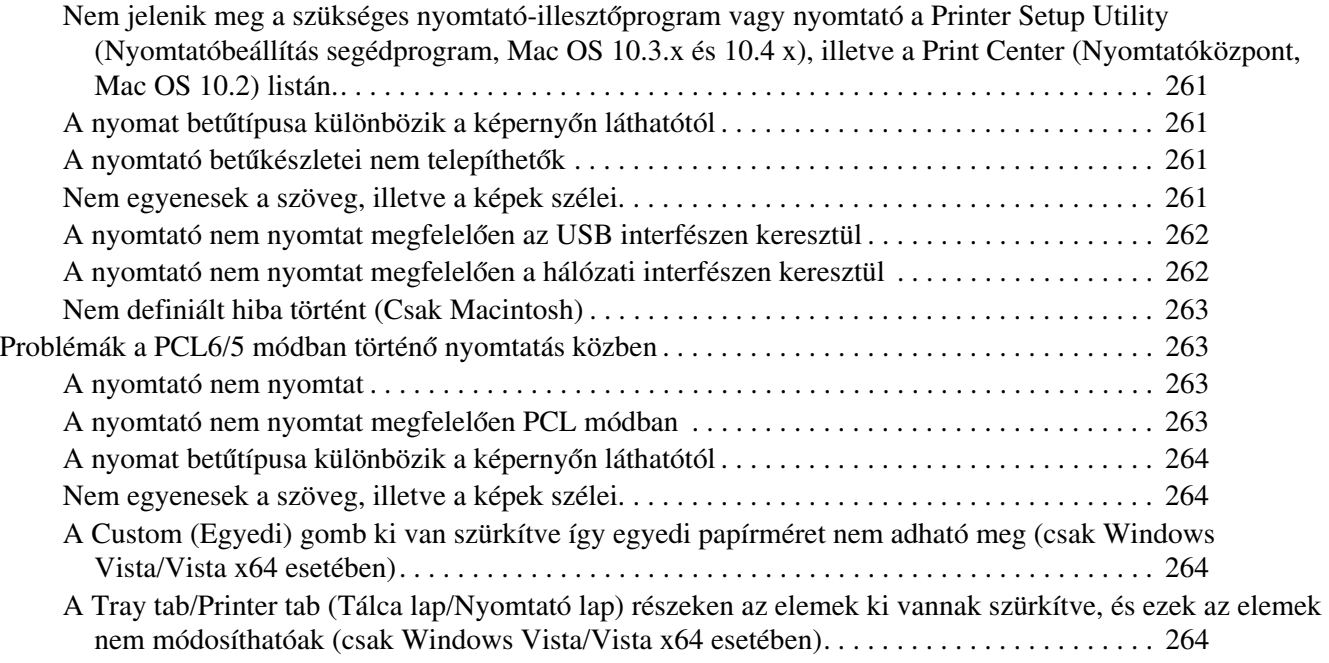

# *[függelék A](#page-264-0) Ügyfélszolgálat*

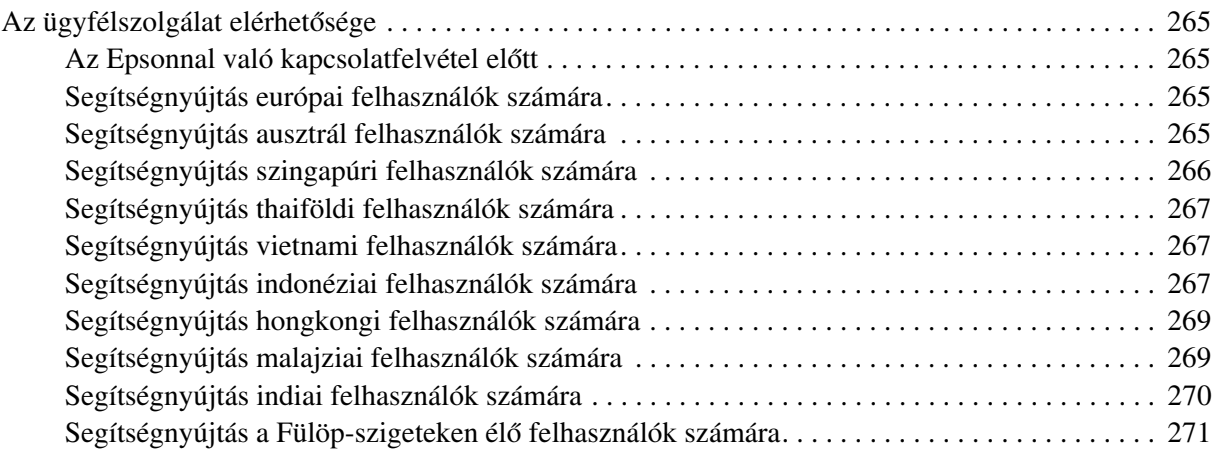

# *[függelék B](#page-271-0) Műszaki adatok*

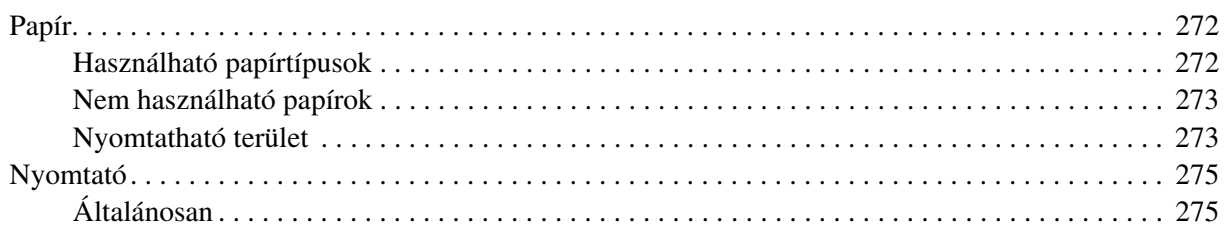

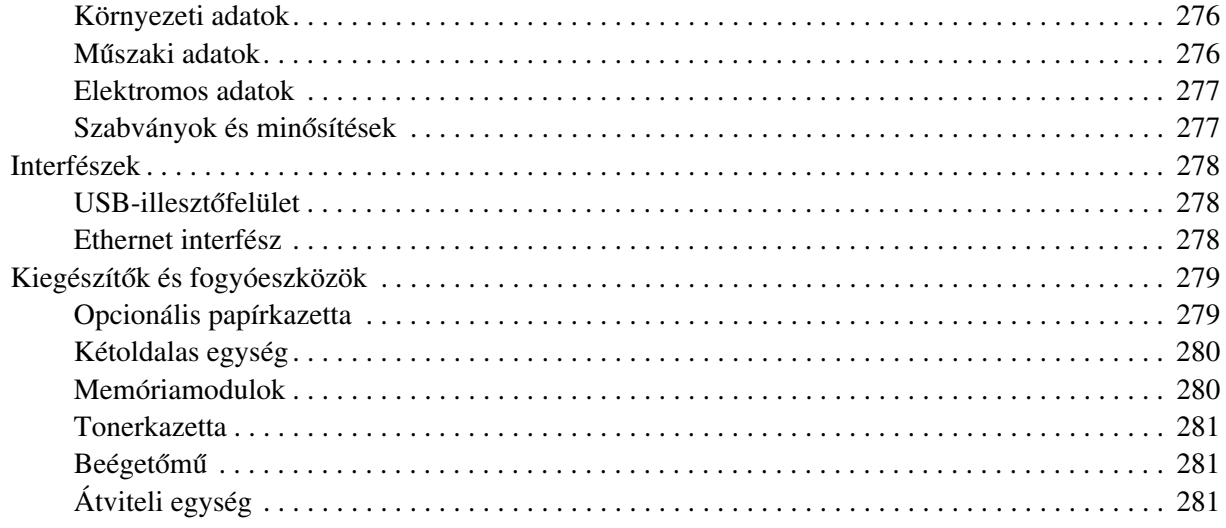

# **Tárgymutató**

# <span id="page-13-0"></span>*Biztonsági előírások*

# <span id="page-13-1"></span>*Biztonság*

# <span id="page-13-2"></span>*A Vigyázat!, Figyelem! és Megjegyzés címkével megjelölt utasítások*

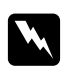

#### w *Vigyázat!*

*Az ilyen utasításokat a testi sérülések elkerülése érdekében gondosan be kell tartani.*

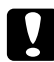

#### c *Figyelem!*

*Az ilyen utasításokat a berendezés sérüléseinek elkerülése végett kell betartani.*

#### *Megjegyzés*

*Az ilyen részek a nyomtató használatára vonatkozó fontos információkat és hasznos tanácsokat tartalmaznak.*

# <span id="page-13-3"></span>*Biztonsági óvintézkedések*

A nyomtató biztonságos és hatékony üzemeltetésének előfeltétele az alábbi óvintézkedések betartása:

❏ A nyomtató a beszerelt fogyóeszközökkel együtt körülbelül 28 kg-ot (61,7 font) nyom, így nem szabad egy embernek felemelnie és vinnie. A nyomtatót két embernek célszerű vinni, az ábrán látható helyeken megfogva.

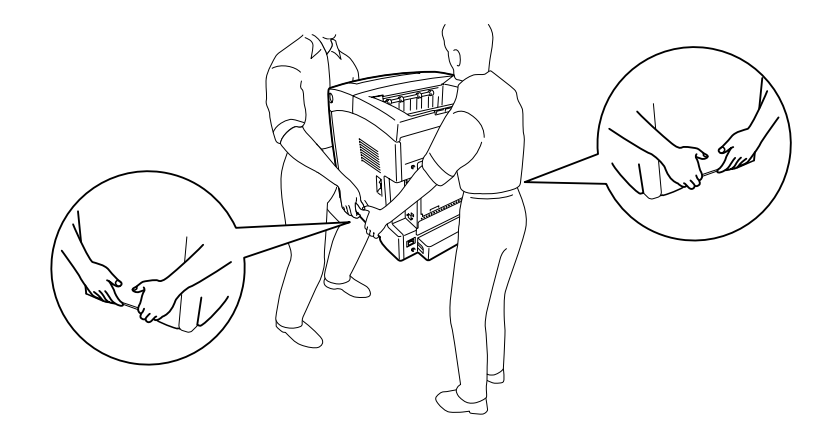

❏ Ne érjen hozzá a beégetőműhöz, amelyen a **CAUTION! HIGH TEMPERATURE** (VIGYÁZAT! MAGAS HŐMÉRSÉKLET) felirat olvasható. A beégetőmű környékén is legyen óvatos. A nyomtató használata közben a beégetőmű és a környező részek felforrósodhatnak. Ha mindenképpen meg kell érintenie ezeket a részeket, várjon 30 percet, hogy a készülék lehűljön.

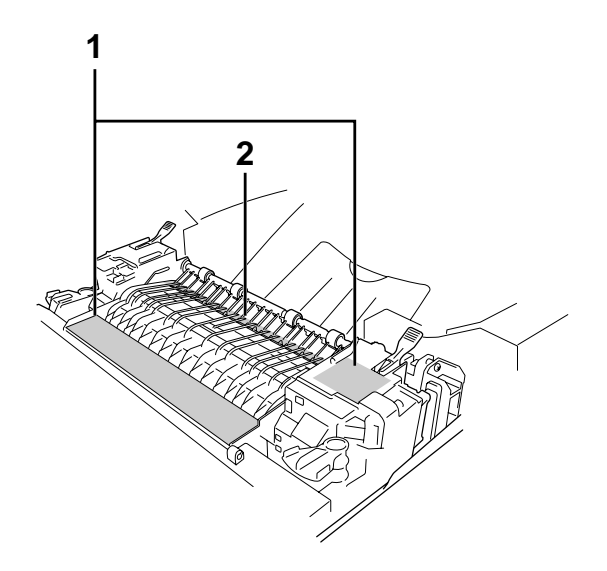

#### 1. **CAUTION HIGH TEMPERATURE** (VIGYÁZAT! MAGAS HŐMÉRSÉKLET)

- 2. Ne nyúljon a beégetőmű belsejébe.
- ❏ Ne nyúljon bele a beégetőműbe, mert annak egyes részei élesek, és sérülést okozhatnak.
- ❏ Ne nyúljon hozzá a nyomtató belsejében lévő alkatrészekhez, kivéve ha a kézikönyv erre utasítja.
- ❏ Ne próbálja meg a nyomtató alkatrészeit erővel a helyükre illeszteni. A nyomtató alapvetően ellenáll a mechanikai hatásoknak, de a durva kezelés kárt okozhat benne.
- ❏ Ha tonerkazettákkal dolgozik, mindig tiszta, sík felületre helyezze őket.
- ❏ Ne kísérelje meg a tonerkazettákat megváltoztatni vagy szétszedni. Nem tölthető újra.
- ❏ Ne érjen a festékhez. Ügyeljen rá, hogy ne kerüljön festék a szemébe.
- ❏ Ne dobja tűzbe az elhasznált tonerkazettát és átviteli egységet, mert felrobbanhatnak és sérülést okozhatnak. Ezektől az alkatrészektől a helyi előírásoknak megfelelően szabaduljon meg.
- ❏ Ha kiszóródik a festék, söpörje fel, vagy nedves ruhával és szappanos vízzel törölje fel. Ne használjon porszívót, mert az apró részecskék szikrával érintkezve tüzet foghatnak vagy felrobbanhatnak.
- ❏ Ha hideg környezetből melegebbe visz be egy tonerkazettát, a páralecsapódásból származó károsodás elkerülése érdekében várjon legalább egy órát, mielőtt behelyezné a nyomtatóba.
- ❏ A tonerkazetták eltávolításakor ügyeljen rá, hogy a tonerkazettákat ne érje közvetlen napfény, és öt percnél tovább ne hagyja őket szobai fényben. A tonerkazetta bíbor színű fényérzékeny dobot tartalmaz. Ha ezt fény éri, károsodhat, ami azt eredményezi, hogy a nyomatokon sötét vagy világos területek jelennek meg, és csökken a dob használhatóságának időtartama. Ha hosszabb időre ki kell vennie a tonerkazettát a nyomtatóból, takarja le átlátszatlan ruhával.
- ❏ Ügyeljen rá, hogy ne karcolja meg a dob felszínét. Ha kiveszi a nyomtatóból a tonerkazettát, mindig tiszta, egyenletes felületre helyezze. Ne érjen a dobhoz, mert a bőrről rákerülő zsír maradandó kárt tehet a dobban, ami rontja a nyomtatás minőségét.
- ❏ A lehető legjobb nyomtatási minőség úgy biztosítható, hogy a tonerkazettát egységet nem tárolja olyan területen, ahol az közvetlen napfény, por, sós levegő vagy korrodáló gázok (például ammónia) hatásának van kitéve. Az olyan helyeket is kerülje, ahol nagy mértékben vagy hirtelen változhat a hőmérséklet és a páratartalom.
- ❏ A fogyóeszközöket gyermekek számára nem elérhető helyen tárolja.
- ❏ A begyűrődött papírlapokat ne hagyja a nyomtató belsejében. Ez a nyomtató túlmelegedéséhez vezethet.
- ❏ Ha lehet, ne csatlakoztasson más készülékeket ahhoz a konnektorhoz, amelyről a nyomtatót használja.
- ❏ Csak olyan konnektort használjon, amely megfelel a nyomtató elektromos követelményeinek.

# <span id="page-15-0"></span>*Fontos biztonsági előírások*

A nyomtató használatának megkezdése előtt olvassa el a következő előírásokat:

#### *A nyomtató helyének és tápellátásának kiválasztása*

- ❏ A nyomtatót helyezze fali konnektor közelébe, hogy a tápkábelt egyszerűen csatlakoztathassa és kihúzhassa.
- ❏ Ne tegye a nyomtatót instabil felületre.
- ❏ Ne tegye a nyomtót olyan helyre, ahol a tápkábelre ráléphetnek.
- ❏ A készülék alján és hátulján lévő nyílások szellőzésre szolgálnak. Ne fedje el azokat. Ne tegye a nyomtatót ágyra, kanapéra, plédre vagy ahhoz hasonló felületre, sem zárt helyre, kivéve ha a megfelelő légáramlás biztosított.
- ❏ A nyomtató összes interfészcsatlakozója nem LPS (nem korlátozott feszültségforrás).
- ❏ Olyan konnektorhoz csatlakoztassa a nyomtatót, amely megfelel az elektromos követelményeknek. A nyomtató elektromos követelményei a készülékre ragasztott címkén olvashatók. Ha nem tudja pontosan, hogy milyen hálózati feszültség érhető el, további információért forduljon a helyi áramszolgáltató vállalathoz vagy a készülék eladójához.
- ❏ Ha a tápkábel csatlakozóját nem tudja bedugni a konnektorba, forduljon villanyszerelőhöz.
- ❏ Ne dugja a tápkábelt olyan konnektorba, amelyhez más készülék is csatlakozik.
- ❏ Csak a nyomtatón feltüntetett paraméterekkel rendelkező hálózati feszültséget használjon. Ha nem tudja pontosan, hogy milyen hálózati feszültség érhető el, további információért forduljon a készülék eladójához vagy a helyi áramszolgáltató vállalathoz.
- ❏ Ha a tápkábel csatlakozóját nem tudja bedugni a konnektorba, forduljon szakképzett villanyszerelőhöz.
- ❏ Ha a terméket számítógéphez vagy más, kábellel rendelkező eszközhöz csatlakoztatja, ügyeljen a csatlakozók helyes irányára. Minden csatlakozó csak egyféleképpen dugható be helyesen. Ha egy csatlakozót rossz irányban dug be, a kábellel összekötött mindkét eszköz megsérülhet.
- ❏ Ha hosszabbító kábelt használ, ügyeljen rá, hogy a csatlakoztatott berendezések amperben mért összes áramfelvétele ne haladja meg a hosszabbító vezeték engedélyezett áramerősségét.
- ❏ Ha a következő helyzetek bármelyike előállna, húzza ki a nyomtatót a konnektorból, majd forduljon hozzáértő szakemberhez:
	- A. Ha a tápkábel vagy a csatlakozó megsérült vagy elkopott.
	- B. Ha folyadék került a készülékbe.
	- C. Ha a készüléket eső vagy víz érte.
	- D. Ha a készülék a használati útmutató előírásainak betartása esetén nem működik rendeltetésszerűen. Ne módosítsa olyan kezelőszervek beállításait, amelyeket a használati útmutatók nem ismertetnek, mivel ennek hatására a készülék megsérülhet, vagy előfordulhat, hogy egy hozzáértő szakember is csak kemény munka árán tudja visszaállítani a készülék rendeltetésszerű működését.
	- E. Ha a készülék leesett, vagy megsérült a burkolata.
	- F. Ha a készülék teljesítménye lényegesen megváltozott, és emiatt javításra szorul.

#### *A nyomtató használata közben*

- ❏ A nyomtató tömege kb. 28 kg (61,7 font). Egy embernek nem ajánlott felemelni vagy vinni a nyomtatót. A nyomtatót két személynek célszerű vinni.
- ❏ Tartson be a nyomtatón feltüntetett minden figyelmeztetést és előírást.
- ❏ Tisztítás előtt húzza ki a nyomtatót a fali konnektorból.
- ❏ A tisztításhoz használt ruhát jól csavarja ki. Ne használjon folyékony vagy aeroszolos tisztítókat.
- ❏ Ne nyúljon hozzá a nyomtató belsejében lévő alkatrészekhez, kivéve ha a kézikönyv erre utasítja.
- ❏ Ne próbálja meg a nyomtató alkatrészeit erővel a helyükre illeszteni. A nyomtató alapvetően ellenáll a mechanikai hatásoknak, de a durva kezelés kárt okozhat benne.
- ❏ A fogyóeszközöket tartsa távol a gyermekektől.
- ❏ Ne használja a nyomtatót nedves környezetben.
- ❏ A begyűrődött papírlapokat ne hagyja a nyomtató belsejében. Ez a nyomtató túlmelegedéséhez vezethet.
- ❏ A készülék nyílásain keresztül ne toljon be semmilyen tárgyat, mivel veszélyes feszültségű ponthoz érhet hozzá, vagy rövidre zárhat olyan alkatrészeket, amelyek tüzet vagy áramütést okozhatnak.
- ❏ Ne öntsön semmilyen folyadékot a nyomtatóba.
- ❏ A nyomtató dokumentációjában ismertetett eseteket kivéve ne próbálkozzon a nyomtató megjavításával.
- ❏ Ne módosítsa olyan kezelőszervek beállításait, amelyeket a használati útmutatók nem ismertetnek. Ellenkező esetben a készülék megsérülhet, vagy előfordulhat, hogy csak hozzáértő szakember segítségével javítható meg.

# <span id="page-17-0"></span>*Biztonsági tudnivalók*

#### *Tápkábel*

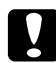

#### c *Vigyázat!*

*Győződjön meg arról, hogy a használt váltóáramú hálózati tápkábel megfelel a helyi biztonsági szabványoknak.*

*Csak a termékhez mellékelt tápkábelt használja. Más kábel használata áramütést okozhat és tűzveszélyes.*

*A termék tápkábelét csak ehhez a termékhez használja. Ha más készülékhez használják, tűz keletkezhet, vagy áramütést okozhat.*

#### *Lézerveszélyre figyelmeztető címkék*

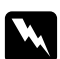

w *Vigyázat! A nyomtató dokumentációjában leírtaktól különböző eljárások és beállítások veszélyes sugárzást eredményezhetnek.*

*A nyomtató az IEC60825 számú specifikáció szerint Class 1. (1. osztályú) lézernyomtatónak minősül. A címke azokban az országokban szerepel a nyomtató hátlapján, ahol ezt megkövetelik.*

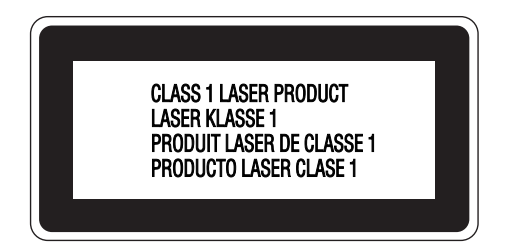

#### *Belső lézersugárzás*

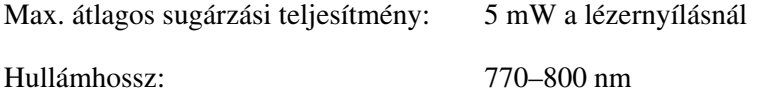

A készülékben láthatatlan lézersugarat kibocsátó Class III b lézerdióda található. A nyomtató fejegysége NEM IGÉNYEL KARBANTARTÁST, emiatt azt semmilyen körülmények között sem szabad felnyitni. A nyomtató belsejében el van helyezve egy, a lézerveszélyre vonatkozó további figyelmeztető címke.

#### *Az ózontermelődéssel kapcsolatok biztonsági tudnivalók*

#### *Ózonkibocsátás*

A lézernyomtatók a nyomtatási folyamat melléktermékeként ózongázt fejlesztenek. Csak nyomtatás közben termelődik ózon.

#### *Megengedett ózonszint*

Az ajánlott maximális ózonkoncentráció átlagosan 0,1 részecske/millió (ppm), nyolc (8) óra alatt, idő alapján súlyozva.

Az Epson lézernyomtató nyolc (8) óra folyamatos nyomtatás során kevesebb, mint 0,1 ppm ózonkoncentrációt állít elő.

#### *A kockázat minimalizálása*

Az ózonveszély minimalizálása érdekében tartsa be az alábbiakat:

- ❏ Ne használjon több lézernyomtatót zárt térben.
- ❏ Ne használja a nyomtatót nagyon kis páratartalmú helyiségben.
- ❏ Ne használja a nyomtatót rossz szellőzésű helyiségben.
- ❏ Ha a fentiek bármelyike fennáll, ne nyomtasson egyszerre sokat.

#### *A nyomtató elhelyezése*

A nyomtatót úgy kell elhelyezni, hogy a kibocsátott gázok és a termelt hő:

- ❏ Ne közvetlenül a felhasználó arcába áramoljanak.
- ❏ Ha csak lehetséges, azonnal elhagyják az épületet.

# <span id="page-19-0"></span>*A nyomtató ki- és bekapcsolására vonatkozó figyelmeztetések*

Ne kapcsolja ki a nyomtatót a következő esetekben:

- ❏ A nyomtató bekapcsolása után várjon, amíg a Ready (Kész) felirat megjelenik az LCD panelen.
- ❏ Ha villog a **Ready** (Kész) jelzőfény.
- ❏ Ha világít vagy villog a **Data** jelzőfény.
- ❏ Ha nyomtatás van folyamatban.

# *1. fejezet*

# <span id="page-20-0"></span>*Ismerkedés a nyomtatóval*

# <span id="page-20-1"></span>*Hol található információ?*

#### **Üzembe helyezési útmutató**

Tudnivalókat tartalmaz a nyomtató összeszerelésével és a nyomtatószoftver telepítésével kapcsolatban.

#### **Használati útmutató (ez a kézikönyv)**

Részletesen ismerteti a nyomtató funkcióit, a választható termékeket, a karbantartást, a hibaelhárítást és a műszaki adatokat.

#### **Hálózati útmutató**

Tájékoztatással szolgál a nyomtatóillesztőről és a hálózati beállításokról a hálózati rendszergazda számára. A használat előtt az útmutatót telepíteni kell a számítógép merevlemezére a Network Utilities (Hálózati eszközök) CD-ROM lemezről.

\* A Network Utilities (Hálózati eszközök) CD-ROM lemez bizonyos országokban és régiókban nincs mellékelve a termékhez. Ebben az esetben a Hálózati útmutató a szoftver CD-ROM lemezről telepíthető.

#### **Papírelakadási útmutató**

Útmutatást nyújt papírelakadás megszüntetéséhez, és olyan adatokkal szolgál a nyomtatóról, amelyekre gyakran szükség lehet. Célszerű ezt az útmutatót kinyomtatni, és a nyomtató közelében tartani.

#### **Font Guide (Betűkészlet útmutató)**

Tudnivalókat tartalmaz a nyomtatón használt betűtípusokról. Másolja le az útmutatót, vagy nyissa meg közvetlenül a szoftvereket tartalmazó CD-ROM lemezről. Windows esetében: /COMMON/MANUAL/HUN/FNTG , Macintosh esetében: MANUAL:HUN:FNTG

#### **Online súgó a nyomtatószoftverhez**

Ha a **Súgó** gombra kattint, részletes tájékoztatót olvashat nyomtatót vezérlő nyomtatószoftver használatáról. Az online súgó automatikusan települ, amikor telepíti a nyomtatószoftvert.

# <span id="page-21-0"></span>*A nyomtató részei*

# <span id="page-21-1"></span>*Elölnézet*

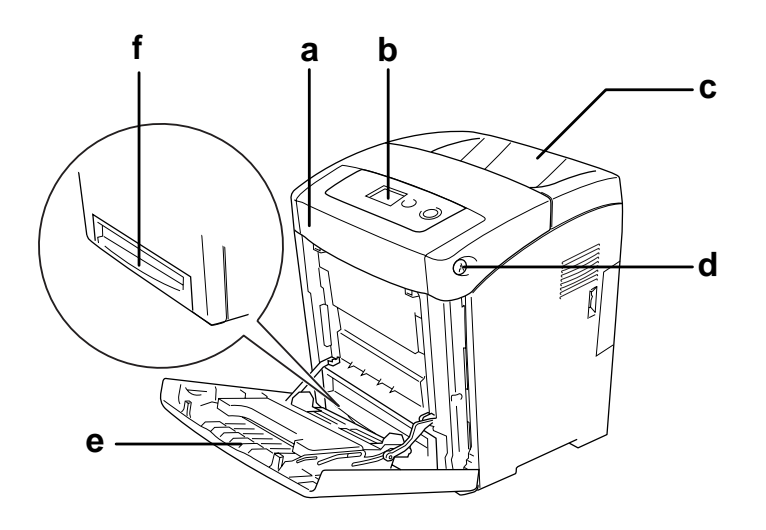

- a. elülső fedél (A fedél)
- b. kezelőpanel
- c. kimeneti tálca
- d. retesz az elülső fedélen (A fedél)
- e. MP tálca (többcélú tálca)
- f. normál alsó kazetta

# <span id="page-22-0"></span>*Hátulnézet*

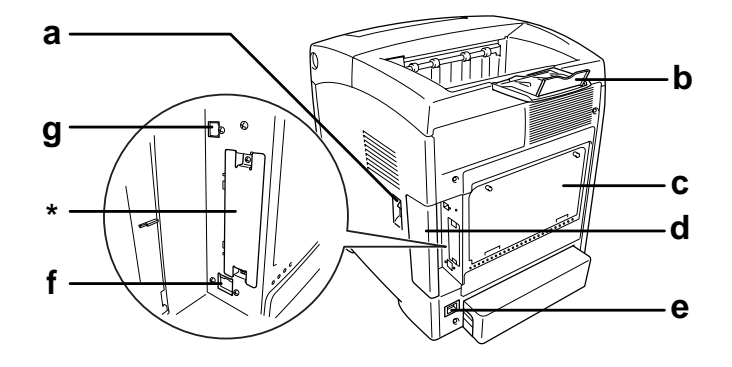

- a. tápkapcsoló
- b. lezáró elem
- c. kibővített kezelési lehetőségek borítólemez
- d. interfész fedél
- e. váltóáramú csatlakozónyílás
- f. Ethernet csatlakozó
- g. USB interfész csatlakozó
- \* Ne nyissa ki és ne távolítsa el ezt a fedelet.

# <span id="page-23-0"></span>*A nyomtató belseje*

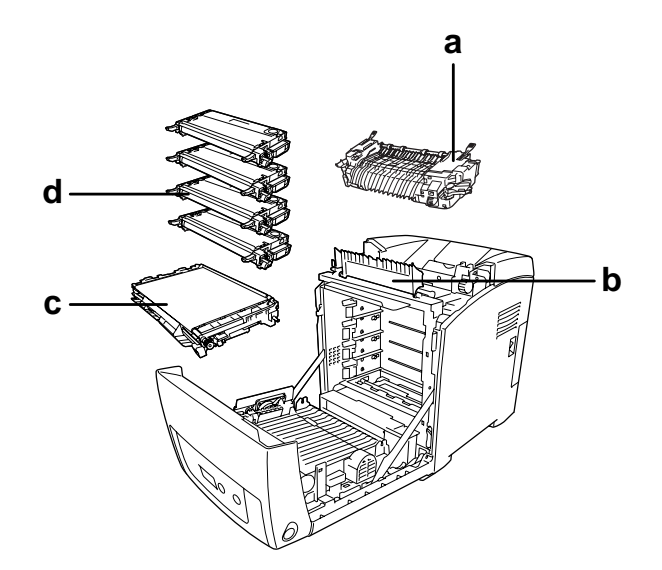

- a. beégetőmű
- b. papírvezető
- c. átviteli egység
- d. tonerkazetták

# <span id="page-24-0"></span>*Kezelőpanel*

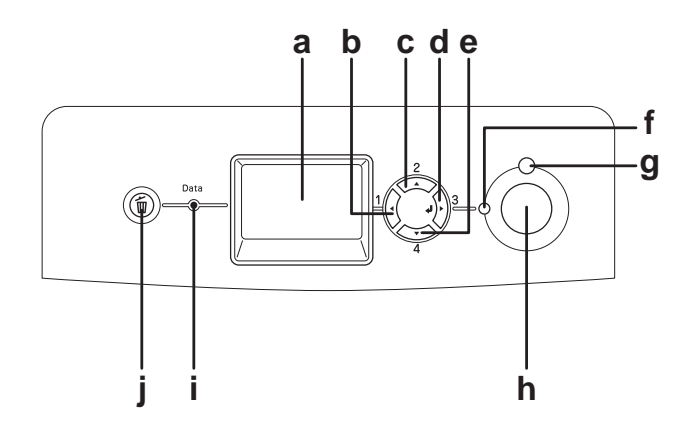

- a. LCD kijelző Itt jelennek meg a nyomtató állapotára vonatkozó üzenetek és a kezelőpult menübeállításai.
- b. c. **Vissza** gomb **Fel** gomb Ezekkel a gombokkal érhetők el a kezelőpult menüi, amelyek segítségével módosíthatók a nyomtató beállításai és ellenőrizhető a
- d. **Enter** gomb nyomtatóban lévő fogyóeszközök állapota. A gombok használatára
- e. **Le** gomb vonatkozóan lásd: ["A kezelőpanel menüinek használata", 154. oldal.](#page-153-4)
- f. **Ready** (Kész) jelzőfény (zöld) Világít, ha a nyomtató üzemkész, és jelzi, hogy a nyomtató készen áll az adatok fogadására és kinyomtatására. Nem világít, ha a nyomtató nem áll készen.
- g. **Error** (Hiba) jelzőfény (piros)Folyamatosan világít vagy villog, ha hiba történt.

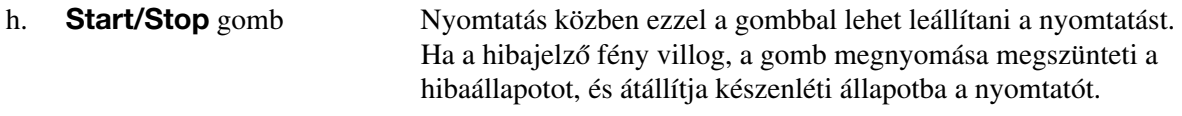

- i. **Data** jelzőfény (sárga) Folyamatosan világít, ha a nyomtató puffertárában (a nyomtató memóriájának adatok fogadására lefoglalt területében) még ki nem nyomtatott nyomtatási adatok vannak. Villog, ha a nyomtató adatokat dolgoz fel. Nem világít, ha nincs több adat a nyomtató puffertárában.
- j. **Cancel Job** (Feladat törlése) Egyszeri megnyomása megszakítja az éppen zajló nyomtatási feladatot. gomb Két másodpercnél hosszabb ideig tartó megnyomása törli a nyomtató memóriájában lévő összes feladatot.

# <span id="page-25-0"></span>*Kiegészítők és fogyóeszközök*

# <span id="page-25-1"></span>*Beállítások*

A következő külön megvásárolható kiegészítőkkel bővíthetők a nyomtató szolgáltatásai.

- ❏ 550 lapos papírkazetta egység (C12C802291) 550 lapra növelhető segítségével a betölthető papírmennyiség.
- ❏ Duplex egység (C12C802301) A duplex (kétoldalas) egység segítségével automatizálható a papír mindkét oldalára történő nyomtatás.
- ❏ Memória modul

Ha több memória van a nyomtatóban, akkor bonyolult és sok grafikát tartalmazó dokumentumok is kinyomtathatók. A nyomtató RAM memóriája 640 MB méretig növelhető egy 512 MB méretű DIMM memóriamodul segítségével.

#### *Megjegyzés:*

*Ügyeljen rá, hogy a megvásárolt DIMM memória kompatibilis legyen az EPSON termékekkel. További információért forduljon a nyomtató eladójához vagy egy EPSON forgalmazóhoz.*

# <span id="page-25-2"></span>*Fogyóeszközök*

A következő fogyóeszközök élettartamát a nyomató felügyeli. A nyomtató figyelmeztet rá, ha ki kell őket cserélni.

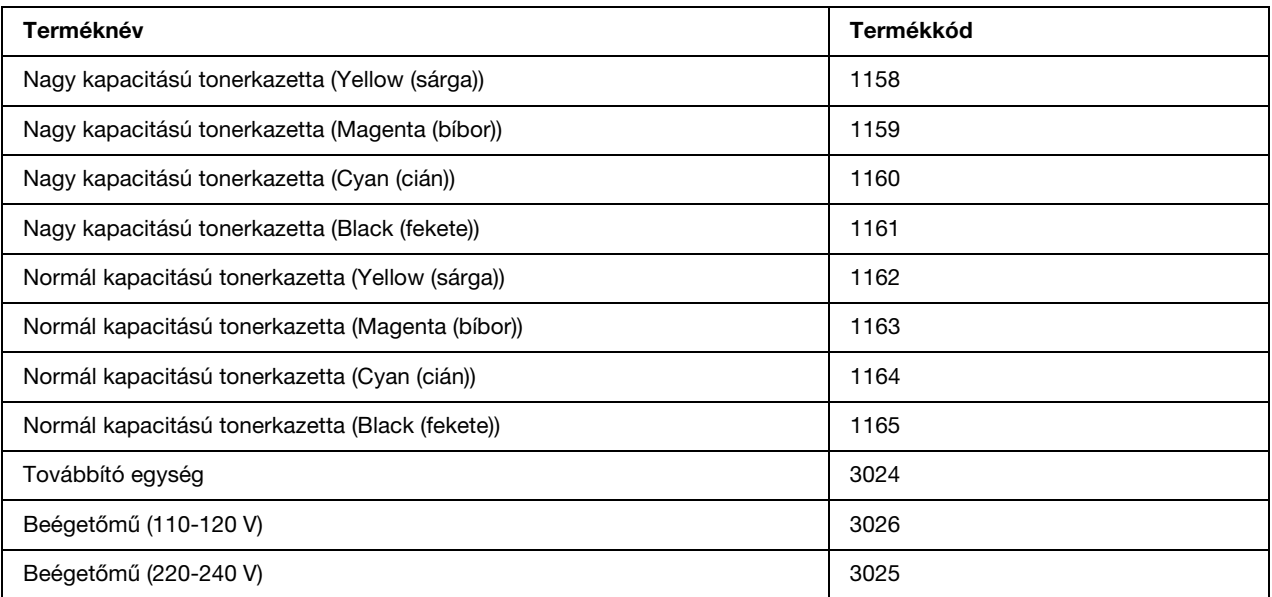

# *2. fejezet*

# <span id="page-26-0"></span>*A nyomtató funkciói és a különféle nyomtatási lehetőségek*

# <span id="page-26-1"></span>*A nyomtató funkciói*

Sokoldalú szolgáltatásainak köszönhetően a nyomtató egyszerűen használható, mindig kiváló minőségű nyomtatás érhető el vele. A következőkben ismertetjük a legfontosabb funkciókat.

# <span id="page-26-2"></span>*Nagysebességű tandem nyomtatómotor*

A nyomtató tandem motorja 400 MHz-es képfeldolgozó és egymenetes technológiával működik, mellyel A4-es papírra való nyomtatáskor 20 ppm (lap/perc) sebesség érhető el 4800 RIT\* színes, valamint 25 ppm (lap/perc) fekete-fehér nyomtatás során.

\* Epson AcuLaser felbontásjavító technológia.

# <span id="page-26-3"></span>*Előre megadott színbeállítások a nyomtató-illesztőprogramban*

A nyomtatóillesztő számos előre megadott színes nyomtatási beállítást tartalmaz, melyek segítségével optimalizálható a nyomtatási minőség a színes dokumentumok fajtája szerint.

További információkért Windows esetében lásd: ["A nyomtatási minőség megadása", 50. oldal.](#page-49-2) További információkért Macintosh esetében lásd: ["A nyomtatási minőség megadása", 108. oldal.](#page-107-2)

# <span id="page-26-4"></span>*Festéktakarékos mód*

Ha kevesebb festékkel szeretné kinyomtatni a dokumentumot, nyomtasson vázlatot a Festéktakarékos módban.

# <span id="page-26-5"></span>*Felbontásjavító technológia és Enhanced MicroGray technológia*

A felbontásjavító technológia (RITech) az Epson saját nyomtatási technológiája, amely a szöveges részeken és a grafikákon is csökkenti az átlós és görbe vonalak fogazottságát. Az Enhanced MicroGray technológia a grafikák rácsrabontásának minőségét javítja.

# <span id="page-27-0"></span>*Sokféle betűkészlet*

A nyomtató tartalmaz 84 darab méretezhető betűkészletet és 7 darab, ESC/Page emulációs módban használható bitképes betűkészletet, melyekkel professzionális kinézetű dokumentumok készíthetők.

# <span id="page-27-1"></span>*Adobe PostScript 3 mód*

Az Adobe PostScript 3 nyelv segítségével kinyomtathatók a PostScript nyomtatókra formázott dokumentumok. A nyomtató 17 méretezhető betűkészletet tartalmaz. Az IES (Intelligent Emulation Switch, intelligens átkapcsolás az emulációk között) és az SPL (Shared Printer Language, megosztott nyomtatónyelv) funkcióval a nyomtató az adatok beérkezésekor váltani tud a PostScript mód és más emulációk között.

A PostScript 3 mód lehetővé teszi, hogy a hálózati interfészen keresztül átvitt PDF fájlok közvetlenül nyomtathatóak legyenek.

# <span id="page-27-2"></span>*PCL emulációs mód*

A PCL emulációs mód révén a nyomtatóval PCL6/5c nyomtatónyelvű dokumentumok is kinyomtathatók.

# <span id="page-27-3"></span>*Különféle nyomtatási lehetőségek*

A készülék számos nyomtatási lehetőséget biztosít. Választhat különféle formátumok közül, és sokféle papírt használhat a nyomtatáshoz.

A következő részek ismertetik az egyes nyomtatási lehetőségeket. Használja azt, amely a legjobban megfelel a céljainak.

# <span id="page-28-0"></span>*Kétoldalas nyomtatás*

["Kétoldalas nyomtatás", 55. oldal](#page-54-1) (Windows)

["Kétoldalas nyomtatás", 123. oldal](#page-122-1) (Macintosh)

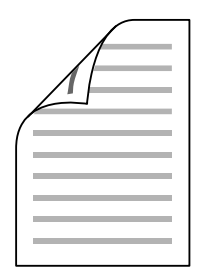

A papír mindkét oldalára nyomtathat.

# <span id="page-28-1"></span>*Nyomtatás a laphoz való igazítással*

["Nyomatok átméretezése", 62. oldal](#page-61-1) (Windows)

["Nyomatok átméretezése", 112. oldal](#page-111-1) (Macintosh)

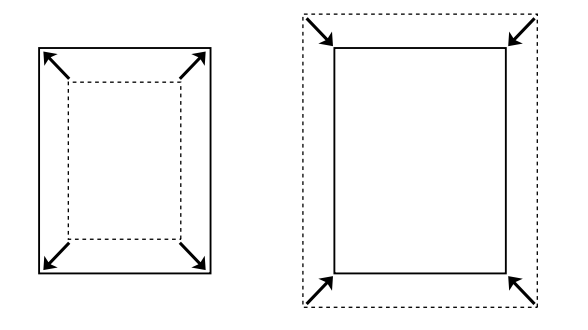

A dokumentum méretét automatikusan növelheti vagy csökkentheti, hogy az illeszkedjen a megadott méretű papírhoz.

# <span id="page-29-0"></span>*Laponként több oldal nyomtatása*

["A nyomtatási elrendezés módosítása", 60. oldal](#page-59-2) (Windows)

["A nyomtatási elrendezés módosítása", 113. oldal](#page-112-1) (Macintosh)

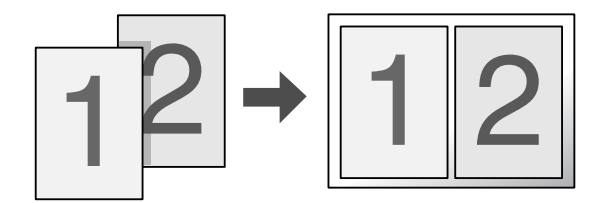

Ezzel a beállítással egyetlen lapra két vagy négy oldal nyomtatható.

# <span id="page-29-1"></span>*Vízjel nyomtatása*

["Vízjel használata", 63. oldal](#page-62-1) (Windows)

["Vízjel használata", 114. oldal](#page-113-1) (Macintosh)

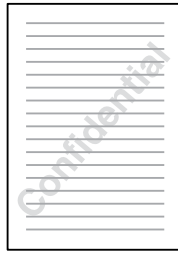

A szöveget vagy képet a nyomaton vízjellel láthatja el. Például egy fontos dokumentumra ráírhatja: "Bizalmas".

# <span id="page-30-0"></span>*Fejléc/lábléc nyomtatása*

["Fejlécek és láblécek használata", 66. oldal](#page-65-1) (Windows)

["Fejlécek és láblécek használata", 121. oldal](#page-120-1) (Macintosh)

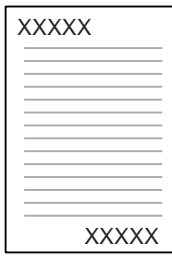

Lehetősége van fejléc és lábléc nyomtatására a papír tetejére és aljára.

# <span id="page-31-0"></span>*Sablon nyomtatása*

["Sablon használata", 68. oldal](#page-67-1) (Windows)

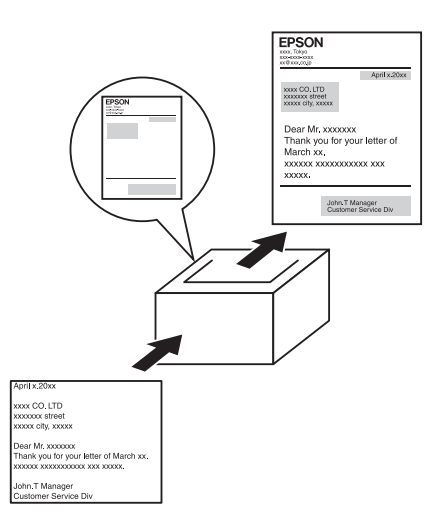

Készíthetők szabványos űrlapok vagy sablonok, amelyek sablonként használhatók más dokumentumok nyomtatásához.

#### *Megjegyzés:*

*PostScript 3 módban nem használható a sablonnyomtatási funkció.*

# <span id="page-31-1"></span>*A Reserve Job (Feladat háttértárba mentése) funkció használata*

["Memóriamodul", 205. oldal](#page-204-2)

["A Reserve Job \(Feladat háttértárba mentése\) szolgáltatás használata", 73. oldal](#page-72-2) (Windows)

["A Reserve Job \(Feladat háttértárba mentése\) szolgáltatás használata", 127. oldal](#page-126-2) (Macintosh)

A nyomtató memóriájában eltárolt nyomtatási feladatok később közvetlenül a nyomtató kezelőpaneljéről kinyomtathatók.

# <span id="page-32-0"></span>*Weblapok nyomtatása*

Az EPSON Web-To-Page program segítségével a weboldalak hozzáigazíthatók a használt papír méretéhez. Nyomtatás előtt megtekinthető az oldal előképe.

#### *Megjegyzés:*

- ❏ *Ez a szoftver csak Windows operációs rendszeren használható.*
- ❏ *Az EPSON Web-To-Page programot a nyomtatószoftver CD-lemezéről telepítheti.*

#### *Az EPSON Web-To-Page elérése*

Az EPSON Web-To-Page program a telepítése után megjelenik a Microsoft Internet Explorer eszköztárán. Ha mégsem jelenik meg, válassza az Internet Explorer View (Nézet) menüjének **Toolbars** (Eszköztárak) parancsát, majd kattintson az **EPSON Web-To-Page** elemre.

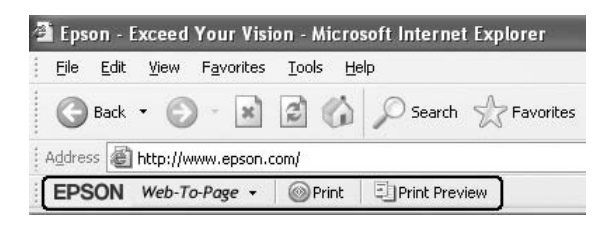

# *3. fejezet*

# <span id="page-33-0"></span>*Papírkezelés*

# <span id="page-33-1"></span>*Papírforrások*

Ebben a szakaszban a használható papírforrás-papírtípus kombinációkat ismertetjük.

# <span id="page-33-2"></span>*többcélú tálca*

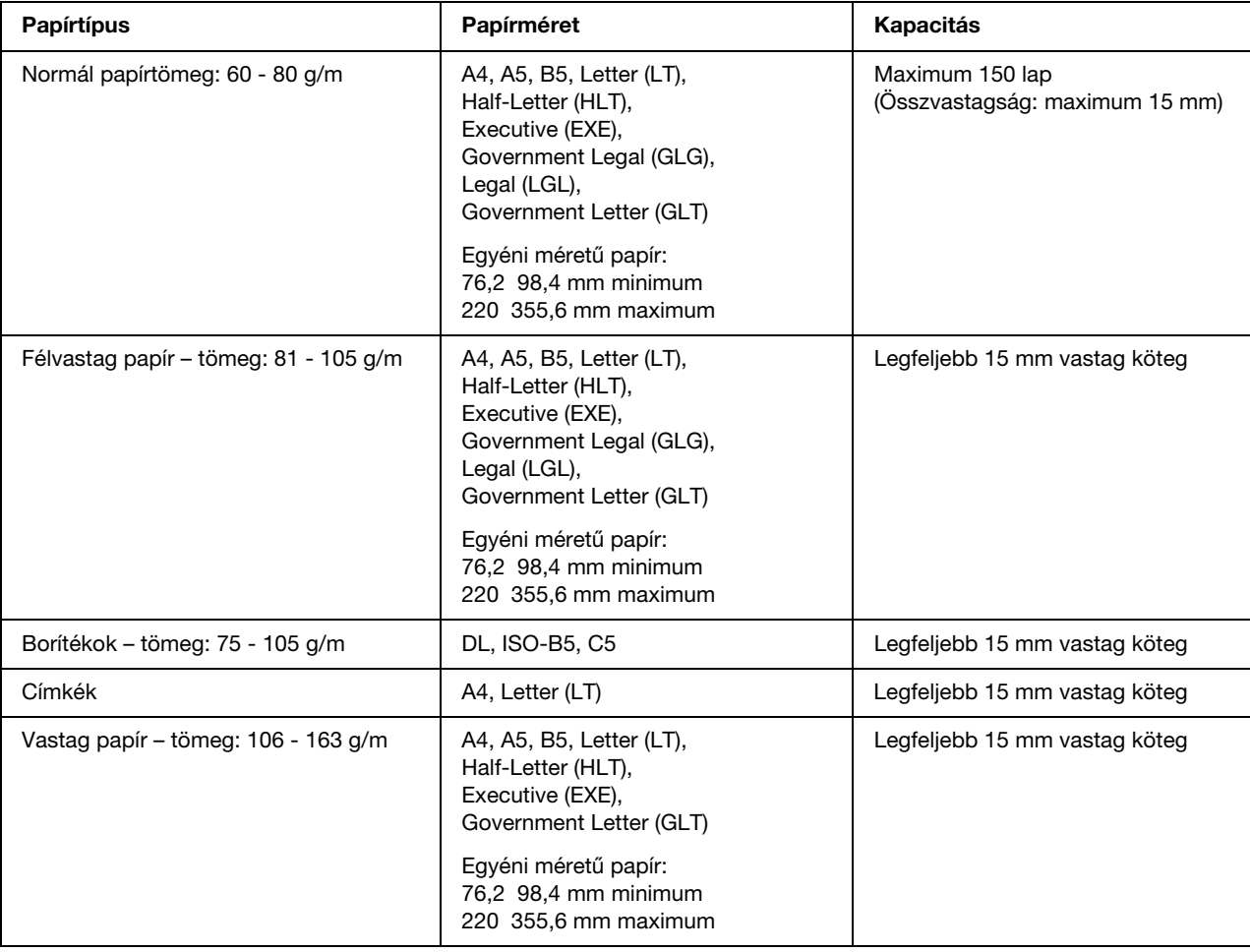

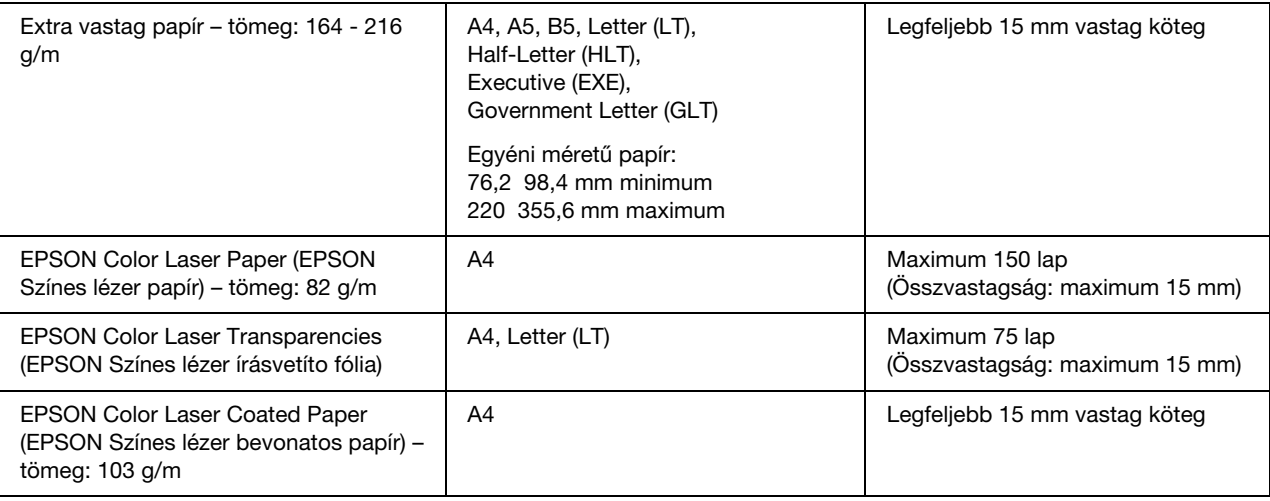

# <span id="page-34-0"></span>*Normál alsó papírkazetta*

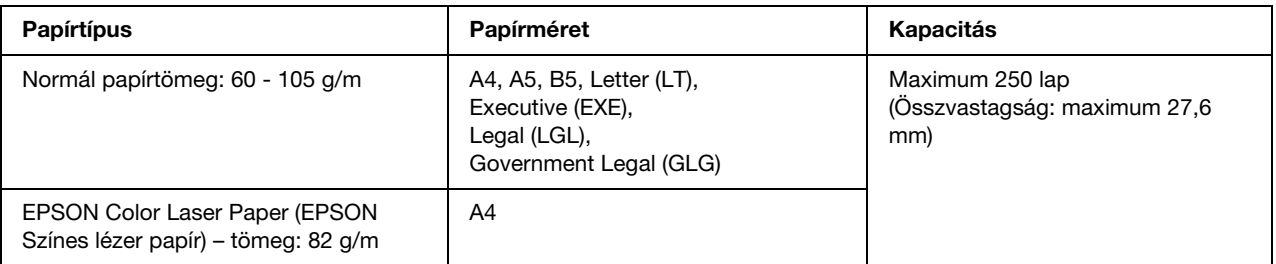

# <span id="page-34-1"></span>*550 lapos papírkazetta egység*

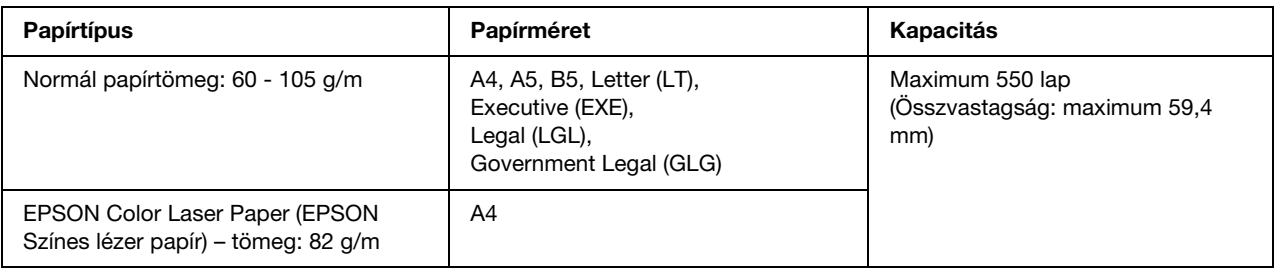

# <span id="page-35-0"></span>*Papírforrás kiválasztása*

Beállíthatja, hogy a nyomtató automatikusan válassza ki azt a papírforrást, amelyikben a megfelelő méretű papír van, illetve megadhatja kézzel a papírforrást a nyomtatóillesztőben vagy a kezelőpanelen. További tájékoztatás a nyomtatóillesztő eléréséről: ["A nyomtatóillesztő elérése", 49. oldal](#page-48-3) (Windows), illetve ["A](#page-106-3)  [nyomtatóillesztő elérése", 107. oldal](#page-106-3) (Macintosh). További tájékoztatás a nyomtató kezelőpaneljének használatáról: ["A kezelőpanel menüinek használata", 154. oldal.](#page-153-4)

#### *A nyomtató illesztőprogramjának használata*

#### **Windows esetében:**

Nyissa meg a nyomtatóillesztőt, kattintson a **Basic Settings** (Alapbeállítások) fülre, majd papírforrásként adja meg az **Auto Selection** (Automatikus kiválasztás) elemet. Ezután kattintson az **OK** gombra.

#### *Megjegyzés:*

*A papírforrást kétféleképpen lehet megadni: kézzel, vagy be lehet állítani, hogy a nyomtató automatikusan válassza ki a papírforrást.*

#### **Macintosh esetében:**

Nyissa meg a nyomtatóillesztőt, válassza a **Printer Settings** (Nyomtatóbeállítások) lehetőséget a legördülő listából, majd kattintson a **Basic Settings** (Alapbeállítások) fülre. Ezután válassza a Paper Source (Papírforrás) lista **Auto Selection** (Automatikus kiválasztás) elemét, majd kattintson a **Print** (Nyomtatás) parancsra.

#### *Megjegyzés:*

*A papírforrást kétféleképpen lehet megadni: kézzel, vagy be lehet állítani, hogy a nyomtató automatikusan válassza ki a papírforrást.*

#### *A kezelőpanel használata*

Nyissa meg a kezelőpanelen lévő Setup Menu (Beállítás menü) Paper Source (Papírforrás) elemét, majd az Auto menüpontot.

#### *Megjegyzés:*

*A papírforrás kézi megadásához válassza ki a használni kívánt papírforrást a* Paper Source *menüben.*

#### *A papírforrások Auto beállításnál használt sorrendje*

A következő sorrendben keresi meg a nyomtató a megadott méretű papírt tartalmazó papírforrást.

#### **Gyári konfiguráció:**

Többcélú tálca 1. Kazetta

#### **Ha fel van szerelve egy 550 lapos papírkazetta egység:**
Többcélú tálca

- 1. Kazetta
- 2. Kazetta

#### *Megjegyzés:*

- ❏ *Ha a használt programban módosítja a papírméretre és a papírforrásra vonatkozó beállításokat, azok hatálytalaníthatják a nyomtatóillesztőben megadott beállításokat.*
- ❏ *Ha a nyomtatóillesztő Paper Size (Papírméret) beállításánál boríték méretet választott, az a nyomtatóillesztő Paper Source (Papírforrás) beállítástól függetlenül csak a többcélú tálcából tölthető be.*
- ❏ *A kezelőpanelen lévő* Setup Menu *(Beállítás menü)* MP Mode *(Többcélú tálca üzemmódja) beállításával módosíthatja a többcélú tálcának a sorban elfoglalt helyét. További tudnivalók: ["Setup \(Beállítás\)](#page-160-0)  [menü", 161. oldal.](#page-160-0)*

# *Papír betöltése*

Ez a rész azt ismerteti, hogyan kell papírt betölteni. Ha speciális hordozókat használ, például fóliákat vagy borítékokat, olvassa el a következő ismertetést is: ["Nyomtatás speciális hordozókra", 42. oldal.](#page-41-0)

### *többcélú tálca*

A következő lépések szerint tölthet be papírt a többcélú tálcába.

1. Nyissa fel a többcélú tálcát.

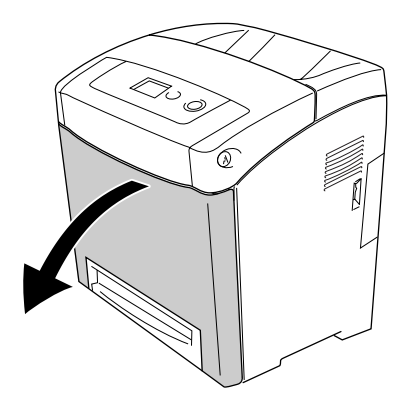

2. Helyezze a kívánt papírköteget a tálcára úgy, hogy a nyomtatható oldala lefelé nézzen, majd tolja a papírvezetőt a köteg mindkét széléhez, hogy ne maradjon hely a papír és a papírvezető között.

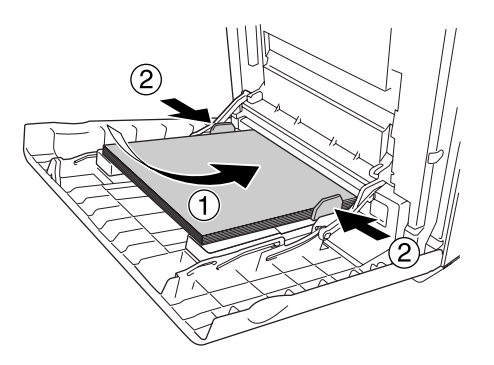

#### *Megjegyzés:*

❏ *A papírt úgy töltse be, hogy a rövidebb oldal nézzen előre.*

- ❏ *Ne töltsön be a megengedettnél vastagabb papírköteget.*
- ❏ *A papírt betöltés előtt egyenesítse ki. Előfordulhat, hogy a nyomtató a gyűrött papírt nem húzza be megfelelően.*
- ❏ *Miután betöltötte a papírt, a kezelőpanelen állítsa be az* MP Tray Size */* MP Type *(Többcélú tálca mérete/többcélú tálca típusa) beállítást a betöltött papír méretének megfelelően.*
- ❏ *Ha olyan papír hátoldalára kíván nyomtatni, amelyre korábban már nyomtattak, a többcélú tálcát használja. A kétoldalas nyomtatás nem használható erre a célra.*

# *Normál alsó papírkazetta és opcionális papírkazetta*

Az opcionális papírkazetta és a normál alsó kazetta ugyanolyan méretű és típusú papírok használatát teszi lehetővé. További információ: ["550 lapos papírkazetta egység", 35. oldal.](#page-34-0)

Az opcionális papírkazettába és a normál alsó kazettába ugyanolyan módon helyezhető be a papír.

Normál papír mellett speciális hordozók, például EPSON Color Laser Paper (EPSON Színes lézer papír) is használható a papírkazettákban.

A következő lépések szerint tölthet be papírt a normál és az opcionális papírkazettába. Az ábrákon a normál papírkazetta látható.

1. Akadásig húzza ki a papírkazettát. Ezután emelje meg a papírkazetta elejét, és húzza ki.

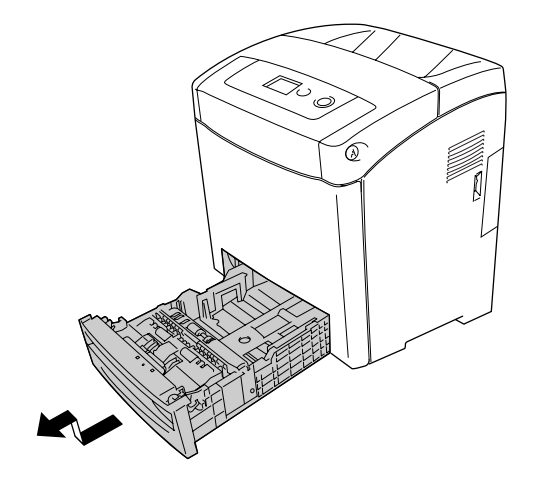

2. Szorítsa össze a gombot és csúsztassa a bal és a jobb oldali papírvezetőt a betöltendő papír méretének megfelelő állásba.

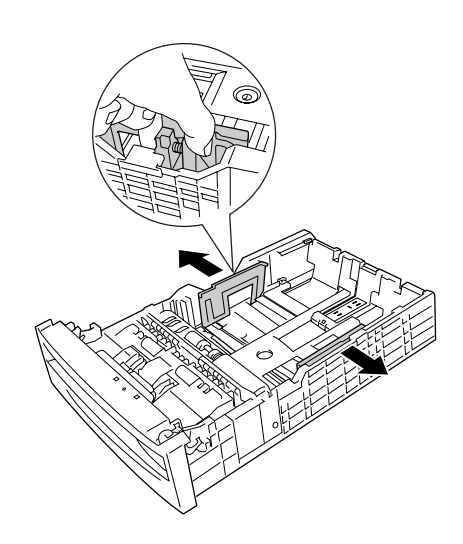

3. Szorítsa össze a gombot, és csúsztassa a vezetőt a betölteni kívánt papír méretének megfelelő állásba.

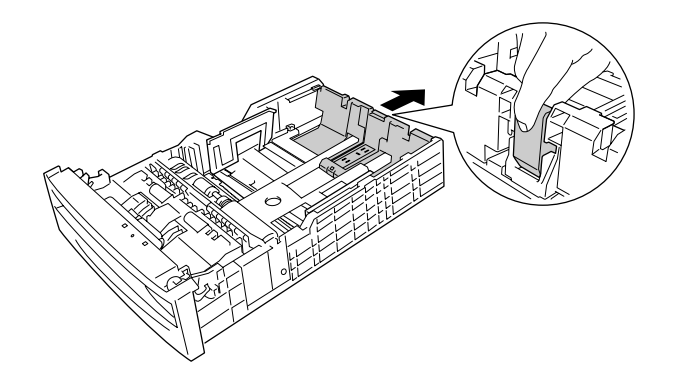

#### *Megjegyzés:*

- ❏ *Miután beigazította a papírköteg szélét, töltse be a papírt.*
- ❏ *Ne töltsön be a megengedettnél vastagabb papírköteget.*
- 4. Pörgesse át a papírköteget, hogy a lapok ne ragadjanak össze. A szélek kiegyengetéséhez ütögesse sima felülethez a köteget.

#### *Megjegyzés:*

*A papírt betöltés előtt egyenesítse ki. Előfordulhat, hogy a nyomtató a gyűrött papírt nem húzza be megfelelően.*

5. Tegye be a köteget a papírkazettába nyomtatandó oldalával felfelé úgy, hogy a papírkazetta elejéhez és bal széléhez legyen igazítva.

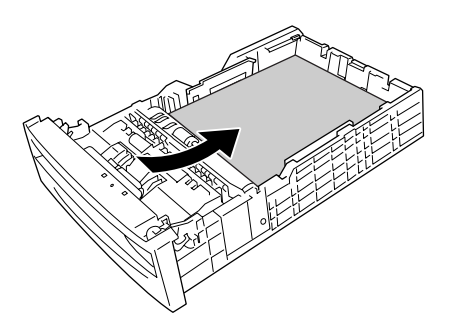

6. Állítsa be a papírvezetők helyzetét a betöltendő papír méretének megfelelően.

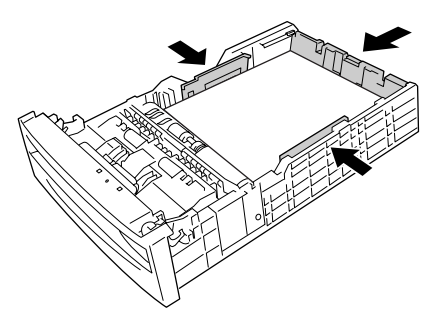

7. Helyezze vissza a papírkazettát az egységbe.

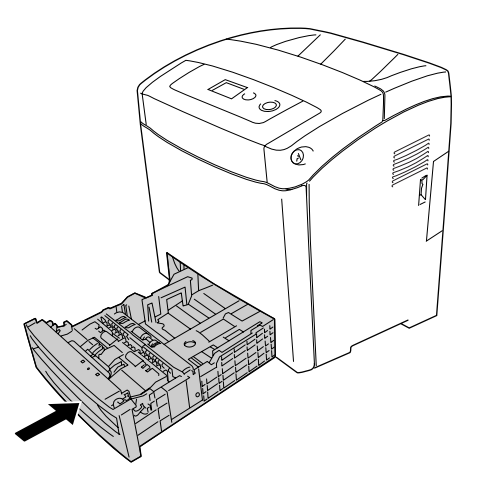

#### *Megjegyzés:*

- ❏ *Miután betöltötte a papírt, a kezelőpanelen állítsa be a* Cassette 1 Type */* Cassette 2 Type *(1. kazetta típusa/2. kazetta típusa) értékét a betöltött papír méretének és típusának megfelelően.*
- ❏ *Ha felszerelte az opcionális papírkazetta egységet és abba helyezett papírt, adja meg a használt papírkazetta beállítását.*

### *Kimeneti tálca*

A kimeneti tálca a nyomtató tetején található. Mivel a nyomtató a lapokat színükkel lefelé adja ki, ezt a tálcát "színével lefelé tároló tálcának" is nevezik. A papírtámaszok felemelésével megakadályozhatja, hogy a lapok lecsússzanak a nyomtatóról.

#### *Megjegyzés:*

*Ezen a tálcán 250 lap fér el.*

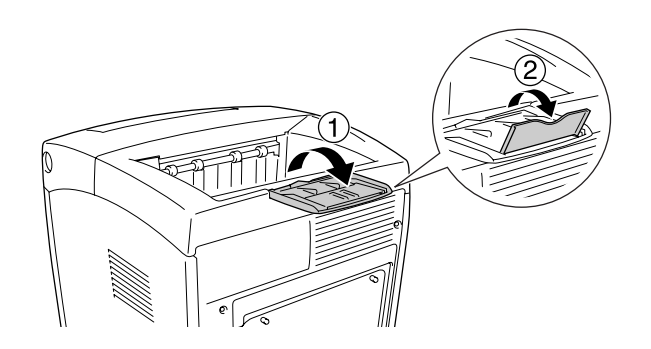

# <span id="page-41-0"></span>*Nyomtatás speciális hordozókra*

A nyomtatóval speciális papírokra, például a következőkben felsorolt Epson papírokra is lehet nyomtatni.

#### *Megjegyzés:*

*Mivel a gyártó bármilyen márkájú vagy típusú hordozó minőségét bármikor megváltoztathatja, az Epson semelyik hordozótípusra sem vállal garanciát. Mielőtt nagyobb mennyiségben vásárolna valamelyik hordozóból, vagy nagy mennyiségben nyomtatni kezdene, mindig nyomtasson tesztoldalakat.*

# *EPSON Color Laser Paper (EPSON Színes lézer papír)*

EPSON Color Laser Paper (EPSON Színes lézer papír) betöltésekor a papírbeállítások a következők szerint kell megadni:

❏ A beállításokat a nyomtatóillesztő Basic Settings (Alapbeállítások) párbeszédpanelén adja meg.

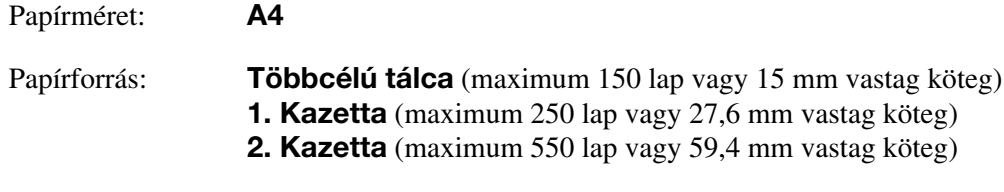

Papírtípus: **Semi-Thick (Félvastag)**

#### *Megjegyzés:*

*Ha a papír hátoldalára közvetlenül az elejére való nyomtatás után nyomtat, a Paper Type (Papírtípus) beállításánál válassza a Semi-thick (Back) (Félvastag (Fekete)) értéket.*

❏ A beállítások a kezelőpanelen lévő Tray Menu (Tálca menü) révén is megadhatók. Lásd: ["Tray \(Tálca\)](#page-157-0)  [menü", 158. oldal.](#page-157-0)

# *EPSON Color Laser Transparencies (EPSON Színes lézer írásvetítő fólia)*

Az Epson az EPSON Color Laser Transparencies (EPSON Színes lézer írásvetítő fólia) fóliák használatát javasolja.

#### *Megjegyzés:*

- ❏ *Fólia használata esetén nem készíthető kétoldalas nyomat.*
- ❏ *Átlátszó fóliára való nyomtatásnál a nyomtatás minőségét nem lehet beállítani Maximum értékre.*

Fólia csak a többcélú tálcába helyezhető. Fólia használata esetén a papírbeállításokat az alábbiak szerint kell megadni:

❏ A beállításokat a nyomtatóillesztő Basic Settings (Alapbeállítások) párbeszédpanelén adja meg.

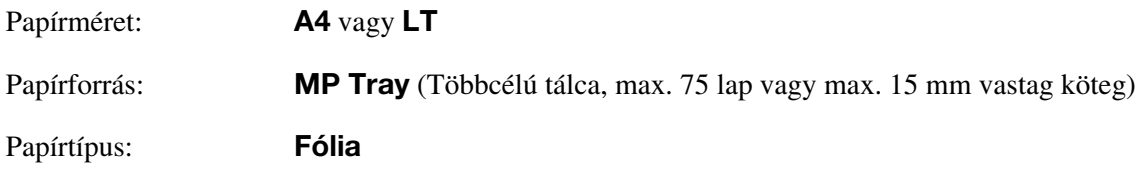

- ❏ A beállítások a kezelőpanelen lévő Tray Menu (Tálca menü) révén is megadhatók. Lásd: ["Tray \(Tálca\)](#page-157-0)  [menü", 158. oldal.](#page-157-0)
- ❏ Ha a nyomtató-illesztőprogram Paper Type (Papírtípus) beállítása a **Transparency** (Fólia) értékre van állítva, ne töltsön a nyomtatóba fóliától különböző papírt.

Ha ilyen hordozóval bánik, tartsa be az alábbi tanácsokat:

- ❏ A lapokat szélüknél fogja meg, mivel a kezéről zsír tapadhat rájuk, ami kárt tesz a nyomtatható felületben. A nyomtatható felületen az Epson embléma látható.
- ❏ A rövidebbik felével előre töltse be az írásvetítő fóliát a többcélú tálcába (lásd alább).

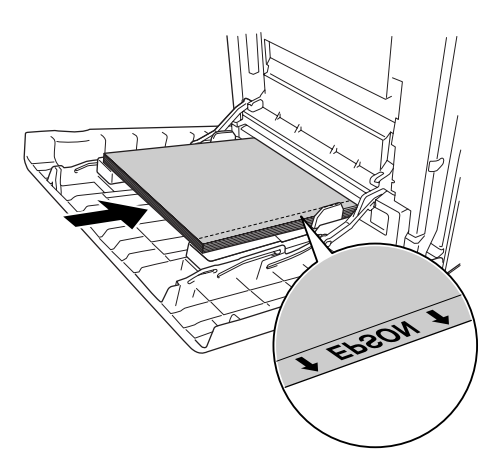

❏ Ha helytelenül tölt be fóliát, megjelenik a Check Transparency (Ellenőrizze a fóliát) üzenet az LCD kijelzőn. A hiba elhárításával kapcsolatos tájékoztatás: ["Ha a fóliák üresen érkeznek többcélú tálcához",](#page-248-0)  [249. oldal.](#page-248-0)

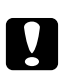

c *Vigyázat!*

*A frissen kinyomtatott oldalak forrók lehetnek.*

# *EPSON Color Laser Coated Paper (EPSON Színes lézer bevonatos papír)*

EPSON Color Laser Coated Paper (EPSON Színes lézer bevonatos papír) márkájú papírra fényesebb, jobb minőségű nyomatok készíthetők. EPSON Color Laser Coated Paper (EPSON Színes lézer bevonatos papír) betöltésekor a papírbeállítások a következők szerint kell megadni:

❏ A beállításokat a nyomtatóillesztő Basic Settings (Alapbeállítások) párbeszédpanelén adja meg.

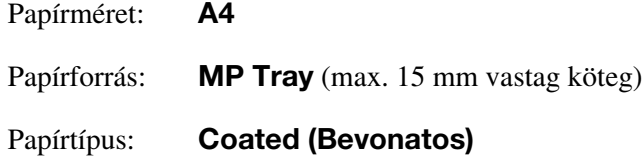

#### *Megjegyzés:*

- ❏ *EPSON Color Laser Coated Paper (EPSON Színes lézer bevonatos papír) használata esetén nem készíthető kétoldalas nyomat.*
- ❏ *EPSON Color Laser Coated Paper (EPSON Színes lézer bevonatos papír) típusú papír esetében a nyomtatási minőséget nem állíthatja Maximum értékre.*
- ❏ A beállítások a kezelőpanelen lévő Tray Menu (Tálca menü) révén is megadhatók. Lásd: ["Tray \(Tálca\)](#page-157-0)  [menü", 158. oldal.](#page-157-0)
- ❏ Előfordulhat, hogy az EPSON Color Laser Coated Paper (EPSON Színes lézer bevonatos papír) betöltése nem sikerül. Ez a hőmérséklettől és a páratartalomtól függ, mivel az ilyen papír különleges anyagokkal van bevonva. Ha ez bekövetkezik, töltse be egyesével a lapokat a többcélú tálcánál.

### *Borítékok*

A borítékra készült nyomatok minősége egyenetlen lehet, mivel a boríték különböző részei nem egyforma vastagok. Egy-két boríték kinyomtatásával ellenőrizze a nyomtatás minőségét.

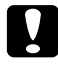

#### c *Vigyázat!*

*Ne használjon ablakos borítékot. A legtöbb ablakos borítékban olyan műanyag van, amely megolvad, ha érintkezésbe kerül a beégetőművel.*

#### *Megjegyzés:*

- ❏ *A borítéktól, a nyomtatási környezettől és a nyomtatási folyamattól függően meggyűrődhetnek a borítékok. Ha sok borítékot nyomtat, végezzen előbb próbanyomtatást.*
- ❏ *Boríték használata esetén nem készíthető kétoldalas nyomat.*
- ❏ *Borítékra való nyomtatásnál a nyomtatás minőségét nem lehet beállítani Maximum értékre.*

Boríték betöltésekor a papírbeállításokat az alábbiak szerint kell megadni:

❏ A beállításokat a nyomtatóillesztő Basic Settings (Alapbeállítások) párbeszédpanelén adja meg.

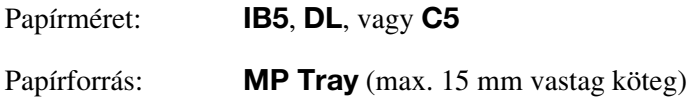

#### *Megjegyzés:*

*A papír állapotától függően előfordulhat, hogy a nyomtatónak nem sikerül a papírt behúzni, ha a betöltött papír mennyisége maximális. Ha ez bekövetkezik, csökkentse a tálcában lévő papír mennyiségét.*

❏ A beállítások a kezelőpanelen lévő Tray Menu (Tálca menü) révén is megadhatók. Lásd: ["Tray \(Tálca\)](#page-157-0)  [menü", 158. oldal.](#page-157-0)

Ha ilyen hordozóval bánik, tartsa be az alábbi tanácsokat.

❏ Ha C5 vagy ISO B5 méretű borítékra nyomtat, a borítékokat rövidebb oldalukkal előre töltse be. Ha DL méretű borítékra nyomtat, a borítékokat hosszabb oldalukkal előre töltse be.

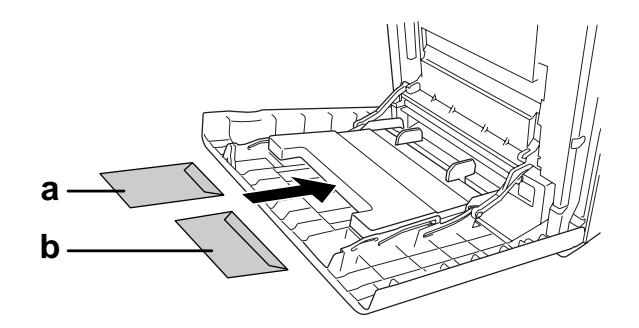

a. C5 vagy ISO B5 b. DL

❏ Ne használjon olyan borítékot, amelyiken ragasztó vagy szalag van.

### *Címkék*

Egyszerre legfeljebb 15 mm vastag címkeköteget tölthet be a többcélú tálcába. Előfordulhat, hogy bizonyos címkéket laponként vagy kézzel kell betölteni.

#### *Megjegyzés:*

- ❏ *Címke használata esetén nem készíthető kétoldalas nyomat.*
- ❏ *A címkékre való nyomtatásnál a nyomtatás minőségét nem lehet beállítani Maximum értékre.*
- ❏ *A címkétől, a nyomtatási környezettől és a nyomtatási folyamattól függően meggyűrődhetnek a címkék. Ha sok címkét nyomtat, végezzen előbb próbanyomtatást.*

Címke betöltésekor a papírbeállításokat az alábbiak szerint kell megadni:

❏ A beállításokat a nyomtatóillesztő Basic Settings (Alapbeállítások) párbeszédpanelén adja meg.

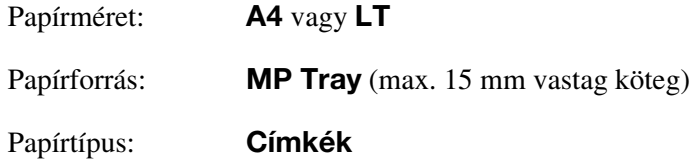

❏ A beállítások a kezelőpanelen lévő Tray Menu (Tálca menü) révén is megadhatók. Lásd: ["Tray \(Tálca\)](#page-157-0)  [menü", 158. oldal.](#page-157-0)

#### *Megjegyzés:*

- ❏ *Csak lézernyomtatóhoz vagy normál papíros fénymásolóhoz készült címkéket használjon.*
- ❏ *Hogy a címke ragasztója ne érintkezhessen a nyomtató alkatrészeivel, kizárólag olyan címkéket használjon, amelyek teljesen, köztes hézagok nélkül beborítják az őket hordozó lapot.*
- ❏ *A címkéket tartalmazó lapokra nyomjon rá egy papírlapot. Ha a papír hozzáragad, ezeket a címkéket ne használja a nyomtatóban.*
- ❏ *Előfordulhat, hogy a* Thick*\* (Vastag) beállítást kell megadni a* Paper Type *(Papírtípus) számára a*  Setup Menu *(Beállítás menü) részben. \* Különösen vastag címkék esetében a* Paper Type *(Papírtípus) lehetőséget* ExtraThk *(Extra vastag) értékre kell állítani.*

### *Vastag papír és extra vastag papír*

A többcélú tálcába vastag papír (106 – 163 g/m) vagy extra vastag papír (164 – 216 g/m) is betölthető.

Vastag papír és extra vastag papír betöltésekor a papírbeállítások a következők szerint kell megadni:

- ❏ Extra vastag papír használata esetén nem készíthető kétoldalas nyomat.
- ❏ A beállításokat a nyomtatóillesztő Basic Settings (Alapbeállítások) párbeszédpanelén adja meg.

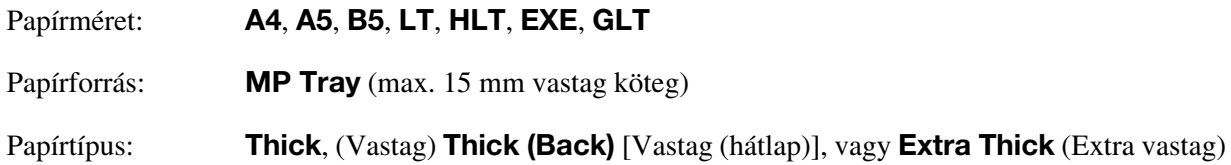

❏ A beállítások a kezelőpanelen lévő Tray Menu (Tálca menü) révén is megadhatók. Lásd: ["Tray \(Tálca\)](#page-157-0)  [menü", 158. oldal.](#page-157-0)

# *Egyéni méretű papír betöltése*

Nem szabványos méretű papírt (76,2 98,4 mm – 220 355,6 mm) is betölthet a többcélú tálcába.

#### *Megjegyzés:*

*A nem szabványos papírmérettől, a nyomtatási környezettől és a nyomtatási folyamattól függően meggyűrődhet a papír. Ha sok nem szabványos méretű papírra nyomtat, végezzen előbb próbanyomtatást.*

Egyéni méretű papír betöltésekor a papírbeállítások a következők szerint kell megadni:

❏ A beállításokat a nyomtatóillesztő Basic Settings (Alapbeállítások) párbeszédpanelén adja meg.

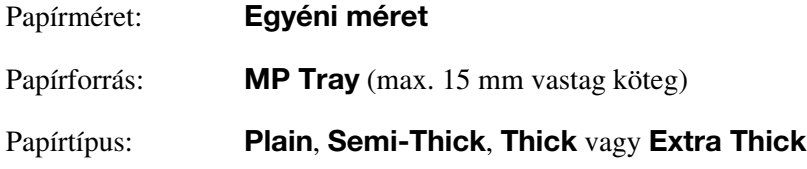

❏ A beállítások a kezelőpanelen lévő Tray Menu (Tálca menü) révén is megadhatók. Lásd: ["Tray \(Tálca\)](#page-157-0)  [menü", 158. oldal.](#page-157-0)

#### *Megjegyzés:*

- ❏ *Windows használata esetén nyissa meg a nyomtatóillesztőt, majd válassza a Basic Settings (Alapbeállítások) lap Paper Size (Papírméret) listájának User-Defined Size (Egyéni méret) elemét. A User Defined Paper Size (Egyéni papírméret) párbeszédpanelen adja meg a használni kívánt papírnak megfelelő szélességet (Paper Width), hosszúságot (Paper Length) és mértékegységet (Unit). Ezután kattintson az OK gombra, ami az egyéni papírméret mentését eredményezi.*
- ❏ *Az elmentett papírméretek csak azzal a nyomtató-illesztőprogrammal használhatók, melybe szintén elmentette az adott értékeket. Ha több nyomtatónév van beállítva a nyomtató-illesztőprogramban, akkor a beállítások csak ahhoz a nyomtatónévhez lesznek érvényesek, melyhez a beállítások mentésre kerültek.*
- ❏ *A nyomtató hálózati megosztásakor nem definiálhat User defined size (Egyéni méret) beállítást a kliens számítógépen.*
- ❏ *Mac OS X 10.2 és 10.3 használata esetén az alábbi eljárás segítségével mentheti el az egyéni papírméretet.*

*1. Nyissa meg a Page Setup (Oldalbeállítás) párbeszédpanelt.*

*2. Válassza a Custom Page Size (Egyéni papírméret) beállítást a Settings (Beállítások) legördülő listában.*

- *3. Kattintson a New (Új) lehetőségre.*
- *4. Írja be a beállítás nevét és adja meg a papírméretet, majd kattintson az OK gombra.*
- *5. Kattintson a Save (Mentés) gombra.*
- ❏ *Mac OS X 10.4 használata esetén az alábbi eljárás segítségével mentheti el az egyéni papírméretet. 1. Nyissa meg a Page Setup (Oldalbeállítás) párbeszédpanelt.*
	- *2. Válassza a Manage Custom Sizes (Egyéni méretek kezelése) beállítást a Page Size*
	- *(Papírméret) legördülő listában.*
	- *3. Kattintson a* | *+ lehetőségre.*
	- *4. Kattintson duplán az Untitled (Névtelen) elemre és adja meg a beállítás nevét.*
	- *5. Adja meg a papírméretet, és kattintson az OK gombra.*
- ❏ Ha nem tudja a fent ismertetettek szerint használni a nyomtatóillesztőt, a nyomtató kezelőpaneljének Printing Menu (Nyomtatás menü) Page Size (Papírméret) beállításánál válassza a CTM (Egyéni) értéket.

# *4. fejezet*

# *A nyomtatószoftver használata Windows rendszeren*

# *A nyomtatószoftver*

A nyomtató illesztőprogramja lehetővé teszi a beállítások széles választékának használatát, így a legjobb eredmények érhetők el a nyomtatóval. Az EPSON Status Monitor segédprogrammal ellenőrizhető a nyomtató állapota.

További információkért lásd: ["A nyomtató figyelése az EPSON Status Monitor használatával", 78. oldal](#page-77-0).

#### *Megjegyzés Windows Vista felhasználók számára:*

*Nyomtatás alatt ne nyomja meg az áramellátás gombot és ne kapcsolja a számítógépet készenléti vagy hibernált módba.*

# *A nyomtatóillesztő elérése*

A nyomtató illesztőprogramja a Windows operációs rendszerből és tetszőleges alkalmazásból közvetlenül elérhető.

A különféle Windows alkalmazásokból végrehajtott nyomtatóbeállítások felülírják az operációs rendszerbeli beállításokat, így a kívánt eredmény elérése érdekében az illesztőprogramot mindig az alkalmazásból hívja.

#### *Megjegyzés:*

*Az illesztőprogram súgója részletesen ismerteti a beállításokat.*

#### *Egy alkalmazásból*

A nyomtató illesztőprogramja az alkalmazásokból a File (Fájl) menü **Print** (Nyomtatás) vagy **Page Setup** (Oldalbeállítás) parancsával érhető el. Ezután a **Setup** (Beállítás), az **Options** (Beállítások), a **Properties** (Tulajdonságok) gombra vagy ezek kombinációjára kell kattintani.

#### *Windows Vista felhasználók*

A nyomtató-illesztőprogram eléréséhez kattintson a **Start** gombra, majd a **Control Panel** (Vezérlőpult) lehetőségre, végül kattintson a **Printers** (Nyomtatók) részre.

#### *Windows XP vagy Server 2003 felhasználók*

A nyomtatóillesztő eléréséhez kattintson a **Start**, a **Printers and Faxes** (Nyomtatók és faxok), majd a **Printers** (Nyomtatók) parancsra. Kattintson a jobb gombbal a nyomtatóikonra, majd kattintson a **Printing Preferences** (Nyomtatási beállítások) parancsra.

#### *Windows 2000*

Az illesztőprogram eléréséhez kattintson a **Start** gombra, mutasson a **Settings** (Beállítások) pontra, majd kattintson a **Printers** (Nyomtatók) parancsra. Kattintson a jobb gombbal a nyomtatóikonra, majd kattintson a **Printing Preferences** (Nyomtatási beállítások) parancsra.

# *A nyomtatóbeállítások megváltoztatása*

### *A nyomtatási minőség megadása*

A nyomatok nyomtatási minőségét a nyomtató illesztőprogramjának beállításaival módosíthatja. Itt az előre megadott beállítások listájából választhat, de saját beállításokat is megadhat.

#### *Nyomtatási minőség választása az Automatic (Automatikus) beállítással*

A nyomtatási minőséget a sebesség vagy a részletek szempontjából módosíthatja. Ötféle minőségi mód választható színes nyomtatáshoz és három a fekete-fehér nyomtatáshoz.

Ha a **Basic Settings** (Alapbeállítások) lapon az **Automatic** (Automatikus) választógomb van bejelölve, a nyomtatóillesztő a színbeállítások alapján állapítja meg az összes többi beállítást. Csak a nyomtatási minőséget és a színt kell megadnia. Az egyéb beállításokat (például a papírméretet vagy a tájolást) a legtöbb alkalmazásban módosíthatja.

#### *Megjegyzés:*

*Az illesztőprogram súgója részletesen ismerteti a beállításokat.*

1. Váltson át a **Basic Settings** (Alapbeállítások) panellapra.

2. Kattintson az **Automatic** (Automatikus) elemre, majd válassza ki a kívánt nyomtatási minőséget.

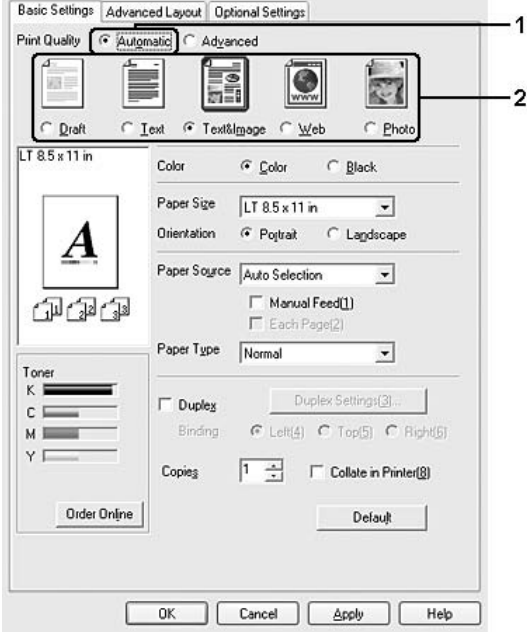

3. A beállítások érvénybe léptetéséhez kattintson az **OK** gombra.

A nyomtatóillesztő a következő minőségmódokat biztosítja.

#### **Color (Színes)**

Draft (Vázlat), Text (Szöveg), Text&Image (Szöveg és kép), Web, Photo (Fénykép)

#### **Monochrom (Egyszínű)**

Draft (Vázlat), Text&Image (Szöveg és kép), Photo (Fénykép)

#### *Megjegyzés:*

*Ha a nyomtatás sikertelen, vagy a memóriára vonatkozó hibaüzenet jelenik meg, másik nyomtatási minőség kiválasztásával általában megoldható a problémát.*

#### *Előre megadott beállítások használata*

Az előre megadott beállítások segítségével összehangolt nyomtatási beállítások választhatók adott feladat végrehajtásához, ilyen például egy bemutató vagy digitális fényképezőgépről beolvasott kép nyomtatása.

Az előre megadott beállítások használatához kövesse az alábbi lépéseket.

- 1. Váltson át a **Basic Settings** (Alapbeállítások) panellapra.
- 2. Válassza ki az **Advanced** (Speciális) gombot. Ekkor az **Automatic** (Automatikus) választógomb alatt az előre megadott beállítások listája jelenik meg.

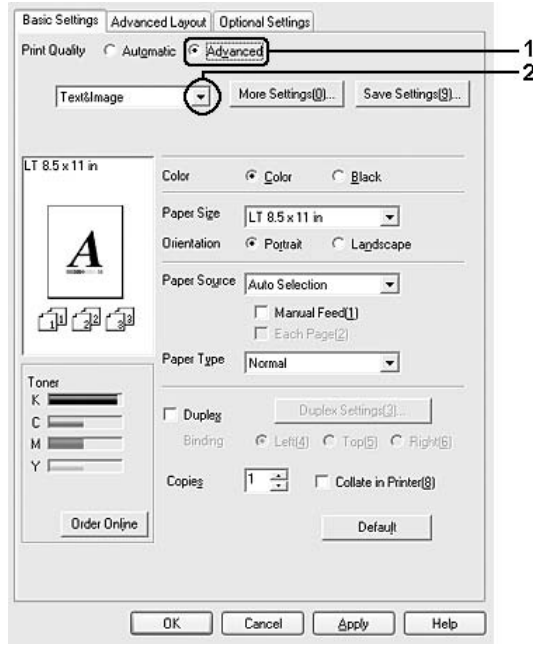

#### *Megjegyzés:*

*Más operációs rendszer esetén előfordulhat, hogy nem az itt látható képernyőkép jelenik meg.*

3. Jelölje ki a nyomtatni kívánt dokumentumnak vagy képnek legjobban megfelelő beállítást a listán.

Amikor előre megadott beállítást választ, a nyomtatási minőség, képernyő és színkezelés paraméterek értékének beállítása automatikus lesz. A változtatások a **Setting Information** (Beállítások adatai) párbeszédpanel aktuális beállításokat mutató listájában láthatók. Ehhez az Optional Settings (Választható beállítások) lapon válassza ki a **Setting Info** (Beállítások adatai) gombot.

#### *Megjegyzés:*

*Az illesztőprogram súgója részletesen ismerteti a beállításokat.*

#### *Nyomtatási beállítások testreszabása*

Ha a részletes beállítások megváltoztatására van szükség, ezt kézzel kell végrehajtani.

A nyomtatási beállítások a következő lépésekkel változtathatók meg.

- 1. Váltson át a **Basic Settings** (Alapbeállítások) panellapra.
- 2. Kattintson az **Advanced** (Speciális) gombra, majd a **More Settings** (További beállítások) elemre.
- 3. Válassza ki a **Color** (Színes) vagy a **Black** (Fekete) színbeállítást, majd a **Print Quality** (Nyomtatási minőség) csúszkával állítsa be a felbontást.

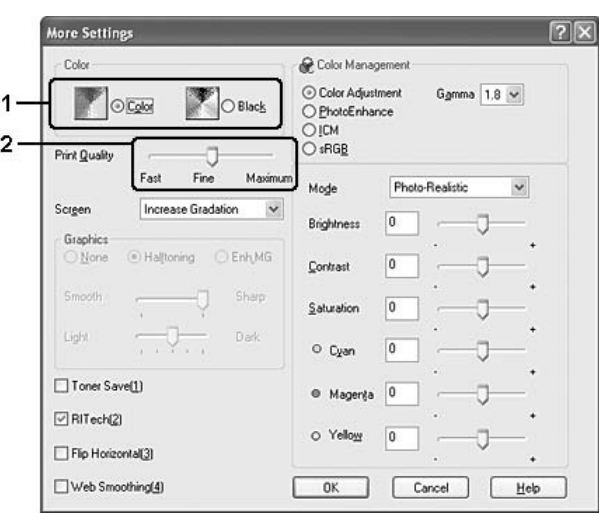

#### *Megjegyzés:*

- ❏ *Más operációs rendszer esetén előfordulhat, hogy nem az itt látható képernyőkép jelenik meg.*
- ❏ *Ha más beállításokkal kapcsolatban segítségre van szüksége, használja az online súgót.*
- ❏ *A Web Smoothing (Webes képjavítás) jelölőnégyzet nem használható, ha a PhotoEnhance mód ki van jelölve. A beállítás 24 vagy 32 bites képeket tartalmazó képernyőkhöz használható. Nem használható olyan képernyőkhöz, amelyek csak illusztrációkat, grafikonokat és szöveget tartalmaznak, képeket nem.*
- ❏ *A RITech funkció nem használható, ha a nyomtatás minőségének beállítása Maximum.*
- 4. A beállítások elfogadásához és a **Basic Settings** (Alapbeállítások) panellap megjelenítéséhez kattintson az **OK** gombra.

#### *Saját beállítások mentése*

A saját beállítások mentéséhez a **Basic Settings** (Alapbeállítások) panellapon kattintson az **Advanced** (Speciális) választógombra, majd a **Save Settings** (Beállítások mentése) gombra. Ekkor megjelenik a Custom Settings (Egyéni beállítások) párbeszédpanel.

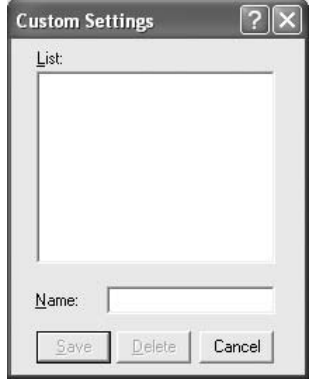

Írja be a saját beállítások nevét a Name (Név) mezőbe, majd kattintson a **Save** (Mentés) gombra. Az így mentett beállítások neve megjelenik a **Basic Settings** (Alapbeállítások) panellapon az **Automatic** (Automatikus) választógomb alatti listában.

#### *Megjegyzés:*

❏ *Saját beállításainak elnevezésekor nem használhatja az előre megadott beállítások neveit.*

- ❏ *Az elmentett egyedi beállítások csak azzal a nyomtató-illesztőprogrammal használhatók, melybe szintén elmentette az adott értékeket. Ha több nyomtatónév van beállítva a nyomtató-illesztőprogramban, akkor a beállítások csak ahhoz a nyomtatónévhez lesznek érvényesek, melyhez a beállítások mentésre kerültek.*
- ❏ *A saját beállítások törléséhez a Basic Settings (Alapbeállítások) panellapon kattintson az Advanced (Speciális) választógombra, majd a Save Settings (Beállítások mentése) gombra, a megjelenő párbeszédpanelen jelölje ki a törölni kívánt beállítást, és kattintson a Delete (Törlés) gombra.*
- ❏ *Az előre megadott beállítások nem törölhetők.*
- ❏ *Ha a nyomtató a hálózaton megosztásra kerül, a Save Settings (Mentési beállítások) lehetőség kiszürkül és egyedi beállítások nem végezhetők el a kliensen.*

Ha a More Settings (További beállítások) párbeszédpanelen akkor módosítja valamelyik beállítást, amikor a **Basic Settings** (Alapbeállítások) panellapon egyik saját beállítása van kijelölve, a listán ez Custom Settings (Egyéni beállítások) névre változik. A korábban kijelölt saját beállítást nem érintik a változtatások. A saját beállításhoz úgy térhet vissza, hogy egyszerűen újból kijelöli azt a listában.

# *Kétoldalas nyomtatás*

A kétoldalas nyomtatással a papír mindkét oldalára nyomtathat. Kötésre szánt nyomtatásnál megadható a kötés helye, a kívánt oldalsorrendnek megfelelően.

#### *Nyomtatás a Duplex egységgel (csak Duplex, azaz kétoldalas egységgel rendelkező modellek esetén)*

A duplex egység felszereléséhez kövesse az alábbi lépéseket.

- 1. Váltson át a **Basic Settings** (Alapbeállítások) panellapra.
- 2. Jelölje be a **Duplex** (Kétoldalas) jelölőnégyzetet, majd a Binding Position (Kötés helye) beállításnál kattintson a **Left** (Balra), **Top** (Fent) vagy **Right** (Jobbra) választógombra.

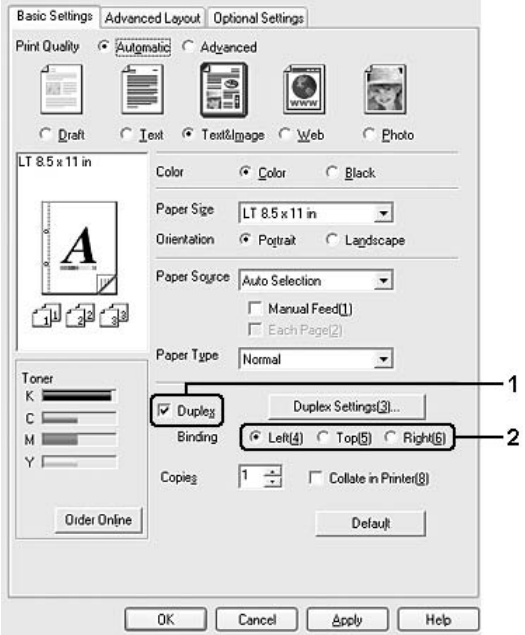

#### *Megjegyzés:*

*A Duplex jelölőnégyzet csak akkor jelenik meg, ha nyomtatóillesztő felismeri a duplex egységet. Ha az Optional Settings (További beállítások) lapon beállította az Update the Printer Option Automatically (A nyomtató beállításának automatikus frissítése) értéket, ellenőrizze, hogy a duplex nyomtatóegység beállítása Installed (Telepítve). Ha az Optional Settings (További beállítások) lapon az Update the Printer Option Manually (A nyomtató beállításának kézi frissítése) értéket állította be, nyomja meg a Settings (Beállítások) gombot, és jelölje be a Duplex Print Unit (Duplex nyomtatóegység) jelölőnégyzetet.*

3. Kattintson a **Duplex Settings** (Kétoldalas beállítások) gombra.

4. Adja meg a Binding Margin (Kötésmargó) értékét az elülső és a hátoldalon, majd a Start Page (Kezdő oldal) csoportban válassza ki, hogy a nyomtatás az elülső vagy a hátoldallal kezdődik-e.

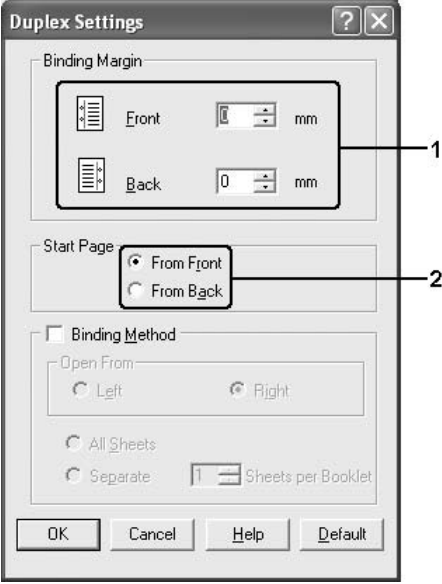

- 5. Brosúra nyomtatásakor jelölje be a **Binding Method** (Kötési módszer) négyzetet, és adja meg a kívánt beállításokat. A beállítások részletes ismertetését a súgó tartalmazza.
- 6. A beállítások elfogadásához és a **Basic Settings** (Alapbeállítások) panellap megjelenítéséhez kattintson az **OK** gombra.

#### *Manuális kétoldalas nyomtatás (csak duplex egységgel nem rendelkező modellek esetén)*

- 1. Váltson át a **Basic Settings** (Alapbeállítások) panellapra.
- 2. Győződjön meg róla, hogy a **Manual Feed** (Kézi adagolás) jelölőnégyzet nincs bejelölve.

#### *Megjegyzés:*

- ❏ *Kézi kétoldalas nyomtatáskor kézi adagolás nem használható.*
- ❏ *Kézi kétoldalas nyomtatáskor a Skip Blank Page (Üres oldalak átugrása) funkció nem használható.*

3. Jelölje be a **Duplex (Manual)** [Kétoldalas (kézi)] jelölőnégyzetet, majd a Binding Position (Kötés helye) beállításnál kattintson a **Left** (Balra), **Top** (Fel) vagy **Right** (Jobbra) választógombra.

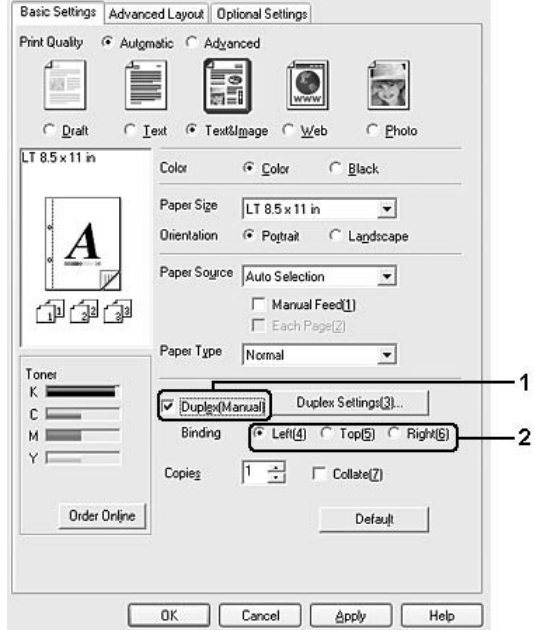

- 4. Kattintson a **Duplex Settings** (Kétoldalas beállítások) gombra.
- 5. Adja meg a Binding Margin (Kötésmargó) értékét az elülső és a hátoldalon, majd a Start Page (Kezdő oldal) csoportban válassza ki, hogy a nyomtatás az elülső vagy a hátoldallal kezdődik-e.

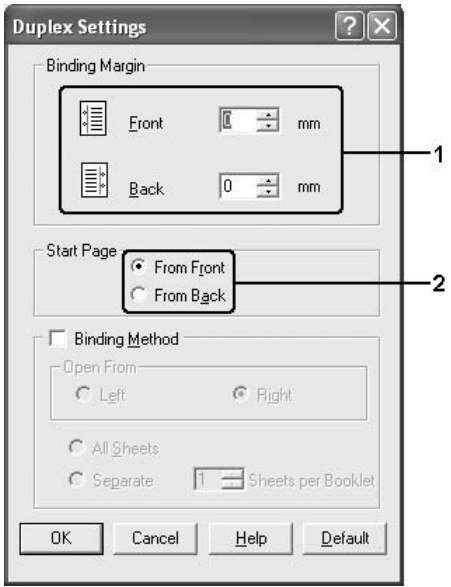

- 6. Brosúra nyomtatásakor jelölje be a **Binding Method** (Kötési módszer) négyzetet, és adja meg a kívánt beállításokat. A beállítások részletes ismertetését a súgó tartalmazza.
- 7. Kattintson az **OK** gombra.
- 8. Végezze el a nyomtatást.

#### *Megjegyzés:*

*Figyelmeztető üzenet jelenik meg a számítógép képernyőjén. Kattintson a képernyőn megjelenő OK gombra.*

9. Miután az egyik oldal nyomtatásával végzett, tegye vissza a papírt a többcélú tálcába úgy, hogy a nyomtatott oldal nézzen felfelé (lásd az ábrát). Ezután nyomja meg a O **Start/Stop** gombot.

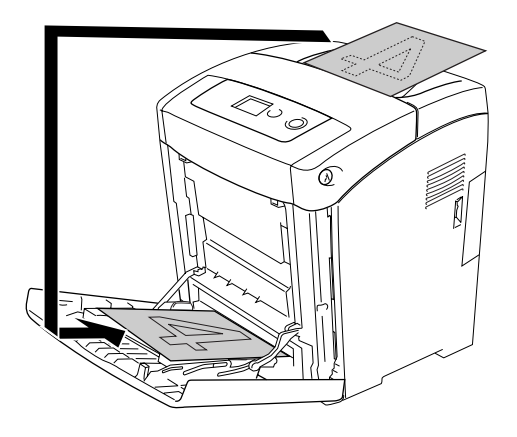

#### *Megjegyzés:*

- ❏ *Előfordulhat, hogy nem lesz sikeres a kézi kétoldalas nyomtatás, ha megváltoztatja a papírméret, a tájolás vagy a papírforrás beállítást.*
- ❏ *Ha kézi kétoldalas nyomtatás során a nyomtatóillesztőben be van állítva a leválogatás, egyes alkalmazások esetén előfordulhat, hogy a nyomtatás nem lesz sikeres.*
- ❏ *A papírt betöltés előtt egyenesítse ki. Előfordulhat, hogy a nyomtató a gyűrött papírt nem húzza be megfelelően.*

# *A fogyóeszközök adatainak megjelenítése a nyomtatóillesztővel*

Ha az EPSON Status Monitor telepítve van, akkor a tonerkazetták hátralévő élettartama a **Basic Settings** (Alapbeállítások) lapon kerül megjelenítésre. Használható az **Order Online** (Rendelés az interneten) gomb is. A fogyóeszközök adatainak frissítési időközét a Consumables Info Settings (Fogyóeszközök adatainak beállítása) párbeszédpanelen állíthatja be. Ennek megjelenítéséhez kattintson a **Consumables Info Settings** (Fogyóeszközök adatainak beállítása) gombra az **Optional Settings** (Választható beállítások) lapon.

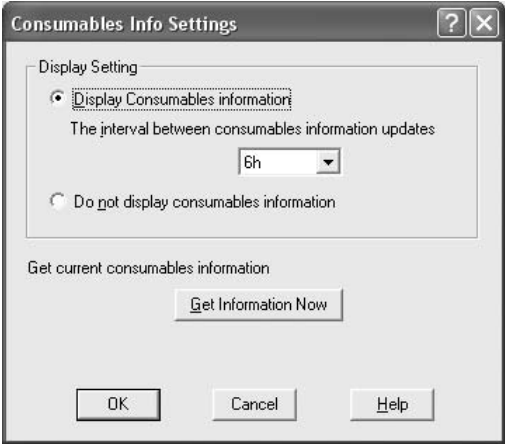

#### *Megjegyzés:*

- ❏ *A nyomtató-illesztőprogram és az EPSON Status Monitor egymástól eltérő módszert alkalmaz a tonerkazetták hátralévő élettartamának méréséhez. Emiatt előfordulhat, hogy az EPSON Status Monitor programban és a Basic Settings (Alapbeállítások) lapon más értékek láthatók. Részletesebb adatok az EPSON Status Monitor programmal szerezhetők be.*
- ❏ *Ha az interneten keresztül szeretne fogyóeszközöket rendelni, az EPSON Status Monitor telepítésekor meg kell adni az országot/területet, valamint egy webhely URL-címét.*
- ❏ *Ha nem eredeti tonerkazettákat használ, akkor az egyes tonerkazetták hátralévő élettartamát jelző szintjelzők és a figyelmeztető ikonok nem kerülnek megjelenítésre.*

# *Fogyóeszközök rendelése*

Ha az internet keresztül szeretne fogyóeszközöket rendelni, a **Basic Settings** (Alapbeállítások) lapon kattintson az **Order Online** (Rendelés az interneten) gombra. A további részletekért lásd: ["Rendelés az](#page-89-0)  [interneten", 90. oldal.](#page-89-0)

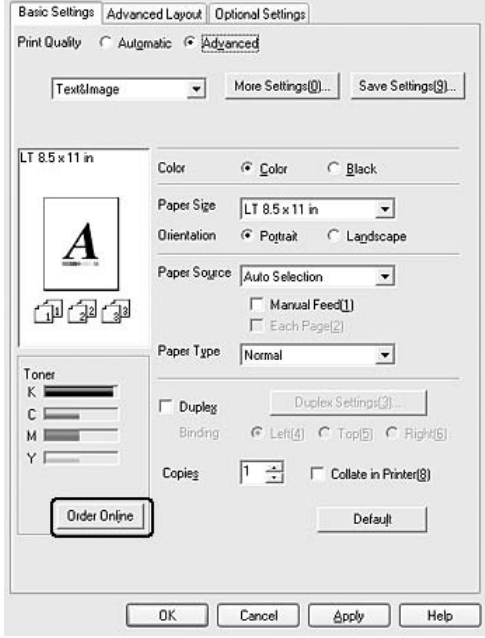

### *A nyomtatási elrendezés módosítása*

A nyomtató két vagy négy oldalt is nyomtathat egy lapra megfelelő sorrendben, automatikusan átméretezve az egyes oldalakat, hogy azok elférjenek az adott méretű papíron. A dokumentumok oldalszegéllyel is nyomtathatók.

1. Kattintson az **Advanced Layout** (Speciális elrendezés) fülre.

2. Jelölje be a **Print Layout** (Nyomtatási elrendezés) jelölőnégyzetet, és adja meg, hány oldal legyen egy lapon. Ezután kattintson a **More Settings** (További beállítások) gombra. Ekkor a Print Layout Settings (Nyomtatási elrendezés beállításai) párbeszédpanel jelenik meg.

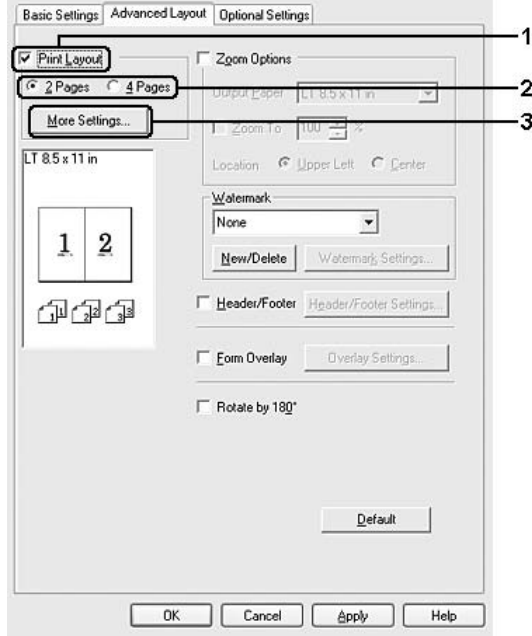

3. A Page Order (Oldalsorrend) csoportban adja meg a kívánt beállítást.

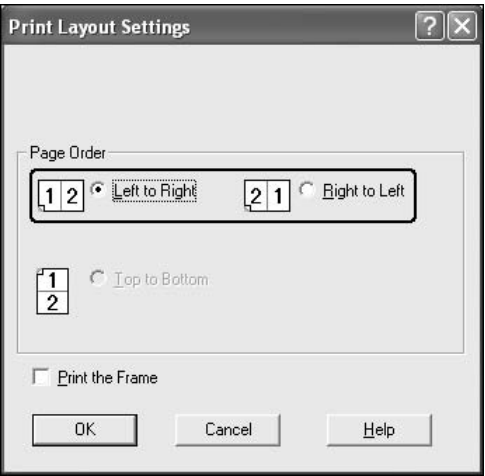

4. Jelölje be a **Print the Frame** (Szegély nyomtatása) négyzetet, ha szegélyt szeretne nyomtatni az oldalakra.

*Megjegyzés:*

*A Page Order (Oldalsorrend) lap beállításai az egy lapra nyomtatott oldalak számától és a Basic Settings (Alapbeállítások) lapon megadott tájolástól (álló vagy fekvő) függnek.*

5. A beállítások elfogadásához és az **Advanced Layout** (Speciális elrendezés) panellapra való visszatéréshez kattintson az **OK** gombra.

### *Nyomatok átméretezése*

A dokumentumokat átméretezheti a nyomtatás során.

#### *Az oldalak papírmérethez igazodó automatikus átméretezése*

- 1. Kattintson az **Advanced Layout** (Speciális elrendezés) fülre.
- 2. Jelölje be a **Zoom Options** (Nagyítási beállítások) jelölőnégyzetet, majd az Output Paper (Kimeneti papír) lenyitható listából válasszon papírméretet. A nyomtató úgy nyomtatja ki az oldalt, hogy az lefedje a kiválasztott papírt.

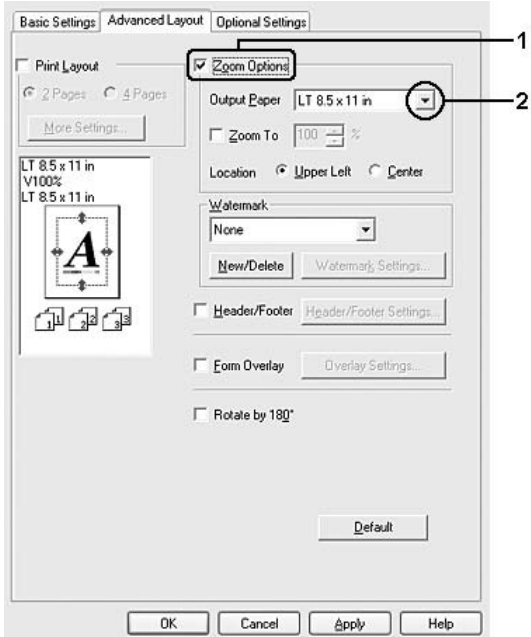

- 3. A Location (Hely) beállítás megadásához kattintson a kívánt választógombra: **Upper Left** (Bal felső), amelynél a csökkentett méretű oldalkép a papír bal felső sarkától kezdve nyomtatódik, vagy **Center** (Középen), amelynél a csökkentett méretű oldalkép a papír közepére kerül.
- 4. A beállítások érvénybe léptetéséhez kattintson az **OK** gombra.

#### *Az oldalak adott százalékú átméretezése*

- 1. Kattintson az **Advanced Layout** (Speciális elrendezés) fülre.
- 2. Jelölje be a **Zoom Options** (Nagyítási beállítások) négyzetet.
- 3. Jelölje be a **Zoom To** (Nagyítás) jelölőnégyzetet, majd adja meg a nagyítás százalékát a mezőben.

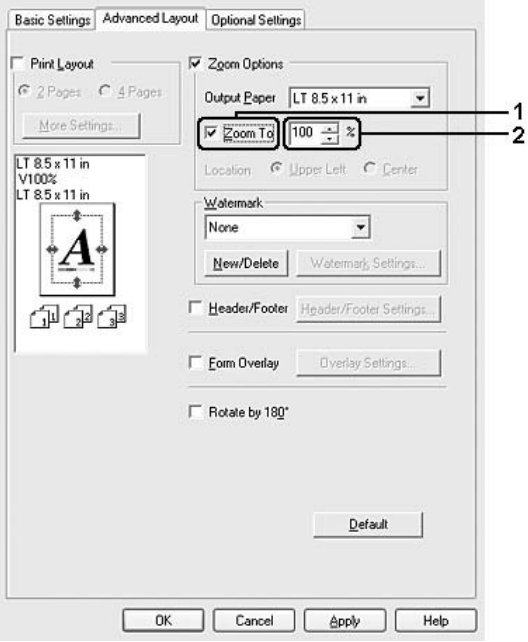

#### *Megjegyzés:*

*A százalék értéke 50 és 200% között lehet, és 1%-os lépésekben változtatható.*

4. A beállítások érvénybe léptetéséhez kattintson az **OK** gombra.

Ha szükséges, válasszon papírméretet az Output Paper (Kimeneti papír) legördülő listából.

### *Vízjel használata*

A következő lépésekkel helyezhet el vízjelet a dokumentumban. A Watermark (Vízjel) párbeszédpanel **Advanced Layout** (Speciális elrendezés) lapján előre megadott vízjelek közül választhat, de készíthet saját szöveget vagy képet tartalmazó vízjelet is. A Watermark (Vízjel) párbeszédpanelen a vízjel számos beállítását is megadhatja, például a méretét, a fényerősségét és az elhelyezkedését.

1. Kattintson az **Advanced Layout** (Speciális elrendezés) fülre.

2. Válasszon vízjelet a Watermark (Vízjel) legördülő listában. Ha részletesen meg szeretné adni a beállításokat, kattintson a **Watermark Settings** (Vízjel beállításai) gombra. A Watermark (Vízjel) párbeszédpanel jelenik meg.

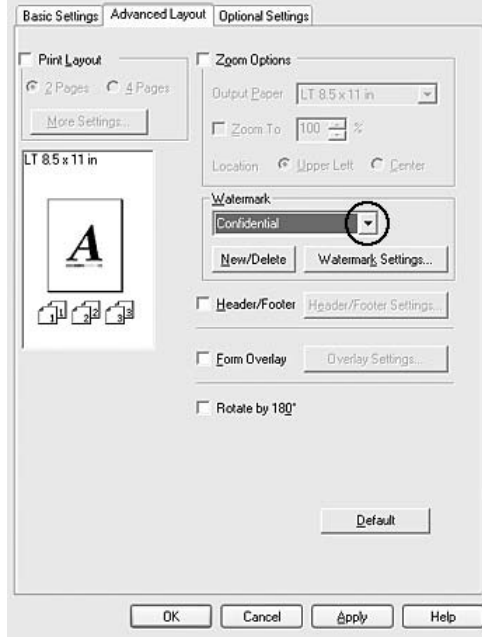

#### *Megjegyzés:*

*Ha a Water Mark (Vízjel) legördülő listában a User Name (Felhasználónév) vagy a Computer Name (Számítógépnév) elemet választja, a felhasználói fiók bejelentkezési, illetve vagy a számítógép neve lesz kinyomtatva.*

3. Válassza ki a színt a Color (Szín) legördülő listából, majd állítsa be a vízjel intenzitását az **Intensity** (Intenzitás) csúszkával.

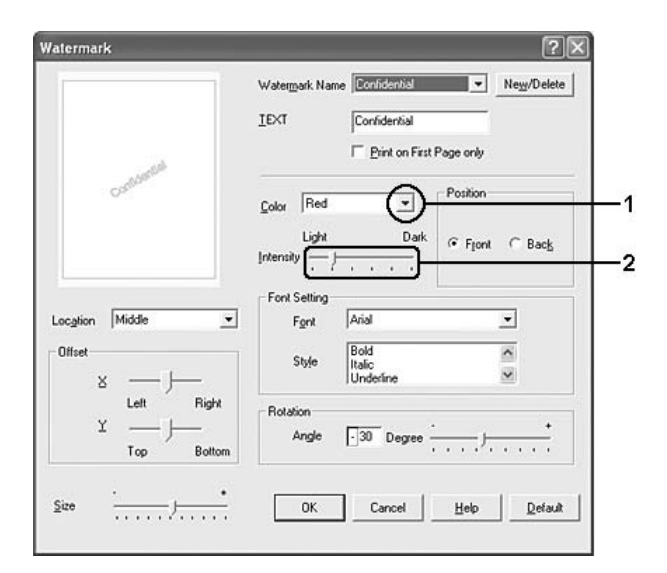

- 4. A Position (Elhelyezkedés) csoportban válassza a **Front** (Előtérben) beállítást, ha a vízjelet a dokumentum tartalma előtt, vagy a **Back** (Háttérben) beállítást, ha a vízjelet a dokumentum tartalma mögött szeretné kinyomtatni.
- 5. A Location (Hely) mezőben adja meg, hogy hol szeretné elhelyezni a vízjelet.
- 6. Az Offset (Eltolás) területen adja meg a vízjel vízszintes (**X**) vagy függőleges (**Y**) elhelyezkedését.
- 7. Adja meg a vízjel méretét a **Size** (Méret) csúszkával.
- 8. A beállítások elfogadásához és az **Advanced Layout** (Speciális elrendezés) panellapra való visszatéréshez kattintson az **OK** gombra.

#### *Új vízjel készítése*

Új vízjelet a következő lépésekkel készíthet:

- 1. Kattintson az **Advanced Layout** (Speciális elrendezés) fülre.
- 2. Kattintson a **New/Delete** (Új/Törlés) gombra. Megjelenik az Egyéni vízjelek párbeszédpanel.

#### *Megjegyzés:*

*Ha a Watermark (Vízjel) párbeszédpanelen a New/Delete (Új/Törlés) gombra kattint, akkor a User Defined Watermarks (Egyéni vízjelek) párbeszédpanel is megjelenik.*

3. Válassza a **Text** (Szöveg) vagy a **BMP** beállítást, és a Name (Név) mezőbe írja be az új vízjel nevét.

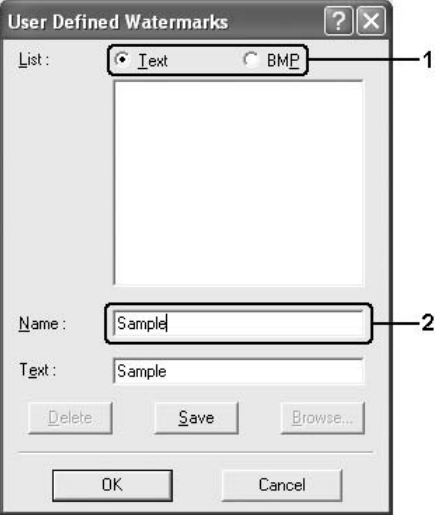

#### *Megjegyzés:*

*Ez a képernyő akkor jelenik meg, ha a Text (Szöveg) gombot választotta.*

- 4. A **Text** (Szöveg) gomb választásakor írja be a vízjel szövegét a **Text** (Szöveg) mezőbe. Ha a **BMP** beállítást választotta, kattintson a **Browse** (Tallózás) gombra, jelölje ki a használni kívánt BMP fájlt, majd kattintson az **OK** gombra.
- 5. Kattintson a **Save** (Mentés) gombra. A vízjel megjelenik a List (Lista) mezőben.
- 6. A vízjel bejegyzéséhez kattintson az **OK** gombra.

#### *Megjegyzés:*

- ❏ *Legfeljebb tíz vízjelet jegyezhet be.*
- ❏ *Az elmentett vízjelek csak azzal a nyomtató-illesztőprogrammal használhatók, melyhez elmentésre kerültek. Ha több nyomtatónév van beállítva a nyomtató-illesztőprogramban, akkor a beállítások csak ahhoz a nyomtatónévhez lesznek érvényesek, melyhez a beállítások mentésre kerültek.*
- ❏ *A nyomtató hálózati megosztásakor nem definiálhat egyéni vízjelet a kliens számítógépen.*

### *Fejlécek és láblécek használata*

Lehetőség van fejléc és lábléc nyomtatására a lap tetejére és aljára. Fejlécre és láblécre nyomtatható elemek többek között a felhasználónév, a számítógépnév, a dátum, a dátum/idő és a sorszámok.

1. Kattintson az **Advanced Layout** (Speciális elrendezés) fülre.

2. Jelölje be a **Header/Footer** (Fejléc/lábléc) négyzetet, majd kattintson a **Header/Footer Settings** (Fejléc/lábléc beállításai) gombra.

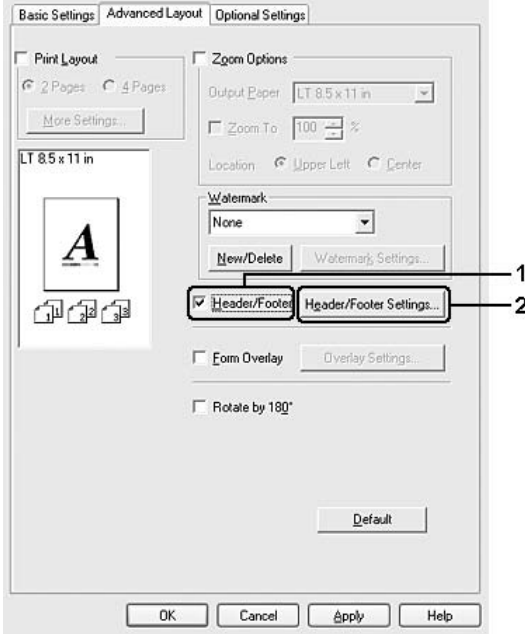

3. Válassza ki a fejlécre és a láblécre nyomtatni kívánt elemeket a legördülő listából.

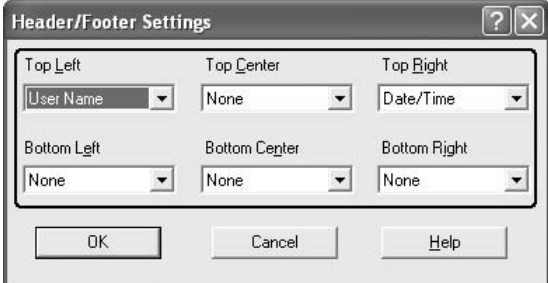

#### *Megjegyzés:*

- ❏ *Ha a legördülő listában a User Name (Felhasználónév) vagy a Computer Name (Számítógépnév) elemet választja, a felhasználói fiók bejelentkezési neve, illetve a számítógép neve lesz kinyomtatva.*
- ❏ *Ha a legördülő lista Collate Number (Példányszám) elemét választja, a másolatok száma is ki lesz nyomtatva.*
- 4. A beállítások elfogadásához és az **Advanced Layout** (Speciális elrendezés) panellapra való visszatéréshez kattintson az **OK** gombra.

### *Sablon használata*

Az Overlay Settings (Sablon beállításai) párbeszédpanelen olyan sablonokat (űrlapokat) készíthet, amelyeket azután más dokumentumok nyomtatásánál is használhat. Ez a szolgáltatás vállalati fejléces leveleknél vagy számláknál lehet hasznos.

#### *Megjegyzés:*

*A sablonok csak akkor állnak rendelkezésre, ha az Extended Settings (További beállítások) párbeszédpanel Optional Settings (Választható beállítások) lapjának Printing Mode (Nyomtatási mód) beállítása High Quality (Printer) (Minőségi – Nyomtató).*

#### <span id="page-67-0"></span>*Sablon létrehozása*

Sablonfájl létrehozása és mentése a következő lépésekkel történhet.

- 1. A megfelelő alkalmazásban hozza létre a sablonként használni kívánt fájlt.
- 2. Amikor elkészült a fájl, az alkalmazásban válassza a File (Fájl) menü **Print** (Nyomtatás) vagy **Print Setup** (Nyomtatás beállítása) parancsát. Ezután az alkalmazástól függően kattintson a **Printer** (Nyomtató), **Setup** (Beállítás), **Options** (Beállítások) vagy **Properties** (Tulajdonságok) gombra, vagy ezek kombinációjára.
- 3. Kattintson az **Advanced Layout** (Speciális elrendezés) fülre.

4. Jelölje be a **Form Overlay** (Űrlapsablon) négyzetet, majd kattintson az **Overlay Settings** (Űrlapsablon beállításai) gombra. Megjelenik az Overlay Settings (Űrlapsablon beállításai) párbeszédpanel.

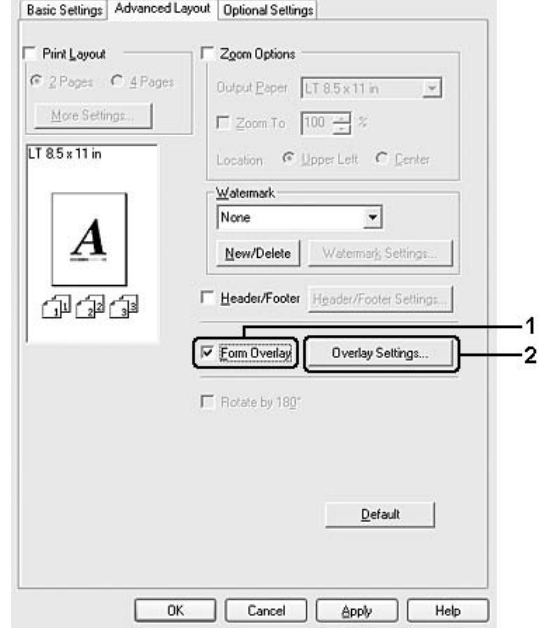

5. Kattintson a **Create Overlay Data** (Sablonadatok létrehozása) választógombra, majd a **Settings** (Beállítások) gombra. Ekkor a Form Settings (Űrlap beállításai) párbeszédpanel jelenik meg.

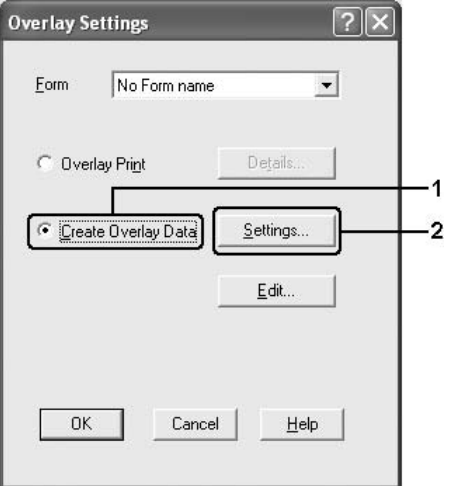

6. Jelölje be a **Use Form Name** (Űrlapnév használata) négyzetet, majd kattintson az **Add Form Name** (Űrlapnév hozzáadása) gombra. Az Add Form (Űrlap hozzáadása) párbeszédpanel jelenik meg.

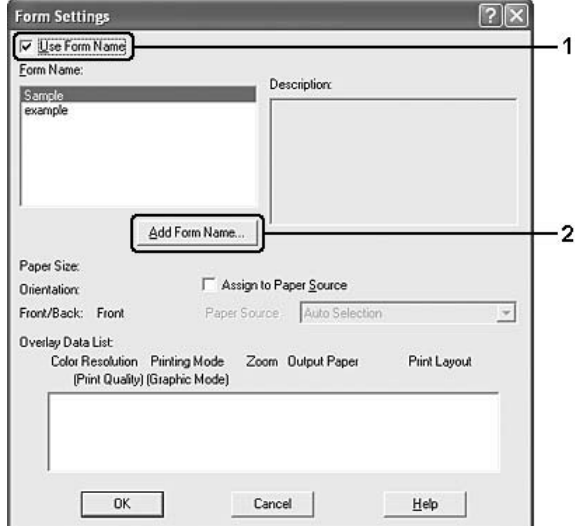

#### *Megjegyzés:*

*Ha az Assign to Paper Source (Papírforrás hozzárendelése) jelölőnégyzet be van jelölve, az űrlap neve megjelenik az Basic Settings (Alapbeállítások) lapon lévő Paper Source (Papírforrás) legördülő listában.*

7. Írja be az űrlap nevét a Form Name (Űrlap neve) mezőbe, míg leírását a Description (Leírás) mezőbe.

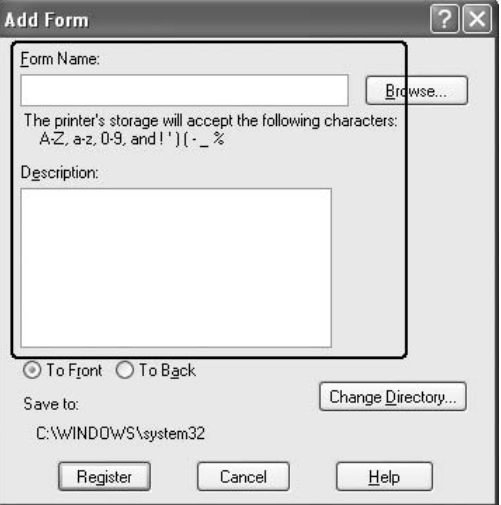

8. Válassza a **To Front** (Előtérben) vagy a **To Back** (Háttérben) beállítást attól függően, hogy a sablont a dokumentum tartalma előtt vagy mögött szeretné-e kinyomtatni.

- 9. A beállítások elfogadásához és a Form settings (Űrlapbeállítások) párbeszédpanel megjelenítéséhez kattintson a **Register** (Regisztráció) gombra.
- 10. A Form settings (Űrlapbeállítások) párbeszédpanelen kattintson az **OK** gombra.
- 11. Az Overlay Settings (Űrlapsablon beállításai) párbeszédpanelen kattintson az **OK** gombra.
- 12. Nyomtassa ki a sablonadatként mentett fájlt. Bármilyen típusú fájl menthető sablonként. Ezzel elkészült a sablon.

#### *Nyomtatás sablonnal*

Az alábbi lépések szerint nyomtathat a sablonadatokat is tartalmazó dokumentumokat.

- 1. Nyissa meg a sablonadatokkal együtt nyomtatni kívánt fájlt.
- 2. Az alkalmazásból nyissa meg a nyomtató illesztőprogramját. Válassza a File (Fájl) menü **Print** (Nyomtatás) vagy **Print Setup** (Nyomtatás beállítása) parancsát, majd az alkalmazástól függően kattintson a **Printer** (Nyomtató), **Setup** (Beállítás), **Options** (Beállítások) vagy **Properties** (Tulajdonságok) gombra, vagy ezek kombinációjára.
- 3. Kattintson az **Advanced Layout** (Speciális elrendezés) fülre.
- 4. Jelölje be a **Form Overlay** (Űrlapsablon) jelölőnégyzetet, és kattintson az **Overlay Settings** (Űrlapsablon beállításai) gombra.
- 5. A Form (Űrlap) legördülő listából válassza ki a kívánt űrlapot, majd kattintson az **OK** gombra, és térjen vissza az **Advanced Layout** (Speciális elrendezés) lapra.

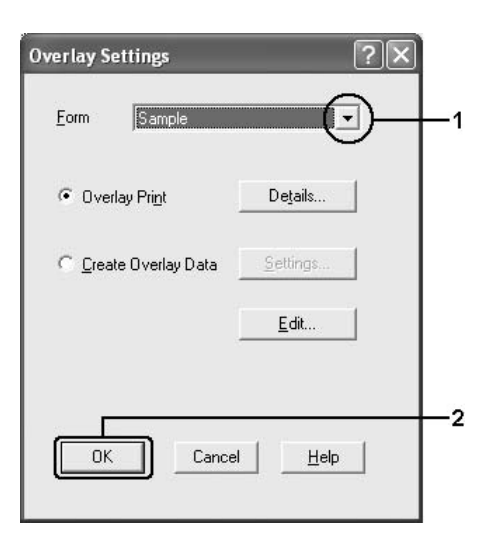

#### *Megjegyzés:*

*Ha az Assign to Paper Source (Papírforrás hozzárendelése) jelölőnégyzet be van jelölve, az űrlap neve megjelenik az Basic Settings (Alapbeállítások) lapon lévő Paper Source (Papírforrás) legördülő listában. Az űrlap a fenti párbeszédpanel nélkül is kiválasztható.*

6. Az adatok nyomtatásához kattintson az **OK** gombra.

#### *Sablonadatok más nyomtatóbeállításokkal*

A sablonadatok az aktuális nyomtatóbeállításokkal készülnek (például: Álló tájolás). Ha egy sablont más nyomtatóbeállításokkal (például fekvő tájolással) is el szeretne készíteni, hajtsa végre a következő lépéseket.

- 1. Nyissa meg a nyomtatóillesztőt: ["Sablon létrehozása", 68. oldal](#page-67-0), 2. lépés.
- 2. Adja meg a kívánt beállításokat, és lépjen ki a nyomtató-illesztőprogramból.
- 3. Küldje el a nyomtatóba az alkalmazásban elkészített adatokat, erről lásd: ["Sablon létrehozása", 68. oldal](#page-67-0), 12. lépés.

Ez a beállítás csak a Form Name (Űrlap neve) adatoknál áll rendelkezésre.

# *További beállítások*

Az Extended Setting (További beállítások) párbeszédpanelen további részletek is megadhatók. A párbeszédpanel megnyitásához az **Optional Settings** (Választható beállítások) panellapon kattintson az **Extended Settings** (További beállítások) gombra.

#### *Megjegyzés:*

*Az illesztőprogram súgója részletesen ismerteti a beállításokat.*

# *Választható beállítások*

A felszerelt kiegészítőkre vonatkozó adatok manuálisan is frissíthetők.

- 1. Nyissa meg a nyomtatóillesztőt.
- 2. Kattintson az **Optional Settings** (Választható beállítások) fülre, majd jelölje be az **Update the Printer Option Info Manually** (A nyomtató eszközeire vonatkozó adatok kézi frissítése) gombot.
- 3. Kattintson a **Settings** (Beállítások) gombra. Ekkor megjelenik az Optional Settings (Választható beállítások) párbeszédpanel.
- 4. Adja meg a beszerelt eszközök beállításait, majd kattintson az **OK** gombra.
### *Tesztoldal nyomtatása*

Ha információt szeretne szerezni a nyomtató aktuális állapotáról, nyomtasson ki egy tesztoldalt a nyomtatóillesztőből. A tesztoldalon láthatók a nyomtató adatai és az aktuális beállítások.

Tesztoldal nyomtatásához kövesse az alábbi lépéseket.

- 1. Nyissa meg a nyomtatóillesztőt.
- 2. Térjen át az **Optional Settings** lapra, és kattintson a **Status Sheet** gombra. A nyomtató kinyomtatja a tesztoldalt.

# <span id="page-72-0"></span>*A Reserve Job (Feladat háttértárba mentése) szolgáltatás használata*

A Reserve Job (Feladat háttértárba mentése) szolgáltatás lehetővé teszi a nyomtatási feladatok tárolását a nyomtató memóriájában, és későbbi kinyomtatásukat közvetlenül a nyomtató kezelőpaneljéről. Ez a rész a szolgáltatás használatát mutatja be.

### *Megjegyzés:*

*A Reserve Job (Feladat háttértárba mentése) funkció használatához elegendő szabad helyre van szükség a RAM lemezen. A RAM lemez engedélyezéshez a kezelőpanel* RAM Disk *beállítását a* Normal *(Normál) vagy a* Maximum *(Maximális) értéknek kell választani. A funkció használatához érdemes kiegészítő memóriát is csatlakoztatni a készülékhez. A készülék memóriájának bővítésével kapcsolatos tájékoztatás: ["Memóriamodul beszerelése", 205. oldal.](#page-204-0) A memóriamodul beszerelését követően frissíteni kell a kiegészítőkkel kapcsolatos információkat. Lásd: ["Választható beállítások", 72. oldal.](#page-71-0)*

A következő táblázat a Reserve Job (Feladat háttértárba mentése) szolgáltatás beállításait tekinti át, ezeket a szakasz későbbi részei részletesen ismertetik.

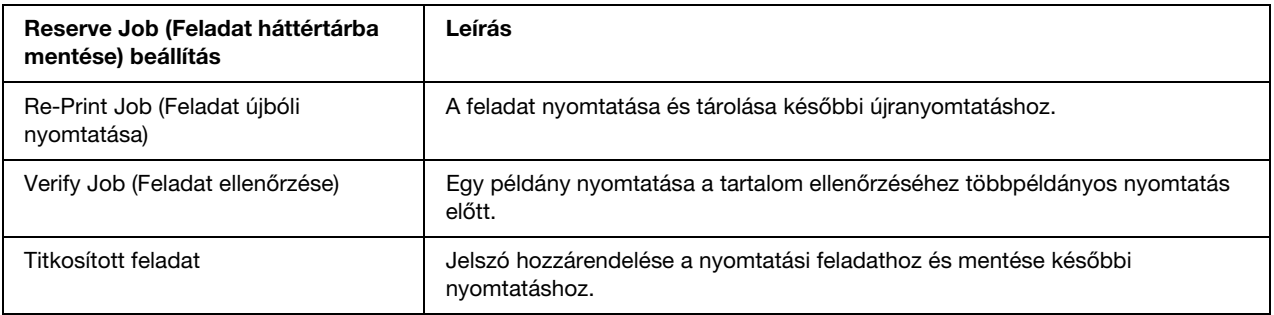

A nyomtató memóriájában tárolt feladatok kezelése a Reserve Job (Feladat háttértárba mentése) beállításától függően változik. Ezt foglalja össze a következő táblázat.

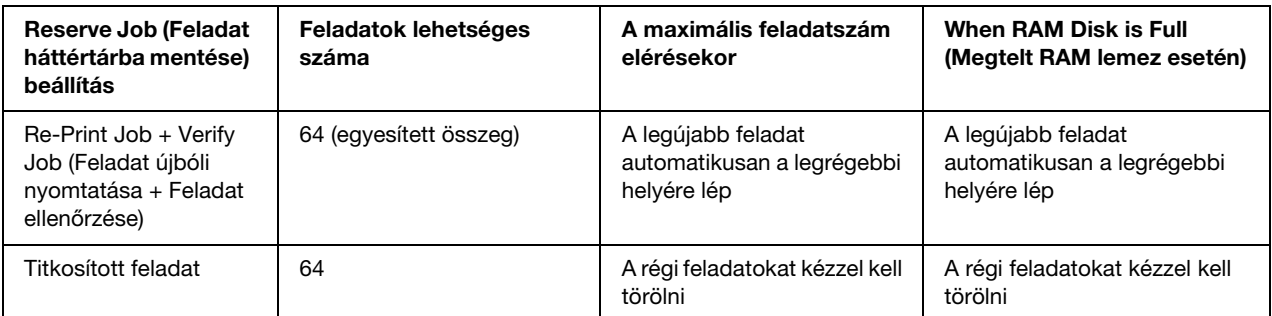

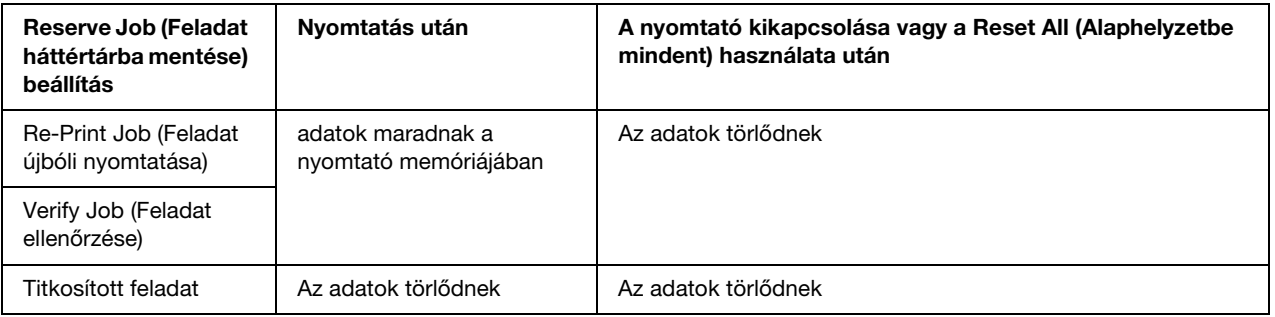

### *Re-Print Job (Feladat újbóli nyomtatása)*

A Re-Print Job (Feladat újbóli nyomtatása) beállítás a jelenleg nyomtatott feladat tárolását teszi lehetővé, így az közvetlenül a kezelőpultról később újból kinyomtatható.

A Re-Print Job (Feladat újbóli nyomtatása) a következő lépésekkel hajtható végre.

- 1. Váltson át a **Basic Settings** (Alapbeállítások) panellapra.
- 2. Jelölje be a **Collate in Printer** (Leválogatás a nyomtatóban) jelölőnégyzetet. Adja meg a nyomtatni kívánt példányszámot és az egyéb szükséges beállításokat.
- 3. Nyissa meg az **Optional Settings** (Kiegészítő beállítások) lapot, és kattintson a **Reserve Jobs Settings** (Feladat háttértárba mentése – beállítások) gombra. Ekkor a Reserve Job Settings (Feladat háttértárba mentése beállításai) párbeszédpanel jelenik meg.

#### *Megjegyzés:*

*A Reserve Job Settings (Feladat háttértárba mentése – beállítások) gomb nem érhető el, ha a nyomtatóillesztő csak a RAM lemezt ismeri fel. Ha az Optional Settings (További beállítások) lapon beállította az Update the Printer Option Automatically (A nyomtató beállításának automatikus frissítése) értéket, ellenőrizze, hogy a RAM lemez beállítása Installed (Telepítve). Ha az Optional Settings (További beállítások) lapon az Update the Printer Option Manually (A nyomtató beállításának kézi frissítése) értéket állította be, nyomja meg a Settings (Beállítások) gombot, és jelölje be a RAM Disk (RAM lemez) jelölőnégyzetet.*

4. Jelölje be a **Reserve Job On** (Feladat háttértárba mentése bekapcsolva) négyzetet, majd kattintson a **Re-Print Job** (Feladat újbóli nyomtatása) választógombra.

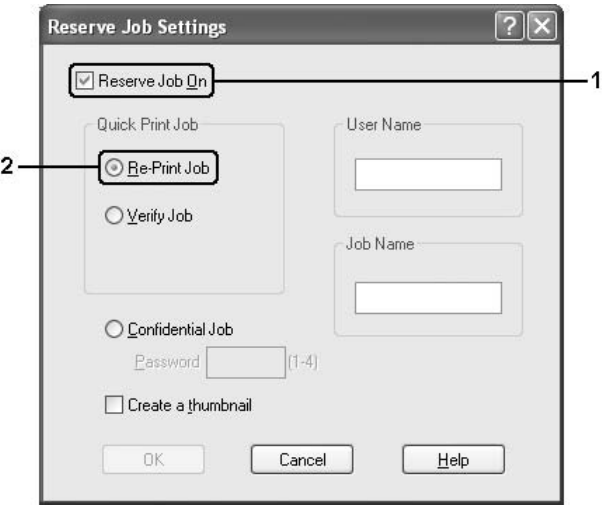

5. A megfelelő szövegmezőkben adja meg a felhasználó és a feladat nevét.

#### *Megjegyzés:*

- ❏ *Az OK gomb csak akkor használható, ha a felhasználónév és a feladatnév is meg lett adva.*
- ❏ *Ha a feladatok első oldaláról kisméretű képet szeretne készíteni, jelölje be a Create a thumbnail (Miniatűr létrehozása) négyzetet. A kisméretű képek a webböngészőben a http:// és a belső nyomtatókiszolgáló IP-címének beírásával érhetők el.*
- 6. Kattintson az **OK** gombra. A nyomtató kinyomtatja a dokumentumot, és a nyomtató memóriájába menti a nyomtatási feladatot.

A feladat újbóli nyomtatásával és törlésével kapcsolatos további tájékoztatás: ["A háttértárban található](#page-190-0)  [nyomtatási feladatok nyomtatása és törlése", 191. oldal.](#page-190-0)

### *Verify Job (Feladat ellenőrzése)*

A Verify Job (Feladat ellenőrzése) beállítás egy példány nyomtatását teszi lehetővé a tartalom ellenőrzéséhez többpéldányos nyomtatás előtt.

A Verify Job (Feladat ellenőrzése) a következő lépésekkel hajtható végre.

- 1. Váltson át a **Basic Settings** (Alapbeállítások) panellapra.
- 2. Jelölje be a **Collate in Printer** (Leválogatás a nyomtatóban) jelölőnégyzetet. Adja meg a nyomtatni kívánt példányszámot és az egyéb szükséges beállításokat.
- 3. Nyissa meg az **Optional Settings** (Kiegészítő beállítások) lapot, és kattintson a **Reserve Jobs Settings** (Feladat háttértárba mentése – beállítások) gombra. Ekkor a Reserve Job Settings (Feladat háttértárba mentése beállításai) párbeszédpanel jelenik meg.

#### *Megjegyzés:*

*A Reserve Job Settings (Feladat háttértárba mentése – beállítások) gomb nem érhető el, ha a nyomtatóillesztő csak a RAM lemezt ismeri fel. Ha az Optional Settings (További beállítások) lapon beállította az Update the Printer Option Automatically (A nyomtató beállításának automatikus frissítése) értéket, ellenőrizze, hogy a RAM lemez beállítása Installed (Telepítve). Ha az Optional Settings (További beállítások) lapon az Update the Printer Option Manually (A nyomtató beállításának kézi frissítése) értéket állította be, nyomja meg a Settings (Beállítások) gombot, és jelölje be a RAM Disk (RAM lemez) jelölőnégyzetet.*

4. Jelölje be a **Reserve Job On** (Feladat háttértárba mentése bekapcsolva) négyzetet, majd kattintson a **Verify Job** (Feladat ellenőrzése) választógombra.

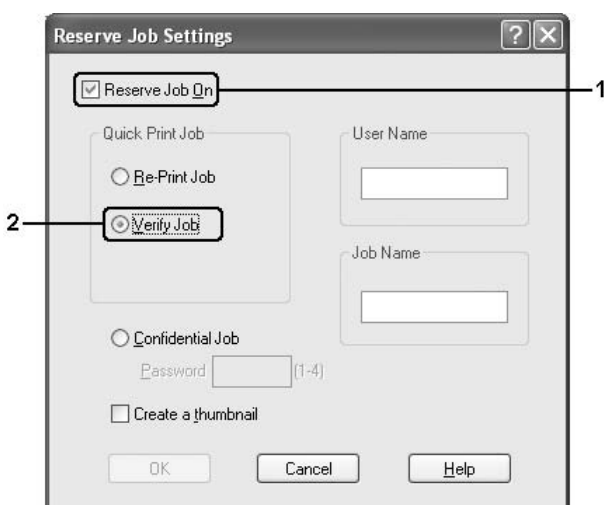

5. A megfelelő szövegmezőkben adja meg a felhasználó és a feladat nevét.

### *Megjegyzés:*

- ❏ *Az OK gomb csak akkor használható, ha a felhasználónév és a feladatnév is meg lett adva.*
- ❏ *Ha a feladatok első oldaláról kisméretű képet szeretne készíteni, jelölje be a Create a thumbnail (Miniatűr létrehozása) négyzetet. A kisméretű képek a webböngészőben a http:// és a belső nyomtatókiszolgáló IP-címének beírásával érhetők el.*
- 6. Kattintson az **OK** gombra. A nyomtató egy példányban kinyomtatja a dokumentumot, és a nyomtatási feladatot a hátralévő példányok számával együtt a nyomtató memóriájába menti.

A kapott példány ellenőrzése után a nyomtató kezelőpultjáról kinyomtathatja a további példányokat is, vagy törölheti a feladatot. További útmutatás: ["A háttértárban található nyomtatási feladatok nyomtatása és](#page-190-0)  [törlése", 191. oldal.](#page-190-0)

### *Titkosított feladat*

A Confidential Job (Titkosított feladat) beállítással jelszó rendelhető a nyomtató memóriájában tárolt nyomtatási feladatokhoz.

A Confidential Job (Titkosított feladat) beállítással a következő lépésekkel tárolhatja a nyomtatási adatokat.

- 1. Adja meg a nyomtatóillesztő beállításait.
- 2. Nyissa meg az **Optional Settings** (Kiegészítő beállítások) lapot, és kattintson a **Reserve Jobs Settings** (Feladat háttértárba mentése – beállítások) gombra. Ekkor a Reserve Job Settings (Feladat háttértárba mentése beállításai) párbeszédpanel jelenik meg.

#### *Megjegyzés:*

*A Reserve Job Settings (Feladat háttértárba mentése – beállítások) gomb nem érhető el, ha a nyomtatóillesztő csak a RAM lemezt ismeri fel. Ha az Optional Settings (További beállítások) lapon beállította az Update the Printer Option Automatically (A nyomtató beállításának automatikus frissítése) értéket, ellenőrizze, hogy a RAM lemez beállítása Installed (Telepítve). Ha az Optional Settings (További beállítások) lapon az Update the Printer Option Manually (A nyomtató beállításának kézi frissítése) értéket állította be, nyomja meg a Settings (Beállítások) gombot, és jelölje be a RAM Disk (RAM lemez) jelölőnégyzetet.*

3. Jelölje be a **Reserve Job On** (Feladat háttértárba mentése bekapcsolva) négyzetet, majd kattintson a **Confidential Job** (Titkosított feladat) választógombra.

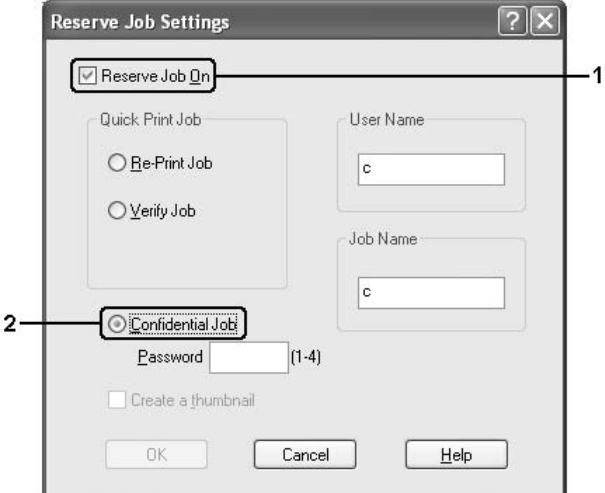

- 4. A megfelelő szövegmezőkben adja meg a felhasználó és a feladat nevét.
- 5. Írja be a feladathoz tartozó jelszót a Password (Jelszó) mezőbe.

### *Megjegyzés:*

- ❏ *Az OK gomb csak akkor használható, ha a felhasználónév és a feladatnév is meg lett adva.*
- ❏ *A jelszó négy számjegyből állhat.*
- ❏ *A jelszóban csak az 1 és 4 közötti számok használhatók.*
- ❏ *A jelszót tárolja biztonságos helyen. A nyomtatási feladat végrehajtásakor a helyes jelszót is meg kell adni.*
- 6. Kattintson az **OK** gombra. A nyomtató a memóriában tárolja a nyomtatási adatokat.

A feladat kinyomtatásáról vagy törléséről lásd: ["A háttértárban található nyomtatási feladatok nyomtatása és](#page-190-0)  [törlése", 191. oldal.](#page-190-0)

### *A nyomtató figyelése az EPSON Status Monitor használatával*

Az EPSON Status Monitor segédprogram a nyomtatót figyeli, és információkat nyújt annak aktuális állapotáról.

### *Az EPSON Status Monitor telepítése*

- 1. Győződjön meg róla, hogy a nyomtató ki van kapcsolva, és hogy a Windows fut a számítógépen.
- 2. Helyezze a nyomtatószoftver CD-lemezét a megfelelő lemezegységbe.

### *Megjegyzés:*

*Ha az Epson Installation Program (Epson telepítőprogram) nem jelenik meg automatikusan, kattintson a Start gombra, majd a Computer (Számítógép) (Windows Vista esetében) vagy a My Computer (Sajátgép) lehetőségre (Windows XP, 2000 vagy Server 2003 esetében). A jobb egérgombbal kattintson a CD-ROM ikonra, majd az OPEN (MEGNYITÁS) lehetőségre a megjelenő menüben, ezt követően pedig kattintson duplán az EPSetup.exe lehetőségre.*

- 3. Ha megjelenik a nyelvválasztó ablak, válassza ki a kívánt nyelvet.
- 4. Ha megjelenik a beállítások kiválasztására szolgáló ablak, kattintson a **User Installation** (Felhasználói telepítés) elemre.
- 5. Kattintson a **Custom Install** (Egyéni telepítés) elemre.

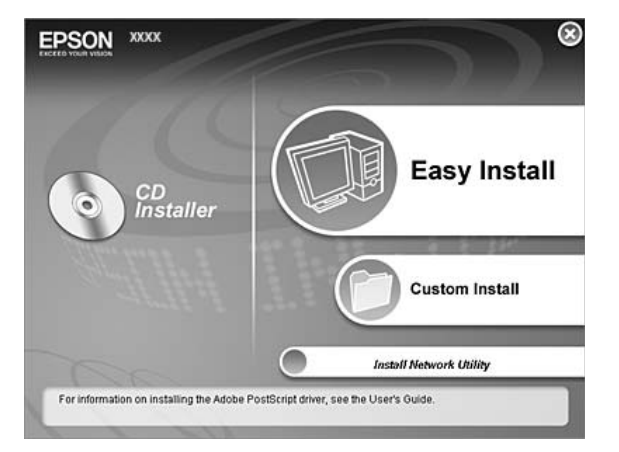

### *Megjegyzés:*

*Az EPSON Status Monitor hálózati telepítéséről a Hálózati útmutató nyújt további információt.*

6. Kattintson az **EPSON Status Monitor** elemre.

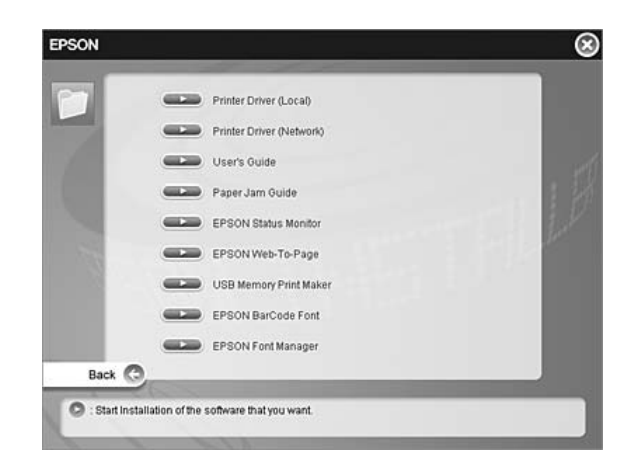

7. A megjelenő párbeszédpanelen ellenőrizze, hogy ki van-e jelölve a nyomtató ikonja, majd kattintson az **OK** gombra.

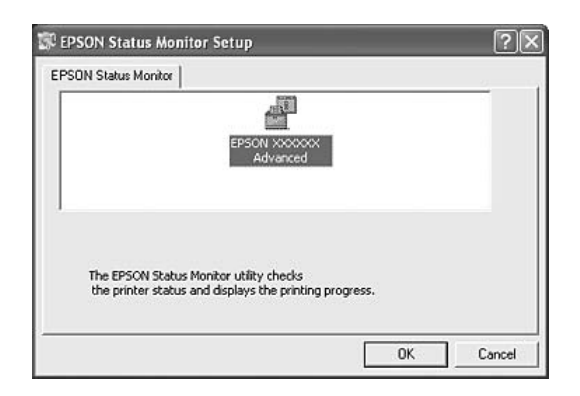

8. Olvassa el a licencszerződést, majd kattintson az **Accept** (Elfogadom) gombra.

9. A megjelenő párbeszédpanelen válassza ki az országot/térséget. Megjelenik az EPSON adott országban/térségben használható webhelyének URL-címe. Ezután kattintson az **OK** gombra.

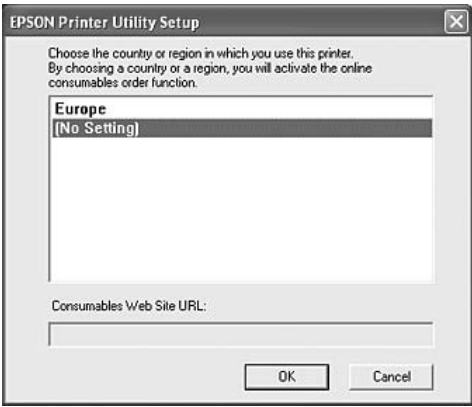

#### *Megjegyzés:*

- ❏ *Ezen a párbeszédpanelen megadhatja annak a helynek az URL-címét, ahonnan online szeretne fogyóeszközöket rendelni. A további részletekért lásd: ["Rendelés az interneten", 90. oldal](#page-89-0).*
- ❏ *Az ország/térség kiválasztása után módosíthatja az URL-cím beállításait.*
- ❏ *Ha a Cancel (Mégse) gombra kattint, a webhely URL-címe nem jelenik meg, de az EPSON Status Monitor program telepítése folytatódik.*
- 10. A telepítés befejeződése után kattintson az **OK** gombra.

### *Az EPSON Status Monitor elérése*

- 1. Kattintson jobb gombbal a tálcán levő nyomtatóikonra.
- 2. Válassza ki a nyomtató nevét, majd kattintson a **Simple Status** (Egyszerű állapot) elemre. Megjelenik a Simple Status (Egyszerű állapot) ablak.

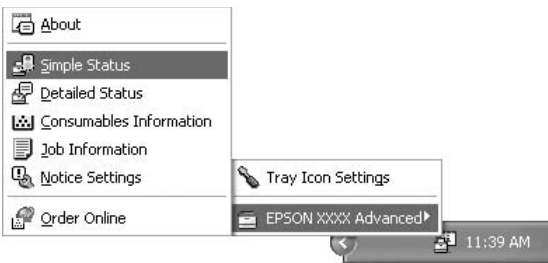

### *Megjegyzés:*

*Az EPSON Status Monitor program a nyomtatóillesztő Optional Settings (További beállítások) ablakának Simple Status (Egyszerű állapot) gombjával is megnyitható.*

Részletes tájékoztatás az EPSON Status Monitor programról: ["Információk az EPSON Status Monitor](#page-82-0)  [segédprogramról", 83. oldal](#page-82-0), ["Simple Status \(Egyszerű állapot\)", 83. oldal,](#page-82-1) ["Detailed Status \(Részletes](#page-83-0)  [állapot\)", 84. oldal](#page-83-0), ["Consumables Information \(Fogyóeszközök adatai\)", 85. oldal](#page-84-0), ["Feladat adatai", 86.](#page-85-0)  [oldal,](#page-85-0) ["Notice Settings \(Értesítési beállítások\)", 88. oldal](#page-87-0), ["Rendelés az interneten", 90. oldal](#page-89-0) és ["A tálcaikon](#page-90-0)  [beállításai", 91. oldal](#page-90-0).

### *Megjegyzés Windows Vista felhasználók számára:*

*Az EPSON Status Monitor program nem használható Netware nyomtatók monitorozására.*

### *Megjegyzés Windows XP felhasználók számára:*

*A EPSON Status Monitor segédprogram nem érhető el Távoli asztali kapcsolatból.*

### *Megjegyzés Netware-felhasználók számára:*

*NetWare nyomtatók felügyeletéhez a futó operációs rendszernek megfelelő Novell ügyfelet is telepíteni kell. A megfelelő működést az alábbi változatokkal tesztelték:*

- ❏ *Windows XP vagy 2000 esetében: Novell Client 4.91 SP1 for Windows 2000/XP*
- ❏ *Ha NetWare nyomtatót szeretne figyelni, minden nyomtatási sorhoz csak egy nyomtatókiszolgálót csatlakoztasson. További tudnivalók a Hálózati útmutató című kiadványban találhatók.*
- ❏ *Az IPX útválasztók mögött található NetWare nyomtatásisor-nyomtatókat nem tudja figyelni, mivel az IPX ugrások beállított értéke 0.*
- ❏ *A termék olyan NetWare nyomtatókat támogat, melyeket valamilyen nyomtatási sor alapú (például Bindery vagy NDS kiszolgáló alapú) rendszerben használnak. Az NDPS (Novell Distributed Print Services) nyomtatókat nem tudja figyelni.*

### <span id="page-82-0"></span>*Információk az EPSON Status Monitor segédprogramról*

Az EPSON Status Monitor segédprogramról különféle információk szerezhetők, például a termék verziószámai és az interfészek verziószámai.

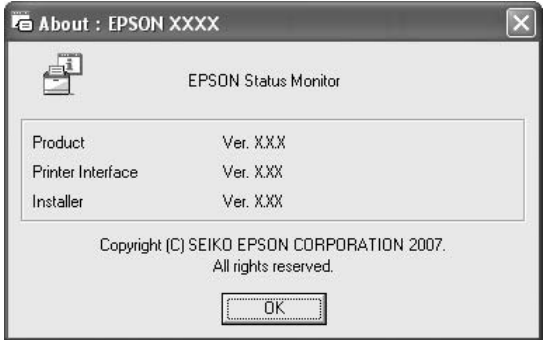

Ez az ablak akkor jelenik meg, ha jobb gombbal kattint a tálcán levő ikonra, kiválasztja a nyomtató nevét, majd az **About** (Névjegy) parancsot.

### <span id="page-82-1"></span>*Simple Status (Egyszerű állapot)*

A Simple Status (Egyszerű állapot) ablakban a nyomtató állapota, a hibaüzenetek és a figyelmeztetések láthatók.

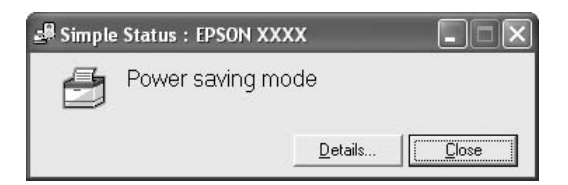

Ez az ablak akkor jelenik meg, ha jobb gombbal kattint a tálcán levő ikonra, kiválasztja a nyomtató nevét, majd a **Simple Status** (Egyszerű állapot) parancsot. Az ablak hiba esetén is megjelenik, a Notice Settings (Értesítési beállítások) párbeszédpanelen megadott Pop-up Notice (Előugró értesítés) beállításnak megfelelően.

Ha részletesebb adatokat szeretne látni a nyomtató állapotáról, kattintson a **Details** (Részletek) gombra.

# <span id="page-83-0"></span>*Detailed Status (Részletes állapot)*

Részletes adatok is megjeleníthetők a nyomtató állapotáról. Ehhez kattintson jobb gombbal a tálcán levő ikonra, válassza ki a nyomtató nevét, majd a **Detailed Status** (Részletes állapot) parancsot.

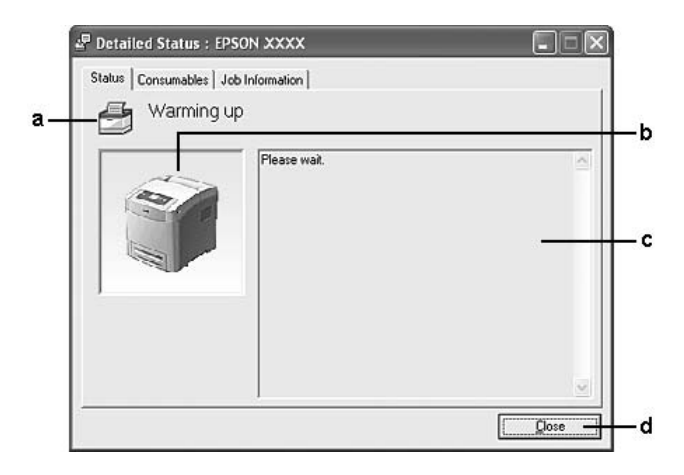

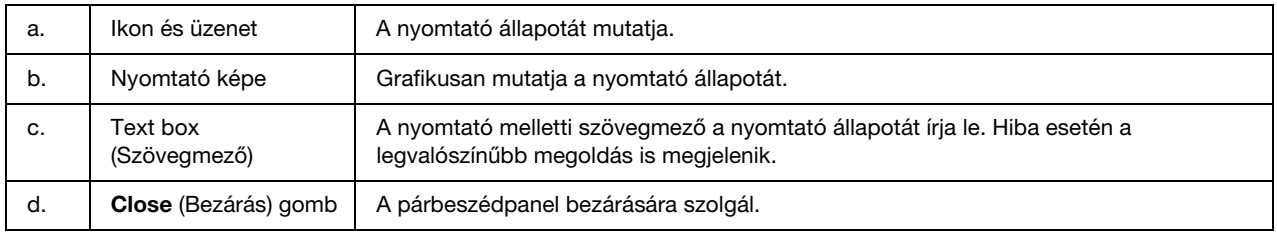

### *Megjegyzés:*

*A megfelelő lapra kattintva a feladatokról és a fogyóeszközökről is szerezhető információ.*

# <span id="page-84-0"></span>*Consumables Information (Fogyóeszközök adatai)*

A papírforrásokról és a fogyóeszközökről is szerezhetők információk. Ehhez kattintson jobb gombbal a tálcán levő ikonra, válassza ki a nyomtató nevét, majd a **Consumables Information** (Fogyóeszközök adatai) parancsot.

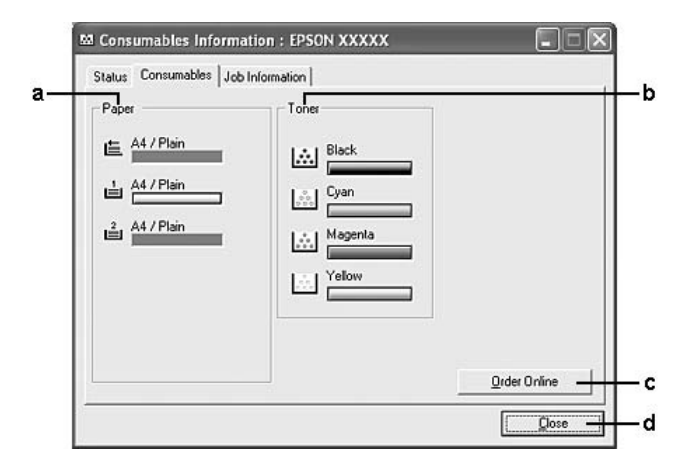

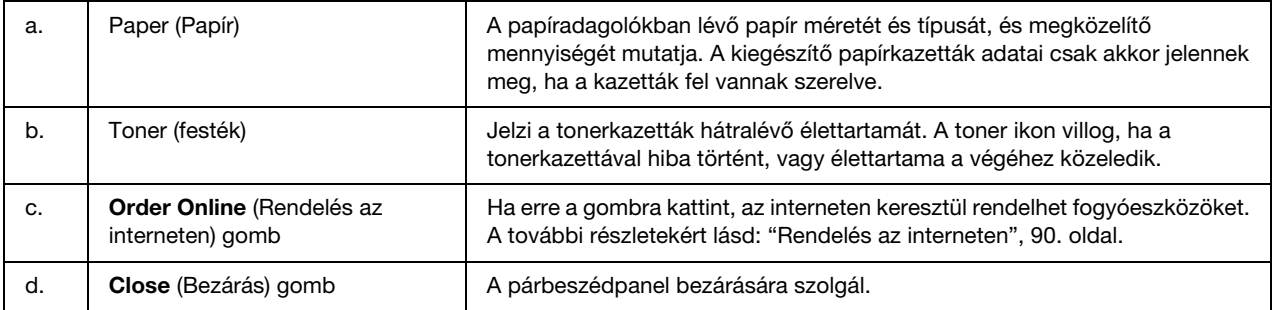

### *Megjegyzés:*

- ❏ *A megfelelő lapra kattintva a feladatokról és a nyomtató állapotáról is szerezhető információ.*
- ❏ *Ha nem eredeti tonerkazettákat használ, akkor az egyes tonerkazetták hátralévő élettartamát jelző szintjelzők nem kerülnek megjelenítésre és a figyelmeztető ikonok nem villognak.*

### <span id="page-85-0"></span>*Feladat adatai*

A feladatok adatai is megjeleníthetők. Ehhez kattintson jobb gombbal a tálcán levő ikonra, válassza ki a nyomtató nevét, majd a **Job information** (Feladatok adatai) parancsot.

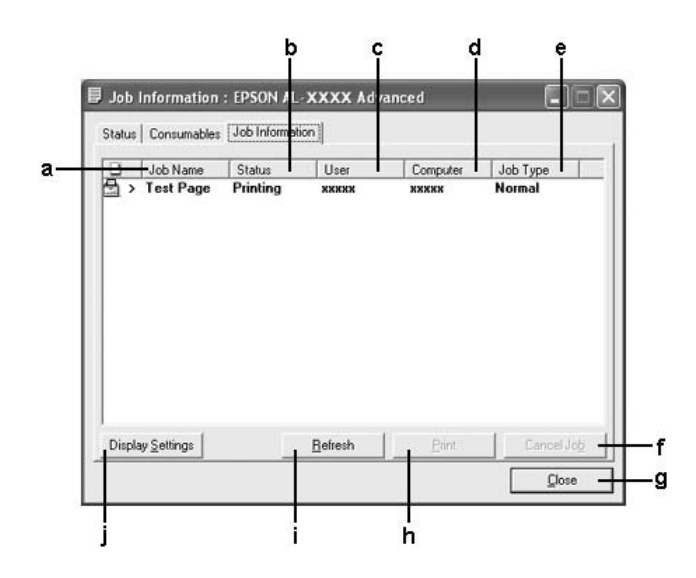

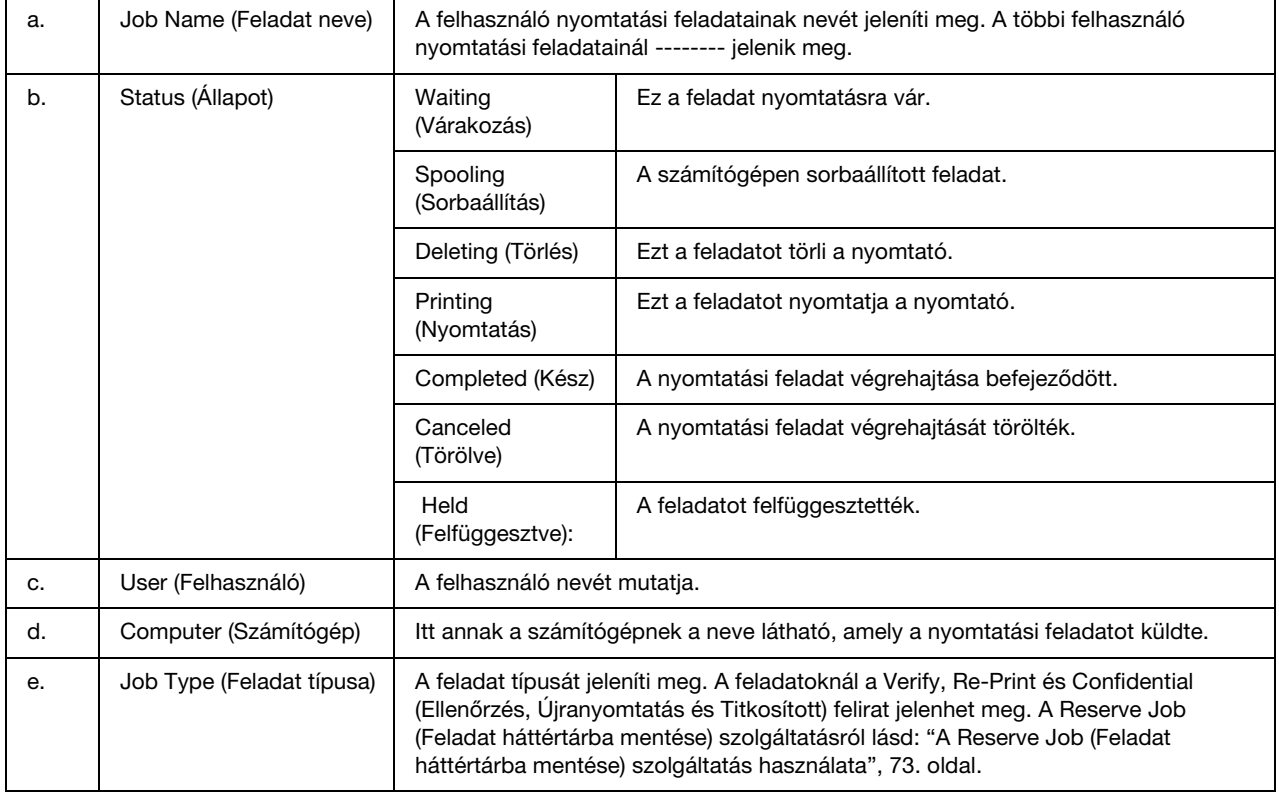

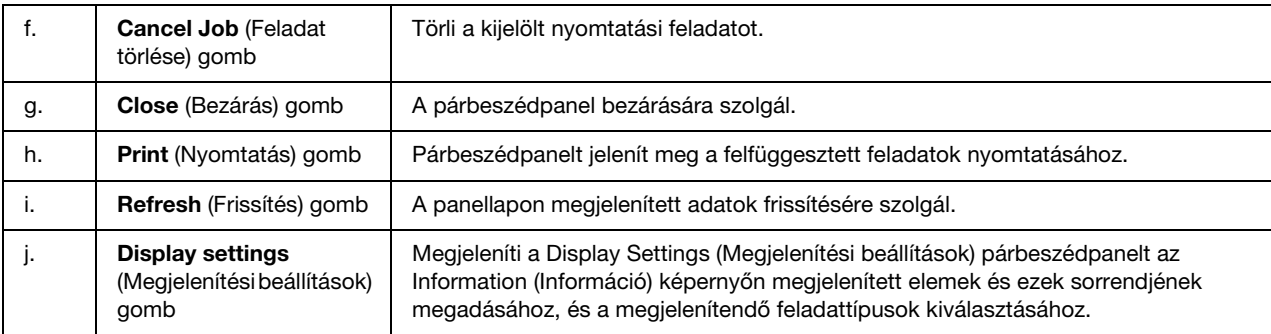

#### *Megjegyzés:*

*A megfelelő lapra kattintva a nyomtató állapotáról és a fogyóeszközökről is szerezhető információ.*

#### *Megjegyzés Windows XP felhasználók számára:*

*A Windows ügyfelekkel létesített megosztott Windows XP LPR és Windows XP szabványos TCP/IP-kapcsolatok nem támogatják a feladatkezelést.*

A **Job information** (Feladatok adatai) lap a következő csatlakozások esetén áll rendelkezésre:

#### **Kiszolgálót és ügyfeleket tartalmazó környezet:**

- ❏ Megosztott Windows 2000, Server 2003, vagy Server 2003 x64 LPR kapcsolat Windows Vista, Vista x64, XP, XP x64, vagy 2000 ügyfelekkel való használata esetén.
- ❏ Megosztott Windows Vista, Vista x64, 2000, Server 2003, vagy Server 2003 x64 standard TCP/IP kapcsolat Windows Vista, Vista x64, XP, XP x64, vagy 2000 ügyfelekkel való használata esetén.
- ❏ Megosztott Windows Vista, Vista x64, 2000, Server 2003, vagy Server 2003 x64 EpsonNet Print TCP/IP kapcsolat Windows Vista, Vista x64, XP, XP x64, vagy 2000 ügyfelekkel való használata esetén.

#### **Csak ügyfeleket tartalmazó környezet:**

- ❏ Standard LPR kapcsolat használata esetén (Windows Vista, Vista x64, XP, XP x64, 2000, Server 2003, vagy Server 2003 x64).
- ❏ Standard TCP/IP kapcsolat használata esetén (Windows Vista, Vista x64, XP, XP x64, 2000, Server 2003, vagy Server 2003 x64).
- ❏ EpsonNet Print TCP/IP kapcsolat használata esetén (Windows Vista, Vista x64, XP, XP x64, 2000, Server 2003, vagy Server 2003 x64).

#### *Megjegyzés:*

*A következő esetekben nem használható a szolgáltatás:*

- ❏ *olyan Ethernet illesztőkártyánál, amely nem támogatja a feladatkezelési szolgáltatást.*
- ❏ *olyan NetWare csatlakozásoknál, amelyek nem támogatják a feladatkezelési szolgáltatást;*
- ❏ *Olyan NetWare és NetBEUI nyomtatási feladatoknál, amelyeknél az "Unknown" ("Ismeretlen") felirat jelenik meg a feladatkezelő panellapon.*
- ❏ *Amennyiben az ügyfélre való bejelentkezéshez és a kiszolgálóra való csatlakozáshoz használt felhasználói fiók különböző, a Feladatkezelés funkció nem használható.*

### <span id="page-87-0"></span>*Notice Settings (Értesítési beállítások)*

A figyelés beállításai részletesen megadhatók. Ehhez kattintson jobb gombbal a tálcán levő ikonra, válassza ki a nyomtató nevét, majd a **Notice Settings** (Értesítési beállítások) parancsot. A parancs hatására megnyílik a Notice Settings (Értesítési beállítások) párbeszédpanel.

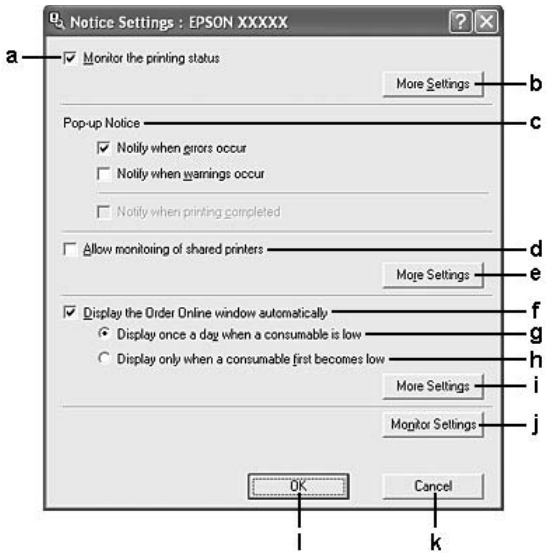

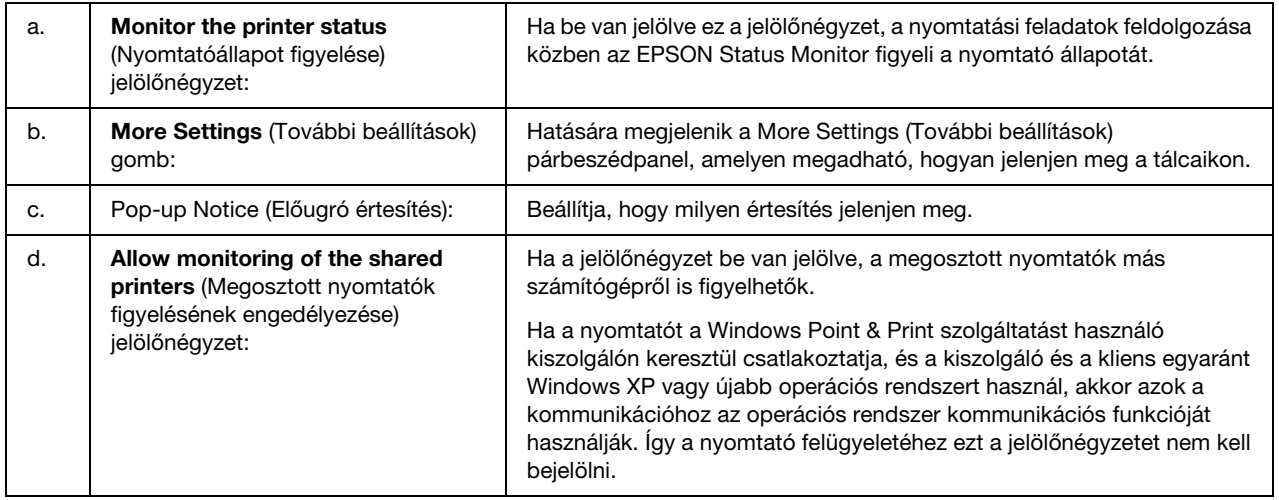

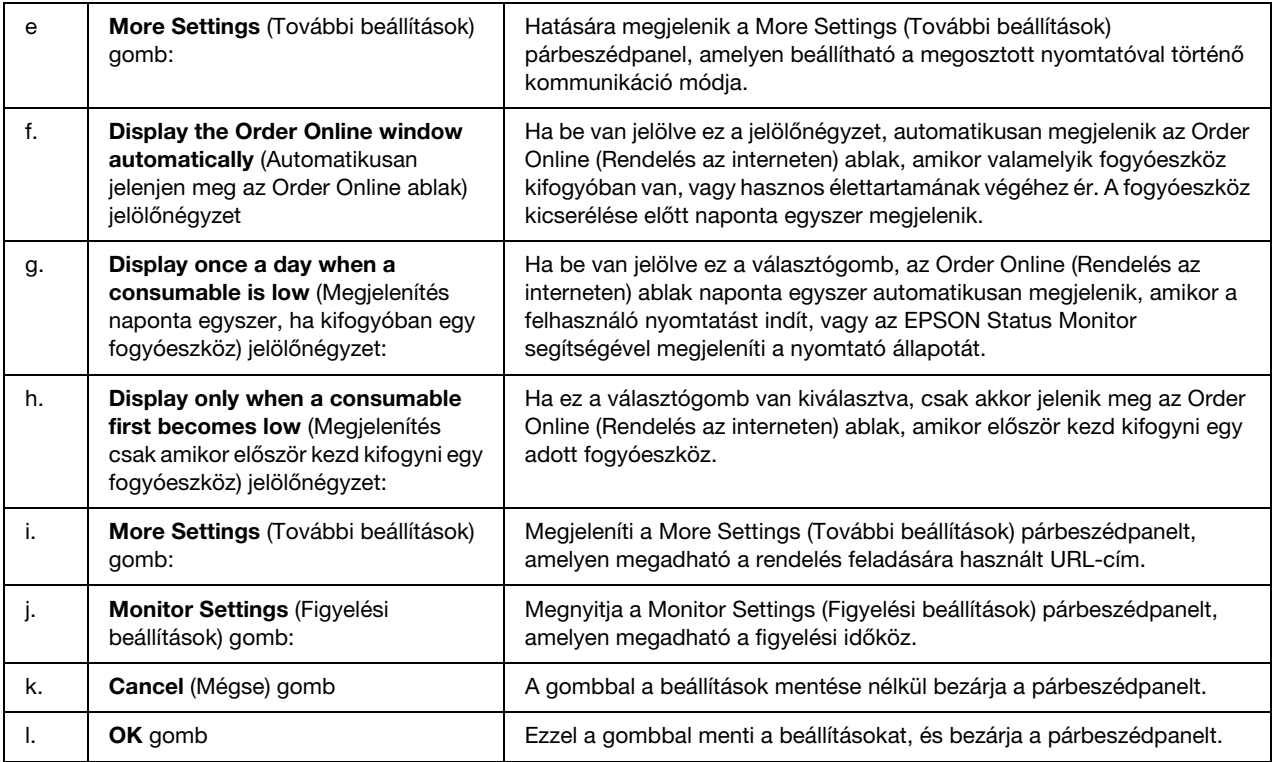

### *Megjegyzés Windows Vista felhasználók számára:*

*Ha az Allow monitoring of the shared printers (Megosztott nyomtatók figyelésének engedélyezése) jelölőnégyzet ki van választva, akkor a User Account Control (Felhasználói fiókok kezelése) párbeszédablak megjelenik. Ezután kattintson a Continue (Folytatás) lehetőségre a beállítások elvégzéséhez.*

### <span id="page-89-0"></span>*Rendelés az interneten*

A fogyóeszközök internetes rendeléséhez kattintson a jobb gombbal a tálcán levő ikonra, válassza ki a nyomtató nevét, majd az **Order Online** (Rendelés az interneten) parancsot. Megjelenik az Order Online (Rendelés az interneten) párbeszédpanel.

### *Megjegyzés:*

- ❏ *A fogyóeszközök internetes rendelésére egy másik lehetőség az EPSON Status Monitor párbeszédpanel Order Online (Rendelés az interneten) gombjára való kattintás. Megjelenik az Order Online (Rendelés az interneten) párbeszédpanel.*
- ❏ *Az Order Online (Rendelés az interneten) párbeszédpanel úgy is megjeleníthető, hogy az Order Online (Rendelés az interneten) gombra kattint a nyomtatóillesztő Basic Settings (Alapbeállítások) lapján.*

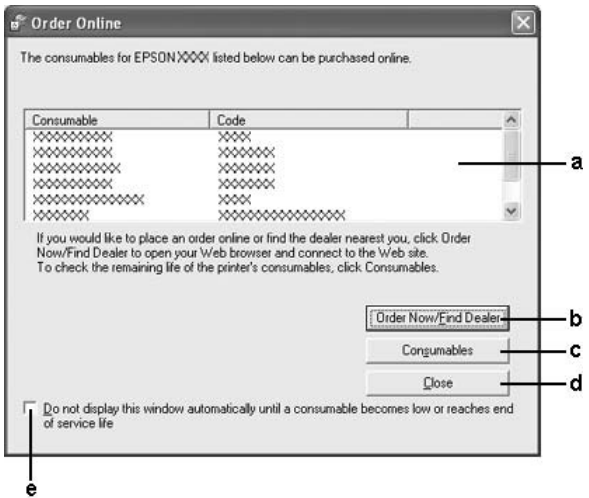

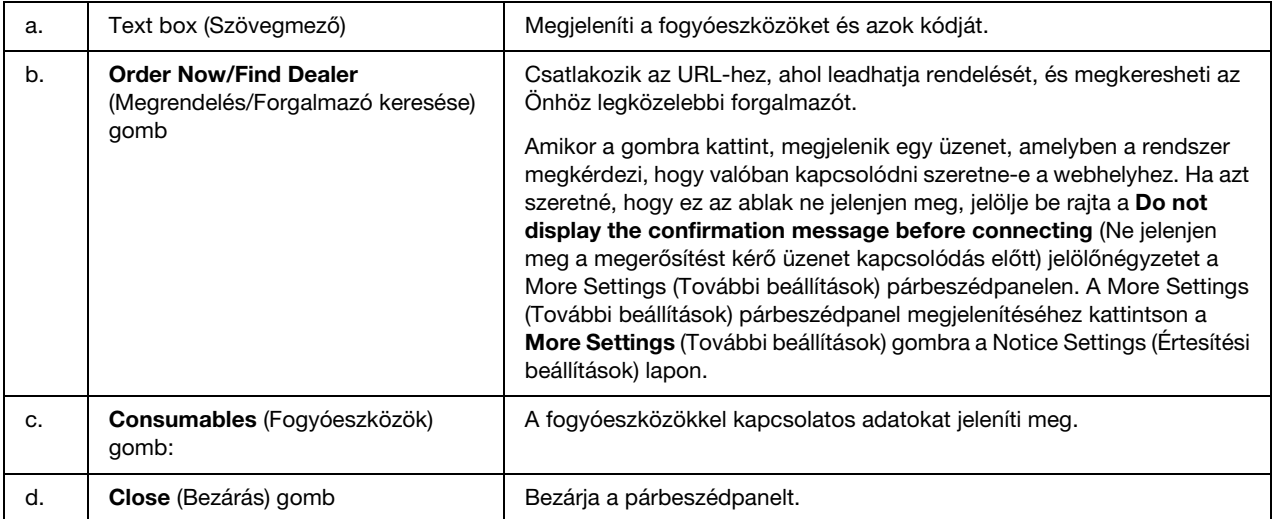

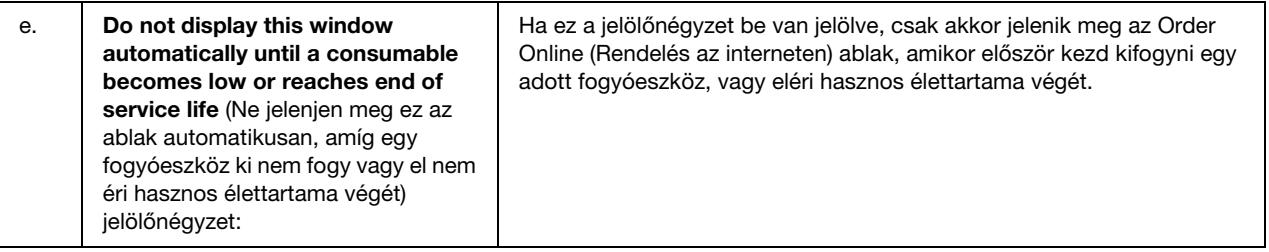

### <span id="page-90-0"></span>*A tálcaikon beállításai*

Az EPSON Status Monitor a tálcán levő ikonra duplán kattintva érhető el. A megadott beállításoktól függ, hogy milyen menü jelenik meg az ikonra való dupla kattintásra, ha éppen nem folyik nyomtatás. Az alábbi lépések szerint adhatja meg a tálcaikon beállításait.

- 1. Kattintson jobb gombbal a tálcán levő ikonra, majd válassza a **Tray Icon Settings** (Nyomtatóikon-beállítások) parancsot.
- 2. Győződjön meg róla, hogy a nyomtató van kiválasztva. Válassza ki az Information to display (Megjelenítendő információk) legördülő listából azt a menüt, amelyet meg szeretne jeleníteni. Ezután kattintson az **OK** gombra.

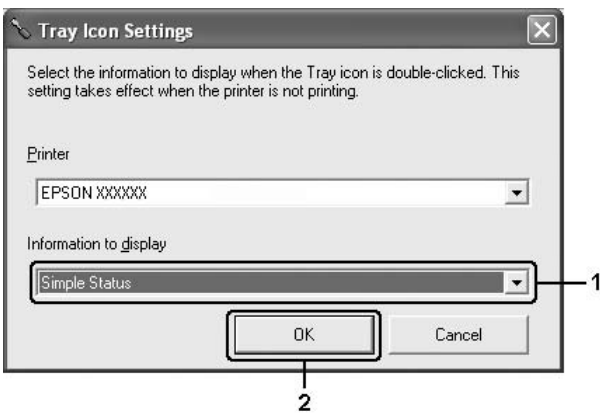

### *Megjegyzés:*

*Az EPSON Status Monitor segédprogram a tálcára jobb gombbal kattintva és a megfelelő nyomtató nevét kiválasztva is megnyitható.*

# *Az USB csatlakozás beállítása*

A nyomtatóhoz mellékelt USB csatlakozó megfelel a Microsoft Plug and Play (PnP) USB előírásainak.

#### *Megjegyzés:*

- ❏ *Ha USB 2.0 interfészen keresztül szeretné a számítógépet és a nyomtatót összekötni, a számítógépnek támogatnia kell az USB 2.0 szabványt.*
- ❏ *Mivel az USB 2.0 teljes mértékben kompatibilis az USB 1.1 szabvánnyal, USB 1.1 interfész is használható.*
- 1. Nyissa meg a nyomtatóillesztőt.
- 2. Kattintson a **Ports** (Portok) lapra.
- 3. Válassza az USBXXX USB portot a **Ports** (Portok) lapon.

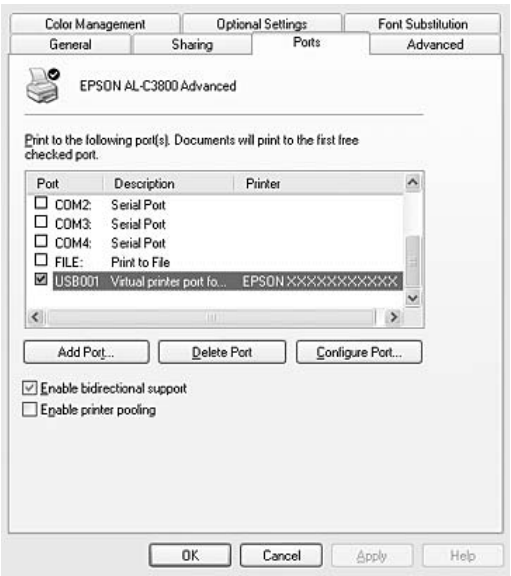

### *Megjegyzés:*

*Más operációs rendszer esetén előfordulhat, hogy nem az itt látható képernyőkép jelenik meg.*

4. A beállítások mentéséhez kattintson az **OK** gombra.

### *A nyomtatás megszakítása*

Ha a nyomtatás nem felel meg a várakozásnak, például helytelen a karakterek vagy a képek nyomtatása, megszakíthatja a nyomtatást. Ha a nyomtató ikonja látható a tálcán, ez a következő lépésekkel hajtható végre. Kattintson duplán a nyomtatóikonra a tálcán. Válassza ki a feladatot a listában, majd válassza ki a Document (Dokumentum) menü **Cancel** (Megszakítás) parancsát.

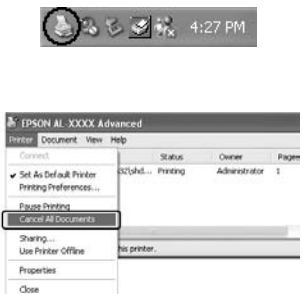

Az utolsó oldal kiadása után a nyomtatón a **Ready** (Kész) jelzőfény fog világítani.

Ezzel törölte az aktuális nyomtatási feladatot.

#### *Megjegyzés:*

*A számítógépből elküldött aktuális nyomtatási feladat a nyomtató kezelőpaneljén a* + *Cancel Job (Feladat törlése) gombbal is törölhető. A műveletnél ügyeljen arra, hogy ne szakítsa meg mások nyomtatási feladatait.*

### *A nyomtatószoftver eltávolítása*

Ha újra kell telepíteni vagy frissíteni kell az illesztőprogramot, akkor előbb el kell távolítani a meglévő nyomtatószoftvert.

### *A nyomtatóillesztő eltávolítása*

#### *Megjegyzés:*

*Ebben a részben Windows XP képernyők szerepelnek példaként. Ezek eltérőek lehetnek az Ön által használt operációs rendszer képernyő megjelenítéseitől.*

- 1. Zárjon be minden alkalmazást.
- 2. Windows Vista esetében kattintson a **Start** gombra majd a **Control Panel** (Vezérlőpult) lehetőségre.

Windows XP, XP x64, Server 2003, vagy Server 2003 x64 esetében kattintson a **Start** gombra, ezután a **Control Panel** (Vezérlőpult) lehetőségre, majd kattintson az **Add or Remove Programs** (Programok hozzáadása és eltávolítása) ikonra.

Windows 2000 rendszer esetén kattintson a **Start** gombra, és válassza a **Settings** (Beállítások) lehetőséget, majd kattintson a **Control Panel** (Vezérlőpult) részre.

3. Windows Vista esetében kattintson duplán a **Programs and Features** (Programok és funkciók) ikonra.

Windows XP, XP x64, Server 2003, vagy Server 2003 x64 esetében kattintson a **Change or Remove Programs** (Programok eltávolítása vagy módosítása) ikonra.

Windows 2000 esetében kattintson duplán az **Add/Remove Programs** (Programok hozzáadása/eltávolítása) ikonra.

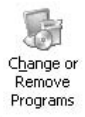

4. Windows Vista esetében válassza az **EPSON Printer Software** (EPSON nyomtatószoftver) lehetőséget, majd kattintson az **Uninstall/Change** (Eltávolítás/módosítás) elemre. Windows XP, XP x64, 2000, Server 2003, vagy Server 2003 x64 esetében válassza az **EPSON Printer Software** (EPSON nyomtatószoftver) lehetőséget, majd kattintson a **Change/Remove** (Módosítás/Eltávolítás) elemre.

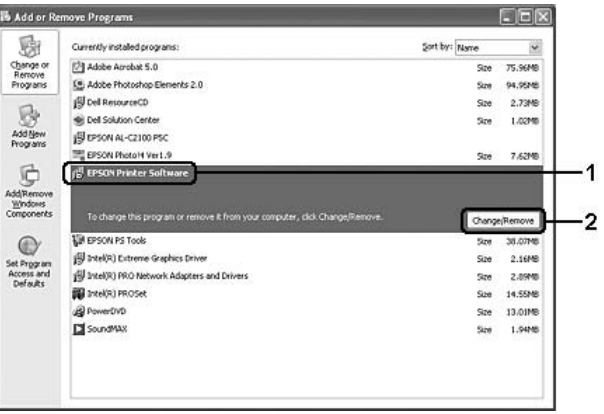

5. Kattintson a **Printer Model** (Nyomtatómodell) fülre, majd válassza ki a nyomtató ikonját.

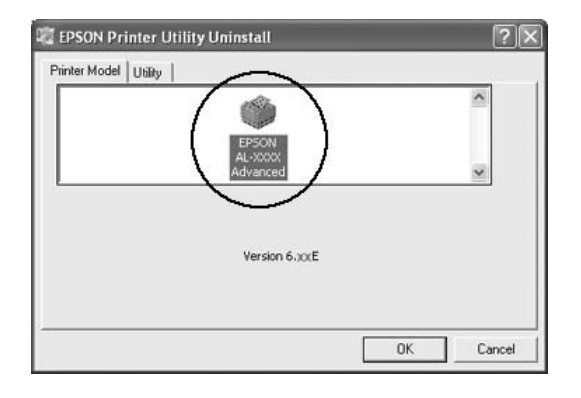

6. Kattintson a **Utility** (Segédprogram) fülre, és ellenőrizze, hogy az eltávolítani kívánt nyomtatószoftver jelölőnégyzete be van-e jelölve.

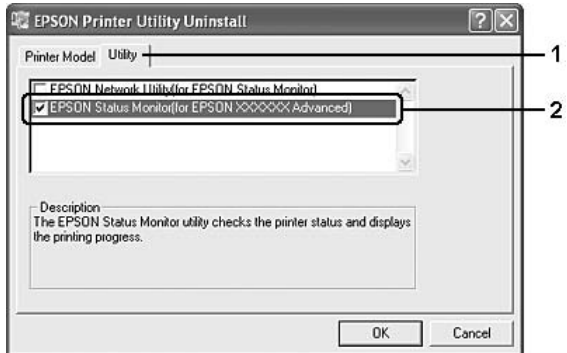

#### *Megjegyzés:*

*Ha csak az EPSON Status Monitor programot távolítja el, az EPSON Status Monitor jelölőnégyzetet jelölje be.*

7. Az eltávolításhoz kattintson az **OK** gombra.

#### *Megjegyzés:*

*Lehetőség van az EPSON Network Utility (EPSON hálózati segédprogram) eltávolítására. A segédprogram eltávolítása után nem lehet megjeleníteni a nyomtató állapotát egy másik nyomtató Epson Status Monitor programja segítségével.*

8. Kövesse a képernyőn megjelenő utasításokat.

## *A nyomtató megosztása hálózatban*

### *A nyomtató megosztása*

Ez a rész a nyomtató szabványos Windows hálózatban történő megosztását ismerteti.

A hálózatban található számítógépek közösen használhatják azokat a nyomtatókat, amelyek valamelyik számítógéphez csatlakoznak. A nyomtatóhoz közvetlenül csatlakozó számítógép a nyomtatókiszolgáló, a többi számítógép pedig ügyfélnek számít. Az ügyfeleknek engedélyre van szükségük ahhoz, hogy a nyomtatókiszolgálóval közösen használhassák a nyomtatót. A nyomtató közös használata a nyomtatókiszolgálón keresztül valósítható meg.

A nyomtatókiszolgáló és az ügyfelek beállítását a Windows operációs rendszer verziójának és a hálózati jogosultságoknak megfelelően végezze el.

#### **A nyomtatókiszolgáló beállítása**

Lásd: ["Több illesztőprogram használata", 96. oldal](#page-95-0).

#### **Az ügyfelek beállítása**

Lásd: ["Windows Vista, Vista x64, XP, XP x64, vagy 2000 rendszerekkel", 101. oldal.](#page-100-0)

### *Megjegyzés:*

- ❏ *Windows Me vagy 98 kliensek esetében nem érhetők el azok a nyomtatók, melyeket Windows Vista vagy Vista x64 nyomtatókiszolgáló osztott meg.*
- ❏ *Windows Vista vagy Vista x64 kliensek esetében nem érhetők el azok a nyomtatók, melyeket Windows Me vagy 98 nyomtatókiszolgáló osztott meg.*
- ❏ *A nyomtató megosztásakor az EPSON Status Monitor segédprogramot úgy kell beállítani, hogy segítségével a megosztott nyomtató figyelhető legyen a nyomtatókiszolgálón. Lásd: ["Notice Settings](#page-87-0)  [\(Értesítési beállítások\)", 88. oldal](#page-87-0).*
- ❏ *A nyomtatókiszolgálónak és az ügyfeleknek ugyanabban a hálózati rendszerben kell lenniük, valamint ugyanolyan hálózatkezelés szükséges hozzájuk.*

### <span id="page-95-0"></span>*Több illesztőprogram használata*

Ha a nyomtatókiszolgáló Windows Vista, Vista x64, XP, XP x64, 2000, Server 2003, vagy Server 2003 x64 operációs rendszerrel működik, a kiszolgálón további illesztőprogramokat is telepíthet. Ezek az illesztőprogramok azokhoz az ügyfélgépekhez használhatók, amelyeken a kiszolgálóétól különböző operációs rendszer fut.

Ha Windows Vista, Vista x64, XP, XP x64, 2000, Server 2003, vagy Server 2003 x64 rendszerű számítógépet kíván nyomtatókiszolgálóként használni, és telepíteni kívánja a további illesztőprogramokat, hajtsa végre a következő lépéseket.

### *Megjegyzés:*

*A Windows XP, XP x64, 2000, Server 2003 és Server 2003 x64 rendszerbe a helyi gép rendszergazdájaként kell bejelentkeznie.*

- 1. Windows Vista vagy Vista x64 nyomtatókiszolgáló esetén kattintson a **Start** gombra, majd a **Control Panel** (Vezérlőpult) elemre, majd kattintson duplán a **Printers** (Nyomtatók) lehetőségre. Windows XP, XP x64, Server 2003, vagy Server 2003 x64 nyomtatókiszolgáló esetén kattintson a **Start** gombra, majd vigye az egérkurzort a **Printers and Faxes** (Nyomtatók és faxok) elemre. Windows 2000 rendszert futtató nyomtatókiszolgáló esetén kattintson a **Start** gombra, vigye az egérkurzort a **Settings** (Beállítások) elemre, majd kattintson a **Printers** (Nyomtatók) lehetőségre.
- 2. Az egér jobb gombjával kattintson a megfelelő nyomtató ikonjára, majd válassza a helyi menü **Sharing** (Megosztás) parancsát.

Windows Vista esetében kattintson a **Change sharing options** (Megosztási beállítások módosítása) lehetőségre, majd kattintson a **Continue** (Folytatás) gombra.

Windows XP, XP x64, Server 2003, vagy Server 2003 x64 esetében, ha a következő menü megjelenik, akkor vagy kattintson a **Network Setup Wizard** (Hálózat beállítása varázsló) lehetőségre, vagy az **If you understand the security risks but want to share printers without running the wizard, click here** (Ha tisztában van a kockázattal, és mégis meg szeretné osztani a nyomtatót a varázsló használata nélkül, kattintson ide) elemre.

Ezután kövesse a képernyőn megjelenő utasításokat.

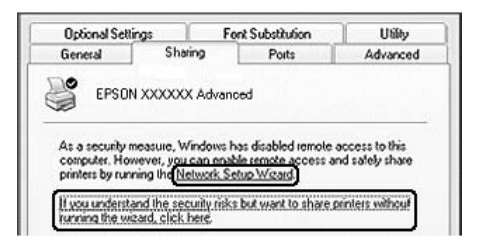

3. Windows Vista, Vista x64, XP, XP x64, Server 2003, vagy Server 2003 x64 rendszerű nyomtatókiszolgáló esetében jelölje be a **Share this printer** (A nyomtató megosztása) négyzetet, majd a Share name (Megosztás neve) mezőbe írja be a kívánt nevet.

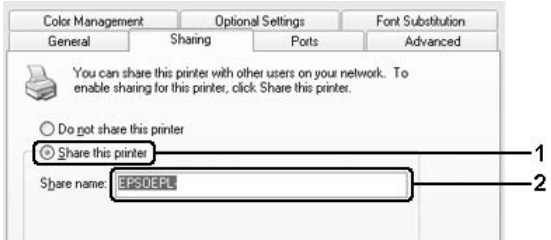

#### *Megjegyzés:*

*A megosztási névben ne használjon szóközöket vagy kötőjeleket, mert az ilyen nevek hibát okozhatnak.*

Windows 2000 rendszerű nyomtatókiszolgáló esetében jelölje be a **Shared as** (Megosztva) választógombot, majd írja be a kívánt nevet Share Name (Megosztási név) mezőbe.

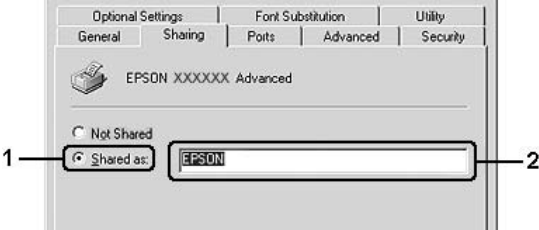

4. Válassza ki a további illesztőprogramokat.

#### *Megjegyzés:*

*Ha a kiszolgáló és az ügyfelek azonos operációs rendszerrel működnek, nem szükséges a további illesztőprogramok telepítése. Ekkor a 3. lépés után kattintson az OK gombra.*

### **Windows XP, XP x64, 2000, Server 2003, vagy Server 2003 x64 rendszerű nyomtatókiszolgáló esetében**

Kattintson az **Additional Drivers** (További illesztőprogramok) gombra.

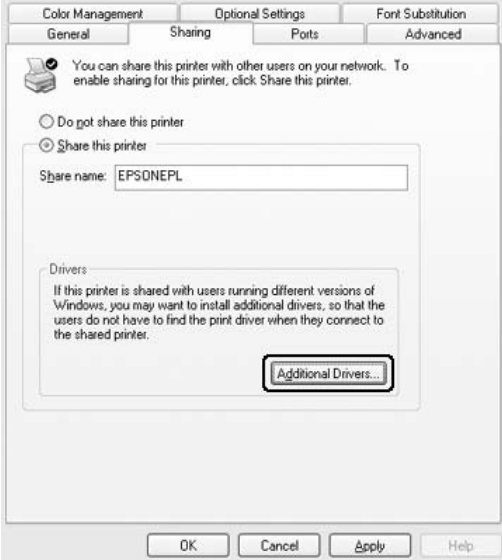

Adja meg az ügyfelek által használt Windows rendszert, majd kattintson az **OK** gombra.

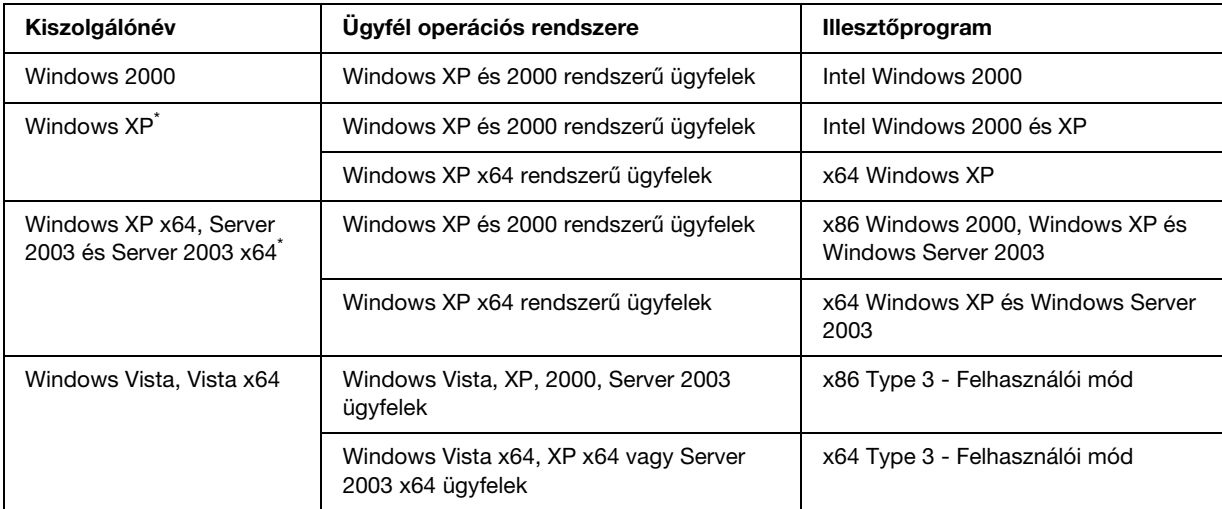

\* Ha a nyomtatókiszolgáló Windows XP x64 vagy Server 2003 x64 rendszerű, a további illesztőprogramokat csak Windows XP Service Pack 2, Windows 2003 Service Pack 1, vagy újabb szervizcsomag telepítése esetén használhatja.

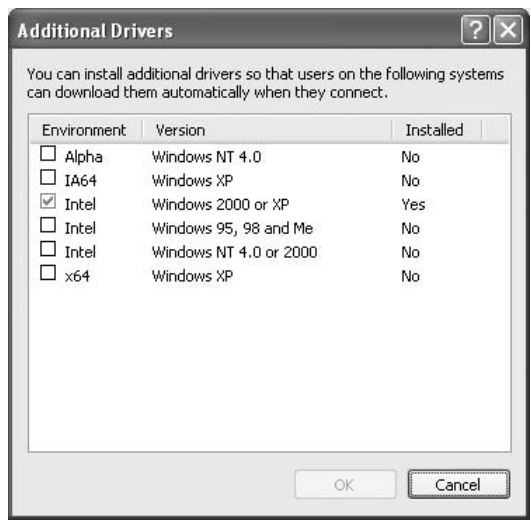

### *Megjegyzés:*

❏ *Nem kell az alábbi kiegészítő illesztőprogramokat telepítenie, mert ezek elő vannak telepítve. Intel Windows 2000 (Windows 2000 esetében)*

*Intel Windows 2000 vagy XP (Windows XP esetében)*

*x86 Windows 2000, Windows XP és Windows Server 2003 (Windows Server 2003 esetében) x64 Windows XP and Windows Server 2003 (Windows XP x64 vagy Windows Sever 2003 x64 edition esetében)*

*x86 Type 3 - Felhasználói mód (Windows Vista, XP, 2000, Server 2003 ügyfelek esetében) x64 Type 3 - Felhasználói mód (Windows Vista x64, XP x64 vagy Server 2003 x64 ügyfelek esetében)*

❏ *A fenti táblázatban megadottakon kívül ne válasszon más illesztőprogramot. A többi illesztőprogram nem érhető el.*

### *Ügyfél beállítása*

Ez a rész a nyomtató illesztőprogramjának hálózaton keresztül, a megosztott nyomtató elérésével végrehajtott telepítését ismerteti.

### *Megjegyzés:*

- ❏ *A nyomtató Windows hálózatban történő megosztásához be kell állítani a nyomtatókiszolgálót. További tudnivalók: ["Több illesztőprogram használata", 96. oldal.](#page-95-0)*
- ❏ *Ez a rész a megosztott nyomtató szabványos hálózaton és a kiszolgálón keresztül történő elérésének módját ismerteti (Microsoft munkacsoport tagjaként). Ha hálózati problémák miatt nem tudja elérni a megosztott nyomtatót, forduljon a hálózat rendszergazdájához.*
- ❏ *Ez a rész a Printers (Nyomtatók) mappán keresztül elért megosztott nyomtató használatával végrehajtott telepítést írja le. A megosztott nyomtató a Windows asztalon található Network (Hálózatok), Network Neighborhood (Hálózati helyek) vagy My Network (Hálózatok) ikonra kattintva is elérhető.*
- ❏ *A kiszolgáló operációs rendszerében nem használható a További illesztőprogramok szolgáltatás.*
- ❏ *Ha használni kívánja az ügyfeleken az EPSON Status Monitor segédprogramot, minden ügyfélen rendszergazdai jogokkal kell rendelkeznie, és telepítenie kell a CD-lemezről az EPSON Status Monitor alkalmazást.*
- ❏ *Ha Windows Vista rendszeren kívánja monitorozni a több felhasználóval rendelkező megosztott nyomtatót a kliens számítógépen, akkor válassza az Allow monitoring of the shared printers (Megosztott nyomtatók figyelésének engedélyezése) jelölőnégyzetet az EPSON Status Monitor programon belül.*

### <span id="page-100-0"></span>*Windows Vista, Vista x64, XP, XP x64, vagy 2000 rendszerekkel*

A Windows Vista, Vista x64, XP, XP x64, vagy 2000 rendszerű ügyfelek beállításához hajtsa végre a következő lépéseket.

A megosztott nyomtató illesztőprogramját akkor is telepítheti, ha nem rendelkezik rendszergazdai jogosultsággal, csak kiemelt felhasználóként vagy ennél többet engedélyező jogosultsági körrel jelentkezett be.

Windows Vista vagy Vista x64 esetében akkor is telepítheti a nyomtató-illesztőprogramot ha nem rendelkezik adminisztrátori jogosultsággal, hiszen a megjelenő **Continue** (Folytatás) lehetőségre kattintva a telepítés folytatódik.

### *Megjegyzés:*

*Ebben a részben Windows XP képernyők szerepelnek példaként. Ezek eltérőek lehetnek az Ön által használt operációs rendszer képernyő megjelenítéseitől.*

- 1. Windows 2000 kliensek esetében kattintson a **Start** gombra, vigye az egérkurzort a **Settings** (Beállítások) elemre, majd kattintson a **Printers** (Nyomtatók) lehetőségre. Windows XP vagy XP x64 kliensek estében kattintson a **Start** gombra, majd vigye az egérkurzort a **Printers and Faxes** (Nyomtatók és faxok) lehetőségre. Windows Vista vagy Vista x64 kliensek esetében kattintson a **Start** gombra, kattintson a **Control Panel** (Vezérlőpult) lehetőségre, majd kattintson duplán a **Printers** (Nyomtatók) elemre.
- 2. Windows 2000 esetében kattintson duplán az **Add Printer** (Nyomtató hozzáadása) ikonra, majd a **Next** (Tovább) lehetőségre.

Windows XP vagy XP x64 esetében kattintson az **Add a printer** (Nyomtató hozzáadása) elemre a Printer Tasks (Nyomtatási feladatok) menüben.

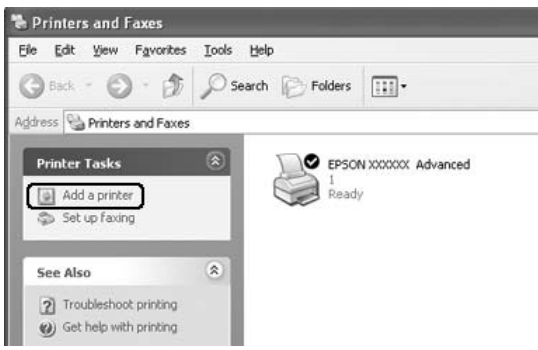

Windows Vista vagy Vista x64 esetében kattintson az **Add a printer** (Nyomtató hozzáadása) lehetőségre a menüben.

3. Windows 2000 esetében válassza a **Network printer** (Hálózati nyomtató) lehetőséget, majd kattintson a **Next** (Tovább) gombra.

Windows XP vagy XP x64 esetében válassza a **A network printer, or a printer attached to another computer** (Hálózati vagy egy másik számítógéphez csatlakoztatott nyomtató) választógombot, majd kattintson a **Next** (Tovább) gombra.

Windows Vista vagy Vista x64 esetében kattintson az **Add a network, wireless or Bluetooth printer** (Hálózati, vezeték nélküli vagy Bluetooth rendszerű nyomtató hozzáadása) lehetőségre. Ha a megosztott nyomtatót a számítógép automatikusan megtalálja, ugorjon az 5. lépésre. Ha nem, akkor kattintson a **stop** gombra, majd a **The printer that I want isn't listed** (A kívánt nyomtató nem szerepel a listában) lehetőségre és ugorjon a 4. lépésre.

4. Windows 2000 rendszerben írja be a megosztott nyomtató nevét, majd kattintson a **Next** (Tovább) gombra.

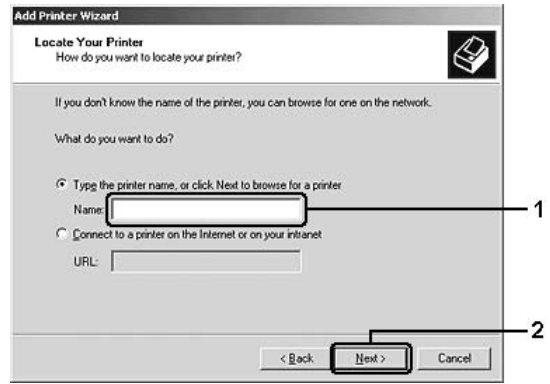

#### *Megjegyzés:*

- ❏ *A nyomtatót a következő formában is megadhatja: "\\(megosztott nyomtatóhoz helyileg csatlakozó számítógép neve)\(megosztott nyomtató neve)".*
- ❏ *A megosztott nyomtató nevének beírása nem feltétlenül szükséges.*

Windows XP és XP x64 rendszerben válassza a **Browse for a printer** (Nyomtató tallózása) parancsot.

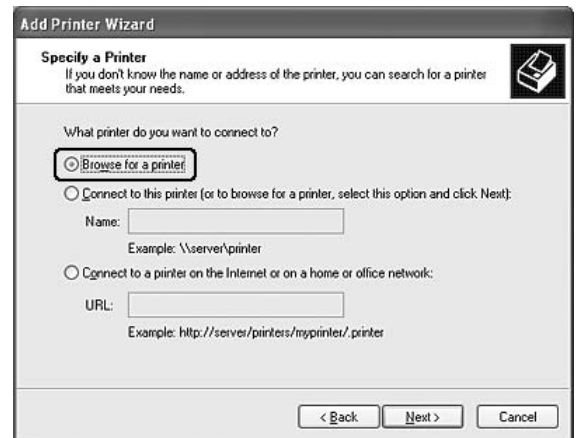

Windows Vista vagy Vista x64 esetében kattintson a **Select a shared printer by name** (Megosztott nyomtató kiválasztása név alapján) lehetőségre a megjelenő párbeszédablakban, majd kattintson a **Next** (Tovább) gombra.

5. Windows XP, XP x64, 2000, Server 2003, Server 2003 x64 esetében kattintson arra a számítógépre vagy kiszolgálóra, amelyhez a megosztott nyomtató csatlakozik, majd kattintson a megosztott nyomtató nevére, végül kattintson a **Next** (Tovább) gombra.

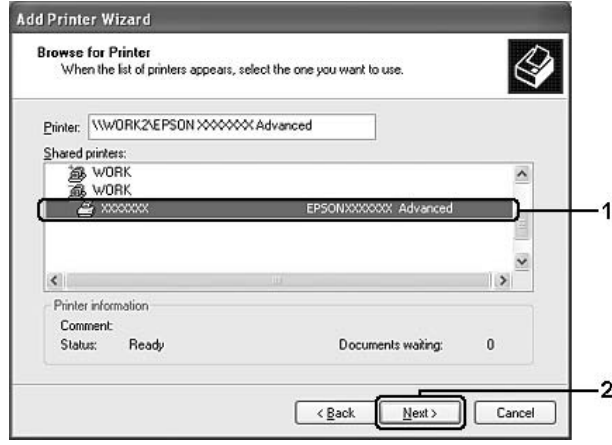

### *Megjegyzés Windows Vista felhasználók számára:*

*Ha a felhasználói nevet és jelszót kérő párbeszédablak megjelenik, akkor adja meg a nyomtatókiszolgálóra vonatkozó információkat, majd kattintson a megosztott nyomtató nevére. Ha az Add Printer (Nyomtató hozzáadása) párbeszédablak jelenik meg, kattintson a Next (Tovább) gombra.*

#### *Megjegyzés:*

- ❏ *Előfordulhat, hogy a megosztott nyomtató nevét megváltoztatja az a számítógép vagy kiszolgáló, amelyhez a nyomtató csatlakozik. A nyomtató pontos nevét a hálózat rendszergazdájától kérdezheti meg.*
- ❏ *Ha a nyomtató illesztőprogramja már telepítve van az ügyfélre, választania kell az új illesztőprogram és az aktuális illesztőprogram közül. Amikor a rendszer kéri az illesztőprogram kiválasztását, az üzenetnek megfelelően adja meg a választott illesztőprogramot.*
- ❏ *Ha a nyomtatókiszolgáló Windows rendszeréhez kiegészítő nyomtató-illesztőprogram lett telepítve, akkor ugorjon a következő lépésre.*
- 6. Adja meg, hogy kívánja-e alapértelmezettként használni a nyomtatót, majd kattintson a **Next** (Tovább) gombra.

7. Ellenőrizze a beállításokat, majd kattintson a **Finish** (Befejezés) gombra.

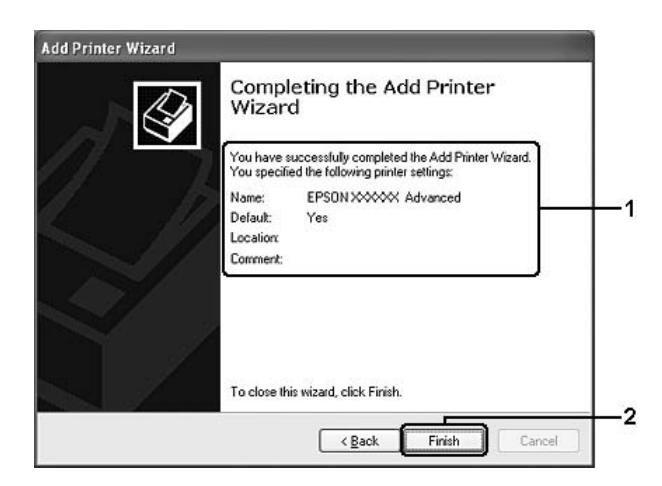

### *Az illesztőprogram telepítése a CD-lemezről*

Ez a rész bemutatja, hogyan telepítheti a nyomtató-illesztőprogramot a kliensekre a hálózati környezet beállításakor olyan helyzetben, mikor a kiegészítő nyomtató-illesztőprogramokat nem telepíti a nyomtatókiszolgálón.

A következő oldalakon látható képernyőképek eltérőek lehetnek a Windows operációs rendszer különböző verzióiban.

### *Megjegyzés:*

- ❏ *A Windows XP, XP x64, vagy 2000 rendszerű ügyfeleken végrehajtott telepítéshez rendszergazdaként kell bejelentkezni a Windows XP, XP 64, vagy 2000 rendszerbe.*
- ❏ *Windows Vista vagy Vista x64 esetében akkor is telepítheti a nyomtató-illesztőprogramot ha nem rendelkezik adminisztrátori jogosultsággal, hiszen a megjelenő Continue (Folytatás) lehetőségre kattintva a telepítés folytatódik.*
- ❏ *Ha a további illesztőprogramok telepítve vannak, vagy a kiszolgáló és az ügyfelek azonos operációs rendszerrel működnek, nem szükséges a további illesztőprogramok telepítése a CD-lemezről.*
- 1. A hálózaton keresztül érje el a megosztott nyomtatót, és várja meg a nyomtató telepítését kérő üzenetet. Kattintson az **OK** gombra, majd az illesztőprogram telepítéséhez kövesse a képernyőn megjelenő utasításokat.

2. Helyezze be a CD-lemezt, és adja meg azt a meghajtót és mappát, amelyben az ügyfelek illesztőprogramja található, majd kattintson az **OK** gombra.

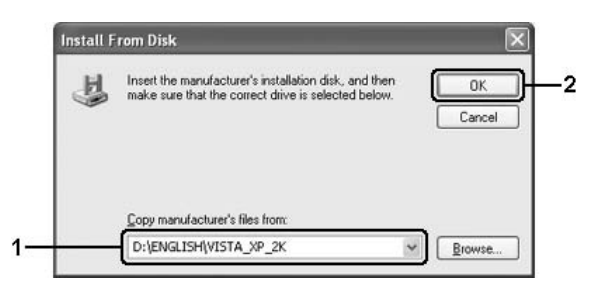

Az illesztőprogramok telepítésekor a "Digital Signature is not found." (Nincs digitális aláírás) üzenet jelenhet meg. Kattintson a **Yes** (Igen) gombra (Windows 2000) vagy a **Continue Anyway** (Telepítés folytatása) gombra (Windows Vista, Vista x64, XP, XP x64, Server 2003, vagy Server 2003 x64), és folytassa a telepítést.

A mappanevek a használt operációs rendszertől függnek.

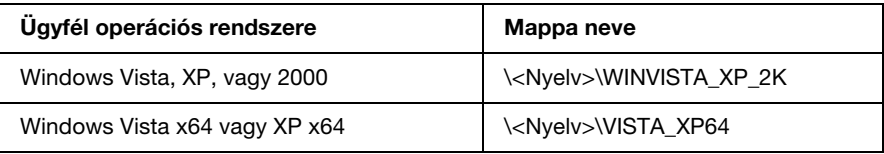

3. Adja meg a nyomtató nevét, majd kattintson az **OK** gombra, majd kövesse a képernyőn megjelenő utasításokat.

### *5. fejezet*

# *A nyomtatószoftver használata Macintosh rendszeren*

### *A nyomtatószoftver*

A nyomtató illesztőprogramja lehetővé teszi a beállítások széles választékának használatát, így a legjobb eredmények érhetők el a nyomtatóval. Az EPSON Status Monitor segédprogrammal ellenőrizhető a nyomtató állapota. További tudnivalók: ["A nyomtató figyelése az EPSON Status Monitor használatával",](#page-132-0)  [133. oldal.](#page-132-0)

### *Megjegyzés:*

- ❏ *Az ebben a részben szereplő, mindegyik rendszerben megegyező útmutatásokban a Mac OS X 10.3 rendszer szerepel példaként. Ezek kis mértékben eltérhetnek attól, ami – az operációs rendszertől függően – a képernyőn látható; a szoftver funkciói azonban megegyeznek.*
- ❏ *A nyomtatóillesztőt újból telepíteni kell az operációs rendszer nagyobb frissítései (például OSX 10.3-ról 10.4-re), azonban a kisebb frissítéseknél (például 10.3.1-ről 10.3.2-re) erre nincs szükség.*

### *A nyomtatóillesztő elérése*

A nyomtató vezérlésére és a beállítások módosítására a nyomtató illesztőprogramja használható. Segítségével egyszerűen megadhatók a nyomtatási beállítások, így például a papírforrás, a papírméret és a tájolás.

### *Mac OS X*

A nyomtatóillesztő eléréséhez regisztrálja a nyomtatót a **Printer Setup Utility** (Nyomtatóbeállítási segédprogram, Mac OS X 10.3 és 10.4) vagy a **Print Center** (Nyomtatóközpont, Mac OS X 10.2) programban, az alkalmazás File (Fájl) menüjében kattintson a **Print** (Nyomtatás) parancsra, majd válassza ki a nyomtatót.

### *Alkalmazásból*

- ❏ A Paper Setting (Papírbeállítás) párbeszédpanel megnyitásához tetszőleges alkalmazásban válassza a File (Fájl) menü **Page Setup** (Oldalbeállítás) parancsát.
- ❏ A Basic Settings (Alapbeállítások) lap megnyitásához tetszőleges alkalmazásban válassza a File (Fájl) menü **Print** (Nyomtatás) parancsát.

### *Megjegyzés:*

*Az illesztőprogram súgója részletesen ismerteti a beállításokat.*

# *A nyomtatóbeállítások megváltoztatása*

### *A nyomtatási minőség megadása*

A nyomatok nyomtatási minőségét a nyomtató illesztőprogramjának beállításaival módosíthatja. Itt az előre megadott beállítások listájából választhat, de saját beállításokat is megadhat.

### *Nyomtatási minőség választása az Automatic (Automatikus) beállítással*

A nyomtatási minőséget a sebesség vagy a részletek szempontjából módosíthatja. Háromféle nyomtatási szint közül lehet választani: **Fast** (Gyors), **Fine** (Finom), illetve **Maximum** (Maximum). A **Fine** (Finom) és a **Maximum** (Maximum) beállítás minőségi, pontos nyomtatást eredményez, de több memóriát igényel, és a nyomtatás is lassabb lesz.

Ha a **Basic Settings** (Alapbeállítások) lapon az **Automatic** (Automatikus) választógomb van bejelölve, a nyomtatóillesztő a színbeállítások alapján állapítja meg az összes többi beállítást. Ekkor csak a színt és a felbontást kell megadnia.

#### *Megjegyzés:*

*Maximum (Maximum) nem választható az Automatic (Automatikus) beállításokban. Válassza az Advanced (Speciális) beállításokat a Maximum (Maximum) kiválasztásához.*

#### **Mac OS X rendszerben**

- 1. Nyissa meg a Print (Nyomtatás) párbeszédpanelt.
- 2. A legördülő listában válassza ki a **Printer Settings** (Nyomtatóbeállítások) elemet, majd válassza ki a **Basic Settings** (Alapbeállítások) lapot.
- Printer: XXXXXX 岡 Presets: Standard **ISB** 刪 Printer Settings Basic Settings Extended Settings Version Info Paper Source : Auto Selection Manual Feed Paper Type : Plain  $\overline{\mathbb{R}}$ E Fach Page  $R$   $O$  Black **R** O Color Color  $\overline{1}$ Print Quality :  $\bigcirc$  Automatic  $\bigvee$  Fast 圖  $\overline{\mathbf{c}}$ Fine Advanced Duplex Settings **Duplex** C Left O Top O Right Binding  $($  Reserve Job (Stamp Function ) ? (?) (Preview) (Save As PDF...) (Fax...) (Cancel) (Print)
- 3. Kattintson az **Automatic** (Automatikus) gombra, majd válassza ki a felbontást a legördülő listából.

### *Előre megadott beállítások használata*

Az előre megadott beállítások segítségével összehangolt nyomtatási beállítások választhatók adott feladat végrehajtásához, ilyen például egy bemutató vagy digitális fényképezőgépről beolvasott kép nyomtatása.

Az előre megadott beállítások használatához kövesse az alábbi lépéseket.

- 1. Nyissa meg a Print (Nyomtatás) párbeszédpanelt.
- 2. A legördülő listában válassza ki a **Printer Settings** (Nyomtatóbeállítások) elemet, majd válassza ki a **Basic Settings** (Alapbeállítások) lapot.

3. Válassza ki az **Advanced** (Speciális) gombot. Ekkor az **Automatic** (Automatikus) választókapcsoló mellett az előre megadott beállítások listája jelenik meg.

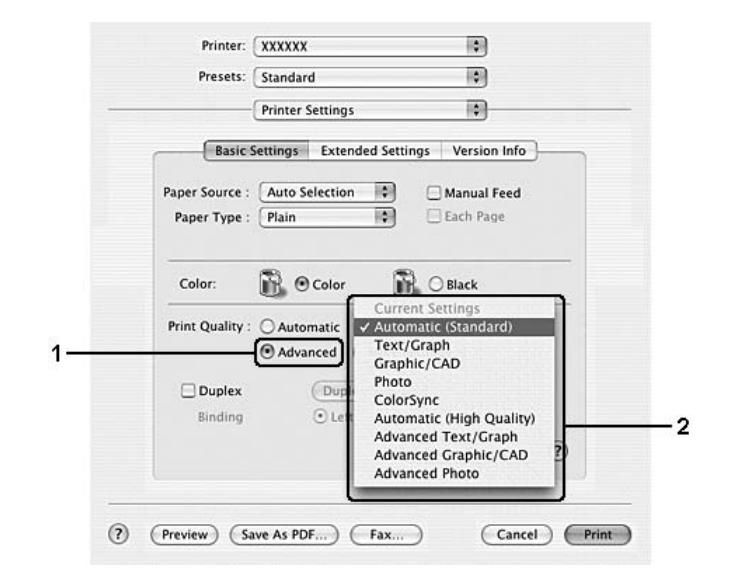

4. Jelölje ki a nyomtatni kívánt dokumentumnak vagy képnek legjobban megfelelő beállítást a listán.

Amikor előre megadott beállítást választ, a nyomtatási mód, nyomtatási minőség, képernyő és színkezelés paraméterek értékének beállítása automatikus lesz. A módosítások a **Summary** (Összegzés) legördülő listában kerülnek megjelenítésre a nyomtatás párbeszédpanelen.

#### *Megjegyzés:*

*Az illesztőprogram súgója részletesen ismerteti a beállításokat.*

#### *Nyomtatási beállítások testreszabása*

Ha jobban kézben szeretné tartani a beállításokat, a legrészletesebb beállításra is kíváncsi vagy csak kísérletezni szeretne, a nyomtató lehetővé teszi a saját igények szerint kialakított beállítások használatát.

A nyomtatási beállítások a következő lépésekkel változtathatók meg.

#### **Mac OS X rendszerben**

- 1. Nyissa meg a Print (Nyomtatás) párbeszédpanelt.
- 2. A legördülő listában válassza ki a **Printer Settings** (Nyomtatóbeállítások) elemet, majd válassza ki a **Basic Settings** (Alapbeállítások) lapot.
- 3. Kattintson az **Advanced** (Speciális) gombra, majd a **More Settings** (További beállítások) elemre. A következő párbeszédpanel jelenik meg.

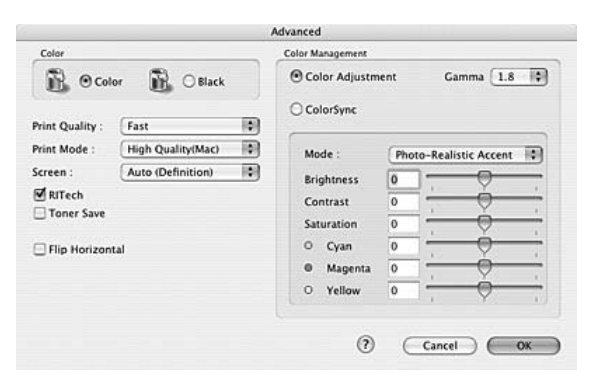

- 4. A Color (Szín) csoportban válassza a **Color** (Színes) vagy a **Black** (Fekete) beállítást.
- 5. Válassza ki a nyomtatás kívánt minőségét a legördülő listából.

#### *Megjegyzés:*

*Ha más beállításokkal kapcsolatban segítségre van szüksége, használja a gombot.*

6. A beállítások elfogadásához és a Basic Settings (Alapbeállítások) párbeszédpanel megjelenítéséhez kattintson az **OK** gombra.

#### *Megjegyzés: A beállítások részletes ismertetését az online súgó tartalmazza.*

#### *Saját beállítások mentése*

#### **Mac OS X rendszerben**

Az egyéni beállítások mentéséhez kövesse az alábbi lépéseket.

Mentse az egyéni beállításokat a Print (Nyomtatás) párbeszédpanel Presets (Előre megadott beállítások) területének **Save** (Mentés) vagy **Save As** (Mentés másként) parancsával. Írja be a saját beállítások nevét a Name (Név) mezőbe. Az egyéni beállítások a megadott néven jelennek meg a Presets (Előre megadott beállítások) legördülő listában.

#### *Megjegyzés:*

*A Custom Setting (Egyéni beállítás) a Mac OS X rendszer alapfunkciója.*

### *Nyomatok átméretezése*

A nyomtatásnál a dokumentum méretét növelheti vagy csökkentheti, hogy az illeszkedjen a megadott méretű papírhoz.

#### **Mac OS X rendszerben**

#### *Megjegyzés:*

*Ez a funkció Mac OS X 10.2 és 10.3 rendszerben nem használható.*

- 1. Nyissa meg a Print (Nyomtatás) párbeszédpanelt.
- 2. Válassza a legördülő lista **Paper Handling** (Papírkezelés) elemét.
- 3. Jelölje be a **Scale to fit paper size** (Méretezés papírmérethez) jelölőnégyzetet, majd a legördülő listából válassza ki a kívánt papírméretet.

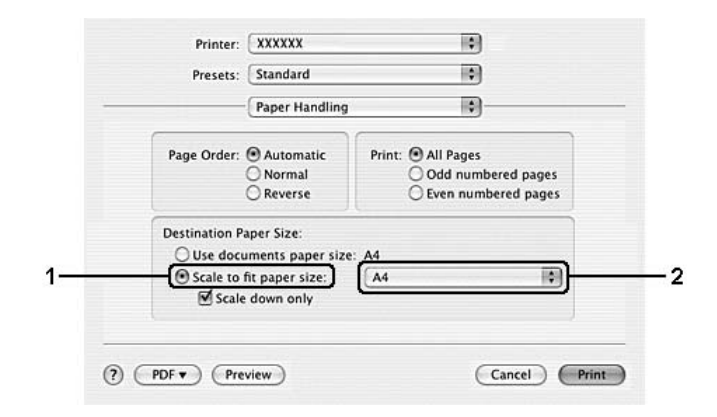

#### *Megjegyzés:*

- ❏ *Ha a Scale down only (Csak kicsinyítés) beállítást használja, a dokumentum még nagyobb papírméret esetén sem lesz felnagyítva.*
- ❏ *A Paper Handling (Papírkezelés) beállítás a Mac OS X 10.4 rendszer alapfunkciója.*

# *A nyomtatási elrendezés módosítása*

Maximum 16 oldalt is nyomtathat egy lapra megfelelő sorrendben, automatikusan átméretezve az egyes oldalakat, hogy azok elférjenek az adott méretű papíron. A dokumentumok oldalszegéllyel is nyomtathatók.

#### **Mac OS X rendszerben**

- 1. Nyissa meg a Print (Nyomtatás) párbeszédpanelt.
- 2. Válassza a legördülő lista **Layout** (Elrendezés) elemét.
- 3. Adja meg a legördülő listában, hogy hány oldalt szeretne nyomtatni egy lapra.

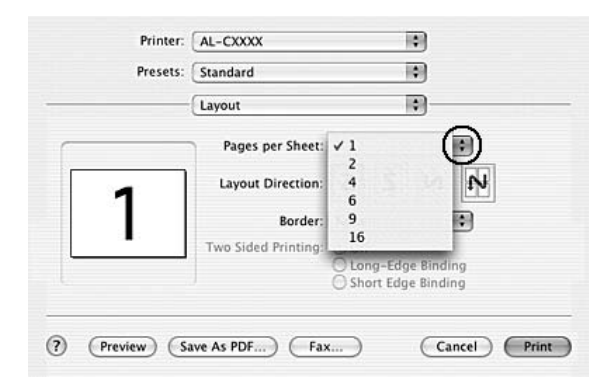

4. A nyomtatás megkezdéséhez kattintson a **Print** (Nyomtatás) parancsra.

#### *Megjegyzés:*

*A Layout (Elrendezés) beállítás a Mac OS X rendszer alapfunkciója.*

### *Vízjel használata*

A következő lépésekkel helyezhet el vízjelet a dokumentumban. A Stamp Function (Bélyegfunkció) párbeszédpanelen előre megadott vízjelek közül választhat, de képfájl (PDF, PNG, vagy JPG) vagy szövegfájl kijelölésével saját vízjelet is készíthet. például a méretét, a fényerősségét és az elhelyezkedését.

- 1. Nyissa meg a Print (Nyomtatás) párbeszédpanelt.
- 2. A legördülő listában válassza ki a **Printer Settings** (Nyomtatóbeállítások) elemet, majd válassza ki a **Basic Settings** (Alapbeállítások) lapot.
- 3. Kattintson a **Stamp Function** (Bélyegfunkció) elemre.

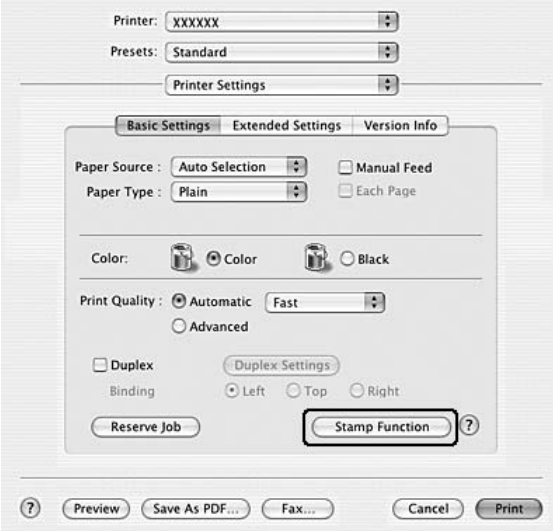

4. Jelölje be a **Watermark** (Vízjel beállításai) négyzetet, majd kattintson a **Watermark Settings** (Vízjel beállításai) gombra.

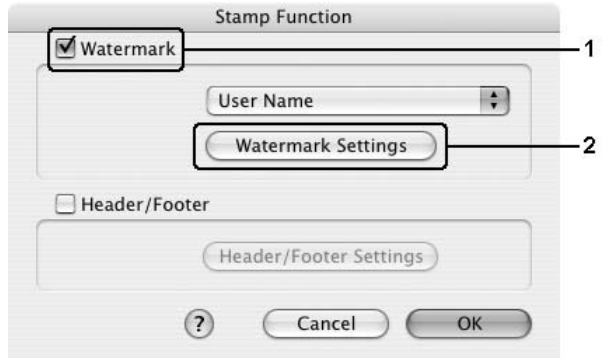

5. Válasszon vízjelet a Watermark (Vízjel) legördülő listából.

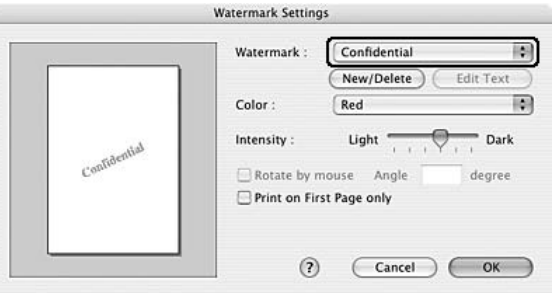

- 6. Adja meg, hogy az oldalon hol szeretné elhelyezni a vízjelet: ehhez húzza a vízjel képét a kívánt helyre a mintaablakban. A vízjel méretének módosításához húzza a méretezőt.
- 7. Adja meg a vízjel képének sűrűségét az **Intensity** (Fényerősség) csúszkával.
- 8. Az egyéni szöveges vízjeleket elforgathatja a szög megadásával az Angle (Szög) mezőben. Egy másik lehetőség a **Rotate by mouse** (Elforgatás az egérrel) négyzet bejelölése, majd a szöveges vízjel elforgatása az egérmutatóval a mintaablakban.
- 9. A beállítások érvénybe léptetéséhez kattintson az **OK** gombra.

### *Új vízjel készítése*

Új szöveges vagy képes vízjelet a következő eljárásokkal készíthet.

#### *Szöveges vízjel készítése*

- 1. Nyissa meg a Print (Nyomtatás) párbeszédpanelt.
- 2. A legördülő listában válassza ki a **Printer Settings** (Nyomtatóbeállítások) elemet, majd válassza ki a **Basic Settings** (Alapbeállítások) lapot.
- 3. Kattintson a **Stamp Function** (Bélyegfunkció) elemre.

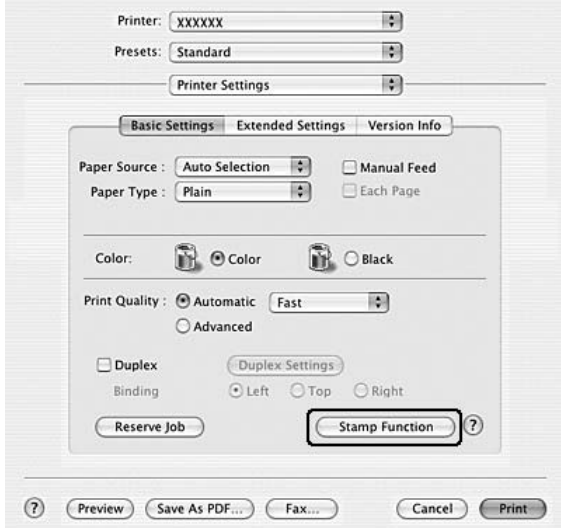

4. Jelölje be a **Watermark** (Vízjel beállításai) négyzetet, majd kattintson a **Watermark Settings** (Vízjel beállításai) gombra.

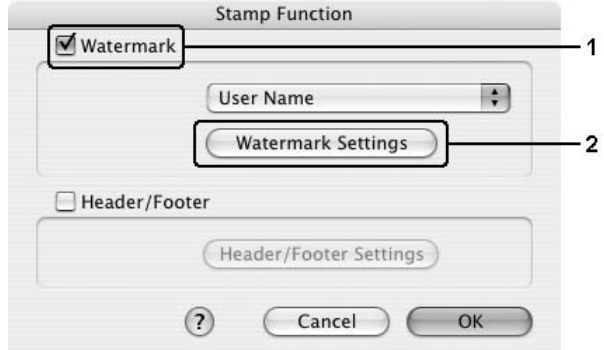

5. Kattintson a **New/Delete** (Új/Törlés) gombra.

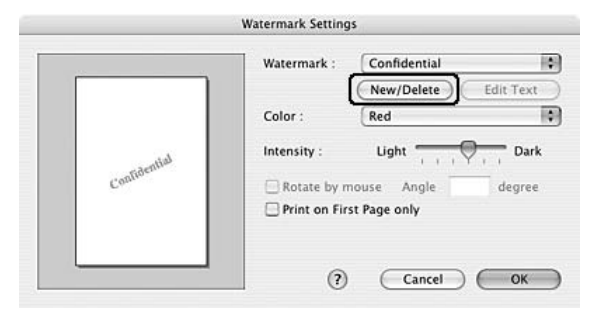

6. Kattintson a User Stamp Setting (Felhasználó bélyegzőjének beállítása) párbeszédpanel **Szöveg hozzáadása** parancsára.

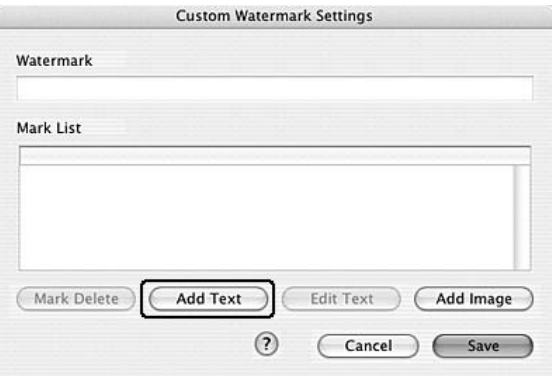

7. Kattintson a szövegmezőre a Text Input (Szöveg beírása) párbeszédpanel megnyitásához. Írja be a vízjel szövegét, és zárja be a párbeszédpanelt az **OK** gombbal. Válasszon betűtípust és betűstílust, majd kattintson az Edit Text (Szöveg módosítása) párbeszédpanel **OK** gombjára.

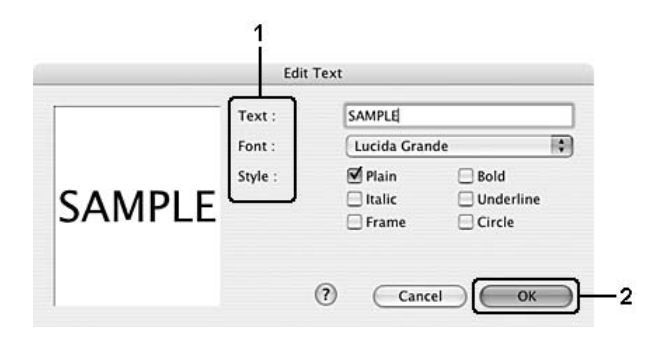

8. A Watermark (Vízjel) mezőbe írja be a fájlnevet, majd kattintson a **Save** (Mentés) gombra.

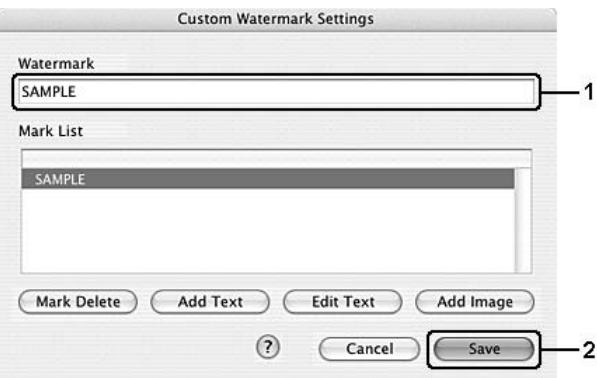

#### *Megjegyzés:*

- ❏ *Mentett vízjel szerkesztéséhez jelölje azt ki a listában, és kattintson az Edit Text (Szöveg szerkesztése) gombra. A szerkesztés befejezése után ne feledkezzen meg a párbeszédpanel bezárásáról az OK gombbal.*
- ❏ *Mentett vízjel eltávolításához jelölje azt ki a listában, és kattintson a Mark Delete (Jel törlése) gombra. Az eltávolítás után a párbeszédpanel bezárásához kattintson a Save (Mentés) gombra.*
- 9. A Watermark Setting (Vízjel beállítása) párbeszédpanelen a Watermark (Vízjel) legördülő listában jelölje ki a korábban elmentett egyéni vízjelet, majd kattintson az **OK** gombra.

#### *Ha képfájlt kíván vízjelként használni*

Az ilyen típusú egyéni vízjel készítéséhez előkészített képfájl (PDF, PNG, vagy JPG) szükséges.

- 1. Nyissa meg a Print (Nyomtatás) párbeszédpanelt.
- 2. A legördülő listában válassza ki a **Printer Settings** (Nyomtatóbeállítások) elemet, majd válassza ki a **Basic Settings** (Alapbeállítások) lapot.
- 3. Kattintson a **Stamp Function** (Bélyegfunkció) elemre.

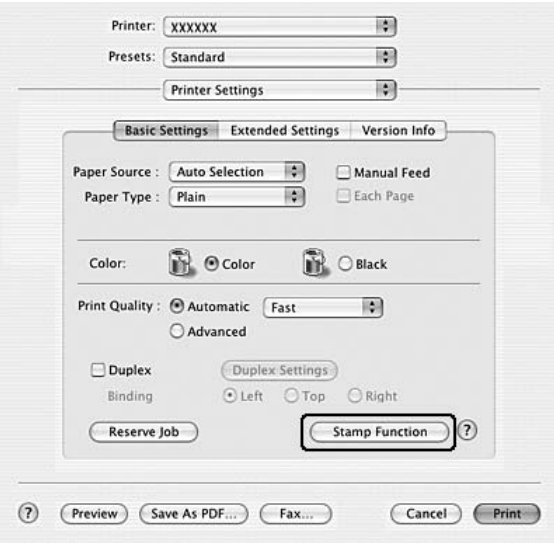

4. Jelölje be a **Watermark** (Vízjel beállításai) négyzetet, majd kattintson a **Watermark Settings** (Vízjel beállításai) gombra.

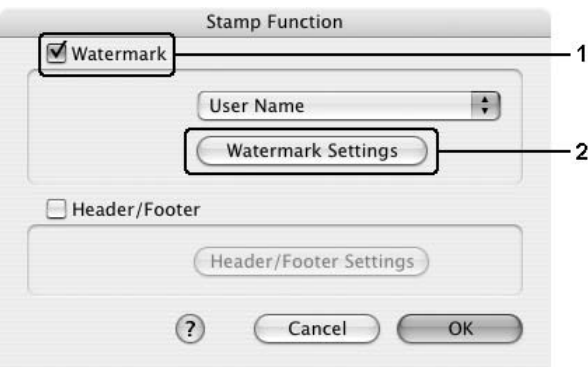

5. Kattintson a **New/Delete** (Új/Törlés) gombra.

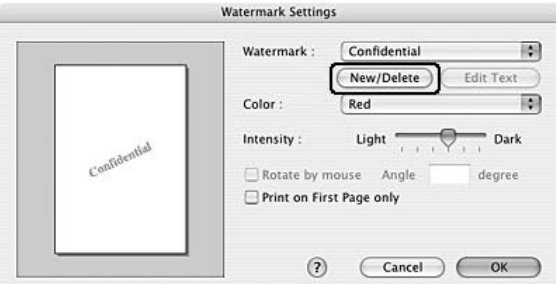

6. Kattintson a User Stamp Setting (Felhasználó bélyegzőjének beállítása) párbeszédpanel **Add Image** (Képfájl hozzáadása) parancsára.

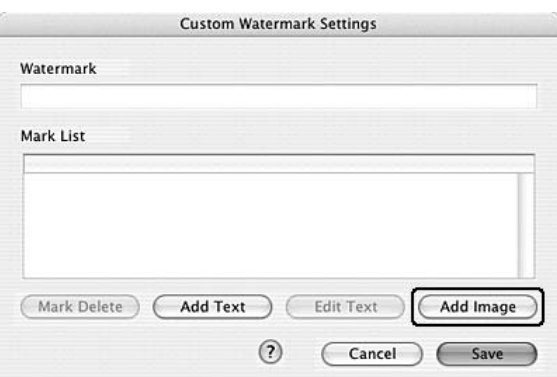

7. Válasszon ki egy képfájlt (PDF, PNG, or JPG), majd kattintson az **Open** (Megnyitás) lehetőségre.

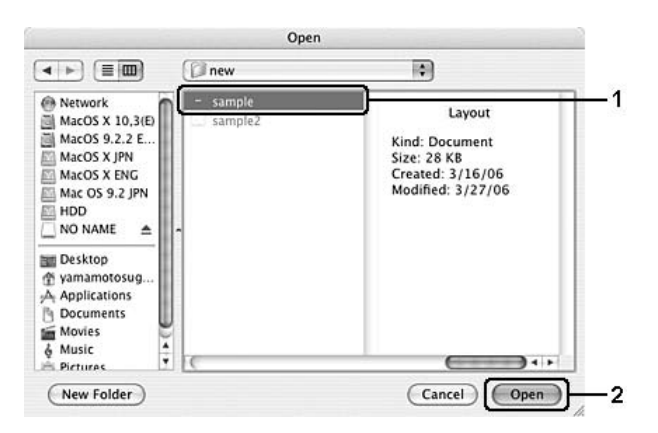

8. A Watermark (Vízjel) mezőbe írja be a fájlnevet, majd kattintson a **Save** (Mentés) gombra.

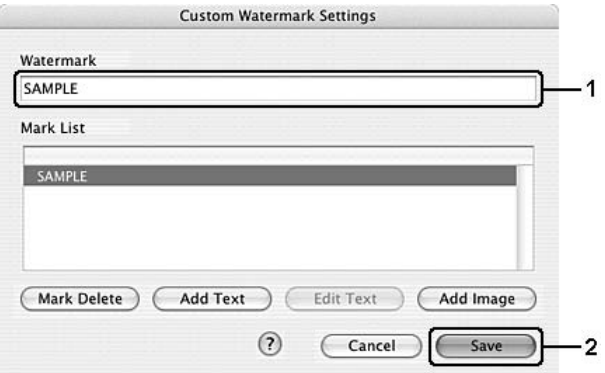

#### *Megjegyzés:*

*Mentett vízjel eltávolításához jelölje azt ki a listában, és kattintson a Mark Delete (Jel törlése) gombra. Az eltávolítás után a párbeszédpanel bezárásához kattintson a Save (Mentés) gombra.*

9. A Watermark Setting (Vízjel beállítása) párbeszédpanelen a Watermark (Vízjel) legördülő listában jelölje ki a korábban elmentett egyéni vízjelet, majd kattintson az **OK** gombra.

### *Fejlécek és láblécek használata*

Lehetőség van fejléc és lábléc nyomtatására a lap tetejére és aljára. Fejlécre és láblécre nyomtatható elemek többek között a felhasználónév, a számítógépnév, a dátum, a dátum/idő és a sorszámok.

- 1. Nyissa meg a Print (Nyomtatás) párbeszédpanelt.
- 2. A legördülő listában válassza ki a **Printer Settings** (Nyomtatóbeállítások) elemet, majd válassza ki a **Basic Settings** (Alapbeállítások) lapot.

3. Kattintson a **Stamp Function** (Bélyegfunkció) elemre.

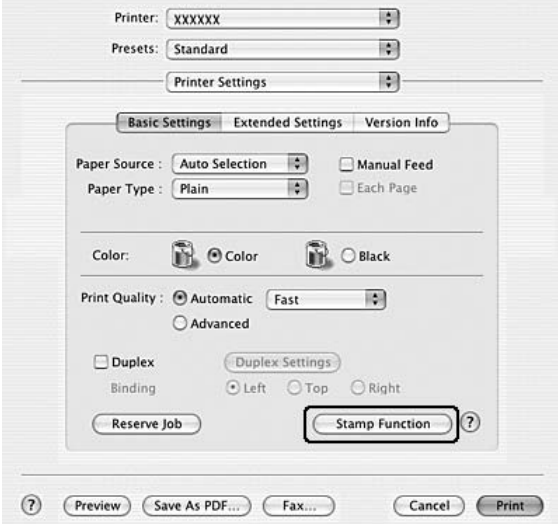

4. Jelölje be a **Header/Footer** (Fejléc/lábléc) négyzetet, majd kattintson a **Header/Footer Settings** (Fejléc/lábléc beállításai) gombra.

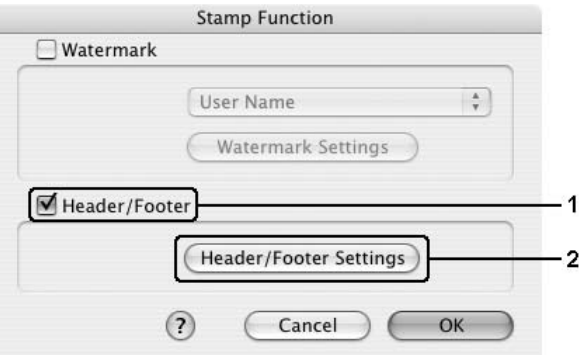

5. Válassza ki a fejlécre és a láblécre nyomtatni kívánt elemeket a legördülő listából.

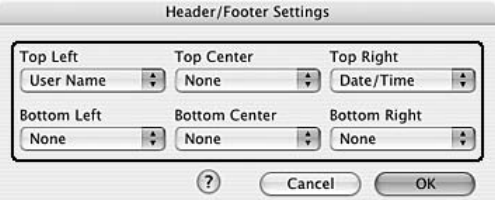

#### *Megjegyzés:*

*Ha a legördülő lista Collate Number (Példányszám) elemét választja, a másolatok száma is ki lesz nyomtatva.*

6. A beállítások érvénybe léptetéséhez kattintson az **OK** gombra.

### *Kétoldalas nyomtatás*

A kétoldalas nyomtatással a papír mindkét oldalára nyomtathat. A duplex egység nélkül, manuálisan is lehet kétoldalasan nyomtatni. Kötésre szánt nyomtatásnál megadható a kötés helye, a kívánt oldalsorrendnek megfelelően.

### *Nyomtatás a Duplex egységgel (csak Duplex, azaz kétoldalas egységgel rendelkező modellek esetén)*

A duplex egység felszereléséhez kövesse az alábbi lépéseket.

- 1. Nyissa meg a Print (Nyomtatás) párbeszédpanelt.
- 2. A legördülő listában válassza ki a **Printer Settings** (Nyomtatóbeállítások) elemet, majd válassza ki a **Basic Settings** (Alapbeállítások) lapot.
- 3. Kattintson a **Duplex** jelölőnégyzetre, majd válassza ki a kötési pozíciót: **Left** (Bal), **Top** (Fent) vagy **Right** (Jobb).
- 4. Kattintson a **Duplex Settings** (Kétoldalas nyomtatás beállításai) gombra.

5. Adja meg a Binding Margin (Kötésmargó) értékét az elülső és a hátoldalon.

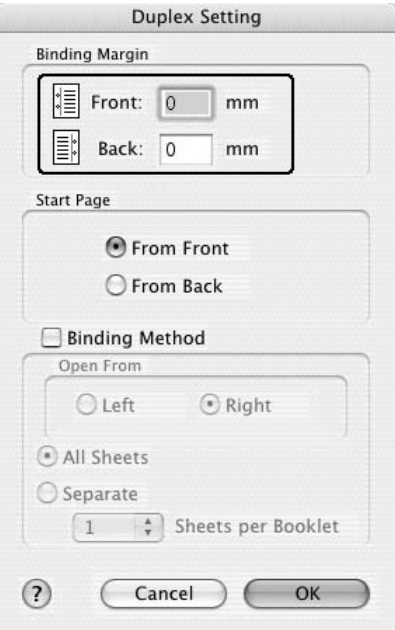

- 6. A Start Page (Kezdő oldal) csoportban válassza ki, hogy a nyomtatás az elülső vagy a hátoldallal kezdődik-e.
- 7. Brosúra nyomtatásakor jelölje be a **Binding Method** (Kötési módszer) négyzetet, és adja meg a kívánt beállításokat. A beállítások részletes ismertetését a súgó tartalmazza.
- 8. A nyomtatás megkezdéséhez kattintson a **Print** (Nyomtatás) parancsra.

### *Manuális kétoldalas nyomtatás (csak duplex egységgel nem rendelkező modellek esetén)*

- 1. Nyissa meg a Print (Nyomtatás) párbeszédpanelt.
- 2. A legördülő listában válassza ki a **Printer Settings** (Nyomtatóbeállítások) elemet, majd válassza ki a **Basic settings** (Alapbeállítások) lapot.
- 3. Jelölje be a **Duplex (Manual)** [Kétoldalas (kézi)] négyzetet, majd kattintson a **Duplex Settings** (Kétoldalas nyomtatás beállításai) gombra.
- 4. Adja meg a Binding position (Kötés helye) beállítást: ez **Left** (Balra), **Top** (Fenn) vagy **Right** (Jobbra) lehet.

5. Adja meg a Binding Margin (Kötésmargó) értékét az elülső és a hátoldalon.

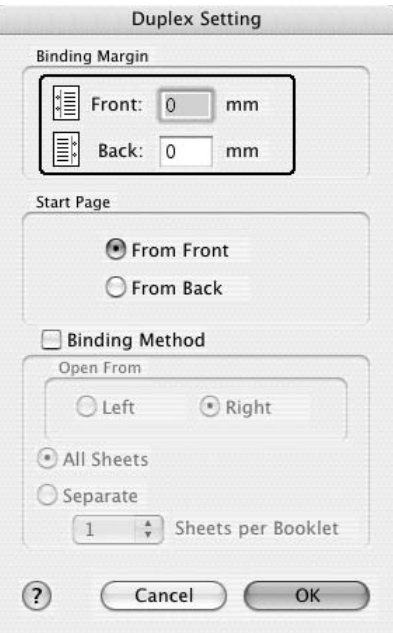

- 6. A Start Page (Kezdő oldal) csoportban válassza ki, hogy a nyomtatás az elülső vagy a hátoldallal kezdődik-e.
- 7. Brosúra nyomtatásakor jelölje be a **Binding Method** (Kötési módszer) négyzetet, és adja meg a kívánt beállításokat. A beállítások részletes ismertetését a súgó tartalmazza.
- 8. A nyomtatás megkezdéséhez kattintson a **Print** (Nyomtatás) parancsra.
- 9. Miután az egyik oldal nyomtatásával végzett, tegye vissza a papírt a többcélú tálcába úgy, hogy a nyomtatott oldal nézzen felfelé (lásd az ábrát). Ezután nyomja meg a O **Start/Stop** gombot.

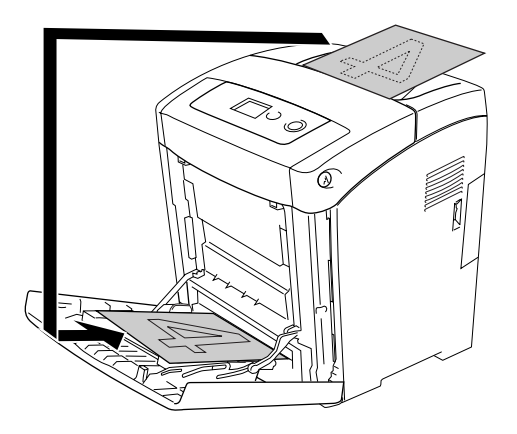

#### *Megjegyzés:*

*A papírt betöltés előtt egyenesítse ki. Előfordulhat, hogy a nyomtató a gyűrött papírt nem húzza be megfelelően.*

# *További beállítások*

Az Extended Settings (További beállítások) párbeszédpanelen további részletek is megadhatók, például a Skip Blank Page (Üres oldal kihagyása) is.

Mac OS X: Nyissa meg a Print (Nyomtatás) párbeszédpanelt, a legördülő listából válassza ki a **Printer Settings** (Nyomtatóbeállítások) elemet, majd válassza az **Extended Settings** (További beállítások) lapot.

#### *Megjegyzés:*

*Az illesztőprogram súgója részletesen ismerteti a beállításokat.*

# <span id="page-126-0"></span>*A Reserve Job (Feladat háttértárba mentése) szolgáltatás használata*

A Reserve Job (Feladat háttértárba mentése) szolgáltatás lehetővé teszi a nyomtatási feladatok tárolását a nyomtató memóriájában, és későbbi kinyomtatásukat közvetlenül a nyomtató kezelőpaneljéről. Ez a rész a szolgáltatás használatát mutatja be.

#### *Megjegyzés:*

*A Reserve Job (Feladat háttértárba mentése) funkció használatához elegendő szabad helyre van szükség a RAM lemezen. A RAM lemez engedélyezéshez a kezelőpanel* RAM Disk *beállítását a* Normal *(Normál) vagy a* Maximum *(Maximális) értéknek kell választani. A funkció használatához érdemes kiegészítő memóriát is csatlakoztatni a készülékhez. A készülék memóriájának bővítésével kapcsolatos tájékoztatás: ["Memóriamodul beszerelése", 205. oldal.](#page-204-0)*

A következő táblázat a Reserve Job (Feladat háttértárba mentése) szolgáltatás beállításait tekinti át, ezeket a szakasz későbbi részei részletesen ismertetik.

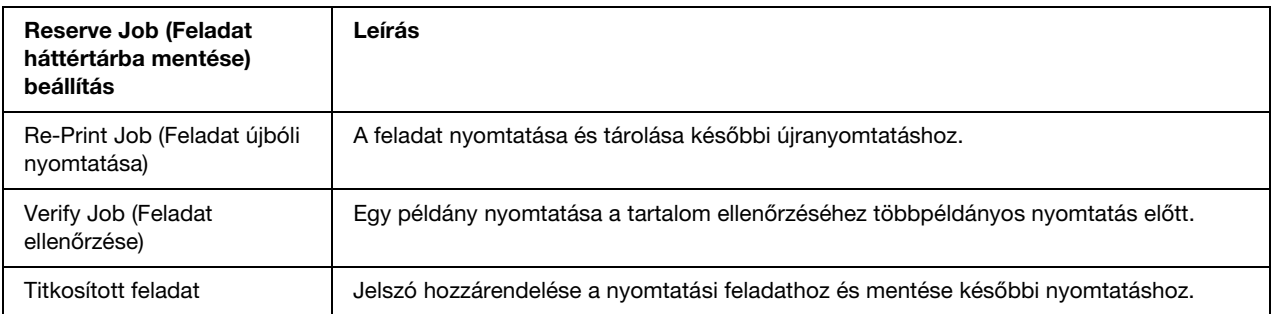

A nyomtató memóriájában tárolt feladatok kezelése a Reserve Job (Feladat háttértárba mentése) beállításától függően változik. Ezt foglalja össze a következő táblázat.

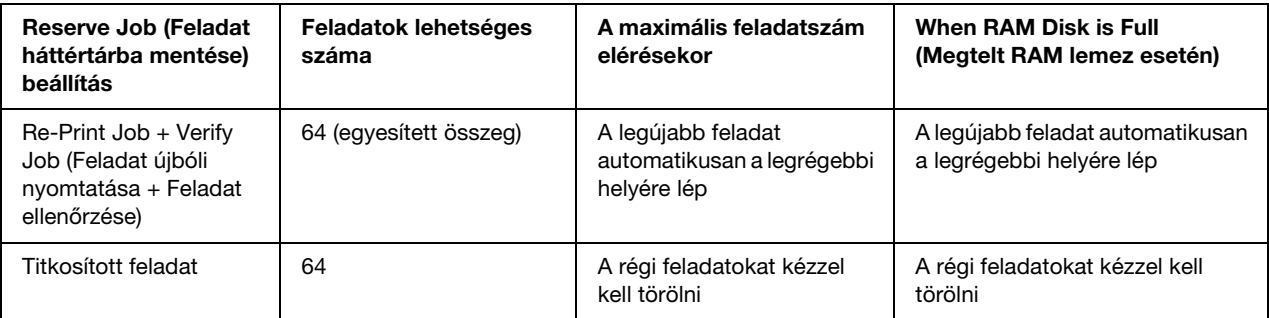

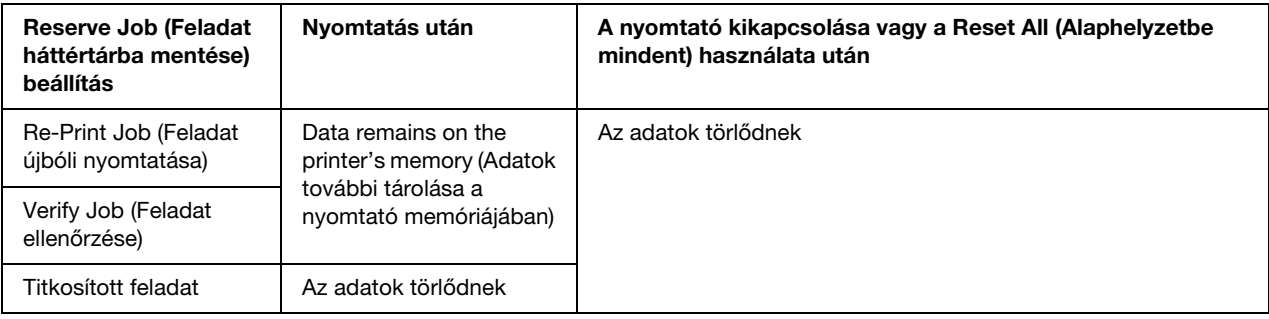

# *Re-Print Job (Feladat újbóli nyomtatása)*

A Re-Print Job (Feladat újbóli nyomtatása) beállítás a jelenleg nyomtatott feladat tárolását teszi lehetővé, így az közvetlenül a kezelőpultról később újból kinyomtatható.

A Re-Print Job (Feladat újbóli nyomtatása) a következő lépésekkel hajtható végre.

- 1. Nyissa meg a Print (Nyomtatás) párbeszédpanelt, a legördülő listában válassza ki a **Printer Settings** (Nyomtatóbeállítások) elemet, majd válassza ki a **Basic settings** (Alapbeállítások) lapot.
- 2. Kattintson a **Reserve Job** (Feladat háttértárba mentése) gombra.

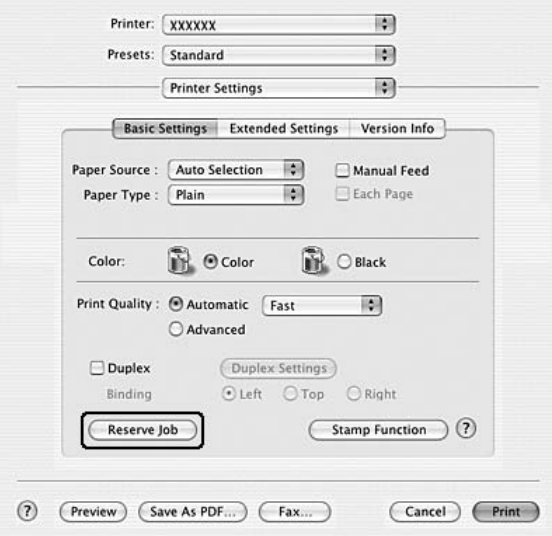

3. Jelölje be a **Reserve Job On** (Feladat háttértárba mentése bekapcsolva) négyzetet, majd kattintson a **Re-Print Job** (Feladat újbóli nyomtatása) választógombra.

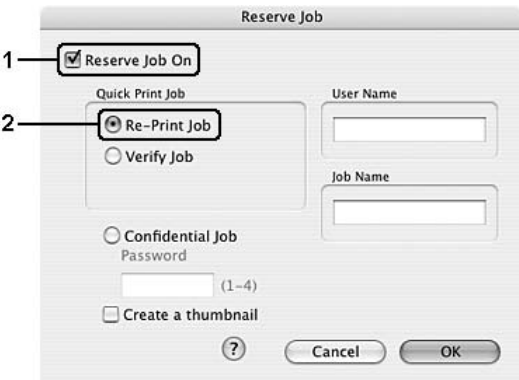

4. A megfelelő szövegmezőkben adja meg a felhasználó és a feladat nevét.

#### *Megjegyzés:*

*Ha a feladatok első oldaláról kisméretű képet szeretne készíteni, jelölje be a Create a thumbnail (Miniatűr létrehozása) négyzetet. A kisméretű képek a webböngészőben a http:// és a belső nyomtatókiszolgáló IP-címének beírásával érhetők el.*

5. Kattintson az **OK** gombra. A nyomtató kinyomtatja a dokumentumot, és a nyomtató memóriájába menti a nyomtatási feladatot.

A feladat újbóli nyomtatásáról vagy törléséről lásd: ["A Quick Print Job Menu \(Nyomtatási gyorsmenü\)](#page-190-0)  [használata", 191. oldal](#page-190-0).

# *Verify Job (Feladat ellenőrzése)*

A Verify Job (Feladat ellenőrzése) beállítás egy példány nyomtatását teszi lehetővé a tartalom ellenőrzéséhez többpéldányos nyomtatás előtt.

A Verify Job (Feladat ellenőrzése) a következő lépésekkel hajtható végre.

- 1. Nyissa meg a Print (Nyomtatás) párbeszédpanelt, a legördülő listában válassza ki a **Printer Settings** (Nyomtatóbeállítások) elemet, majd válassza ki a **Basic settings** (Alapbeállítások) lapot.
- 2. Kattintson a **Reserve Job** (Feladat háttértárba mentése) gombra. Megjelenik a Reserve Job Settings (Feladat háttértárba mentése) párbeszédpanel.

3. Jelölje be a **Reserve Job On** (Feladat háttértárba mentése bekapcsolva) négyzetet, majd kattintson a **Verify Job** (Feladat ellenőrzése) választógombra.

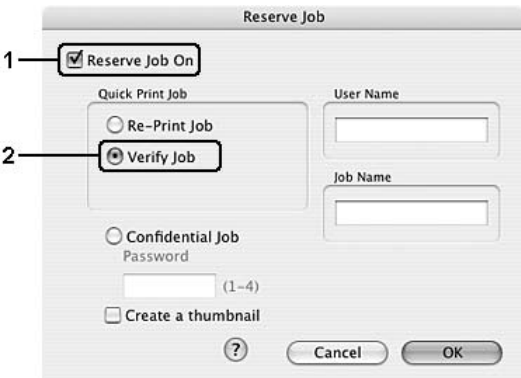

4. A megfelelő szövegmezőkben adja meg a felhasználó és a feladat nevét.

#### *Megjegyzés:*

*Ha a feladatok első oldaláról kisméretű képet szeretne készíteni, jelölje be a Create a thumbnail (Miniatűr létrehozása) négyzetet. A kisméretű képek a webböngészőben a http:// és a belső nyomtatókiszolgáló IP-címének beírásával érhetők el.*

5. Kattintson az **OK** gombra. A nyomtató kinyomtatja a dokumentumot, és a nyomtató memóriájába menti a nyomtatási feladatot.

A kapott példány ellenőrzése után a nyomtató kezelőpultjáról kinyomtathatja a további példányokat is, vagy törölheti a feladatot. További útmutatás: ["A Quick Print Job Menu \(Nyomtatási gyorsmenü\) használata",](#page-190-0)  [191. oldal.](#page-190-0)

### *Titkosított feladat*

A Confidential Job (Titkosított feladat) beállítással jelszó rendelhető a nyomtató memóriájában tárolt nyomtatási feladatokhoz.

A Confidential Job (Titkosított feladat) beállítással a következő lépésekkel tárolhatja a nyomtatási adatokat.

- 1. Nyissa meg a Print (Nyomtatás) párbeszédpanelt, a legördülő listában válassza ki a **Printer Settings** (Nyomtatóbeállítások) elemet, majd válassza ki a **Basic settings** (Alapbeállítások) lapot.
- 2. Kattintson a **Reserve Job** (Feladat háttértárba mentése) gombra. Megjelenik a Reserve Job Settings (Feladat háttértárba mentése) párbeszédpanel.

3. Jelölje be a **Reserve Job On** (Feladat háttértárba mentése bekapcsolva) négyzetet, majd kattintson a **Confidential Job** (Titkosított feladat) választógombra.

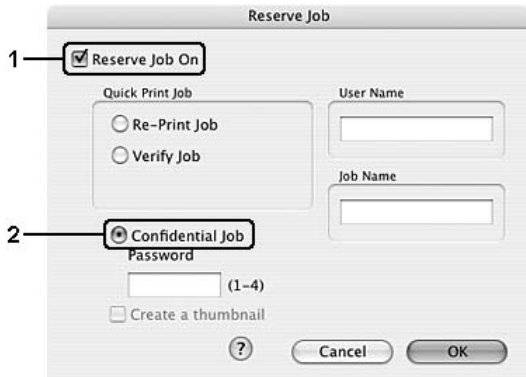

4. A megfelelő szövegmezőkben adja meg a felhasználó és a feladat nevét.

#### *Megjegyzés:*

*A Create a thumbnail (Miniatűr létrehozása) jelölőnégyzet nem elérhető a Confidential Job (Titkosított feladat) funkció használata esetén.*

5. Állítsa be a jelszót egy négyjegyű szám beírásával a Password (Jelszó) párbeszédpanelen.

#### *Megjegyzés:*

- ❏ *A jelszó négy számjegyből áll.*
- ❏ *A jelszóban csak az 1 és 4 közötti számok használhatók.*
- ❏ *A jelszót tárolja biztonságos helyen. A nyomtatási feladat végrehajtásakor a helyes jelszót is meg kell adni.*
- 6. Kattintson az **OK** gombra. A nyomtató kinyomtatja a dokumentumot, és a nyomtató memóriájába menti a nyomtatási feladatot.

A feladat kinyomtatásáról vagy törléséről lásd: ["A Confidential Job Menu \(Titkosított feladat menü\)](#page-191-0)  [használata", 192. oldal](#page-191-0).

# *A nyomtató figyelése az EPSON Status Monitor használatával*

# *Az EPSON Status Monitor elérése*

#### **Mac OS X rendszerben**

#### *Megjegyzés:*

*Miután telepítette az EPSON Status Monitor programot, de még az alábbi eljárás végrehajtása előtt meg kell nyitni a Print (Nyomtatás) párbeszédpanelt, hogy az Epson Status Monitor program megjeleníthesse a nyomtató aktuális állapotát.*

- 1. Nyissa meg a merevlemezen levő Applications (Programok) mappát, majd a **Utilities** (Segédprogramok) mappát.
- 2. Kattintson duplán a **Printer Setup Utility** (Nyomtatóbeállítás segédprogram, Mac OS X 10.3 és 10.4) vagy a **Print Center** (Nyomtatóközpont, Mac OS X 10.2) ikonra.
- 3. Kattintson a Printer List (Nyomtatólista) párbeszédpanel **Utility** (Segédprogram, Mac OS X 10.3 és 10.4) vagy **Configure** (Konfigurálás, Mac OS X 10.2) ikonjára.

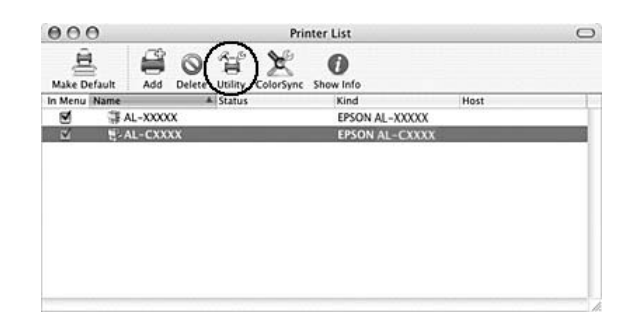

#### *Megjegyzés:*

*Az EPSON Status Monitor program a Dock sáv EPSON Status Monitor ikonjával nyitható meg.*

Részletes tájékoztatás az EPSON Status Monitor programról: ["Simple Status \(Egyszerű állapot\)", 134. oldal](#page-133-0), ["Detailed Status \(Részletes állapot\)", 134. oldal,](#page-133-1) ["Consumables Information \(Fogyóeszközök adatai\)", 135.](#page-134-0)  [oldal,](#page-134-0) ["Feladat adatai", 136. oldal](#page-135-0) és ["Notice Settings \(Értesítési beállítások\)", 137. oldal.](#page-136-0)

# <span id="page-133-0"></span>*Simple Status (Egyszerű állapot)*

A Simple Status (Egyszerű állapot) ablak hiba vagy figyelmeztetés alkalmával jelenik meg. Az előforduló hiba típusa és a lehetséges megoldás leírása jelenik meg benne. A hiba elhárítása után az ablak automatikusan bezáródik.

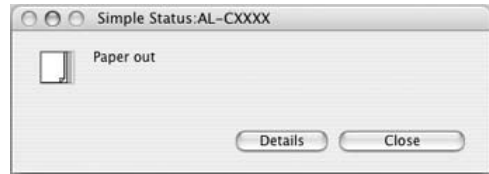

Az ablak a Notice Settings (Értesítési beállítások) párbeszédpanelen megadott Pop-up Notice (Előugró értesítés) beállításnak megfelelően jelenik meg.

Ha részletesebb adatokat szeretne látni a nyomtató állapotáról, kattintson a **Details** (Részletek) gombra.

#### *Megjegyzés:*

*Nem jelenik meg automatikusan a Simple Status (Egyszerű állapot) ablak, amíg a Detailed Status (Részletes állapot) párbeszédpanel Status (Állapot) lapja látható.*

### <span id="page-133-1"></span>*Detailed Status (Részletes állapot)*

A nyomtató állapota részletesen ellenőrizhető a Detailed Status (Részletes állapot) párbeszédpanel **Status** (Állapot) lapján.

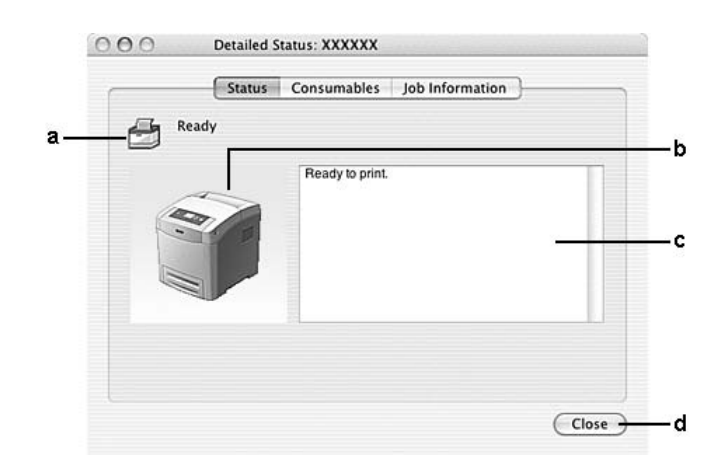

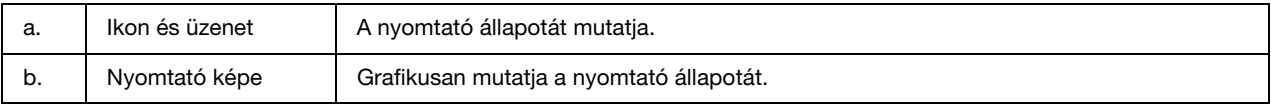

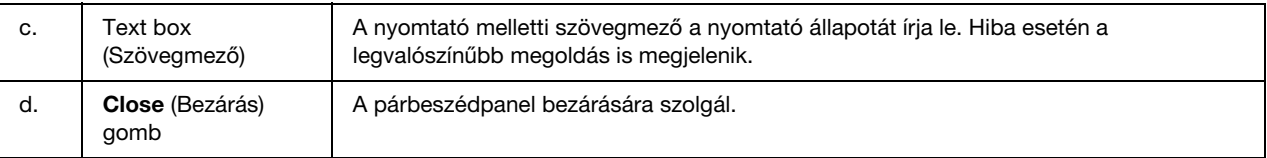

#### *Megjegyzés:*

*A megfelelő lapra kattintva a feladatokról és a fogyóeszközökről is szerezhető információ.*

# <span id="page-134-0"></span>*Consumables Information (Fogyóeszközök adatai)*

A papírforrásokról és a fogyóeszközökről a Detailed Status (Részletes állapot) párbeszédpanel **Consumables** (Fogyóeszközök) lapján szerezhető további tájékoztatás.

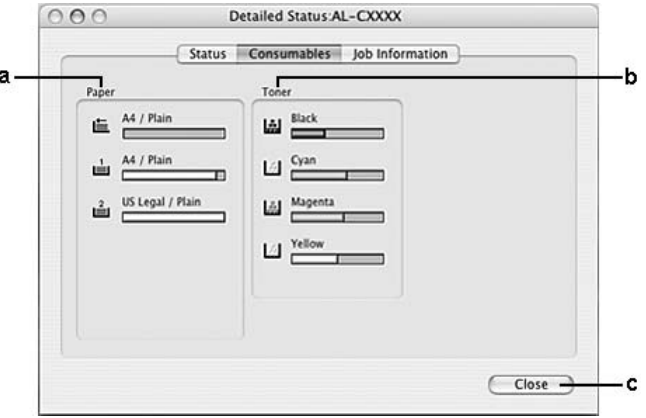

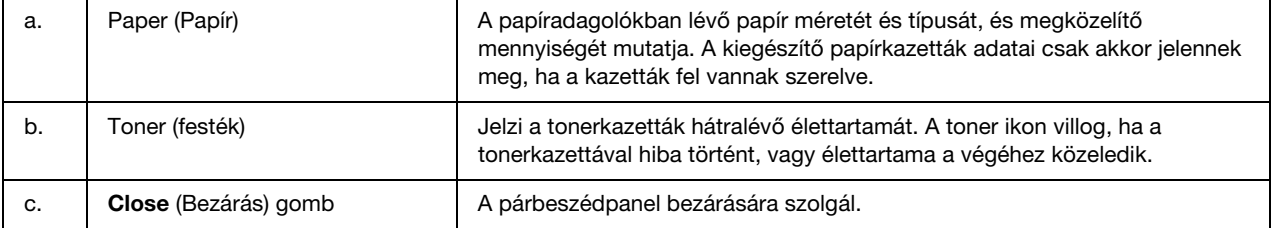

#### *Megjegyzés:*

- ❏ *A megfelelő lapra kattintva a feladatokról és a nyomtató állapotáról is szerezhető információ.*
- ❏ *A tonerkazetták hátralévő élettartama csak akkor kerül megjelenítésre, ha eredeti EPSON tonerkazettákat használ.*

# <span id="page-135-0"></span>*Feladat adatai*

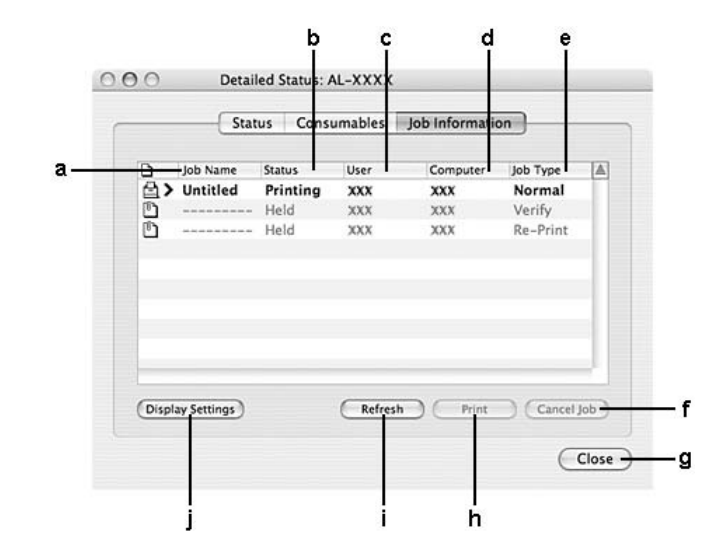

A feladatokról a Detailed Status (Részletes állapot) párbeszédpanel **Job Information** (Feladat adatai) lapján szerezhető tájékoztatás.

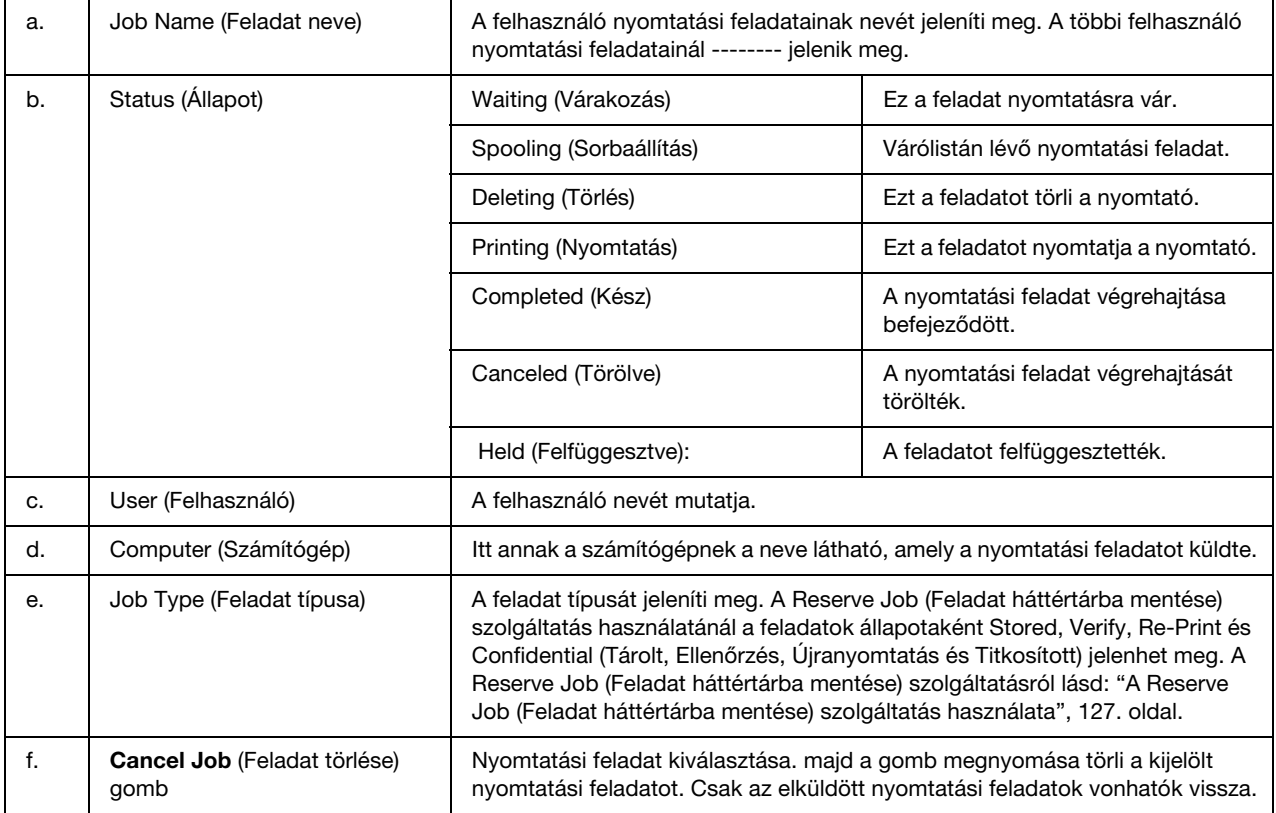

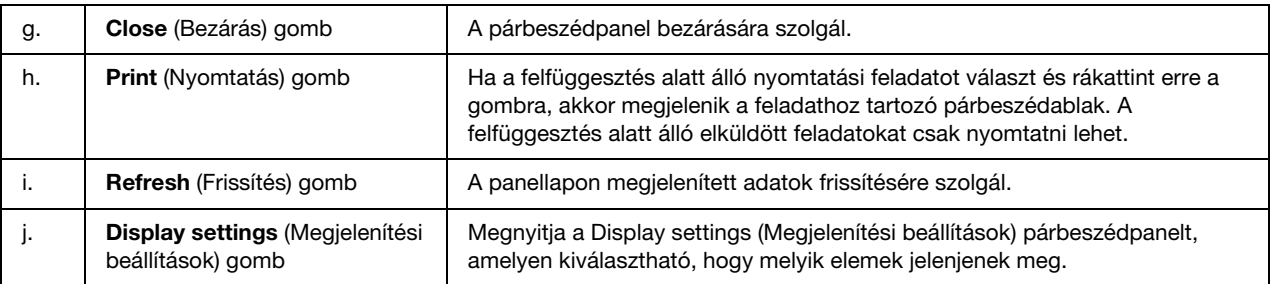

#### *Megjegyzés:*

*A megfelelő lapra kattintva a nyomtató állapotáról és a fogyóeszközökről is szerezhető információ.*

# <span id="page-136-0"></span>*Notice Settings (Értesítési beállítások)*

A felügyeleti beállítások az EPSON Status Monitor program File menüjének **Notice Settings** (Értesítési beállítások) parancsa segítségével adhatók meg. A parancs hatására megnyílik a Notice Settings (Értesítési beállítások) párbeszédpanel.

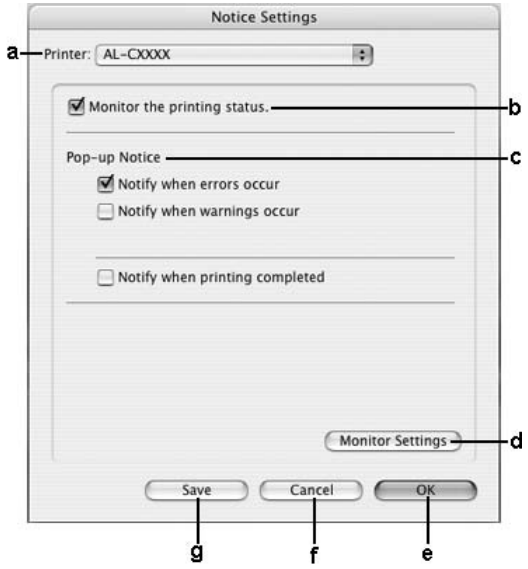

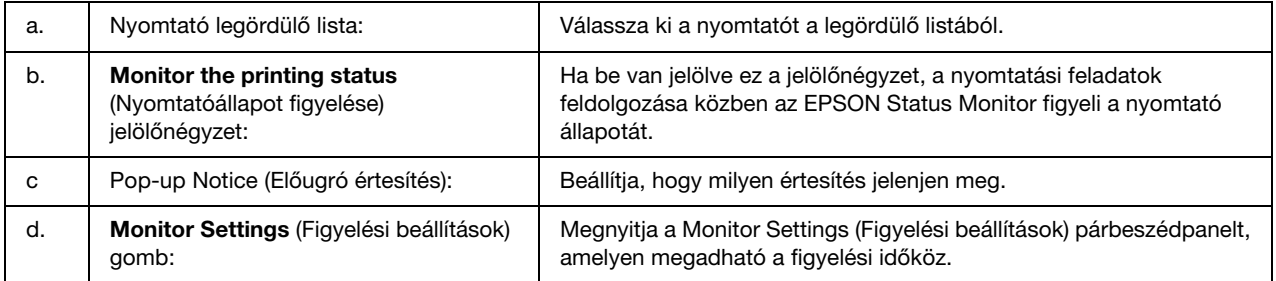

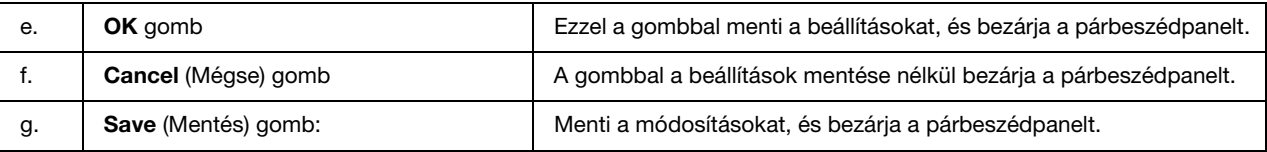

# *Az USB csatlakozás beállítása*

#### *Megjegyzés:*

*Ha az USB kábelt USB elosztón keresztül csatlakoztatja a Macintosh számítógéphez, ügyeljen arra, hogy ez legyen az első helyen. A használt elosztótól függően az USB kapcsolat bizonytalanná válhat. Ha problémák merülnek fel az ilyen típusú kapcsolatnál, az USB kábelt csatlakoztassa közvetlenül a számítógéphez.*

### *Mac OS X rendszerben*

- 1. Nyissa meg a merevlemezen lévő Applications (Programok) mappát, majd a **Utilities** (Segédprogramok) mappát, végül kattintson duplán a **Printer Setup Utility** (Nyomtatóbeállítás segédprogram, Mac OS X 10.3 és 10.4) vagy a **Print Center** (Nyomtatóközpont, Mac OS X 10.2) ikonra.
- 2. A Printer List (Nyomtatólista) párbeszédpanelen kattintson az **Add Printer** (Nyomtató hozzáadása) parancsra.
- 3. Válassza az előugró menü **EPSON USB** vagy **USB** elemét. A Product (Termék) listában jelölje ki a nyomtatót, majd kattintson az **Add** (Hozzáadás) gombra.

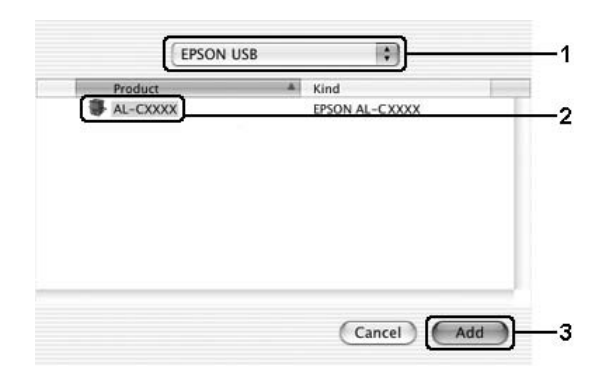

4. Zárja be a **Printer Setup Utility** (Nyomtatóbeállítás segédprogram, Mac OS X 10.3 és 10.4) vagy a **Print Center** (Nyomtatóközpont, Mac OS X 10.2) programot.

# *A nyomtatás megszakítása*

Ha a nyomtatás nem felel meg a várakozásnak, például helytelen a karakterek vagy a képek nyomtatása, megszakíthatja a nyomtatást. Ha a nyomtatás mégis folytatódik, próbálja meg a következőket a nyomtatás megszakításához.

### *Mac OS X rendszerben*

Nyissa meg a **Printer Setup Utility** (Nyomtatóbeállítás segédprogram, Mac OS X 10.3 és 10.4) vagy a **Print Center** (Nyomtatóközpont, Mac OS X 10.2) programot, és kattintson duplán a nyomtatóra a nyomtatási sorban. Ezután a feladatok menüből válassza ki a **Delete Job** (Feladat törlése) parancsot.

# *A nyomtatószoftver eltávolítása*

### *Mac OS X rendszerben*

- 1. Zárjon be minden alkalmazást a számítógépen.
- 2. Helyezze be az EPSON nyomtatószoftver CD-lemezét a Macintosh számítógépbe.
- 3. Kattintson duplán a **Printer Driver** mappára.
- 4. Kattintson duplán a nyomtatóikonra.

#### *Megjegyzés:*

*Ha megjelenik az Authorization (Engedélyezés) párbeszédpanel, adja meg a Password or phrase (Jelszó vagy kifejezés) mező tartalmát, majd kattintson az OK gombra.*

- 5. Olvassa el a licencszerződést, majd kattintson az **Accept** (Elfogadom) gombra.
- 6. Válassza a menü **Uninstall** (Eltávolítás) parancsát, és kattintson az **Uninstall** (Eltávolítás) gombra.

Kövesse a képernyőn megjelenő utasításokat.

# *A nyomtató megosztása hálózatban*

# *A nyomtató megosztása*

Ez a rész a nyomtató AppleTalk hálózatban történő megosztását ismerteti.

A hálózat számítógépei közösen használhatják azt a nyomtatót, amelyik valamelyik számítógéphez csatlakozik. A nyomtatóhoz közvetlenül csatlakozó számítógép a nyomtatókiszolgáló, a többi számítógép pedig ügyfélnek számít. Az ügyfeleknek engedélyre van szükségük ahhoz, hogy a nyomtatókiszolgálóval közösen használhassák a nyomtatót. A nyomtató közös használata a nyomtatókiszolgálón keresztül valósítható meg.

### *Mac OS X rendszerben*

Használja a Printer Sharing (Nyomtató megosztása) beállítást, ez alapfunkció a Mac OS X 10.2 és az ennél újabb verzióiban.

További tudnivalók az operációs rendszer dokumentációjában találhatók.

### *6. fejezet*

# *A PostScript nyomtató-illesztőprogram használata*

# *A PostScript 3 mód bemutatása*

### *Hardverkövetelmények*

A PostScript 3 nyomtatóillesztő használatához a nyomtatónak eleget kell tennie a következő hardverkövetelményeknek.

A PostScript 3 nyomtatóillesztő memóriakövetelményei alább láthatók. Ha a jelenlegi memóriával nem lehet megfelelően nyomtatni, bővítse a nyomtató memóriáját.

```
Ajánlott memória
640 MB
(színes képadatok teljes színskálájú, maximális minőségű duplex 
nyomtatásához)
```
### *Rendszerkövetelmények*

Az Adobe PostScript 3 nyomtatóillesztő használatához a számítógépnek meg kell felelnie a következő rendszerkövetelményeknek.

#### *Windows*

Az Adobe PostScript 3 nyomtató-illesztőprogram használatához Microsoft Windows Vista, Vista x64, XP, XP x64, vagy 2000 rendszer szükséges.

#### *Macintosh rendszer esetében*

A Macintosh számítógépen, amelyhez a nyomtató csatlakozik, a Mac OS X 10.2.8 vagy újabb verzióját kell futtatni. Részletes tájékoztatás az alábbi táblázatban olvasható.

#### *Megjegyzés:*

*A PostScript 3 illesztőprogram USB interfésszel való használatához a számítógépen Macintosh OS X 10.3.9 vagy újabb rendszernek kell futnia.*

*Mac OS X*

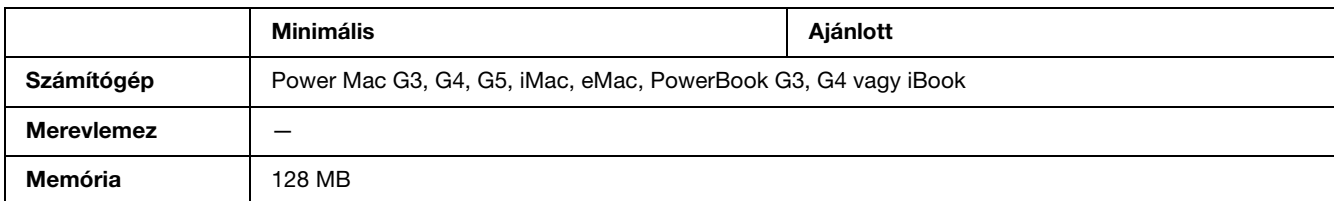

#### *Megjegyzés:*

*Ha bináris adatokat szeretne használni, az Epson azt javasolja, hogy a nyomtatót az AppleTalk protokollal csatlakoztassa a hálózathoz. Ha nem AppleTalk hálózati protokollt használ, akkor a* Binary *(Bináris) beállítást* On *(Be) értékre kell módosítania a kezelőpanelen lévő* PS3 Menu *(PS3 menü) segítségével. Ha a nyomtatót helyileg csatlakoztatja, nem használhat bináris adatokat.*

# *A PostScript nyomtató-illesztőprogram használata a Windows rendszerben*

A PostScript üzemmódban történő nyomtatáshoz telepíteni kell a nyomtató-illesztőprogramot. Keresse meg alább azt a portot, amelyhez a nyomtató csatlakoztatva van, és az annak megfelelő szakasz szerint telepítse az illesztőprogramot.

# *A PostScript nyomtató-illesztőprogram telepítése USB csatlakoztatás esetén*

Az alábbi lépések szerint telepítheti a PostScript illesztőprogramot az USB csatlakozó használata esetén.

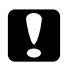

c *Vigyázat! Tilos az EPSON Status Monitor programot és a PostScript 3 illesztőprogramot együtt használni, ha a nyomtató párhuzamos porton keresztül csatlakozik. Az ilyen használat kárt tehet a rendszerben.*

#### *Megjegyzés:*

- ❏ *Ha a nyomtatószoftvert Windows Vista, Vista x64, XP, XP x64, vagy 2000 operációs rendszerre telepíti, a telepítéshez rendszergazdai jogokra lehet szükség. Ha problémába ütközik, további információért forduljon a rendszergazdához.*
- ❏ *A nyomtatószoftver telepítése előtt állítson le minden víruskereső programot.*
- 1. Győződjön meg róla, hogy a nyomtató ki van kapcsolva. Helyezze a nyomtatószoftver CD-lemezét a CD-ROM-meghajtóba.
- 2. Csatlakoztassa a nyomtatót a számítógéphez egy USB kábellel, majd kapcsolja be a nyomtatót.

#### *Megjegyzés Windows Vista felhasználók számára:*

*A Windows illesztőprogram vagy az Adobe PS illesztőprogram nélkül a "Found New Hardware" (Új hardver) üzenet jelenik meg. Ebben az esetben kattintson a Ask me again later (Később) lehetőségre.*

3. Windows 2000 rendszer esetén kattintson a **Start** gombra, és válassza a **Settings** (Beállítások), majd a **Printers** (Nyomtatók) parancsot. Ezután kattintson duplán az **Add Printer** (Nyomtató hozzáadása) ikonra.

Windows Vista, Vista x64, XP, vagy XP x64 esetében kattintson a **Start**, gombra, vigye a kurzort a **Printer and Faxes** (Nyomtatók és faxok) részre, majd kattintson az **Add a printer** (Nyomtató hozzáadása) lehetőségre a Printer Tasks (Nyomtatási feladatok) menüben.

- 4. Megjelenik az Add Printer (Nyomtató hozzáadása) varázsló. Kattintson a **Next** (Tovább) gombra.
- 5. Jelölje be a **Local printer** (Helyi nyomtató) választógombot, majd kattintson a **Next** (Tovább) gombra.

#### *Megjegyzés:*

*Ne jelölje be az Automatically detect and install my Plug and Play printer (Plug and Play nyomtató automatikus felismerése és telepítése) jelölőnégyzetet.*

- 6. A nyomtató csatlakoztatására használt portként válassza az **USB** lehetőséget, majd kattintson a **Next** (Tovább) gombra.
- 7. Kattintson a **Have Disk** (Saját lemez) gombra, majd adja meg a CD-ROM elérési útját. Ha a CD-ROM-meghajtót a D: betű jelöli, az elérési út a következő: **D:\ADOBEPS\ENGLISH\PS\_SETUP** Ezután kattintson az **OK** gombra.

#### *Megjegyzés:*

*Az elérési útban az adott számítógép CD-meghajtójának betűjelét adja meg.*

- 8. Válassza ki a nyomtatót, majd kattintson a **Next** (Tovább) gombra.
- 9. A képernyőn megjelenő utasítások szerint fejezze be a telepítést.
- 10. Amikor végzett a telepítéssel, kattintson a **Finish** (Befejezés) gombra.

# *A PostScript nyomtató-illesztőprogram telepítése hálózati csatlakoztatás esetén*

Válassza ki alább az operációs rendszernek megfelelő részt, és a benne található útmutatás szerint telepítse a hálózati csatlakozáshoz szükséges PostScript nyomtatóillesztőt.

#### *Megjegyzés:*

- ❏ *A nyomtatóillesztő telepítése előtt adja meg a hálózati beállításokat. Erről a nyomtatóhoz mellékelt Hálózati útmutató nyújt további tájékoztatást.*
- ❏ *A nyomtatószoftver telepítése előtt állítson le minden víruskereső programot.*

### *Windows Vista, Vista x64, XP, XP x64, vagy 2000 rendszerek felhasználói számára*

- 1. Ha nincs bekapcsolva a nyomtató, kapcsolja be. Helyezze a nyomtatószoftver CD-lemezét a CD-ROM-meghajtóba.
- 2. Windows Vista, Vista x64, XP, vagy XP x64 rendszereken kattintson a **Start** gombra, vigye az egérkurzort a **Printer and Faxes** (Nyomtatók és faxok) lehetőségre, majd kattintson az **Add a printer** (Nyomtató hozzáadása) részre a Printer Tasks (Nyomtatási feladatok) menüben. Windows 2000 esetében kattintson a **Start** gombra, vigye az egérkurzort a **Settings** (Beállítások) lehetőségre, majd kattintson a **Printers** (Nyomtatók) részre. Ezután kattintson duplán az **Add Printer** (Nyomtató hozzáadása) ikonra.
- 3. Megjelenik az Add Printer (Nyomtató hozzáadása) varázsló. Kattintson a **Next** (Tovább) gombra.
- 4. Jelölje be a **Local printer** (Helyi nyomtató) választógombot, majd kattintson a **Next** (Tovább) gombra.

#### *Megjegyzés:*

*Ne jelölje be az Automatically detect and install my Plug and Play printer (Plug and Play nyomtató automatikus felismerése és telepítése) jelölőnégyzetet.*

- 5. Jelölje be a **Create a new port** (Új port létrehozása) jelölőnégyzetet, majd válassza ki a legördülő listából a Standard TCP/IP Port lehetőséget. Kattintson a **Next** (Tovább) gombra.
- 6. A folytatáshoz kattintson a **Next** (Tovább) gombra.
- 7. Adja meg az IP-címet és a port nevét, majd kattintson a **Next** (Tovább) gombra.
- 8. Kattintson a **Finish** (Befejezés) gombra.
- 9. Kattintson az Add Printer (Nyomtató hozzáadása) varázsló **Have Disk** (Saját lemez) gombjára, majd adja meg a CD-ROM elérési útját. Ha a CD-ROM-meghajtót a D: betű jelöli, az elérési út a következő: **D:\ADOBEPS\ENGLISH\PS\_SETUP**. Ezután kattintson az **OK** gombra.
#### *Megjegyzés:*

*Az elérési útban az adott számítógép CD-meghajtójának betűjelét adja meg.*

- 10. Válassza ki a nyomtatót, majd kattintson a **Next** (Tovább) gombra.
- 11. A képernyőn megjelenő utasítások szerint fejezze be a telepítést.
- 12. Amikor végzett a telepítéssel, kattintson a **Finish** (Befejezés) gombra.

# *A PostScript nyomtatóillesztő megnyitása*

A PostScript illesztőprogram közvetlenül elérhető a Windows operációs rendszerből, illetve bármely programból.

A különféle Windows alkalmazásokból végrehajtott nyomtatóbeállítások felülírják az operációs rendszerbeli beállításokat, így a kívánt eredmény elérése érdekében az illesztőprogramot mindig az alkalmazásból hívja.

#### *Egy alkalmazásból*

A nyomtató illesztőprogramja az alkalmazásokból a File (Fájl) menü **Print** (Nyomtatás) vagy **Page Setup** (Oldalbeállítás) parancsával érhető el. Ezután a **Setup** (Beállítás), az **Options** (Beállítások), a **Properties** (Tulajdonságok) gombra vagy ezek kombinációjára kell kattintani.

#### *Windows Vista vagy Vista x64 rendszerek felhasználói számára*

A nyomtató-illesztőprogram eléréséhez kattintson a **Start** gombra, majd a **Control Panel** (Vezérlőpult) lehetőségre, végül kattintson duplán a **Printers** (Nyomtatók) részre.

#### *Windows XP és XP x64 rendszerben*

A nyomtatóillesztő eléréséhez kattintson a **Start**, a **Printers and Faxes** (Nyomtatók és faxok), majd a **Printers** (Nyomtatók) parancsra. Kattintson a jobb gombbal a nyomtatóikonra, majd kattintson a **Printing Preferences** (Nyomtatási beállítások) parancsra.

#### *Windows 2000 felhasználóknak*

Az illesztőprogram eléréséhez kattintson a **Start** gombra, mutasson a **Settings** (Beállítások) pontra, majd kattintson a **Printers** (Nyomtatók) parancsra. Kattintson a jobb gombbal a nyomtatóikonra, majd kattintson a **Printing Preferences** (Nyomtatási beállítások) parancsra.

# *A PostScript nyomtatóbeállítások módosítása*

A PostScript nyomtatóbeállítások a PostScript nyomtatóillesztőben módosíthatók. A nyomtató-illesztőprogram beállításaival kapcsolatban online súgó is igénybe vehető.

### *Az online súgó használata*

Ha egy adott elemmel kapcsolatban van szüksége segítségre, kattintson a párbeszédpanel címsávjának jobb oldalán látható "?" ikonra, majd kattintson annak a beállításnak a nevére, amelyről további tájékoztatást szeretne olvasni. Ennek hatására megjelenik a beállítás és a választható lehetőségek ismertetése.

# *AppleTalk használata Windows 2000 rendszeren*

Ha a számítógépen Windows 2000 operációs rendszer fut, és a nyomtató hálózati kártyán keresztül, AppleTalk protokollal csatlakozik, használja a következő beállításokat:

- ❏ A SelecType (Típus kiválasztása) parancs segítségével állítsa az Emulation Mode-Network (Emulációs mód – hálózat) beállítást **PS3** értékre. Az alapértelmezett **Auto** beállítás esetén a nyomtató kinyomtat egy fölösleges oldalt.
- ❏ A nyomtató Properties (Tulajdonságok) párbeszédpaneljén lévő **Device Settings** (Eszközbeállítások) lapon győződjön meg róla, hogy a **SEND CTRL-D Before Each Job** (CTRL-D küldése minden feladat előtt) és a **SEND CTRL-D After Each Job** (CTRL-D küldése minden feladat után) beállítás értéke **No** (Nem).
- ❏ A TBCP (Címkézett bináris kommunikációs protokoll) nem használható az **Output Protocol** (Kimeneti protokoll) beállítás értékeként.
- ❏ A Nyomtató Properties (Tulajdonságok) párbeszédpaneljének **Job Settings** (Feladatbeállítások) lapján feltétlenül törölje a jelet a **Job Management On** (Feladatkezelés bekapcsolva) jelölőnégyzetből.

# *A PostScript nyomtató-illesztőprogram használata a Macintosh rendszerben*

# <span id="page-146-0"></span>*A PostScript nyomtatóillesztő telepítése*

Az alábbi lépések szerint telepítheti a PostScript nyomtatóillesztőt.

#### *Megjegyzés:*

*A nyomtatóillesztő telepítése előtt győződjön meg róla, hogy semmilyen program sem fut a Macintosh gépen.*

### *Mac OS X rendszerben*

*Megjegyzés:*

*Ha fut a Printer Setup Utility (Nyomtatóbeállítás segédprogram, Mac OS X 10.3 és 10.4) vagy a Print Center (Nyomtatóközpont, Mac OS X 10.2) program, zárja be.*

- 1. Helyezze a nyomtatószoftver CD-lemezét a CD-ROM-meghajtóba.
- 2. Kattintson duplán a CD-ROM ikonra.
- 3. Kattintson duplán a **Mac OS X** mappára, majd kattintson duplán a **PS Installer** mappára.

#### *Megjegyzés:*

*Ha a Mac OS X 10,2 rendszerben megjelenik az Authenticate (Hitelesítés) ablak, írja be egy rendszergazda felhasználónevét és jelszavát.*

- 4. Megjelenik az Install EPSON PostScript Software (EPSON PostScript szoftver telepítése) képernyő. Kattintson a **Continue** (Folytatás) gombra, majd járjon el a képernyőn megjelenő útmutatás szerint.
- 5. A képernyőn megjelenik az Easy Install (Egyszerű telepítés). Kattintson az Install (Telepítés) gombra.

#### *Megjegyzés:*

*Ha a Mac OS X 10.3 és 10.4 rendszerben megjelenik az Authenticate (Hitelesítés) ablak, írja be egy rendszergazda felhasználónevét és jelszavát.*

6. Amikor végzett a telepítéssel, kattintson a **Close** (Bezárás) gombra.

# *A nyomtató kiválasztása*

A PostScript 3 nyomtatóillesztő telepítése után ki kell jelölnie a nyomtatót.

#### *Nyomtató kiválasztása hálózati környezetben*

Ha a nyomtató az Ethernet interfészen vagy opcionális hálózati kártyán át csatlakozik.

#### *Mac OS X rendszerben*

Az alábbi lépések szerint válassza ki a nyomtatót.

#### *Megjegyzés:*

- ❏ *A PostScript 3 üzemmódban nem csatlakoztatható FireWire segítségével a nyomtató. Bár az EPSON FireWire lehetőség megjelenik az interfészek előugró listáján, nem használható a PostScript 3 nyomtatóillesztővel.*
- ❏ *Ha a nyomtató USB, IP-nyomtatás vagy Bonjour (Rendezvous) révén csatlakozik, manuálisan kell konfigurálni a beszerelt kiegészítőket. Ha a nyomtató az AppleTalk protokollal van csatlakoztatva, a nyomtatószoftver automatikusan megadja a beállításokat.*
- ❏ *Ügyeljen rá, hogy a programban az ASCII adatformátumot válassza ki.*
- 1. Nyissa meg az **Applications** (Programok) mappát, majd a **Utilities** (Segédeszközök) mappát, végül kattintson duplán a **Printer SetupUtility** (Nyomtatóbeállítás segédprogram, Mac OS X 10.3 és 10.4) vagy a **Print Center** (Nyomtatóközpont, Mac OS X 10.2) ikonra. Megjelenik a nyomtatók listája.
- 2. A Printer List (Nyomtatólista) párbeszédpanelen kattintson az **Add** (Hozzáadás) parancsra.
- 3. Válassza ki az előugró listából azt a protokollt vagy az interfészt, amelyet használ.

#### *Megjegyzés AppleTalk-felhasználók számára:*

*Ügyeljen rá, hogy az AppleTalk elemet válassza. Ne válassza az EPSON AppleTalk lehetőséget, mert az nem használható a PostScript 3 illesztőprogrammal.*

#### *Megjegyzés az IP-nyomtatást használók számára:*

- ❏ *Ügyeljen rá, hogy az IP Printing (IP-nyomtatás) lehetőséget válassza. Ne válassza az EPSON TCP/IP lehetőséget, mert az nem használható a PostScript 3 illesztőprogrammal.*
- ❏ *Az IP Printing (IP-nyomtatás) lehetőség kiválasztása után adja meg a nyomtató IP-címét, majd jelölje be a Use default queue on server (A kiszolgáló alapértelmezett várakozási sorának használata) jelölőnégyzetet.*

#### *Megjegyzés USB-felhasználók számára:*

*Ügyeljen rá, hogy az USB elemet válassza. Ne válassza az EPSON USB lehetőséget, mert az nem használható a PostScript 3 illesztőprogrammal.*

4. A használt kommunikációs módszernek megfelelően válassza ki a nyomtatót.

#### **AppleTalk**

Válassza ki a nyomtatót a nevek listájából, majd válassza az **Auto Select** (Automatikus kiválasztás) lehetőséget a nyomtatómodellek listájából.

#### **IP nyomtatás**

Válassza az **Epson** elemet a nevek listájából, majd válassza ki az adott nyomtató típusát a nyomtatómodellek listájából.

#### **USB**

Válassza ki a nyomtatót a nevek listájából, majd válassza ki az adott nyomtató típusát a nyomtatómodellek listájából.

#### *Megjegyzés Mac OS X 10.3 és 10.4 felhasználóknak*

*Ha nincs ESC/Page illesztőprogram telepítve, a rendszer automatikusan az adott nyomtatótípust választja ki a nyomtatómodellek listájából, ha be van kapcsolva a nyomtató, amikor Ön kiválasztja a nevek listájából.*

#### **Bonjour (Rendezvous)**

Válassza ki a nyomtatót a nevek listájáról. A nyomtató neve mögött a **(PostScript)** felirat látható. A rendszer automatikusan kiválasztja a nyomtató típusát a nyomtatómodellek listájából.

#### *Megjegyzés USB (Mac OS X 10.2) és Bonjour (Rendezvous) felhasználóknak:*

*Ha nem az adott nyomtatómodell van automatikusan kiválasztva a Printer Model (Nyomtatómodell) listán, újra kell telepítenie a PostScript illesztőprogramot. Lásd: ["A PostScript nyomtatóillesztő](#page-146-0)  [telepítése", 147. oldal.](#page-146-0)*

5. Kattintson az **Add** (Hozzáadás) gombra.

#### *Megjegyzés az IP-nyomtatást használók számára, USB vagy Bonjour (Rendezvous) felhasználók számára:*

*Jelölje ki a listából a nyomtatót, majd válassza a Printers (Nyomtatók) menü Show Info (Információk megjelenítése) parancsát. Megjelenik a Printer Info (Nyomtatóinformációk) párbeszédpanel. Válassza az előugró lista Installable Options (Telepíthető lehetőségek) elemét, majd hajtsa végre a szükséges módosításokat.*

6. Győződjön meg róla, hogy a nyomtató neve szerepel a nyomtatók listáján. Zárja be a **Printer Setup Utility** (Nyomtatóbeállítás segédprogram, Mac OS X 10.3 és 10.4) vagy a **Print Center** (Nyomtatóközpont, Mac OS X 10.2) programot.

# *A PostScript nyomtatóillesztő megnyitása*

A nyomtató vezérlésére és a beállítások módosítására a nyomtató illesztőprogramja használható. Segítségével egyszerűen megadhatók a nyomtatási beállítások, így például a papírforrás, a papírméret és a tájolás.

#### *Mac OS X rendszerben*

A PostScript nyomtatóillesztő eléréséhez regisztrálja a nyomtatót a **Printer Setup Utility** (Nyomtatóbeállítási segédprogram, Mac OS X 10.3 és 10.4) vagy a **Print Center** (Nyomtatóközpont, Mac OS X 10.2) programban, az alkalmazás File (Fájl) menüjében kattintson a **Print** (Nyomtatás) parancsra, majd válassza ki a nyomtatót.

### *A PostScript nyomtatóbeállítások módosítása*

A PostScript nyomtatóbeállítások a PostScript nyomtatóillesztőben módosíthatók. A nyomtató-illesztőprogram beállításaival kapcsolatban buborékos súgó is igénybe vehető.

#### *A buborékos segítő használata*

Az alábbi lépések szerint használhatja a buborékos segítőt.

- 1. Kattintson a **Help** (Segítő) menüre, majd válassza a **Show Balloons** (Buborékok megjelenítése) lehetőséget.
- 2. Vigye a kurzort a fölé az elem fölé, amelyhez segítségre van szüksége. A lebegő buborékban megjelennek az adott elemmel kapcsolatos információk.

#### *A nyomtató beállításainak módosítása*

A nyomtatóra felszerelt kiegészítőknek megfelelően módosíthatók, illetve frissíthetők a nyomtató beállításai.

#### *Megjegyzés Mac OS X-felhasználóknak:*

*Ha a Super (Kiváló) felbontás van kiválasztva, a nyomtatóillesztő következő funkciói nem használhatók.*

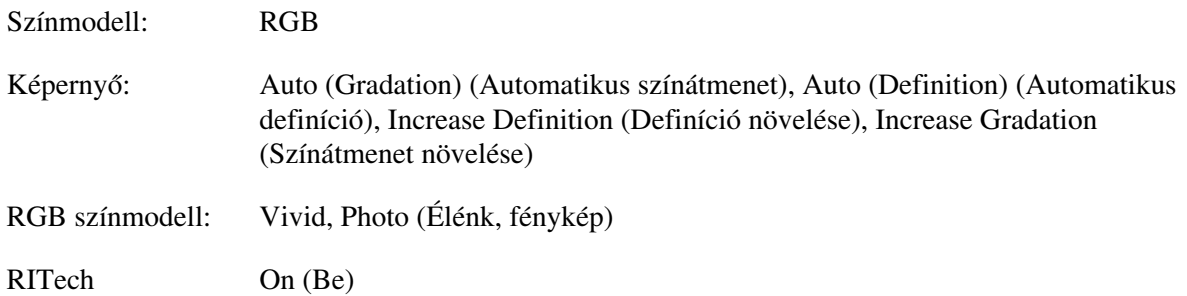

#### *Mac OS X rendszerben*

Az alábbi lépések szerint módosíthatja a beállításokat.

1. Nyissa meg a nyomtatóillesztőt. Megjelenik a nyomtatók listája.

- 2. Válassza ki a nyomtatót a listából.
- 3. Válassza a Printers (Nyomtatók) menü **Show Info** (Információk megjelenítése) parancsát. Megjelenik a Printer Info (Nyomtatóinformációk) párbeszédpanel.
- 4. Módosítsa a kívánt beállításokat, majd zárja be a párbeszédpanelt.
- 5. Zárja be a **Printer Setup Utility** (Nyomtatóbeállítás segédprogram, Mac OS X 10.3 és 10.4) vagy a **Print Center** (Nyomtatóközpont, Mac OS X 10.2) programot.

# *7. fejezet A PCL6/PCL5 nyomtatóillesztő használata*

# *Tudnivalók a PCL módról*

# *Hardverkövetelmények*

A PCL6/PCL5 nyomtatóillesztő használatához a nyomtatónak eleget kell tennie a következő hardverkövetelményeknek.

A PCL6/PCL5 nyomtatóillesztő memóriakövetelményei alább láthatók. Ha a jelenlegi memóriával nem lehet megfelelően nyomtatni, bővítse a nyomtató memóriáját.

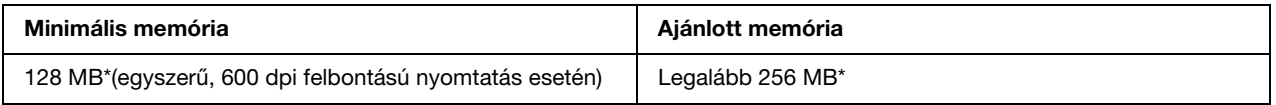

\* A nyomtatási feladat jellemzőitől függően előfordulhat, hogy ennyi memóriával nem fog sikerülni a nyomtatás.

# *Rendszerkövetelmények*

A PCL6/PCL5 nyomtatóillesztő használatához a számítógépnek meg kell felelnie a következő rendszerkövetelményeknek.

A PCL6/PCL5 illesztőprogram használatához a számítógépen a Microsoft Windows Vista, Vista x64, XP, XP x64, Server 2003, Server 2003 x64 operációs rendszer szükséges, illetve 2000 Service Pack 3 vagy ennél újabb szervizcsomagnak kell telepítve lennie.

#### *Windows Vista esetében*

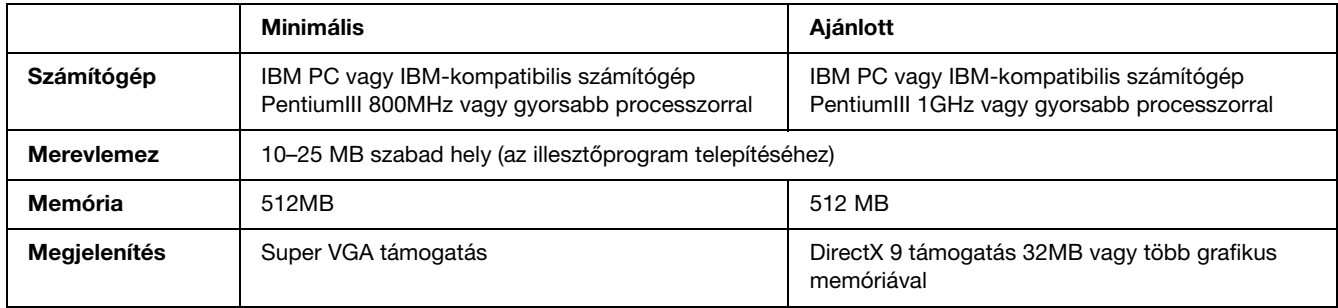

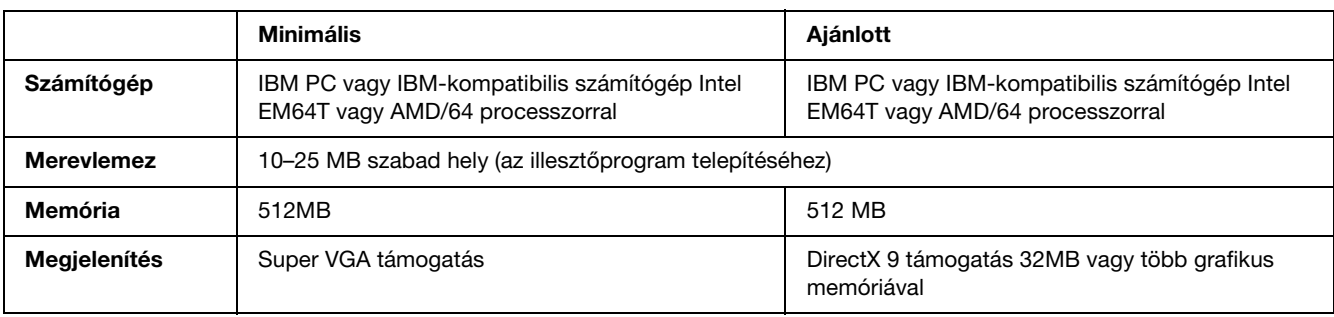

### *Windows Vista x64 esetében*

### *Windows XP vagy 2000 esetében*

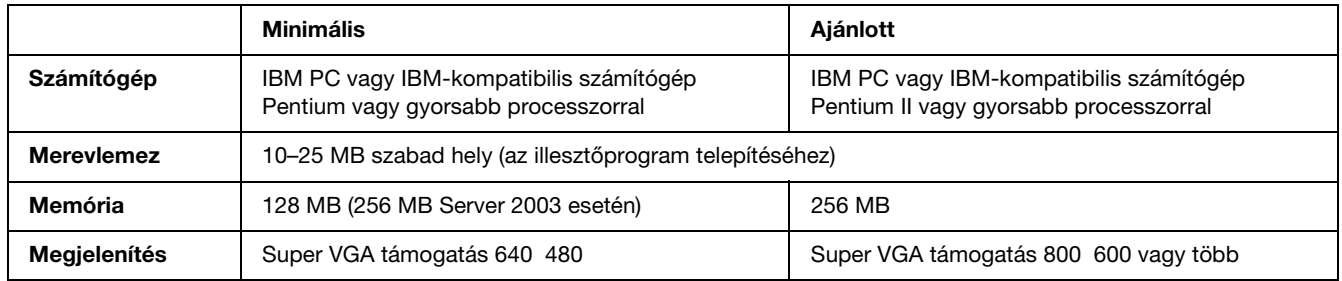

### *Windows XP x64 vagy Server 2003 x64 esetében*

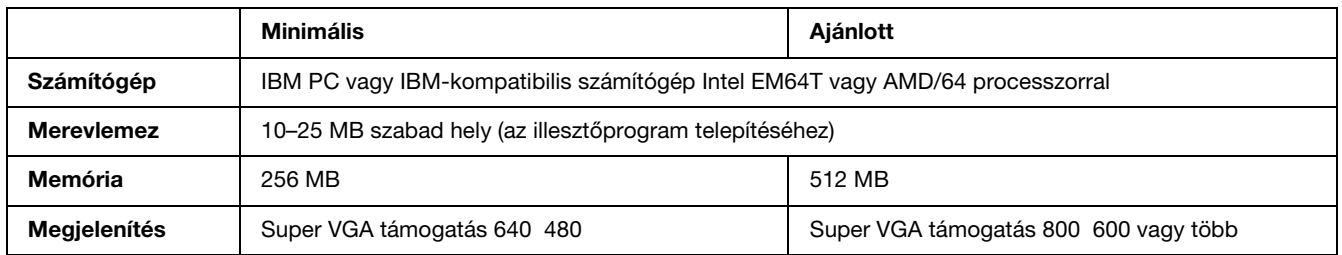

# *A PCL6/PCL5 nyomtatóillesztő használata*

A PCL üzemmódban történő nyomtatáshoz telepíteni kell a nyomtató illesztőprogramját. A nyomtatóillesztő beszerzéséről a helyi ügyfélszolgálatnál érdeklődhet.

#### *Megjegyzés:*

*A PCL6/PCL5 nyomtatóillesztő és az EPSON Status Monitor program nem használható egyszerre.*

### *8. fejezet*

# *A kezelőpanel használata*

# *A kezelőpanel menüinek használata*

A nyomtató kezelőpaneljén érhetők azok a menük, amelyek a fogyóeszközök állapotának ellenőrzésére, tesztoldalak nyomtatására és a nyomtató beállításainak megadására használhatók. Ez a rész a kezelőpanel menüinek használatát ismerteti, valamint tájékoztatást ad arról, hogy mikor célszerű a kezelőpanelen megadni a nyomtató beállításait.

### *Beállítások megadása a kezelőpanelen*

A nyomtató beállításai általában a nyomtató illesztőprogramjában adhatók meg, nem kell igénybe venni a kezelőpanelt. Az illesztőprogramban megadott beállítások felülírják a kezelőpanelen megadottakat, ezért a kezelőpanelen csak azokat a beállításokat célszerű megadni, amelyek nem szerepelnek a szoftverben vagy a nyomtató illesztőprogramjában. Ilyenek lehetnek például a következők:

- ❏ Az emulációs üzemmódok megváltoztatása és az IES (Intelligent Emulation Switching, intelligens emulációváltás) üzemmód beállítása.
- ❏ Csatorna megadása és az interfész konfigurálása.
- ❏ Az adatok fogadásához használt memóriapuffer méretének megadása.

### *A kezelőpanel menüinek elérése*

A kezelőpanel menüiben található menüelemek és beállítások részletes leírását lásd: ["A kezelőpanel menüi",](#page-154-0)  [155. oldal.](#page-154-0)

1. A kezelőpanel menüinek megjelenítéséhez nyomja meg az  $\hat{P}$  **Enter** gombot.

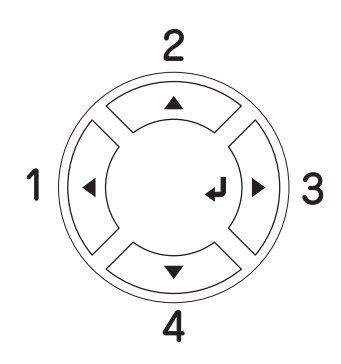

- 2. A menüpontok között a **▲ Fel** és a ▼ Le gombbal mozoghat.
- 3. A kívánt menü parancsainak megjelenítéséhez nyomja meg az  $\hat{\theta}$  **Enter** gombot. A választott menütől függően az LCD kijelzőn a parancs és az érvényben lévő beállítás jelenik meg, csillaggal elválasztva  $(\sqrt{\sqrt{Y'Y'Y'}}=ZZZ)$ , vagy csak a parancs  $(\sqrt{\sqrt{Y'Y'Y}})$ .
- 4. A menüpontok között a u **Fel** és a d **Le** gombbal mozoghat, az előző szintre pedig a l **Vissza** gomb megnyomásával térhet vissza.
- 5. A parancsnak megfelelő művelet végrehajtásához, például tesztoldal nyomtatásához, a nyomtató alaphelyzetbe állításához, illetve az adott menüelemhez tartozó beállítások, például a papírméretek vagy az emulációs üzemmódok megjelenítéséhez nyomja meg az  $\hat{P}$  **Enter** gombot.

A választható beállítások áttekintésére a **▲ Fel** és a **▼ Le** gombot, a kívánt beállítás érvénybe léptetésére és az előző szintre való visszatérésre pedig az **Enter** gombot használhatja. Ha a beállítás megváltoztatása nélkül kíván visszatérni az előző szintre, a l **Vissza** gombot nyomja meg.

#### *Megjegyzés:*

*Némelyik beállítás érvénybe léptetéséhez ki, majd újra be kell kapcsolni a nyomtatót. További tudnivalók: ["A kezelőpanel menüi", 155. oldal.](#page-154-0)*

6. A kezelőpanel menüiből a  $\circ$  **Start/Stop** gomb megnyomásával léphet ki.

# <span id="page-154-0"></span>*A kezelőpanel menüi*

A menüpontok között a u **Fel** és a d **Le** gombbal mozoghat. A menük és a menüparancsok a táblázatban feltüntetett sorrendben jelennek meg.

#### *Megjegyzés:*

*Egyes menük és parancsok csak akkor vehetők igénybe, ha a nyomtató tartalmazza a megfelelő kiegészítő eszközt, vagy ha megadta a megfelelő beállítást.*

### *Information (Információ) menü*

Ebben a menüben ellenőrizheti a különböző fogyóeszközök (pl. tonerkazetták) hátralévő élettartamát. Tesztoldalakat és mintaoldalakat is nyomtathat, amelyeken a nyomtató aktuális beállításai, a rendelkezésre álló betűkészletek és a rendelkezésre álló szolgáltatások rövid összefoglalása szerepel.

A kívánt elem kiválasztásához a **▼ Fel** és a ▲ Le gombot használhatja. A tesztoldal vagy a betűkészletminta kinyomtatásához nyomja meg az **Enter** billentyűt.

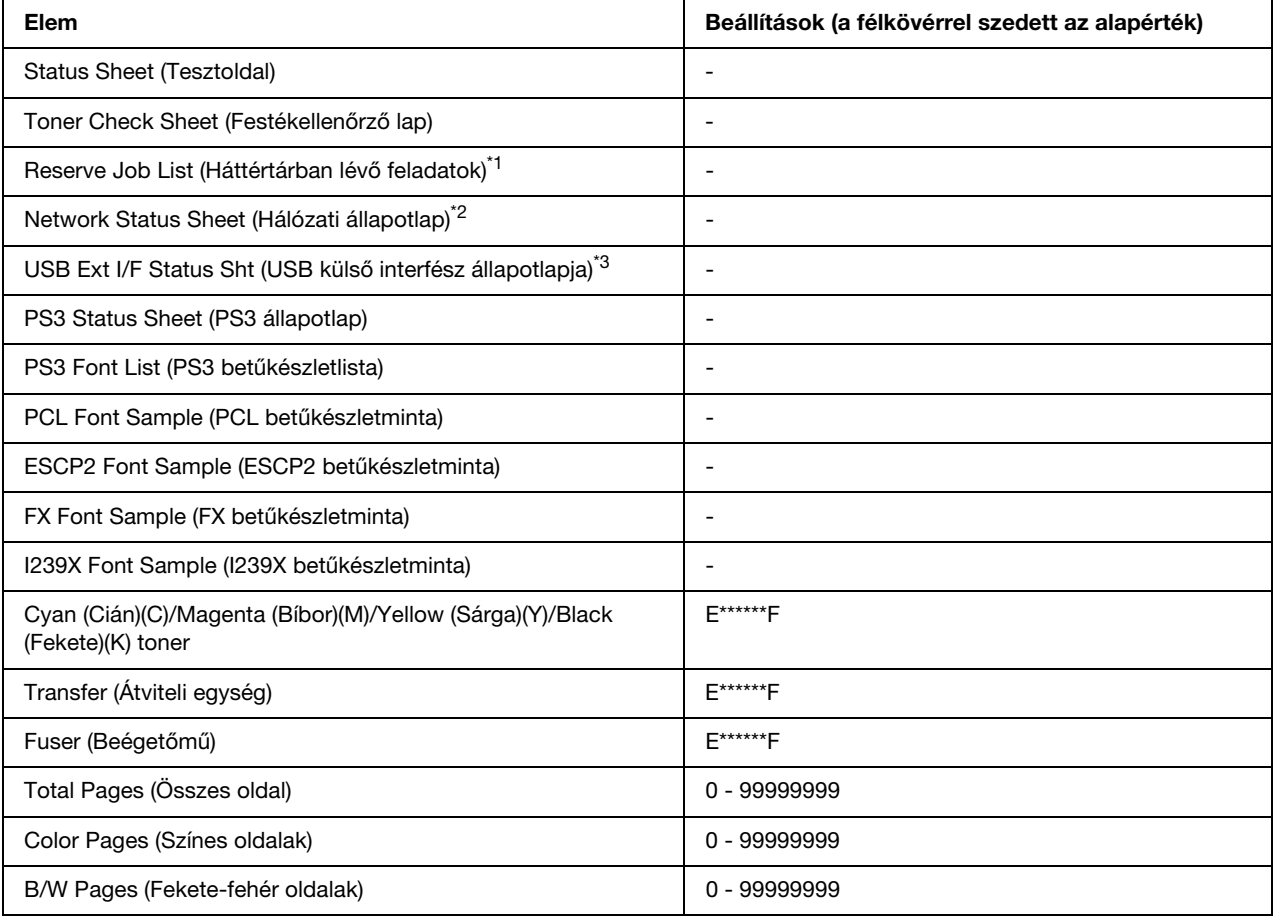

\*1 Csak akkor jelenik meg, ha a feladatokat a Quick Print Job (Feladat gyors nyomtatása) funkcióval tárolta el.

\*<sup>2</sup> Csak akkor használható, ha a Network Menu (Hálózat menü) NetworkI/F (Hálózati interfész) beállítása az ūn (Be) értékre van állítva.

\*<sup>3</sup> Csak akkor jelenik meg, ha a nyomtató D4-et támogató USB eszközhöz van csatlakoztatva, és a nyomtató úgy lett bekapcsolva, hogy az USB I/F (USB interfész) beállítás értéke On(Be).

#### **Status Sheet (Tesztoldal)**

A nyomtató aktuális beállításait és a felszerelt kiegészítőket tartalmazó tesztoldalt nyomtat. A tesztoldalon szereplő adatok alapján ellenőrizhető, hogy helyesek-e a nyomtató beállításai.

#### **Toner Check Sheet (Festékellenőrző lap)**

Kinyomtat egy lapot, amelyen a behelyezett tonerkazettákkal előállított minták láthatók.

#### **Reserve Job List (Háttértárban lévő feladatok)**

A nyomtató memóriájában tárolt feladatokat nyomtatja ki.

#### **Network Status Sheet (Hálózati tesztoldal)**

Kinyomtat egy lapot, mely a hálózat állapotát mutatja.

#### **USB Ext I/F Status Sht (USB külső interfész állapotlapja)**

Kinyomtat egy lapot, mely az USB interfész állapotát mutatja.

#### **PS3 Status Sheet (PS3 állapotlap)**

A PS3 móddal kapcsolatos információkat, például a PS3 verziót tartalmazó lap nyomtatása.

#### **PS3 Font List (PS3 betűkészletlista), PCL Font Sample (PCL betűkészletminta), ESCP2 Font Sample (ESCP2 betűkészletminta), FX Font Sample (FX betűkészletminta), I239X Font Sample (I239X betűkészletminta)**

A választott nyomtatóemulációhoz rendelkezésre álló betűkészletek mintáit nyomtatja ki.

#### **Cián(C) toner/Bíbor(M) toner/Sárga(Y) toner/Fekete(K) toner/átviteli egység/beégetőmű**

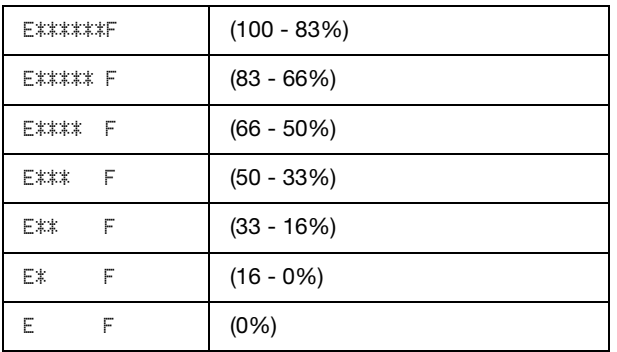

Az alul látható módon megjeleníti a fogyóeszközök hátralévő élettartamát:

Ha nem eredeti tonerkazetta van használatban, akkor a "?" jel kerül kijelzésre a hátralévő élettartam jelzése helyett.

#### **Total Pages (Összes oldal)**

A nyomtatóval kinyomtatott oldalak összesített számát jeleníti meg.

#### **Color Pages (Színes oldalak)**

A nyomtatóval kinyomtatott színes oldalak számát jeleníti meg.

#### **B/W Pages (Fekete-fehér oldalak)**

A nyomtatóval kinyomtatott fekete-fehér oldalak számát jeleníti meg.

# *Tray (Tálca) menü*

Ebben a menüben adható meg a többcélú tálcába helyezett papír mérete és típusa. Itt ellenőrizhető az alsó papírkazettákban található papír mérete és típusa is.

A menüben található papírtípus-beállításokat a nyomtató illesztőprogramja is tartalmazza. Az illesztőprogram beállításai felülírják az itt megadottakat, ezért célszerű inkább az illesztőprogramot használni.

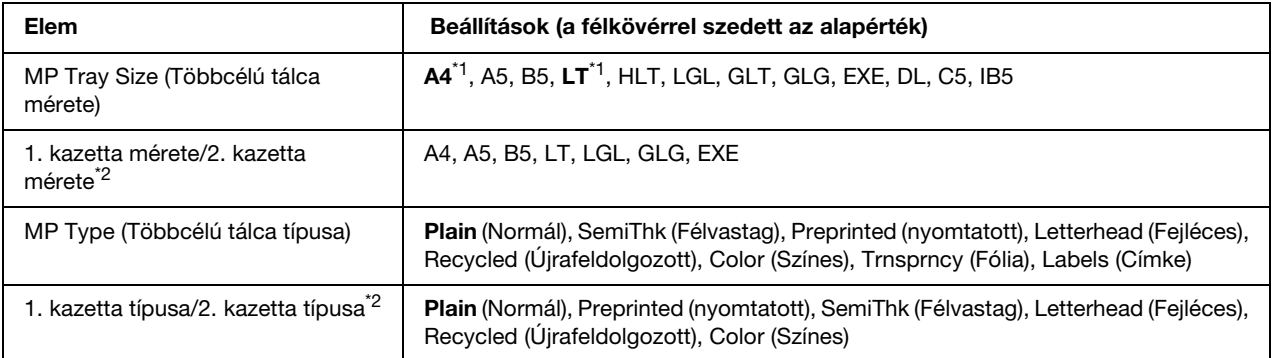

\*1 Az alapértelmezett értékek országonként eltérők.

\*2 Csak az opcionális papírkazetta felszerelése esetén érthető el.

#### **MP Tray Size (Többcélú tálca mérete)**

Ebben a menüben választható ki a papírméret.

#### **1. kazetta mérete/2. kazetta mérete**

A normál és az opcionális papírkazettába helyezett papír méretét jeleníti meg.

#### **MP Type (Többcélú tálca típusa)**

Itt állítható be a többcélú tálcába helyezett papír típusa.

#### **1. kazetta típusa/2. kazetta típusa**

Itt állítható be a normál és az opcionális alsó papírkazettákba helyezett papír típusa.

# *Emulation (Emuláció) menü*

Ebben a menüben állítható be a nyomtató emulációs üzemmódja. Minden interfészhez, vagyis a nyomtatóhoz csatlakozó minden számítógéphez más emuláció választható. Mivel mindegyik emulációnak saját beállításai vannak, a szükséges beállítások az ESCP2, az FX és az I239X menüben adhatók meg, értelemszerűen. A választható beállítások mindegyik interfész esetében ugyanazok.

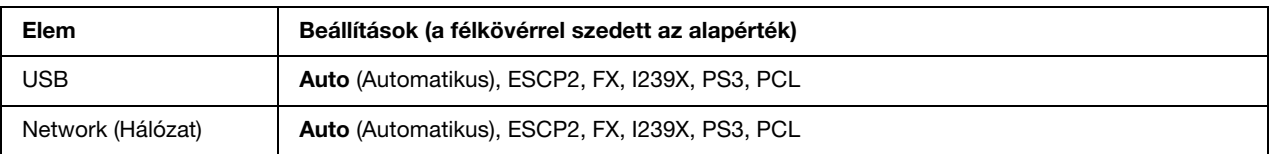

# *Printing (Nyomtatás) menü*

Ebben a menüben adhatók meg az alapvető nyomtatási beállítások, például a papírméret és a tájolás, ha a nyomtatás olyan alkalmazásban vagy operációs rendszerben történik, amely nem kezeli a nyomtató illesztőprogramját. Ha lehetséges, mindig az illesztőprogramban kell megadni ezeket a beállításokat, mert a számítógépen megadott beállítások felülírják a nyomtatón megadottakat.

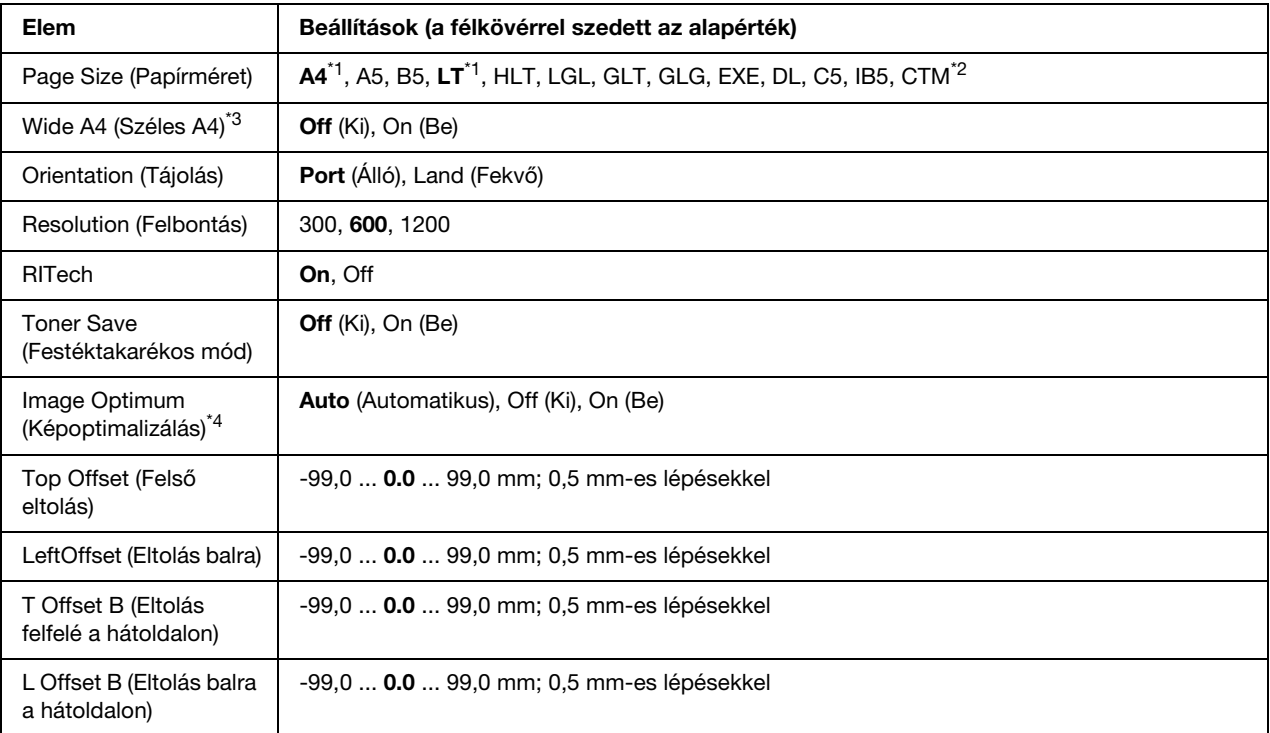

\*1 Az alapértelmezett értékek országonként eltérők.

\*2 Az egyéni méretű papírnak legalább 76,2 98,4 mm-esnek kell lennie, és legfeljebb 220 355,6 mm-es lehet. Az Epson azt ajánlja, hogy 215,9 mm-nél szélesebb papírra ne nyomtasson.

\*3 PS3 módban nem használható.

\*4 PS3 és PCL módban nem használható.

#### **Page Size (Papírméret)**

Meghatározza a papír méretét.

#### **Wide A4 (Széles A4)**

Az On (Be) beállítás választásával 4 mm-ről 3,4 mm-re csökkenthető a bal és a jobb margó.

#### **Orientation (Tájolás)**

Itt adható meg az oldal álló, illetve fekvő tájolású nyomtatása.

#### **Resolution (Felbontás)**

Itt adható meg a nyomtatási felbontás.

#### **RITech**

A RITech beállítás bekapcsolása simított, élesebb körvonalú vonalakat, szöveget és grafikákat eredményez.

#### **Toner Save (Festéktakarékos mód)**

A beállítás bekapcsolásakor a nyomtató festéktakarékos üzemmódban nyomtat, vagyis fekete helyett szürke színnel tölti ki a karaktereket. Csak a karakterek jobb oldali és alsó széle lesz fekete.

#### **Image Optimum (Képoptimalizálás)**

A beállítás bekapcsolt állapotában a nyomtató gyengébb minőségű képeket nyomtat, mert amikor elfogy a memória, csökkenti a grafikus adatok mennyiségét, lehetővé téve ezzel az összetett dokumentumok nyomtatását.

#### **Top Offset (Felső eltolás)**

Ezzel a beállítással adható meg egészen pontosan a nyomtatott adatok függőleges elhelyezkedése az oldalon.

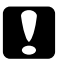

#### c *Vigyázat!*

*Ügyelni kell arra, hogy a nyomtatott kép ne nyúljon túl a papír szélén, mert ez a nyomtató meghibásodását okozhatja.*

#### **Left Offset (Bal oldali eltolás)**

Ezzel a beállítással adható meg egészen pontosan a nyomtatott adatok vízszintes elhelyezkedése az oldalon. Ez finom beállításokhoz használható.

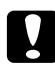

c *Vigyázat! Ügyelni kell arra, hogy a nyomtatott kép ne nyúljon túl a papír szélén, mert ez a nyomtató meghibásodását okozhatja.*

#### **T Offset B (Eltolás felfelé a hátoldalon)**

Ezzel a beállítással módosítható kétoldalas nyomtatás esetében a nyomtatott adatok függőleges elhelyezkedése a papír hátoldalán. A beállításra akkor lehet szükség, ha a hátoldalra nyomtatott adatok nem megfelelően helyezkednek el.

#### **L Offset B (Eltolás balra a hátoldalon)**

Ezzel a beállítással módosítható kétoldalas nyomtatás esetében a nyomtatott adatok vízszintes elhelyezkedése a papír hátoldalán. A beállításra akkor lehet szükség, ha a hátoldalra nyomtatott adatok nem megfelelően helyezkednek el.

# *Setup (Beállítás) menü*

Ebben a menüben adhatók meg az alapvető konfigurációs beállítások, például a papírforrás, a lapadagolás és a hibakezelés beállításai. Itt választható ki az LCD kijelző nyelve is.

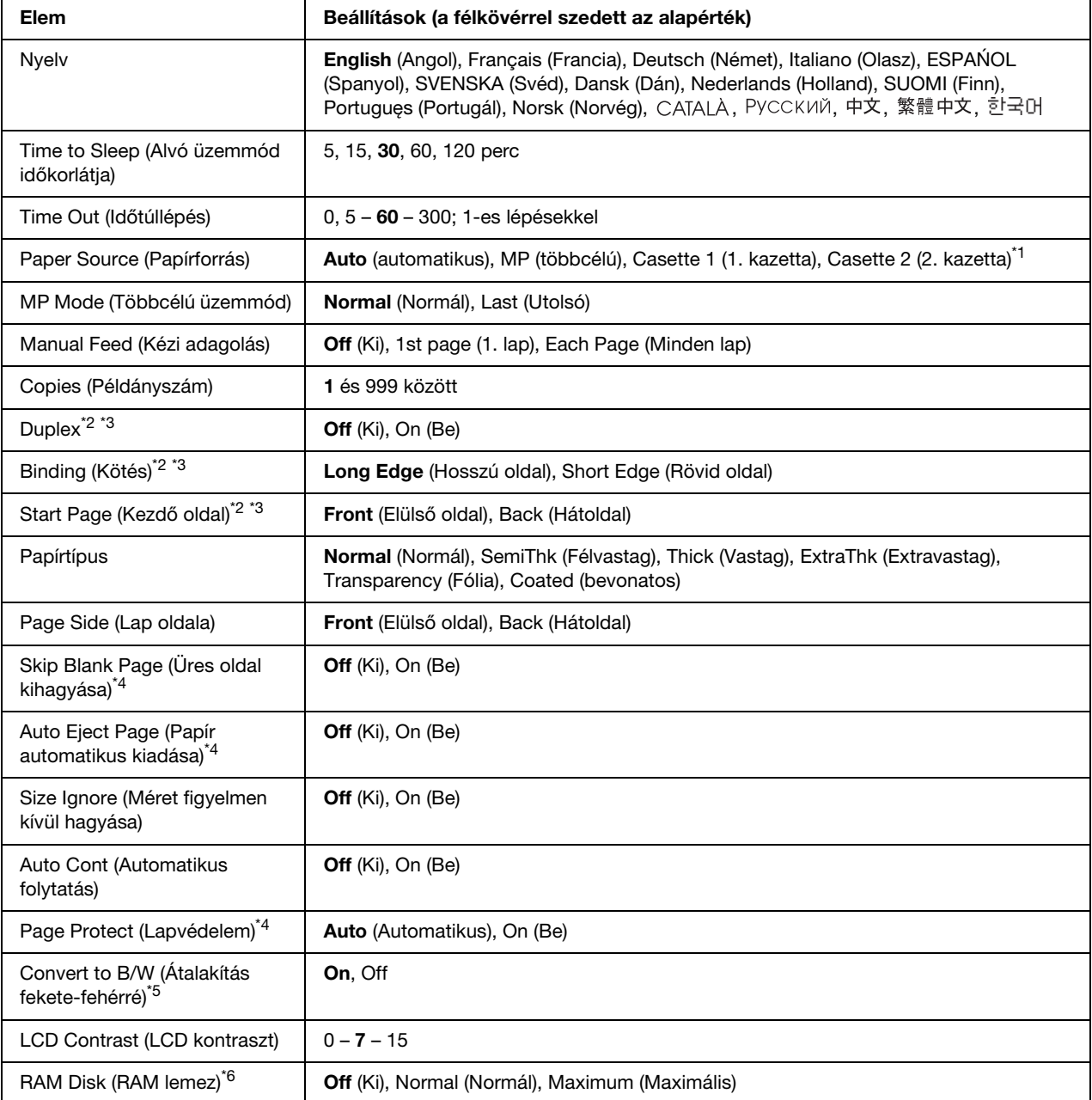

\*1 Csak az opcionális papírkazetta felszerelése esetén érthető el.

\*2 Csak duplex egységgel rendelkező modellek esetén érhető el.

\*3 Csak A4, A5, B5, LT, LGL, EXE és GLG méretű papír használata esetén érhető el.

\*4 Csak az ESC/Page, az ESC/P2, az FX és az I239X üzemmódban érhető el.

\*5 A beállítás megváltoztatása után a nyomtató automatikusan újraindul, és az új beállítás érvénybe lép.

<sup>\*6</sup> Ha ezt a beállítást megváltoztatja, az új beállítás a nyomtató újraindítása vagy újbóli bekapcsolása után jut érvényre.

#### **Nyelv**

Itt állítható be az LCD kijelzőn megjelenő és a tesztoldalra nyomtatott szöveg nyelve.

#### **Time to Sleep (Alvó üzemmód időkorlátja)**

Azt adja meg, hogy mennyi idő után lépjen a nyomtató alvó üzemmódba, ha nem nyomnak meg rajta egyetlen gombot sem.

#### **Time Out (Időtúllépés)**

Megadja, hogy a nyomtató másodperc után kapcsoljon át automatikusan másik interfészre. A határidő az időmennyiség, amely az adott időpillanattól kezdve az interfészváltásig eltelik, amennyiben az adott interfészen nem érkezett adat. Ha a nyomtató az interfészváltáskor el van foglalva egy nyomtatási feladattal, a nyomtató befejezi az adott nyomtatási feladatot.

#### **Paper Source (Papírforrás)**

Ezzel a beállítással adható meg, hogy a többcélú tálcából, a standard lapadagolóból vagy a kiegészítő lapadagolóból érkezzen-e a papír a nyomtatóba.

Az Auto (Automatikus) beállítás választásakor a nyomtató abból a papírforrásból veszi a lapokat, amely a Paper Size (Papírméret) beállításban megadott méretű papírt tartalmazza.

Ha a Paper Size (papírméret) beállítás borítékméret (DL, C5, IB5) értékű, a papírt a többcélú tálcánál kell betölteni. Ha a Paper Type (Papírtípus) beállítás értéke Thick (Vastag), ExtraThk (Extravastag) vagy Trnsprncy (Fólia), a papírt a többcélú tálcánál kell betölteni.

#### **MP Mode (Többcélú üzemmód)**

Ez a beállítás határozza meg a többcélú tálca prioritását, amikor a Paper Source (Papírforrás) beállítás értéke **Auto** (Automatikus) a nyomtató illesztőprogramjában. Ha az MP Mode (Többcélú üzemmód) beállítása Normal (Normál), a többcélú tálca a legmagasabb prioritású papírforrás. A Last (Utolsó) beállítás választásakor a többcélú tálca prioritása a legalacsonyabb.

#### **Manual Feed (Kézi adagolás)**

Ezzel a beállítással kapcsolható be a többcélú tálca kézi adagolású üzemmódja.

#### **Copies (Példányszám)**

A nyomtatandó példányok számát jelzi, értéke 1 és 999 közé eshet.

#### **Kétoldalas**

Ezzel a paranccsal kapcsolható ki és be a kétoldalas nyomtatás. Ez a funkció lehetővé teszi, hogy a papírlap mindkét oldalára nyomtasson.

#### **Binding (Kötés)**

Itt adható meg a nyomtatvány kötési iránya.

#### **Start Page (Kezdő oldal)**

Itt adható meg, hogy a lap melyik oldalán kezdődjön a nyomtatás.

#### **Papírtípus**

Itt adható meg a nyomtatáshoz használt papír típusa. Ez határozza meg a nyomtatás sebességét. A Coated (Bevonatos), Extra Thk (Extra vastag) vagy Transparency (Fólia) beállítás választásakor a nyomtató csökkenti a sebességet.

#### **Page Side (Lap oldala)**

A Front (Előlap) beállítás alkalmas a normál (**Plain**), a félvastag (**Semi-Thick**) és a vastag (**Thick**) papírlapok elülső oldalára való nyomtatáshoz.

A Back (Hátlap) beállítás használható a normál (**Plain (Back)**), a félvastag (**Semi-Thick (Back)**) és a vastag (**Thick (Back)**) papírlapok hátoldalára való nyomtatáshoz.

#### **Skip Blank Page (Üres oldal kihagyása)**

Lehetővé teszi az üres oldalak kihagyását nyomtatás közben. Ez a beállítás csak az ESC/Page, az ESCP2, az FX és az I239X üzemmódban érhető el.

#### **Auto Eject Page (Papír automatikus kiadása)**

Ezzel a paranccsal határozható meg, hogy a nyomtató kiadja-e a papírt, amikor a várakozási idő hosszúsága meghaladja a Time Out (Időtúllépés) beállításban megadott értéket. Az alapérték az Off (Ki) beállítás, ami azt jelenti, hogy a nyomtató nem adja ki a papírt időtúllépés esetén.

#### **Size Ignore (Méret figyelmen kívül hagyása)**

A papírmérettel kapcsolatos hibák az On (Be) beállítás választásával hagyhatók figyelmen kívül. Ezzel a beállítással a nyomtató akkor is folytatja a nyomtatást, ha a képméret meghaladja a megadott papírméret nyomtatható területének nagyságát. Ez a festék elkenődését okozhatja, mert a nyomtató nem tudja egyenletesen felvinni a festéket a papírra. A szolgáltatás kikapcsolásakor a nyomtató félbeszakítja a nyomtatást, ha papírmérethibát észlel.

#### **Auto Cont (Automatikus folytatás)**

A szolgáltatás bekapcsolásakor a nyomtató megadott idő elteltével automatikusan folytatja a nyomtatást a következő hibák után: Paper Set (Papírbeállítás), Print Overrun (Túlterhelés) és Mem Overflow (Memóriatúlcsordulás). A beállítás kikapcsolt állapotában a nyomtatás folytatásához meg kell nyomni a  $\bigcirc$  **Start/Stop** gombot.

#### **Page Protect (Oldalvédelem)**

Ez a szolgáltatás további memóriát foglal le az adatok nyomtatásához, összehasonlítva az adatok fogadásához felhasznált memóriával. Ezt a beállítást az igen összetett oldalak nyomtatásakor célszerű bekapcsolni. Ha nyomtatás közben a Print Overrun (Túlterhelés) hibaüzenet jelenik meg az LCD kijelzőn, kapcsolja be ezt a szolgáltatást, és nyomtassa ki újból az oldalt. Ez csökkenti az adatok feldolgozásához lefoglalt memória mennyiségét, ezért a számítógépen valószínűleg hosszabb ideig fog tartani a nyomtatási feladat elküldése, de lehetővé teszi az összetett dokumentumok nyomtatását. Ez a szolgáltatás általában megfelelően működik az Auto (Automatikus) beállítással. Ha a memóriahibák rendszeresen jelentkeznek, bővíteni kell a nyomtató memóriáját.

#### *Megjegyzés:*

*A Page Protect (Oldalvédelem) beállítás módosítása újrakonfigurálja a nyomtató memóriáját, ami a letöltött betűkészletek törlését okozza.*

#### **Convert to B/W (Átalakítás fekete-fehérré)**

Ha ennek a beállításnak az értéke On (Be), és a színes tonerkazetták a feladat beérkezésekor már elérték élettartamuk végét, a N **Start/Stop** gomb megnyomásával lehetőség van a színes adatok fekete-fehér üzemmódot használó nyomtatására.

#### **LCD Contrast (LCD kontraszt)**

Itt állítható be az LCD kijelző kontrasztja. A kontraszt a **▲ Fel** és a ▼ Le gombbal állítható be a kívánt értékre. A 0 érték felel meg a legkisebb kontrasztnak, a 15 érték pedig a legnagyobb kontrasztnak.

#### **RAM Disk (RAM lemez)**

A reserve job (feladat háttértárba mentése) funkcióhoz elkülönítethető RAM lemez méretét adja meg. Ha a Maximum értéket választja, a kiegészítő RAM lemez teljes kapacitása felhasználható a tároláshoz. Ha a Normal (Normál) értéket választja, a kiegészítő RAM lemez kapacitásának fele használható fel a tároláshoz. Ha a Maximum, vagy a Normal (Normál) értéket választja, de kiegészítő RAM lemez nem csatlakozik a készülékhez, a RAM lemez 16 MB-os része használható fel a tároláshoz. Ha az Off (Ki) beállítást használja, a RAM lemez nem használható fel feladat háttértárba mentésére.

# *Color Regist Menu (Színregisztrációs menü)*

Ezzel a menüvel megadhatók a színregisztrációs beállítások.

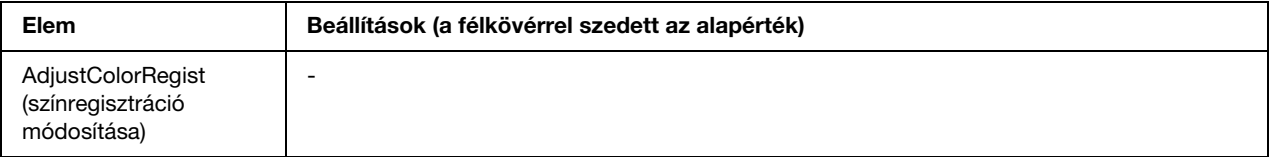

#### **AdjustColorRegist (színregisztráció módosítása)**

Automatikusan módosítja a színek regisztrációs pozícióját a feketéhez képest.

# <span id="page-165-0"></span>*Reset (Alaphelyzet) menü*

Ez a menü használható a nyomtatási feladat törléséhez és a nyomtató beállításainak alaphelyzetbe állításához.

#### **Clear Warning (Figyelmeztetés törlése)**

Ez a parancs törli a hibákra figyelmeztető üzeneteket, a fogyóeszközökre vagy kötelező cserélhető tartozékokra vonatkozók kivételével.

#### **Clear All Warnings (Minden figyelmeztetés törlése)**

Ez a parancs törli az LCD kijelzőn megjelenő valamennyi hibaüzenetet.

#### **Reset (Alaphelyzet)**

Ez a parancs leállítja a nyomtatást, és törli az aktív interfészen érkezett aktuális nyomtatási feladatot. A nyomtató alaphelyzetbe állítására akkor lehet szükség, ha probléma adódott a nyomtatási feladattal kapcsolatban, és nem lehet megfelelően kinyomtatni.

#### **Reset All (Alaphelyzetbe mindent)**

Ez a parancs leállítja a nyomtatást, törli a nyomtató memóriáját, valamint visszaállítja a nyomtató alapértelmezés szerinti beállításait. Az összes nyomtatási feladat törlődik.

#### *Megjegyzés:*

*A Reset All parancs minden interfész nyomtatási feladatát törli. Használatakor körültekintően járjon el, nehogy megszakítsa mások feladatait.*

#### **SelecType Init (Alapértékek)**

Ez a parancs visszaállítja a kezelőpanel menüinek alapértékeit.

# *Quick Print Job (Gyorsnyomtatási feladatok) menü*

Ezzel a menüvel nyomtathatók ki, illetve törölhetők a nyomtató illesztőprogramjának Reserve Job (Feladat háttértárba mentése) funkciójának gyorsnyomtatási Quick Print Job szolgáltatásával (feladat újbóli nyomtatása és feladat ellenőrzése) a nyomtató memóriájába mentett nyomtatási feladatok. További tudnivalók a menü használatáról: ["A Quick Print Job Menu \(Nyomtatási gyorsmenü\) használata", 191. oldal](#page-190-0).

# *Confidential Job (Titkosított feladat) menü*

Ezzel a menüvel nyomtathatók ki, illetve törölhetők a nyomtató illesztőprogramjának Reserve Job (Feladat háttértárba mentése) funkciójának Confidential Job (Titkosított feladat) szolgáltatásával a nyomtató memóriájába mentett nyomtatási feladatok. Az adatok a megfelelő jelszó megadásával érhetők el. További tudnivalók a menü használatáról: ["A Confidential Job Menu \(Titkosított feladat menü\) használata", 192.](#page-191-0)  [oldal.](#page-191-0)

# *USB menü*

Ezekkel a parancsokkal szabályozható a nyomtató és a számítógép közötti kommunikáció az USB illesztőfelület használata esetén.

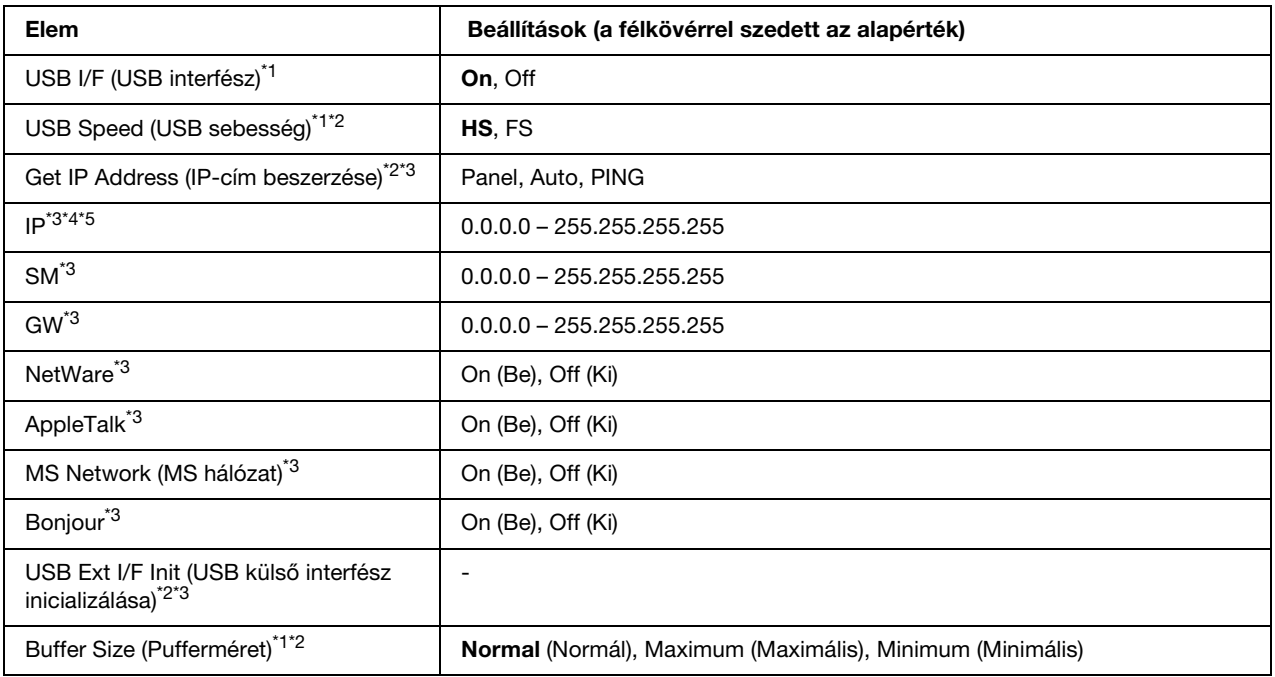

\*1 Ha ezt a beállítást megváltoztatja, az új beállítás a nyomtató újraindítása vagy újbóli bekapcsolása után jut érvényre. A változtatás ugyan látható az állapotlapon és az EJL visszaolvasáskor (EJL read-back), de az új beállítás a nyomtató újraindítása vagy újbóli bekapcsolása után jut csak érvényre.

\*<sup>2</sup> Csak akkor érhető el, ha az USB I/F (USB interfész) beállítása 0n (Be).

\*3 Csak akkor érhető el, ha D4-et támogató külső USB eszköz van csatlakoztatva. A beállítási lehetőségek a külső USB eszköztől függnek.

\*4 Ha a Get IPAddress (IP-cím beszerzése) beállítás értéke Auto (Automatikus), a beállítás nem módosítható.

\*5 Ha a Get IP Address (IP-cím beszerzése) beállítás a Panel vagy PING értékről az Auto (automatikus) értékre változik, a kezelőpanel beállításait a készülék elmenti. Ezután az Auto beállítás Panel vagy PING értékre változik, a mentett beállítások megjelennek a kijelzőn. Az érték 192.168.192.168 ha a beállítások nem lettek elvégezve a kezelőpanelen.

#### **USB I/F (USB interfész)**

Az USB csatlakozás ki- és bekapcsolását teszi lehetővé.

#### **USB Speed (USB sebesség)**

Lehetővé teszi az USB interfész működési módjának a beállítását. Ajánlott a HS beállítást választani. Akkor válassza az FS beállítást, ha a HS mód nem működik a számítógépen.

#### **Buffer Size (Pufferméret)**

Ezzel a paranccsal adható meg az adatok fogadásához és nyomtatásához használható memória mennyisége. A Maximum (Maximális) beállítás az adatok fogadásához foglal le több memóriát. A Minimum (Minimális) beállítás az adatok nyomtatásához foglal le több memóriát.

#### *Megjegyzés:*

- ❏ *A* Buffer Size *(Pufferméret) beállítások aktiválásához legalább öt másodpercre kapcsolja ki, majd kapcsolja be ismét a nyomtatót. Másik megoldásként alaphelyzetbe állíthatja a nyomtató minden beállítását a* Reset All *(Mindent alaphelyzetbe) paranccsal. További tudnivalók: ["Reset \(Alaphelyzet\)](#page-165-0)  [menü", 166. oldal.](#page-165-0)*
- ❏ *A nyomtató alaphelyzetbe állítása az összes nyomtatási feladatot törli. Az alaphelyzetbe állítást csak akkor hajtsa végre, ha a Ready (Kész) jelzőfény nem villog.*

### *Network (Hálózat) menü*

A beállítások ismertetése a *Hálózati útmutatóban* olvasható.

# *PCL menü*

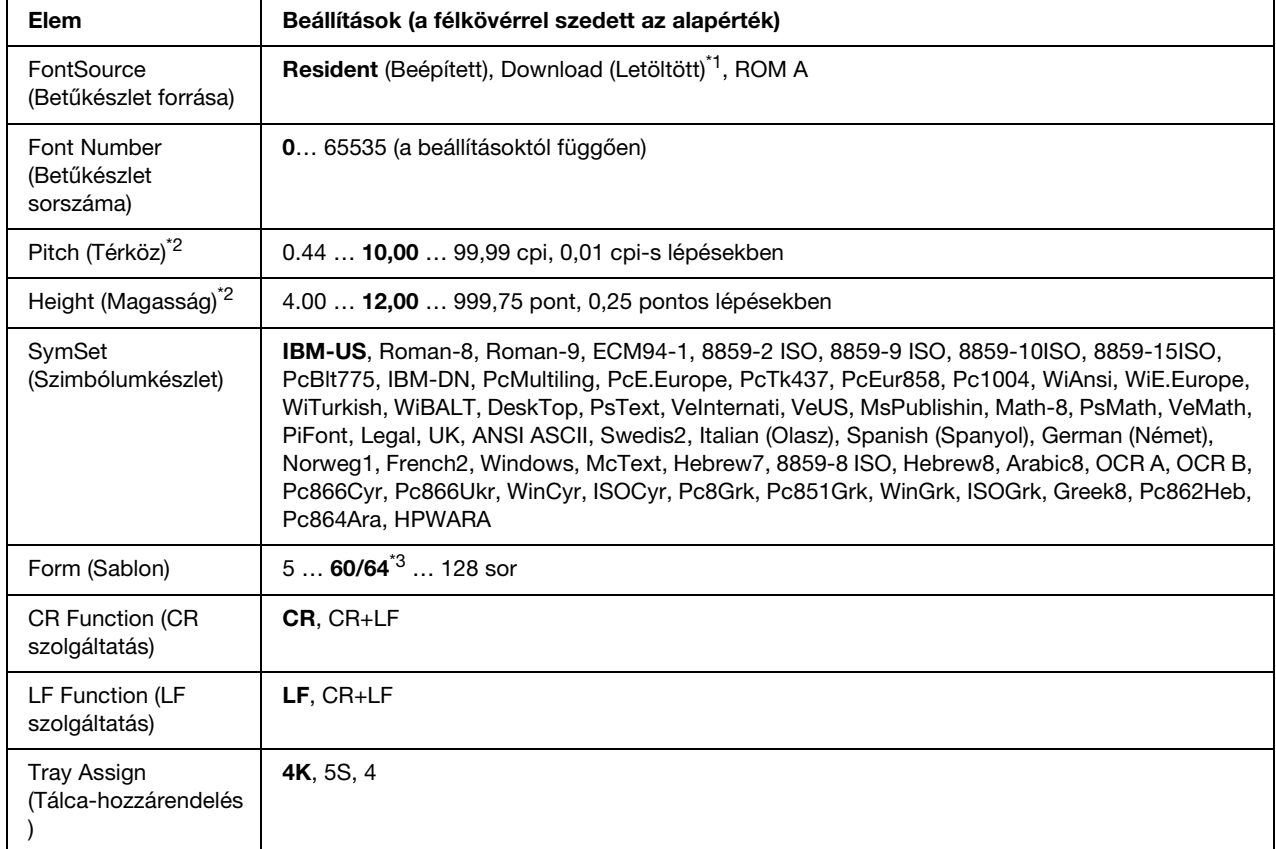

Ezek a beállítások a PCL módban érhetők el.

\*1 Csak akkor érhető el, ha letöltött betűkészletek állnak rendelkezésre.

\*2 A választott betűkészlettől függ.

\*3 Attól függ, hogy Letter (60) vagy A4 (64) papírméret volt-e kiválasztva.

#### **FontSource (Betűkészlet forrása)**

Ezzel a paranccsal állítható be a betűkészletek alapértelmezés szerinti forrása.

#### **Font Number (Betűkészlet sorszáma)**

Ezzel a paranccsal állítható be a betűkészletek alapértelmezés szerinti száma. Ez az érték a megadott beállításoktól függ.

#### **Pitch (Betűköz)**

Ezzel a paranccsal adható meg a betűkészlet alapértelmezés szerinti sorköze, ha az adott betűkészlet méretezhető és rögzített sorközzel rendelkezik. A választható érték 0,44 és 99,99 cpi (hüvelykenkénti karakterek) közé esik, és 0,01 cpi lépésekkel növelhető vagy csökkenthető. Ez a beállítás a betűkészletek forrásától és számától függően jelenik meg, egyes beállítások esetében nem érhető el.

#### **Magasság**

Ezzel a paranccsal adható meg a betűkészlet alapértelmezés szerinti magassága, ha az adott betűkészlet méretezhető és arányos szélességű. A választható érték 4,00 és 999,75 pont közé esik, és 0,25 pontos lépésekkel növelhető vagy csökkenthető. Ez a beállítás a betűkészletek forrásától és számától függően jelenik meg, egyes beállítások esetében nem érhető el.

#### **SymSet (Szimbólumkészlet)**

Ezzel a paranccsal adható meg az alapértelmezés szerinti szimbólumkészlet. Ha a betűkészletek forrásánál, illetve számánál választott betűkészlet nem szerepel az új SymSet (Szimbólumkészlet) beállításban, a nyomtató automatikusan az alapértékre cseréli le a Font Source (Betűkészlet forrása) és a Font Number (Betűkészletek száma) beállítást. Ez az alapérték az IBM-US.

#### **Form (Sablon)**

Ezzel a paranccsal adható meg a kiválasztott papírmérethez és tájoláshoz használandó sorok száma. A beállítás hatására a sortávolság (VMI) is megváltozik, és az új VMI értéket a nyomtató tárolja. Ez azt jelenti, hogy a papírméret és a tájolás későbbi módosítása a tárolt VMI érték alapján változtatja meg a Form értéket.

#### **CR Function, LF Function (CR szolgáltatás, LF szolgáltatás)**

Ezek a szolgáltatások csak meghatározott operációs rendszerek, például a UNIX felhasználói számára érhetők el.

#### **Tray Assign (Tálca-hozzárendelés)**

Ezzel a paranccsal módosítható a papírforrás-választó parancsok társítása. A 4 beállítás hatására a parancsok a HP LaserJet 4 nyomtatóval kompatibilisek. A 4K beállítás választása a HP LaserJet 4000, 5000 és 8000 nyomtatóval jelent kompatibilitást. A 5S beállítással a HP LaserJet 5S nyomtatóval kompatibilisek a parancsok.

# *PS3 menü*

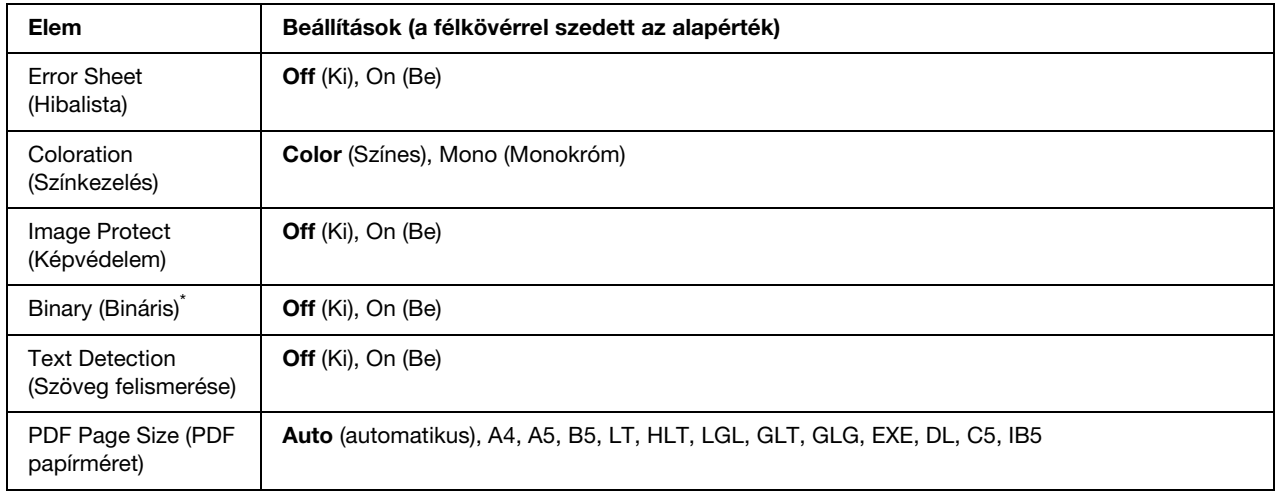

Ebben a menüben adhatók meg a nyomtató PS3 üzemmódjára vonatkozó beállítások.

\* Csak hálózati interfészen keresztül történő csatlakozás esetén érhető el.

#### **Error Sheet (Hibalista)**

Ha a beállítás értéke On (Be), a nyomtató hibalistát nyomtat ki a PS3 módban föllépő hiba esetén, vagy ha a kinyomtatni kívánt PDF fájl verziója nem támogatott.

#### **Coloration (Színkezelés)**

Választani lehet a színes nyomtatási mód és a fekete-fehér nyomtatási mód közül.

#### **Image Protect (Képvédelem)**

Az Off (Ki) beállítás használata esetén a nyomtató veszteséges tömörítést alkalmaz. Az On (Be) beállítás használata esetén a nyomtató nem alkalmaz veszteséges tömörítést. A veszteséges tömörítés olyan adattömörítési eljárást jelent, amely bizonyos mértékű adatveszteséggel jár.

#### **Binary (Bináris)**

Az adatformátumot adja meg. Válassza az On (Be) lehetőséget a bináris adatok számára, és válassza az Off (Ki) lehetőséget ASCII adatokhoz.

Ha az On (Be) lehetőséget választja, akkor a hálózati interfészen keresztül átvitt PDF fájlok közvetlenül nyomtathatóak.

#### *Megjegyzés:*

- ❏ *A Binary (Bináris) beállítás csak hálózati kapcsolattal használható.*
- ❏ *AppleTalk használata esetén nem kell az* On *(Be) értéket választani.*

Ha bináris adatokat szeretne használni, győződjön meg róla, hogy az alkalmazás képes bináris adatokat küldeni, valamint hogy mind a **SEND CTRL-D Before Each Job** (CTRL+D küldése minden feladat előtt), mind a **SEND CTRL-D After Each Job** (CTRL+D küldése minden feladat után) beállítás a **No** (Nem) értékre van állítva.

Ha ez a beállítás az On (Be) értékre van állítva, nem használható a TBCP (Tagged binary communication protocol) és a Job Management (Feladatkezelés) a nyomtatóillesztő beállításai között.

#### **Text Detection (Szöveg felismerése)**

Ha az On (Be) beállítást választja, a program a szövegfájlt nyomtatáskör PostScript fájllá konvertálja. Ez a beállítás csak akkor érhető el, ha az Emulation (Emuláció) menüben a PS3 beállítást választja.

#### **PDF Page Size (PDF papírméret)**

A papírméretet határozza meg a PDF fájlokat tartalmazó könyvtár küldésekor számítógépről vagy másmilyen eszközről. Ha az Auto (automatikus) érték van beállítva, a papír méretét az első kinyomtatott oldal mérete határozza meg.

# *ESCP2 menü*

Ebben a menüben adhatók meg a nyomtató ESC/P 2 emulációs üzemmódjára vonatkozó beállítások.

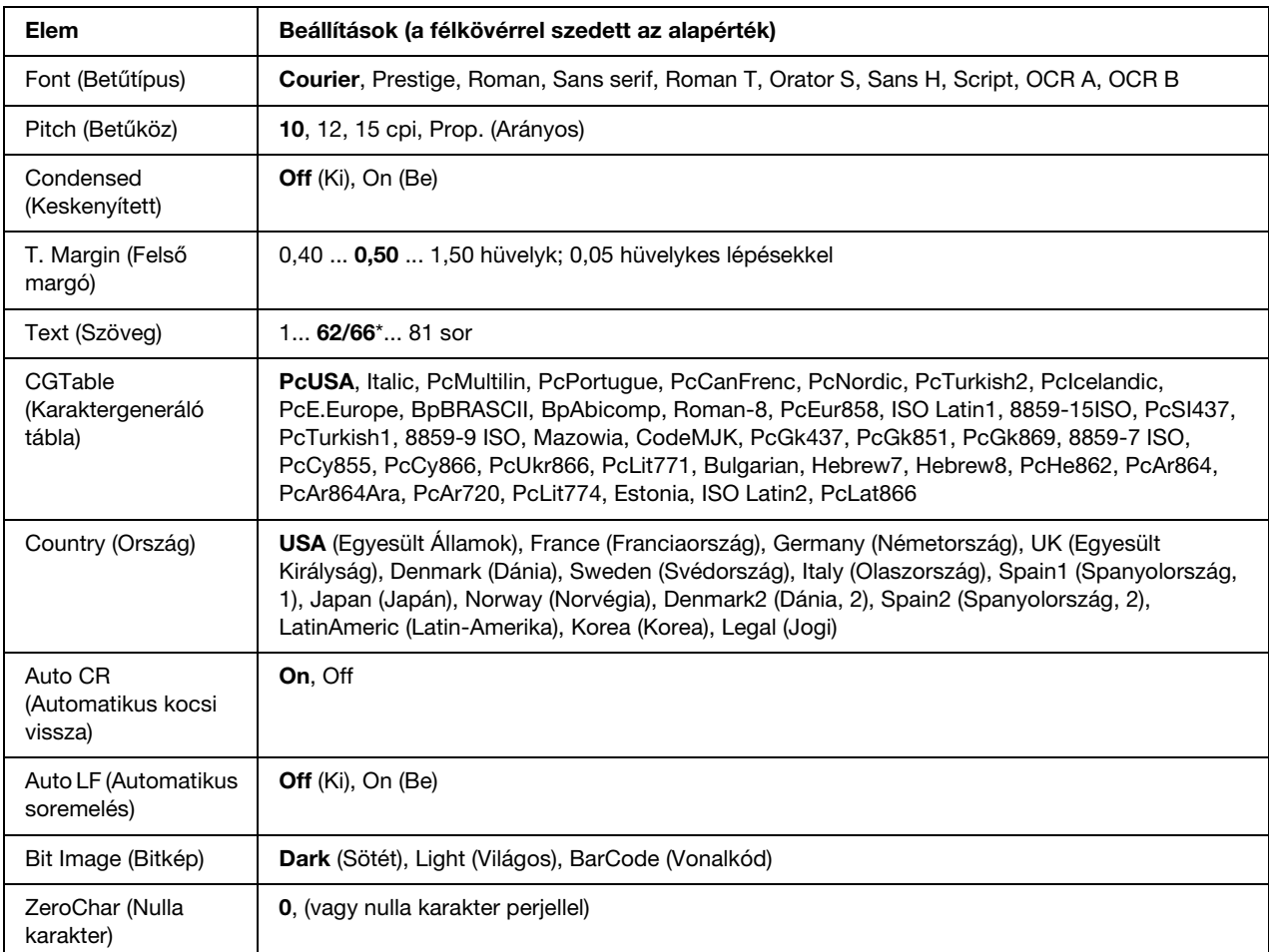

\* Attól függ, hogy Letter (62) vagy A4 (66) papírméret volt-e kiválasztva.

#### **Font (Betűtípus)**

Ezzel a paranccsal választható ki a betűkészlet.

#### **Pitch (Betűköz)**

Ezzel a paranccsal adható meg a rögzített sorközű betűkészlet sorközének (függőleges térközének) cpi-ben (hüvelyenkénti karakterek száma) mért értéke. A Prop. (Arányos) beállítással arányos térköz is beállítható.

#### **Condensed (Keskenyített)**

Ezzel a paranccsal kapcsolható be- vagy ki a keskenyített nyomtatás.

#### **T. Margin (Felső margó)**

Ezzel a paranccsal állítható be az oldal felső széle és az első nyomtatott sor betűvonala közötti távolság. Ez a távolság hüvelykben értendő. Minél kisebb az értéke, annál közelebb lesz a nyomtatott sor az oldal felső széléhez.

#### **Text (Szöveg)**

Ezzel a paranccsal állítható be az oldal sorokban mért hosszúsága. Ennél a beállításnál a sor mérete 1 pica (1/6 hüvelyk). Az Orientation (Tájolás), a Page Size (Papírméret) vagy a T. Margin (Felső margó) beállítás megváltoztatásakor az oldal hosszúsága az egyes papírméreteknek megfelelő alapértékre áll vissza.

#### **CG Table (Karaktergeneráló tábla)**

Ezzel a paranccsal választható ki a karaktergeneráló tábla, illetve a dőlt karaktereket tartalmazó tábla. A grafikus tábla a következő elemek nyomtatásához szükséges grafikus karaktereket tartalmaz: vonalak, sarkok, mintázatos területek, nemzetközi karakterek, görög karakterek, matematikai szimbólumok. Az Italic (Dőlt) beállítás választásakor a karaktertábla felső része dőlt karaktereket tartalmaz.

#### **Country (Ország)**

Ezzel a paranccsal lehet választani tizenöt nemzetközi szimbólumkészlet közül. Az egyes országok szimbólumkészletének karaktermintáit itt találja: *Font Guide* (Karakter segédlet).

#### **Auto CR (Automatikus kocsi vissza)**

Ezzel a paranccsal határozható meg, hogy a nyomtató végrehajt-e kocsi vissza/soremelés (CR-LF) műveletet, amikor a nyomtatási pozíció a jobb margón kívülre kerül. Az Off (Ki) beállítás megadásakor a nyomtató nem nyomtat egyetlen karaktert sem a jobb margón túl, és nem hajt végre sortörést, amíg nem észlel "kocsi vissza" karaktert. A legtöbb alkalmazás automatikusan kezeli ezt a szolgáltatást.

#### **Auto LF (Automatikus soremelés)**

Az Off (Ki) beállítás választásakor a nyomtató nem küld automatikus soremelési (LF) parancsot a "kocsi vissza" (CR) parancsokkal. Az  $\Omega$ n (Be) beállításnál minden "kocsi vissza" parancshoz soremelés is tartozik. Ha a nyomtatott szöveg sorai fedik egymást, válassza az On (Be) beállítást.

#### **Bit Image (Bitkép)**

A nyomtató a grafikák fedettségét is emulálja a nyomtatási parancsokkal. A Dark (Sötét) beállítás magas fedettségi értéket, a Light (Világos) pedig alacsony fedettségi értéket jelent.

A BarCode (Vonalkód) beállítás választásakor a nyomtató vonalkóddá alakítja a bitképeket, és automatikusan kitölti a pontok közötti függőleges hézagokat. Ez folytonos függőleges vonalakat eredményez, amelyeket a vonalkódolvasók le tudnak olvasni. Ez az üzemmód csökkenti a nyomtatott kép méretét, és esetenként bizonyos mértékű torzítás is tapasztalható a bitképek nyomtatásakor.

#### **ZeroChar (Nulla karakter)**

Ezzel a paranccsal határozható meg, hogy a nyomtató nyomtat-e perjelet a nulla karakterekhez.

# *FX menü*

Ebben a menüben adhatók meg a nyomtató FX emulációs üzemmódjára vonatkozó beállítások.

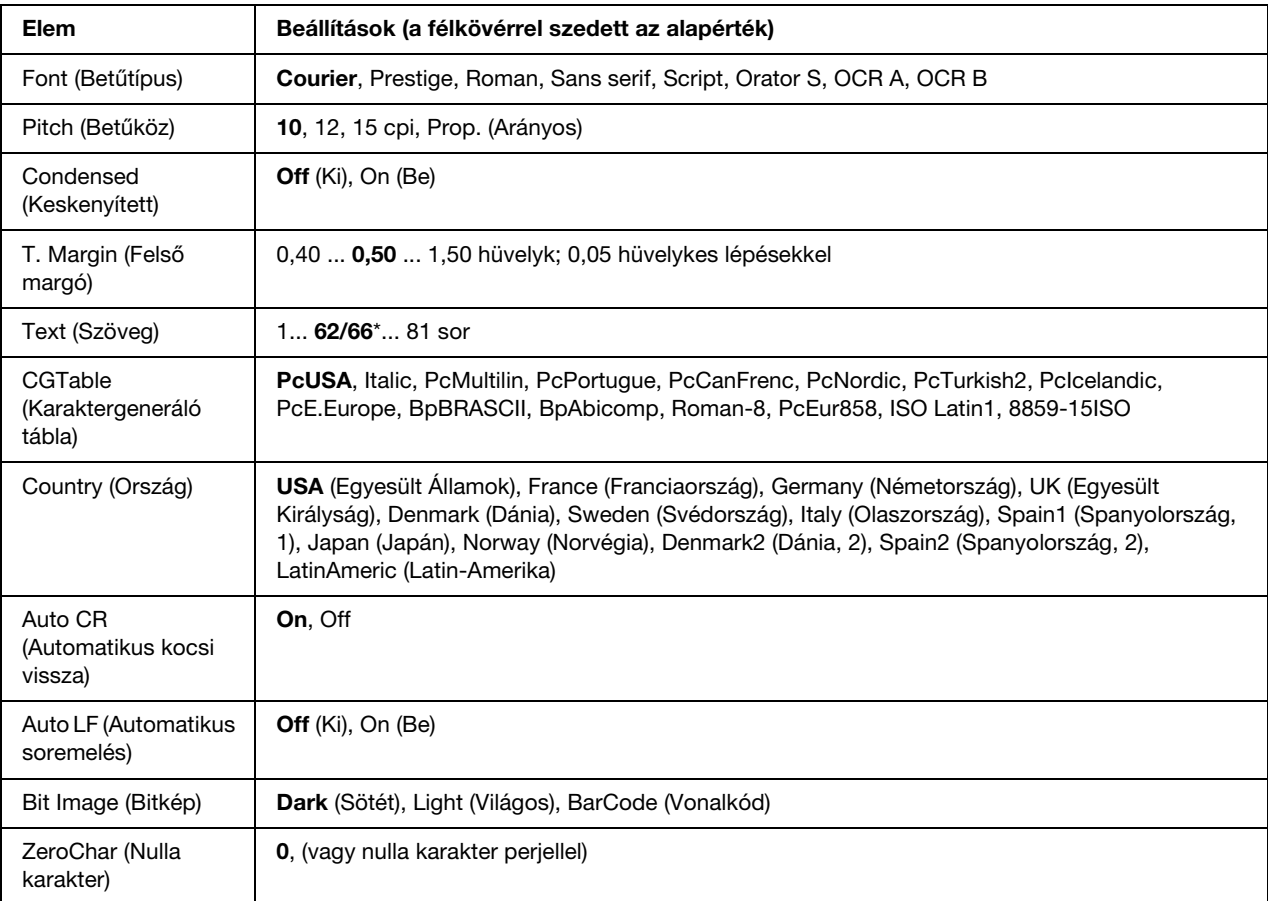

\* Attól függ, hogy Letter (62) vagy A4 (66) papírméret volt-e kiválasztva.

#### **Font (Betűtípus)**

Ezzel a paranccsal választható ki a betűkészlet.

#### **Pitch (Betűköz)**

Ezzel a paranccsal adható meg a rögzített sorközű betűkészlet sorközének (függőleges térközének) cpi-ben (hüvelyenkénti karakterek száma) mért értéke. A Prop. (Arányos) beállítással arányos térköz is beállítható.

#### **Condensed (Keskenyített)**

Ezzel a paranccsal kapcsolható be- vagy ki a keskenyített nyomtatás.

#### **T. Margin (Felső margó)**

Ezzel a paranccsal állítható be az oldal felső széle és az első nyomtatott sor betűvonala közötti távolság. Ez a távolság hüvelykben értendő. Minél kisebb az értéke, annál közelebb lesz a nyomtatott sor az oldal felső széléhez.

#### **Text (Szöveg)**

Ezzel a paranccsal állítható be az oldal sorokban mért hosszúsága. Ennél a beállításnál a sor mérete 1 pica (1/6 hüvelyk). Az Orientation (Tájolás), a Page Size (Papírméret) vagy a T. Margin (Felső margó) beállítás megváltoztatásakor az oldal hosszúsága az egyes papírméreteknek megfelelő alapértékre áll vissza.

#### **CG Table (Karaktergeneráló tábla)**

Ezzel a paranccsal választható ki a karaktergeneráló tábla, illetve a dőlt karaktereket tartalmazó tábla. A grafikus tábla a következő elemek nyomtatásához szükséges grafikus karaktereket tartalmaz: vonalak, sarkok, mintázatos területek, nemzetközi karakterek, görög karakterek, matematikai szimbólumok. Az Italic (Dőlt) beállítás választásakor a karaktertábla felső része dőlt karaktereket tartalmaz.

#### **Country (Ország)**

Ezzel a paranccsal lehet választani tizenhárom nemzetközi szimbólumkészlet közül. Az egyes országok szimbólumkészletének karaktermintáit itt találja: *Font Guide* (Karakter segédlet).

#### **Auto CR (Automatikus kocsi vissza)**

Ezzel a paranccsal határozható meg, hogy a nyomtató végrehajt-e kocsi vissza/soremelés (CR-LF) műveletet, amikor a nyomtatási pozíció a jobb margón kívülre kerül. Az Off (Ki) beállítás megadásakor a nyomtató nem nyomtat egyetlen karaktert sem a jobb margón túl, és nem hajt végre sortörést, amíg nem észlel "kocsi vissza" karaktert. A legtöbb alkalmazás automatikusan kezeli ezt a szolgáltatást.

#### **Auto LF (Automatikus soremelés)**

Az Off (Ki) beállítás választásakor a nyomtató nem küld automatikus soremelési (LF) parancsot a "kocsi vissza" (CR) parancsokkal. Az  $\Omega$ n (Be) beállításnál minden "kocsi vissza" parancshoz soremelés is tartozik. Ha a nyomtatott szöveg sorai fedik egymást, válassza az On (Be) beállítást.

#### **Bit Image (Bitkép)**

A nyomtató a grafikák fedettségét is emulálja a nyomtatási parancsokkal. A Dark (Sötét) beállítás magas fedettségi értéket, a Light (Világos) pedig alacsony fedettségi értéket jelent.

A BarCode (Vonalkód) beállítás választásakor a nyomtató vonalkóddá alakítja a bitképeket, és automatikusan kitölti a pontok közötti függőleges hézagokat. Ez folytonos függőleges vonalakat eredményez, amelyeket a vonalkódolvasók le tudnak olvasni. Ez az üzemmód csökkenti a nyomtatott kép méretét, és esetenként bizonyos mértékű torzítás is tapasztalható a bitképek nyomtatásakor.

#### **ZeroChar (Nulla karakter)**

Ezzel a paranccsal határozható meg, hogy a nyomtató nyomtat-e perjelet a nulla karakterekhez.

### *I239X menü*

Az I239X üzemmód az IBM® 2390/2391 Plus parancsokat emulálja.

Ezek a beállítások csak a nyomtató I239X üzemmódjában érhetők el.

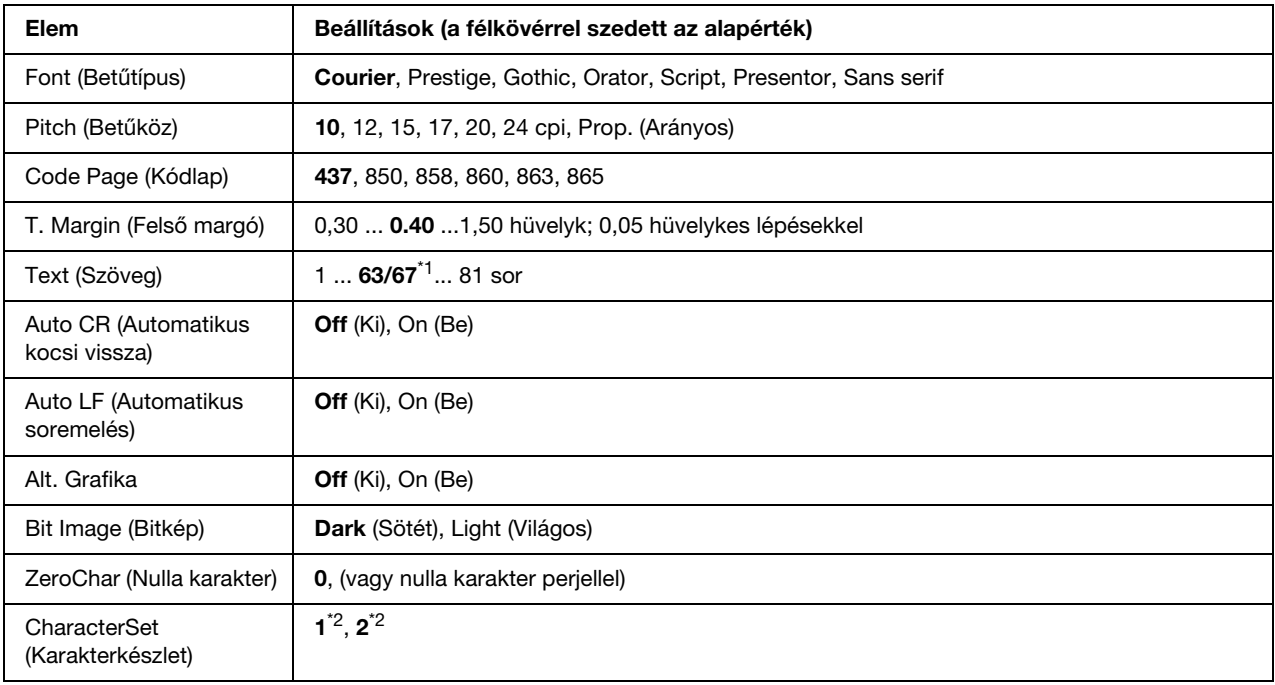

\*1 Attól függ, hogy Letter (63) vagy A4 (67) papírméret volt-e kiválasztva.

\*2 Attól függ, hogy Letter (1) vagy A4 (2) papírméret volt-e kiválasztva.

#### **Font (Betűtípus)**

Ezzel a paranccsal választható ki a betűkészlet.

#### **Pitch (Betűköz)**

Ezzel a paranccsal adható meg a rögzített sorközű betűkészlet sorközének (függőleges térközének) cpi-ben (hüvelyenkénti karakterek száma) mért értéke. A Prop. (Arányos) beállítással arányos térköz is beállítható.

#### **Code Page (Kódlap)**

Válassza ki a karaktertáblákat. A karaktertáblák a különböző nyelvekben használatos karaktereket és szimbólumokat tartalmazzák. A nyomtató a megadott karaktertábla alapján nyomtatja ki a szöveget.

#### **T. Margin (Felső margó)**

Ezzel a paranccsal állítható be az oldal felső széle és az első nyomtatott sor betűvonala közötti távolság. Ez a távolság hüvelykben értendő. Minél kisebb az értéke, annál közelebb lesz a nyomtatott sor az oldal felső széléhez.

#### **Text (Szöveg)**

Ezzel a paranccsal állítható be az oldal sorokban mért hosszúsága. Ennél a beállításnál a sor mérete 1 pica (1/6 hüvelyk). Az Orientation (Tájolás), a Page Size (Papírméret) vagy a T. Margin (Felső margó) beállítás megváltoztatásakor az oldal hosszúsága az egyes papírméreteknek megfelelő alapértékre áll vissza.

#### **Auto CR (Automatikus kocsi vissza)**

Ezzel a paranccsal határozható meg, hogy a nyomtató végrehajt-e kocsi vissza/soremelés (CR-LF) műveletet, amikor a nyomtatási pozíció a jobb margón kívülre kerül. A beállítás kikapcsolásakor a nyomtató nem nyomtat egyetlen karaktert sem a jobb margón túl, és nem hajt végre sortörést, amíg nem észlel "kocsi vissza" karaktert. A legtöbb alkalmazás automatikusan kezeli ezt a szolgáltatást.

#### **Auto LF (Automatikus soremelés)**

Az Off (Ki) beállítás választásakor a nyomtató nem küld automatikus soremelési (LF) parancsot a "kocsi vissza" (CR) parancsokkal. Az  $\Box$ n (Be) beállításnál minden "kocsi vissza" parancshoz soremelés is tartozik. Ha a nyomtatott szöveg sorai fedik egymást, válassza az On (Be) beállítást.

#### **Alt. Graphics (Képhelyettesítés)**

A paranccsal a képhelyettesítés kapcsolható be vagy ki.

#### **Bit Image (Bitkép)**

A nyomtató a grafikák fedettségét is emulálja a nyomtatási parancsokkal. A Dark (Sötét) beállítás magas fedettségi értéket, a Light (Világos) pedig alacsony fedettségi értéket jelent.

A BarCode (Vonalkód) beállítás választásakor a nyomtató vonalkóddá alakítja a bitképeket, és automatikusan kitölti a pontok közötti függőleges hézagokat. Ez folytonos függőleges vonalakat eredményez, amelyeket a vonalkódolvasók le tudnak olvasni. Ez az üzemmód csökkenti a nyomtatott kép méretét, és esetenként bizonyos mértékű torzítás is tapasztalható a bitképek nyomtatásakor.

#### **ZeroChar (Nulla karakter)**

Ezzel a paranccsal határozható meg, hogy a nyomtató nyomtat-e perjelet a nulla karakterekhez.

#### **CharacterSet (Karakterkészlet)**

Ezzel a paranccsal választható ki az 1. vagy a 2. karaktertábla.

# *Password Config Menu (Jelszó beállítása menü)*

Ebben a menüben korlátozható a nyomtató működése.

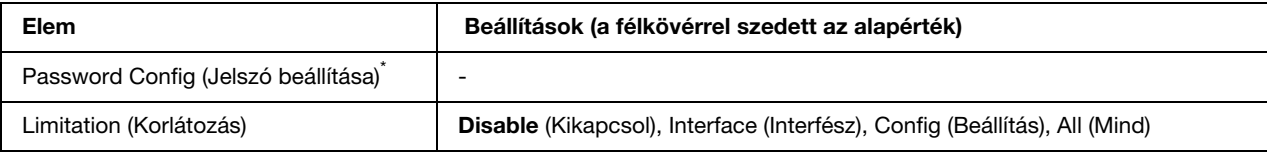

\* Az alapértelmezett jelszó: **Null**. A jelszó legfeljebb 20 karakterből állhat.

#### **Password Config (Jelszó beállítása)**

A jelszó megváltoztatására használható. Először írja be a régi jelszót, utána pedig írja be az új jelszót kétszer.

A jelszó beírásához a **▼ Le** és a ▲ **Fel** gombokkal jelölje ki a soron következő karaktert, és az  $\hat{\theta}$  **Enter** gombbal rögzítse azt. Miután az összes karaktert rögzítette, válassza a szimbólumot és nyomja meg az **Enter** gombot.

#### **Limitation (Korlátozás)**

A korlátozott tartomány módosítására szolgál. Ha a beállítás értéke Interface (Interfész), jelszó szükséges az USB és Network (Hálózat) menük beállításainak módosításához. Ha a beállítás értéke Config (Beállítás), jelszó szükséges a Quick Print Job (Gyorsnyomtatási feladat) vagy a Confidential Job (Titkosított feladat) lehetőségekbe való belépéshez, vagy az összes menü beállításának módosításához. Ha a beállítás értéke All (Összes), jelszó szükséges a Quick Print Job (Gyorsnyomtatási feladat) vagy a Confidential Job (Titkosított feladat) lehetőségekbe való belépéshez, vagy az összes menü beállításának módosításához és elemeinek használatához. A beállítás módosítása előtt meg kell adni a Password Config (Jelszó megadása) beállításnál megadott jelszót.

# *Állapot- és hibaüzenetek*

Ez a rész az LCD-kijelzőn megjelenő hibaüzenetek listáját tartalmazza az egyes hibaüzenetek rövid magyarázatával és a hiba elhárítására vonatkozó javaslatokkal. Az LCD-kijelzőn megjelenített üzenetek közül nem mindegyik utal hibára. Ha a figyelmeztető üzenettől jobbra a $\div$  jel látható, több figyelmeztetés is érkezett. Nyugtázza a figyelmeztetéseket. Ehhez a d **Le** gomb megnyomásával jelenítse meg a Status (Állapot) menüt, majd nyomja meg az **Enter** gombot. Az LCD panel a tonerkazetták hátralévő élettartamát és az elérhető papírméreteket is kijelzi.

#### **Calibrating Printer (Nyomtatóbeállítás)**

A nyomtató automatikusan kalibrálja önmagát. Ez az üzenet nem tartozik a hibaüzenetek közé, a kalibrálás végeztével eltűnik a kijelzőről. Ne nyissa ki a nyomtató fedeleit és kapcsolja ki a nyomtatót, amíg ez az üzenet a kijelzőn látható.

#### **Cancel All Print Job (Minden nyomtatási feladat törlése)**

A nyomtató törli a memóriájában található valamennyi nyomtatási feladatot, beleértve az éppen fogadott, illetve az éppen nyomtatott feladatokat is. Ez az üzenet a  $\overline{u}$  **Cancel Job** (Feladat törlése) gomb 2 másodpercnél hosszabb nyomva tartása után jelenik meg.

#### **Cancel Print Job (Nyomtatási feladat törlése)**

A nyomtató törli az aktuális nyomtatási feladatot. Ez az üzenet a + **Cancel Job** (Feladat törlése) gomb megnyomása és 2 másodpercen belüli felengedése után jelenik meg.

#### **Cancel Print Job (by host) (Nyomtatási feladat törlése (a számítógép által))**

A nyomtatási feladat meg lett szakítva a nyomtatóillesztőben.

#### **Can't Print (Nem lehet nyomtatni)**

A nyomtatandó adatok helytelenek, a nyomtató törölte őket.

Győződjön meg róla, hogy a megfelelő nyomtatóillesztőt és papírméretet használja.

Ha olyankor nyomtat fekete-fehér üzemmódban, amikor a tonerkazetták közül egy vagy több elérte élettartamának végét, ellenőrizze, hogy a nyomtatóillesztőben a **Black** (Fekete-fehér) érték van kiválasztva. Mivel a PS és PDF fájlok nem nyomtathatók fekete-fehér üzemmódban, így ilyenkor ki kell cserélni az üzemeidejük végét elérő színes tonerkazettákat.
# **Can't Print Duplex (Kétoldalas nyomtatás nem lehetséges)**

A nyomtató hibát észlelt a kétoldalas nyomtatás közben. Ellenőrizze, hogy kétoldalas nyomtatásra alkalmas papírtípust és papírméretet használ-e. A hibát a papírforrás helytelen megadása is okozhatja. A N **Start/Stop** gomb megnyomásával egyoldalasként folytatható a nyomtatás. A nyomtatási feladat törléséhez nyomja meg a  $\overline{\mathbb{Q}}$  **Cancel Job** (Feladat törlése) gombot.

# **Cassette 2 Error yyy (2-es kazetta yyy hiba)**

Helytelenül van beszerelve a kiegészítő papírkazetta. Kapcsolja ki a nyomtatót, vegye ki a kiegészítő kazettát, majd tegye be újra. A kiegészítő papírkazetta beszerelésével kapcsolatos tájékoztatás: ["Az](#page-195-0)  [opcionális papírkazetta beszerelése", 196. oldal.](#page-195-0)

# **Check Transparency (Ellenőrizze a fóliát)**

Nem fóliát töltött be, pedig a nyomtató-illesztőprogram Paper Type (Papírtípus) beállítása a **Transparency** (Fólia) értékre van állítva, vagy fóliát töltött be, pedig a nyomtatóillesztőben nem **Transparency** (Fólia) van beállítva. Teljesen üres oldalak a nyomatban.

A hiba elhárításával kapcsolatos tájékoztatás: ["Ha a fóliák üresen érkeznek többcélú tálcához", 249. oldal.](#page-248-0)

# **Check Paper Size (Ellenőrizze a papírméretet)**

A papírméret beállítása nem egyezik meg a nyomtatóba helyezett papír méretével. Ellenőrizze, hogy megfelelő méretű papírt helyezett-e a megadott papírforrásba.

A hibaüzenet a kezelőpult Reset Menu (Alaphelyzet menü) lehetőségének Clear Warning (Figyelmeztetés törlése) parancsával törölhető. További útmutatás: ["A kezelőpanel menüinek elérése", 154. oldal](#page-153-0).

#### **Check Paper Type (Ellenőrizze a papírtípust)**

A nyomtatóba helyezett papír nem egyezik a nyomtató illesztőprogramjában megadott papírtípussal. A nyomtatáshoz csak a papírméret beállításának megfelelő papír használható.

A hibaüzenet a kezelőpult Reset Menu (Alaphelyzet menü) lehetőségének Clear Warning (Figyelmeztetés törlése) parancsával törölhető. További útmutatás: ["A kezelőpanel menüinek elérése", 154. oldal](#page-153-0).

#### **Close Front Cover (csukja be az elülső fedelet)**

Az elülső fedél több, mint 5 perce nyitva van. A hibaüzenet az elülső fedél becsukásával szüntethető meg.

#### **Collate disabled (Szétválogatás kikapcsolva)**

Nem lehetséges a több példányszámú nyomtatás, mert kevés a memória (RAM). Ha ez a hiba fordul elő, egyszerre csak egy példányt nyomtasson.

A hibaüzenet a kezelőpult Reset Menu (Alaphelyzet menü) lehetőségének Clear Warning (Figyelmeztetés törlése) parancsával törölhető. További útmutatás: ["A kezelőpanel menüinek elérése", 154. oldal](#page-153-0).

# **Cooling Down zz min (Hűtés még zz percig)**

A nyomtató lehűlés alatt van. A nyomtató üzemkész állapotáig hátralévő idő van megjelenítve.

#### **Data will be printed in Black and White (Adat fekete-fehér nyomtatása)**

A színes adat fekete-fehér üzemmódban lesz kinyomtatva, mivel egy vagy több tonerkazetta elérte élettartamának végét.

A hibaüzenet a kezelőpult Reset Menu (Alaphelyzet menü) lehetőségének Clear Warning (Figyelmeztetés törlése) parancsával törölhető. További útmutatás: ["A kezelőpanel menüinek elérése", 154. oldal](#page-153-0).

# **DM Error yyy (Duplex egység yyy hiba)**

A duplex egységet leszerelték a nyomtatóról.

# **Duplex Mem Overflow (Kétoldalas nyomtatás, memóriatúlcsordulás)**

Nincs elegendő memória a kétoldalas nyomtatáshoz. A nyomtató csak a lap elülső oldalára nyomtat, és kiadja a papírt. A hiba megszüntetéséhez hajtsa végre a következő műveletet.

Ha a kezelőpanelen lévő Setup Menu (Beállítások menü) Auto Cont (Automatikus folytatás) parancsánál az Off (Ki) beállítás van érvényben, a következő lap hátoldalára a N **Start/Stop** gomb megnyomásával nyomtathat, illetve a  $\overline{\mathbb{D}}$  **Cancel Job** (Feladat törlése) gomb megnyomásával törölheti a nyomtatási feladatot.

Ha a kezelőpanelen lévő Setup Menu (Beállítás menü) Auto Cont (Automatikus folytatás) pontjánál az On (Be) beállítás van érvényben, a nyomtatás kis idő múlva automatikusan folytatódik.

# **Form Feed (Lapdobás)**

A nyomtató a felhasználó kérésére kiadja a papírt. Ez az üzenet akkor jelenik meg, ha a N **Start/Stop** gomb egyszeri megnyomásával kapcsolat nélküli állapotba hozzák a nyomtatót, majd a N **Start/Stop** gombot két másodpercnél tovább lenyomva tartják, hogy a nyomtató ne fogadja a lapdobás parancsot.

# **Format Error ROM A ("A" ROM formátumhiba)**

Formázatlan ROM modult helyezett be.

A hibaüzenet megszüntetéséhez nyomja meg a N **Start/Stop** gombot, vagy kapcsolja ki a nyomtatót, vegye ki a ROM modult, majd szerelje vissza azt. Ha a hiba nem szűnik meg, forduljon a termék eladójához.

# **Image Optimum (Képoptimalizálás)**

Nincs elegendő memória az oldal kinyomtatásához a megadott minőségben. A nyomtatás folytatásához a nyomtató automatikusan csökkenti a nyomtatási minőséget. Ha a nyomat minősége nem megfelelő, a képek számának, illetve a betűkészletek számának és méretének csökkentésével egyszerűsítse a dokumentumot.

A hibaüzenet a kezelőpult Reset Menu (Alaphelyzet menü) lehetőségének Clear Warning (Figyelmeztetés törlése) parancsával törölhető. További útmutatás: ["A kezelőpanel menüinek elérése", 154. oldal](#page-153-0).

Ha nem szeretné, hogy a nyomtató automatikusan csökkentse a minőséget a nyomtatás folytatásához, a kezelőpanelen lévő Printing Menu (Nyomtatás menü) Image Optimum (Képoptimalizálás) szolgáltatását kapcsolja ki.

Előfordulhat, hogy a kívánt nyomtatási minőség eléréséhez bővítenie kell a nyomtató memóriáját. További tudnivalók a memória bővítéséről: ["Memóriamodul", 205. oldal](#page-204-0).

# **Install Cassette 1 (Szerelje be az 1. kazettát)**

Nincs vagy helytelenül van behelyezve a normál papírkazetta papírtálcája. A hibaüzenet a papírkazetta megfelelő behelyezésével tüntethető el.

# **Install Fuser (Szerelje be a beégetőművet)**

A nyomtatóban nincs beégetőmű, vagy helytelenül van beszerelve. Kapcsolja ki a nyomtatót, és ha nincs beszerelve a beégetőmű, szerelje be.

Ha már be van szerelve a beégetőmű, kapcsolja ki a nyomtatót és várja meg, hogy kihűljön a beégetőmű (30 perc). Ezután nyissa ki az elülső fedelet. Vegye ki, majd szerelje be megfelelően a beégetőművet, és zárja be a fedelet. Ha a beégetőmű megfelelően van beszerelve, a kijelzőről automatikusan eltűnik a hibaüzenet.

Ha nem tűnik el a hibaüzenet, hibás a beégetőmű. Cserélje ki új beégetőműre.

# **Install Transfer Unit (Szerelje be az átviteli egységet)**

A nyomtatóban nincs átviteli egység, vagy helytelenül van beszerelve. Szerelje be az átviteli egységet, ha az nincs a nyomtatóban.

Ha már be van szerelve az átviteli egység, kapcsolja ki a nyomtatót, nyissa ki az elülső fedelet, és vegye ki az átviteli egységet. Szerelje vissza helyesen az átviteli egységet, majd csukja be az elülső fedelet. Ha az átviteli egység megfelelően van beszerelve, a kijelzőről automatikusan eltűnik a hibaüzenet.

#### **Install uuuu TnrCart (Helyezzen be uuuu színű tonerkazettát)**

Nem megfelelő tonerkazetta lett beszerelve a megjelölt színes tonerkazetta pozícióba a nyomtatóban, vagy a pozíció üres. (Az uuuu karakterek helyén álló C, M, Y és K betű Cyan (a ciánkék), Magenta (a bíbor), Yellow (a sárga) és Black (a fekete) színt jelenti.)

Helyezze be a jelzett tonerkazettákat. Lásd: ["Tonerkazetta", 211. oldal](#page-210-0).

# **Invalid N/W Module (Érvénytelen N/W modul)**

Nincs hálózati program, vagy a hálózati program nem használható a nyomtatóval. Forduljon a szakszervizhez.

# **Invalid PCL (Érvénytelen PCL)**

A ROM modulban hiba lépett fel. Kapcsolja ki a nyomtatót, és vegye fel a kapcsolatot a forgalmazóval.

# **Invalid PS3 (Érvénytelen PS3)**

A ROM modulban hiba lépett fel. Kapcsolja ki a nyomtatót, és vegye fel a kapcsolatot a forgalmazóval.

# **Invalid ROM A (Érvénytelen "A" ROM modul)**

A nyomtató nem tudja olvasni a behelyezett kiegészítő ROM modult. Kapcsolja ki a nyomtatót, és távolítsa el a modult.

#### **Manual Duplex (Kézi kétoldalas)**

A kézi kétoldalas nyomtatás egyik oldala elkészült. Fordítsa meg a papírt, és a nyomtatás másik oldalon való folytatásához nyomja meg a N **Start/Stop** gombot. További tájékoztatás: ["Nyomtatás a Duplex egységgel](#page-54-0)  [\(csak Duplex, azaz kétoldalas egységgel rendelkező modellek esetén\)", 55. oldal](#page-54-0) windows operációs rendszer esetén, és ["Nyomtatás a Duplex egységgel \(csak Duplex, azaz kétoldalas egységgel rendelkező](#page-122-0)  [modellek esetén\)", 123. oldal](#page-122-0) Macintosh operációs rendszer esetén.

#### **Manual Feed sss (Kézi adagolás: sss)**

Az aktuális nyomtatási feladathoz kézi lapadagolás van beállítva. Ellenőrizze, hogy a behelyezett papír mérete megfelel-e az ssss karakterekkel jelzett beállításnak, majd nyomja meg a N **Start/Stop** gombot.

# **Mem Overflow (Memóriatúlcsordulás)**

Nincs elegendő memória az aktuális feladat kinyomtatásához. Ha folytatni szeretné a nyomtatást, akkor nyomja meg a kezelőpanelen lévő N **Start/Stop** gombot, ha pedig törölni szeretné a nyomtatási feladatot, akkor a  $\overline{w}$  **Job Cancel** (Feladat törlése) gombot kell lenyomnia.

#### **Menus Locked (Zárolt menük)**

Ez az üzenet akkor jelenik meg, ha a nyomtató kezelőpaneljén próbálja módosítani a beállításokat, de a gombok zárolva vannak. A feloldáshoz használja Password Config (Jelszó beállítása) menüt, vagy használja a hálózati szolgáltatást. További tudnivalók: ["Password Config Menu \(Jelszó beállítása menü\)",](#page-178-0)  [179. oldal,](#page-178-0) vagy *Network Guide* (Hálózati kézikönyv).

# **Need Memory (Kevés a memória)**

Nincs elegendő memória az aktuális nyomtatási feladat végrehajtásához.

A hibaüzenet a kezelőpultban lévő Reset Menu (Alaphelyzet menü) Clear Warning (Figyelmeztetés törlése) parancsával szüntethető meg. További útmutatás: ["A kezelőpanel menüinek elérése", 154. oldal](#page-153-0).

A probléma ismételt előfordulásának megakadályozásához bővítse a nyomtató memóriáját a leírásnak megfelelően: ["Memóriamodulok", 280. oldal,](#page-279-0) vagy csökkentse a kinyomtatni kívánt kép felbontását.

#### **NonGenuine Toner uuuu (Nem eredeti tonerkazetta: uuuu)**

A beszerelt tonerkazetta nem eredeti Epson termék. Javasoljuk, hogy használjon eredeti tonerkazettát. Nem eredeti EPSON tonerkazetták használata esetén eltérő minőségű nyomat készülhet, illetve helytelenül jelenhet meg a tonerkazetták hátralévő élettartama. Az Epson nem vállal felelősséget azokért a károkért és problémákért, amelyek a nem az Epson által gyártott vagy jóváhagyott fogyóeszközök használatából fakadnak.

Használjon eredeti Epson terméket, vagy válassza a kezelőpanelen lévő Reset Menu (Alaphelyzet menü) Clear All Warnings (Minden figyelmeztetés törlése) parancsát. Információ a tonerkazetta kicseréléséről: ["Tonerkazetta", 211. oldal](#page-210-0).

# **NonGenuine Toner uuuu (Nem eredeti tonerkazetta: uuuu)**

A beszerelt tonerkazetta nem eredeti Epson tonerkazetta. Nem eredeti EPSON tonerkazetták használata esetén eltérő minőségű nyomat készülhet, illetve helytelenül jelenhet meg a tonerkazetták hátralévő élettartama. Az Epson nem vállal felelősséget azokért a károkért és problémákért, amelyek a nem az Epson által gyártott vagy jóváhagyott fogyóeszközök használatából fakadnak. Javasoljuk, hogy használjon eredeti tonerkazettát. A nyomtatás folytatásához nyomja meg a N **Start/Stop** gombot a kezelőpanelen.

# **Offline (Offline állapot)**

A nyomtató nem áll készen a nyomtatásra. Nyomja meg a  $\circ$  **Start/Stop** gombot.

# **Optional RAM Error (Hiba a kiegészítő memóriában)**

Meghibásodott vagy nem megfelelő a kiegészítő memóriamodul. Cserélje ki a memóriamodult.

#### **Paper Jam WWWW (Papírelakadás: WWWW)**

A WWWWW a papírelakadás helyét jelöli. WWWWW a hiba helyét jelöli.

Ha a papír két vagy több helyen akadt el, a nyomtató egyszerre jelzi ki ezeket a helyeket.

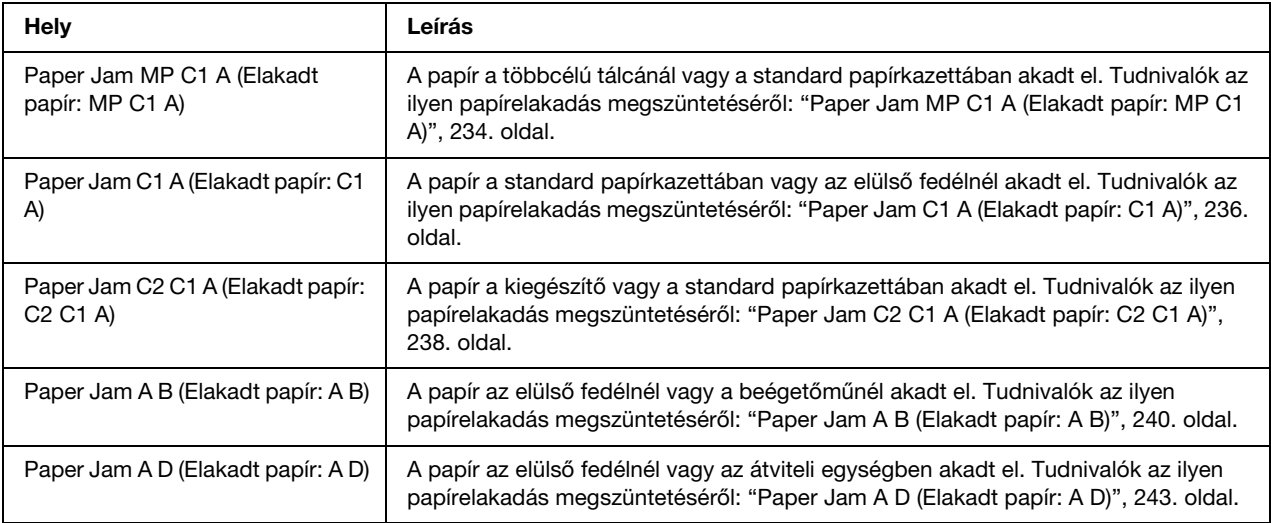

# **Paper Out tttt sssss (Kifogyott a papír tttt sssss)**

Nincs papír a megadott papírforrásban (tttt). Tegyen megadott méretű papírt (sssss) a papírforrásba.

# **Paper Set tttt sssss (Papírbeállítás tttt sssss)**

A megadott papírforrásban (tttt) lévő papír nem felel meg a beállított papírméretnek (sssss). Cserélje ki megfelelő méretű papírra, és a nyomtatás folytatásához nyomja meg a N **Start/Stop** gombot, vagy a nyomtatási feladat törléséhez nyomja meg a + **Cancel Job** (Feladat törlése) gombot.

Ha a N **Start/Stop** gombot a papír kicserélése nélkül nyomja meg, a nyomtató a betöltött papírra nyomtatja ki a dokumentumot akkor is, ha annak mérete nem egyezik a megadott beállítással.

# **Printer Open (Nyomtató nyitva)**

Az elülső fedél nyitva van. A hibaüzenet az elülső fedél becsukásával szüntethető meg.

# **Print Overrun (Túlterhelés)**

Az aktuális oldal túl összetett, ezért a nyomtatandó adatokat a készülék nem tudta elég gyorsan feldolgozni ahhoz, hogy vezérelje a nyomtatórendszert. Ha folytatni szeretné a nyomtatást, akkor nyomja meg a kezelőpanelen lévő N **Start/Stop** gombot, ha pedig törölni szeretné a nyomtatási feladatot, akkor a  $\overline{\mathbf{w}}$  **Cancel Job** (Feladat törlése) gombot kell lenyomnia. Ha az üzenet újból megjelenik, a kezelőpanelen lévő Setup Menu (Beállítás menü) Page Protect (Oldalvédelem) parancsánál válassza az On (Be) értéket, vagy a nyomtatóillesztőben válassza az **Avoid Page Error** (Laphibák elkerülése) beállítást.

Ha adott oldal nyomtatásakor továbbra is ezt a hibát tapasztalja, a képek számának, illetve a betűkészletek számának és méretének csökkentésével egyszerűsítse az oldalt.

A hiba elkerülése érdekében ajánlott a Page Protect (Oldalvédelem) beállítást On (Be) értékre állítani, és bővíteni a nyomtató memóriáját. További tudnivalók: ["Setup \(Beállítás\) menü", 161. oldal](#page-160-0) és ["Memóriamodul", 205. oldal.](#page-204-0)

# **RAM CHECK (RAM ELLENŐRZÉSE)**

A nyomtató ellenőrzi a RAM memóriát.

# **Ready (Kész)**

A nyomtató készen áll az adatok fogadására és nyomtatására.

# **Replace Fuser (Cserélje ki a beégetőművet)**

A beégetőmű elérte élettartama végét, és ki kell cserélni.

A beégetőmű kicserélése előtt kapcsolja ki a nyomtatót, és várjon 30 percet. További útmutatás: ["Beégetőmű", 216. oldal](#page-215-0).

#### **Replace Toner uuuu (Cserélje ki az uuuu tonerkazettát)**

A jelzett színű tonerkazetta elérte élettartama végét, és ki kell cserélni. (Az uuuu karakterek helyén álló C, M, Y és K betű Cyan (a ciánkék), Magenta (a bíbor), Yellow (a sárga) és Black (a fekete) színt jelenti.)

Ha a hibajelző fény bekapcsol, a nyomtatást nem lehet folytatni. Cserélje ki a tonerkazettát egy újra. További útmutatás: ["Tonerkazetta", 211. oldal](#page-210-0).

Ha a hibajelző fény villog, a nyomtatást fekete-fehér üzemmódban lehet folytatni a N **Start/Stop** gomb megnyomásával, vagy meg lehet szakítani a + **Cancel Job** (Feladat megszakítása) gomb megnyomásával.

# **Replace Transfer Unit (Cserélje ki az átviteli egységet)**

Az átviteli egység elérte élettartama végét, és ki kell cserélni.

Ha a hibajelző fény bekapcsol, a nyomtatást nem lehet folytatni. Kapcsolja ki a nyomtató, és cserélje ki az átviteli egységet. További útmutatás: ["Átviteli egység", 222. oldal](#page-221-0). A hibaüzenet automatikusan eltűnik a kijelzőről az egység cseréje és a nyomtató fedeleinek bezárása után.

#### **Reserve Job Canceled (Háttértárba mentés kikapcsolva)**

A nyomtató nem tudja tárolni a nyomtatási feladatokat a Reserve Job (Feladat háttértárba mentése) szolgáltatással, Elérte a nyomtató memóriájában tárolható feladatok maximális számát, vagy nincs elegendő hely a memóriában az újabb feladatok tárolásához. Új feladatok tárolásához törölje a korábban mentett feladatokat. Ezenkívül a lemezen tárolt titkosított feladatok kinyomtatásával is szabadíthat fel helyet.

Lehetőség van a rendelkezésre álló memória növelésére a RAM Disk (RAM lemez) beállítás Normal (Normál) vagy Maximum (Legnagyobb) értékre való állításával. További tudnivalók: ["Setup \(Beállítás\)](#page-160-0)  [menü", 161. oldal.](#page-160-0)

A hibaüzenet a kezelőpult Reset Menu (Alaphelyzet menü) lehetőségének Clear Warning (Figyelmeztetés törlése) parancsával törölhető. A kezelőpanel menüinek elérésével kapcsolatos tudnivalók: ["A kezelőpanel](#page-153-0)  [menüinek elérése", 154. oldal.](#page-153-0)

# **Reset (Alaphelyzet)**

A nyomtató alaphelyzetbe állította az aktuális interfészt, és kiürítette a puffert. Az egyéb interfészek azonban továbbra is aktívak, és megőrizték az adataikat, valamint a beállításaikat.

#### **Reset All (Alaphelyzetbe mindent)**

A nyomtató összes beállítása visszaállt az alaphelyzetre, illetve az utoljára mentett beállításoknak megfelelő állapotra.

# **Reset to Save (Visszaállítás a mentettre)**

Nyomtatás közben módosultak a kezelőpanel menüjében található beállítások. Az üzenet törléséhez nyomja meg a N **Start/Stop** gombot. A beállítás a nyomtatás befejezése után lép érvénybe. Az üzenet úgy is eltüntethető, hogy a kezelőpanelen kiadja a Reset (Alaphelyzetbe állítás) vagy a Reset All (Minden alaphelyzetbe állítása) parancsot. A nyomtatási adatok mindkét esetben törlődnek.

# **ROM CHECK (ROM Sebesség)**

A nyomtató ellenőrzi a ROM memóriát.

#### **Self Test (Önteszt)**

A nyomtató jelenleg öntesztet és inicializálást végez.

# **Service Req Cffff/Service Req Exxx (Szervizkérés Cffff/Szervizkérés Exxx)**

A nyomtató vezérlőhibát vagy rendszerhibát észlelt. Kapcsolja ki a nyomtatót. Várjon legalább 5 másodpercet, majd kapcsolja vissza. Ha a hibaüzenet ismét megjelenik, jegyezze fel az LCD kijelzőn megjelenített hibakódot (Cffff/Exxx), kapcsolja ki a nyomtatót, húzza ki a tápkábelt, és forduljon szakszervizhez.

#### **Sleep (Alvó üzemmód)**

A nyomtató jelenleg energiatakarékos üzemmódban van. Ez a mód visszavonásra kerül mikor a nyomtató fogadja a nyomtatási adatokat. Ez a mód visszavonásra kerül akkor is, ha kiválasztja a Reset (Alaphelyzetbe állítás) vagy a Reset All (Minden alaphelyzetbe állítása) lehetőségeket a kezelőpanel Reset (Alaphelyzetbe állítás) menüjében. További útmutatás: ["A kezelőpanel menüinek használata", 154. oldal](#page-153-1).

# **TonerCart Error uuuu (Hibás tonerkazetta: uuuu)**

Olvasási/írási hiba történt a jelzett tonerkazettákkal. (Az uuuu karakterek helyén álló C, M, Y és K betű Cyan (a ciánkék), Magenta (a bíbor), Yellow (a sárga) és Black (a fekete) színt jelenti.) Vegye ki, majd tegye be újra a tonerkazettákat. Ha a hiba nem szűnik meg, cserélje ki a tonerkazettákat.

A jelzett kazetták behelyezése. Lásd: ["Tonerkazetta", 211. oldal.](#page-210-0)

# **Unable Clear Error (A hiba nem törölhető)**

A nyomtató nem tudja törölni a hibaüzenetet, mert a hibaállapot továbbra is fennáll. Hajtsa végre ismét a hiba elhárításához szükséges műveletet.

# **uuuu Toner Low (Kevés a festék: uuuu)**

Az üzenet azt közli, hogy a jelzett színű tonerkazetta hamarosan eléri élettartama végét. Készítsen elő egy új tonerkazettát. Ez az üzenet csak akkor jelenik meg, ha eredeti EPSON tonerkazettákat használ.

# **Warming Up (Bemelegedés)**

A nyomtató most melegíti fel a beégetőművet.

# **Worn Fuser (Elhasználódott beégetőmű)**

A beégető egység működési élettartama hamarosan véget ér. A nyomtatás folytatható a Replace Fuser (Cserélje ki a beégetőművet) hibaüzenet megjelenéséig. Készítsen elő egy új beégetőművet.

A hibaüzenet a kezelőpanelen lévő Reset Menu (Alaphelyzet menü) Clear All Warnings (Minden figyelmeztetés törlése) parancsával törölhető. Ekkor a nyomtatás is folytatható. A kezelőpanel menüinek elérésével kapcsolatos tudnivalók: ["A kezelőpanel menüinek elérése", 154. oldal](#page-153-0).

#### **Worn Transfer Unit (Elhasználódott átviteli egység)**

Az átviteli egység működési élettartama hamarosan véget ér. A nyomtatás folytatható a Replace TransferUnit (Cserélje ki az átviteli egységet) hibaüzenet megjelenéséig. Készítsen elő egy új átviteli egységet.

A hibaüzenet a kezelőpanelen lévő Reset Menu (Alaphelyzet menü) Clear All Warning (Minden figyelmeztetés törlése) parancsával törölhető. Ekkor a nyomtatás is folytatható. A kezelőpanel menüinek elérésével kapcsolatos tudnivalók: ["A kezelőpanel menüinek elérése", 154. oldal](#page-153-0).

# **Write Error ROM A/Write Error ROM P (Írási hiba: ROM A/Írási hiba: ROM P)**

Ez a hibaüzenet belső hibát jelez a nyomtatóban. A nyomtató alaphelyzetbe állítása. Ha nem szűnik meg a hiba, forduljon a forgalmazóhoz.

# **Writing ROM A/Writing ROM P (ROM A írása/ROM P írása)**

Ez az üzenet azt jelzi, hogy írási művelet folyik a ROM modulban. Várjon, amíg eltűnik az üzenet a kijelzőről.

# **Wrong Toner uuuu (Hibás tonerkazetta: uuuu)**

Helytelen tonerkazetta van beszerelve. Csak a következő listán felsorolt tonerkazettákat szabad beszerelni: ["Fogyóeszközök", 26. oldal.](#page-25-0)

Információ a tonerkazetta kicseréléséről: ["Tonerkazetta", 211. oldal](#page-210-0). (Az uuuu karakterek helyén álló C, M, Y és K betű Cyan (a ciánkék), Magenta (a bíbor), Yellow (a sárga) és Black (a fekete) színt jelenti.)

# *A háttértárban található nyomtatási feladatok nyomtatása és törlése*

A nyomtató memóriájában a Reserve Job (Feladat háttértárba mentése) szolgáltatás Re-Print Job (Feladat újbóli nyomtatása) és Verify Job (Feladat ellenőrzése) beállításával tárolt nyomtatási feladatok a kezelőpanelen elérhető Quick Print Job Menu (Nyomtatási gyorsmenü) használatával nyomtathatók és törölhetők. A Confidential Job (Titkosított feladat) beállítással mentett feladatok a Confidential Job Menu (Titkosított feladat menü) használatával nyomtathatók ki. Ehhez hajtsa végre az itt leírt műveleteket.

# *Megjegyzés:*

*A Reserve Job (Feladat háttértárba mentése) funkció használatához elegendő szabad helyre van szükség a RAM lemezen. A RAM lemez engedélyezéshez a kezelőpanel* RAM Disk *beállítását a* Normal *(Normál) vagy a* Maximum *(Maximális) értéknek kell választani. A funkció használatához érdemes kiegészítő memóriát is csatlakoztatni a készülékhez. A készülék memóriájának bővítésével kapcsolatos tájékoztatás: ["Memóriamodul beszerelése", 205. oldal.](#page-204-1)*

# *A Quick Print Job Menu (Nyomtatási gyorsmenü) használata*

A Re-Print Job (Feladat újbóli nyomtatása) és Verify Job (Feladat ellenőrzése) funkciókkal kapcsolatos adatok nyomtatásához kövesse az alábbi lépéseket.

- 1. Ha az LCD kijelzőn a Ready (Kész) vagy a Sleep (Alvó állapot) felirat látható, a kezelőpanel menüinek eléréséhez nyomja meg az  $\hat{\theta}$  **Enter** gombot.
- 2. A **▼ Le** gomb ismételt megnyomásával jelenítse meg a Quick Print Job Menu (Nyomtatási gyorsmenü) feliratot az LCD kijelzőn, majd nyomja meg az  $\hat{\theta}$  **Enter** gombot.
- 3. A **▼ Le** vagy a ▲ **Fel** gomb használatával jelenítse meg a megfelelő felhasználónevet, majd nyomja meg az  $\hat{P}$  **Enter** gombot.
- 4. A **V Le** vagy a ▲ Fel gomb használatával jelenítse meg a megfelelő feladatnevet, majd nyomja meg az **Enter** gombot.
- 5. A nyomtatni kívánt példányszám megadásához nyomja meg az *∮* Enter gombot, majd a ▼ Le vagy a **▲ Fel** gombbal állítsa be a megfelelő példányszámot.

Ha nyomtatás nélkül szeretné törölni a feladatot, jelenítse meg a Delete (Törlés) parancsot az LCD kijelzőn. Ehhez nyomja meg a **▼ Down** (Le) gombot.

6. Az adatok kinyomtatásához vagy törléséhez nyomja meg az  $\hat{P}$  **Enter** gombot.

# *A Confidential Job Menu (Titkosított feladat menü) használata*

A titkosított adatokat tartalmazó feladatok kinyomtatásához hajtsa végre a következő lépéseket.

- 1. Ha az LCD kijelzőn a Ready (Kész) vagy a Sleep (Alvó állapot) felirat látható, a kezelőpanel menüinek eléréséhez nyomja meg az  $\hat{P}$  **Enter** gombot.
- 2. A ▼ Le gomb ismételt megnyomásával jelenítse meg a ConfidentialJobMenu (Titkosított feladat menü) feliratot az LCD kijelzőn, majd nyomja meg az  $\hat{P}$  **Enter** gombot.
- 3. A **▼ Le** vagy a ▲ **Fel** gomb használatával jelenítse meg a megfelelő felhasználónevet, majd nyomja meg az  $\hat{\varphi}$  **Enter** gombot.
- 4. Az alábbi ábrán látható gombok használatával adja meg a négy számjegyből álló jelszót.

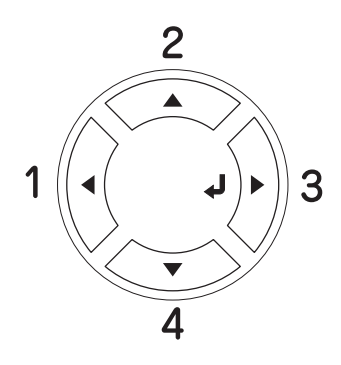

# *Megjegyzés:*

- ❏ *A jelszavak mindig négy számjegyből állnak.*
- ❏ *A jelszavak az 1–4 számjegyeket tartalmazhatják.*
- ❏ *Ha a megadott jelszóhoz nem tartozik mentett nyomtatási feladat, az LCD kijelzőn a*  Wrong Password *(Rossz jelszó) felirat olvasható rövid ideig, ezután a nyomtató kilép a kezelőpanel menüiből. Ellenőrizze a jelszó helyességét, és próbálja meg újból végrehajtani a műveletet.*
- 5. A **v** Le vagy a ▲ Fel gomb használatával jelenítse meg a megfelelő feladatnevet, majd nyomja meg az **Enter** gombot.
- 6. A nyomtatni kívánt példányszám megadásához nyomja meg az  $\hat{P}$  **Enter** gombot, majd a  $\blacktriangledown$  **Le** vagy a ▲ Fel gombbal állítsa be a megfelelő példányszámot.

A nyomtatási feladat törléséhez jelenítse meg a Delete (Törlés) parancsot az LCD kijelzőn. Ehhez nyomja meg a  $\nabla$  **Le** gombot.

7. Az adatok kinyomtatásához vagy törléséhez nyomja meg az  $\hat{\theta}$  **Enter** gombot.

# *Állapotlap nyomtatása*

A nyomtató kezelőpanelje segítségével nyomtasson ki egy tesztoldat, hogy meggyőződjön a nyomtató aktuális állapotáról, és arról, hogy a kiegészítők helyesen vannak beszerelve.

Tesztoldal nyomtatásához kövesse az alábbi lépéseket.

- 1. Kapcsolja be a nyomtatót. Az LCD kijelzőn megjelenik a Ready (Kész) vagy a Sleep (Alvó állapot) felirat.
- 2. Nyomja meg háromszor az  $\hat{P}$  **Enter** gombot. A nyomtató kinyomtatja a tesztoldalt.

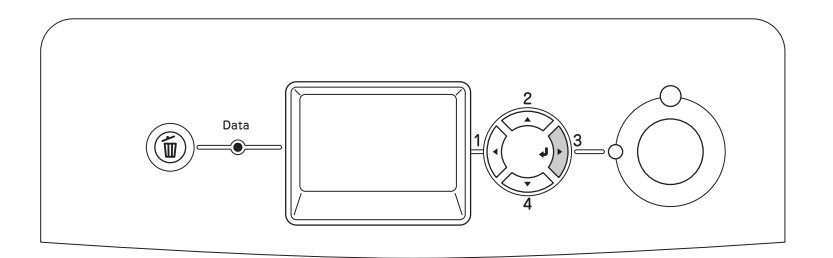

3. Ellenőrizze a beszerelt eszközökre vonatkozó adatokat. Ha az eszközök megfelelően vannak beszerelve, szerepelnek a hardverkonfigurációs listában. Ha az eszközök nem szerepelnek a tesztoldalon, távolítsa el és szerelje be újból azokat.

# *Megjegyzés:*

- ❏ *Ha a tesztoldalon nem szerepelnek a beszerelt eszközök, ellenőrizze, hogy megfelelően csatlakoznak-e a nyomtatóhoz.*
- ❏ *Ha ezután sem kap megfelelő visszajelzést a tesztoldalon, forduljon a nyomtató forgalmazójához.*

# *A Color Registration (színregisztráció) módosítása*

Ha a nyomtatót nagy távolságba szállította, a színregisztrációt újból be kell állítani az esetleges eltolódások korrigálásához.

Az alábbi lépések szerint módosíthatja a színregisztráció beállítását.

1. Ha az LCD kijelzőn a Ready (Kész) felirat látható, a kezelőpanel menüinek eléréséhez nyomja meg az **Enter** gombot.

# *Megjegyzés:*

*Előfordulhat, hogy a színregisztráció nem módosítható, bár a kezelőpanel menüjének megfelelő elemét ki lehet választani, ha a nyomtató alvó állapotban van, vagy ha hiba lépett fel.*

2. A **▼ Le** gomb nyomogatásával jelenítse meg az LCD kijelzőn a Color Resist Menu (Színregisztrációs menü) pontot, majd nyomja meg kétszer az  $\hat{P}$  **Enter** gombot.

# *A nyomtatás megszakítása*

A nyomtatást a nyomtató illesztőprogramja segítségével szakíthatja meg a számítógépről.

A nyomtatási feladatok a nyomtatóra küldés előtt is törölhetők. Ennek részletes ismertetését lásd: ["A](#page-91-0)  [nyomtatás megszakítása", 92. oldal](#page-91-0) (Windows) és ["A nyomtatás megszakítása", 139. oldal](#page-138-0) (Macintosh).

# *A Cancel Job (Feladat törlése) gomb használata*

A nyomtató található + **Cancel Job** (Feladat törlése) gombbal szakítható meg leggyorsabban és legegyszerűbben a nyomtatás. A gomb megnyomása az éppen nyomtatott feladatot törli. Ha a **m Cancel Job** (Feladat törlése) gombot két másodpercnél tovább tartja lenyomva, a nyomtató memóriájában található valamennyi nyomtatási feladatot törölheti, beleértve az éppen fogadott és a nyomtatott adatokat is.

# *A Reset (Alaphelyzet) menü használata*

A nyomtató kezelőpaneljén lévő Reset Menu (Alaphelyzet menü) Reset (Alaphelyzetbe állítás) parancs megszakítja a nyomtatást, törli az aktív interfészről érkező nyomtatási feladatot, valamint az adott interfészen előfordult összes hibát.

A Reset Menu (Alaphelyzet menü) használatához kövesse az alábbi lépéseket.

- 1. A kezelőpanel menüinek megjelenítéséhez nyomja meg az  $\hat{P}$  **Enter** gombot.
- 2. A ▼ Le gomb ismételt megnyomásával jelenítse meg a Reset Menu (Alaphelyzet menü) feliratot az LCD kijelzőn, majd nyomja meg az  $\hat{P}$  **Enter** gombot.
- 3. A ▼ Le gomb nyomogatásával jelenítse meg a Reset (Alaphelyzet) parancsot.
- 4. Nyomja meg az **Enter** gombot. A nyomtatás abbamarad. A nyomtató készen áll új nyomtatási feladat fogadására.

# *9. fejezet Kiegészítők beszerelése*

# *Opcionális papírkazetta*

Az opcionális papírkazettával használható papírtípusokat és papírméreteket a következő táblázat tartalmazza: ["Normál alsó papírkazetta és opcionális papírkazetta", 38. oldal](#page-37-0). A specifikációt lásd itt: ["Opcionális](#page-278-0)  [papírkazetta", 279. oldal.](#page-278-0)

# *Kezelési előírások*

A kiegészítő tartozékok beszerelésekor vegye figyelembe a nyomtató kezelésére vonatkozó következő biztonsági rendszabályokat:

A nyomtató tömege kb. 28 kg (61,7 font). Egyedül soha ne próbálkozzon a nyomtató felemelésével vagy hordozásával. A nyomtatót két személynek célszerű vinnie, az ábrán látható helyeken megfogva.

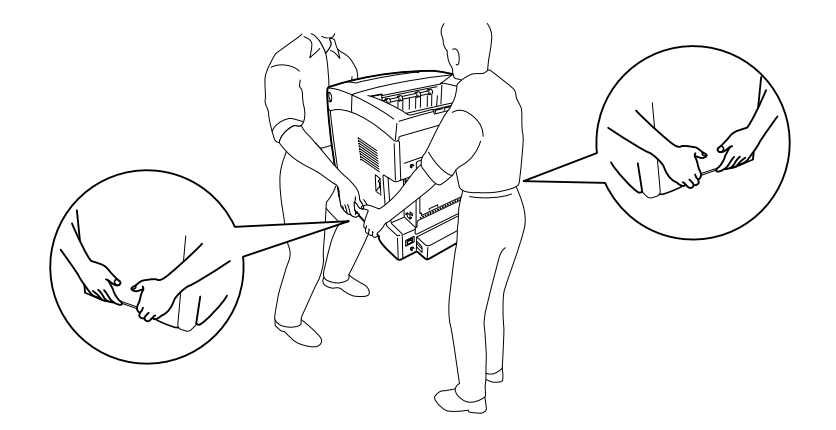

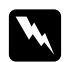

# w *Vigyázat!*

*A nyomtató az ábrán látható helyeknél fogva emelhető meg biztonságosan. Ha helytelenül szállítják a nyomtatót, elejthetik, ami a nyomtató károsodásához és személyi sérüléshez vezethet.*

# <span id="page-195-0"></span>*Az opcionális papírkazetta beszerelése*

Az 550 lapos opcionális papírkazetta a következő műveletek végrehajtásával szerelhető fel.

1. Vegye le nyomtató hátulján lévő interfész borítóelemet.

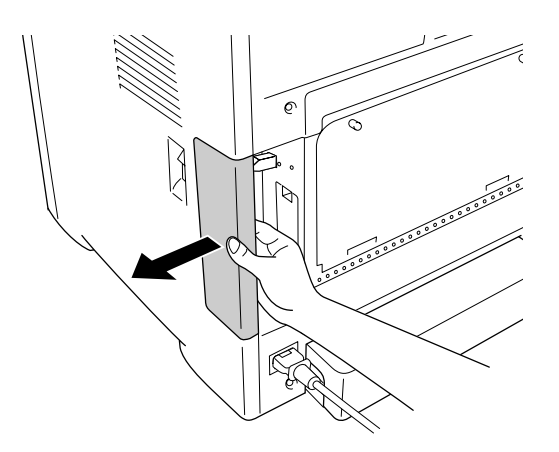

2. Kapcsolja ki a nyomtatót, majd húzza ki tápkábelt és a számítógépes csatlakozókábeleket.

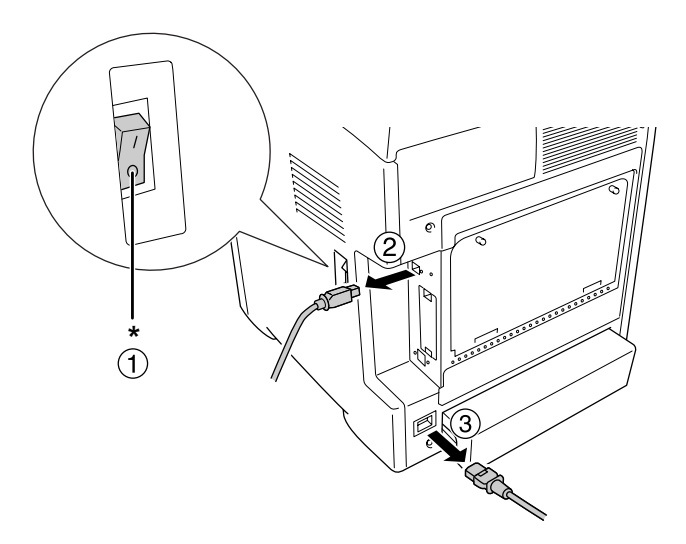

\* KI

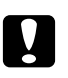

c *Vigyázat! Áramütés elkerülése érdekében húzza ki a tápkábelt a nyomtatóból.*

3. Óvatosan vegye ki az opcionális papírkazettát a kartonjából, és tegye oda, ahová a nyomtatót szándékozza állítani.

#### *Megjegyzés:*

❏ *Tartsa kéznél az opcionális papírkazettához mellékelt két csavart.*

- ❏ *Távolítsa el a védőanyagokat az egységről.*
- ❏ *Őrizze meg a védőanyagokat arra az esetre, ha a jövőben az opcionális papírkazettát máshová szeretné szállítani.*
- 4. Két ember fogja meg a nyomtatót a jelzett helyeken, és óvatosan emelje meg.

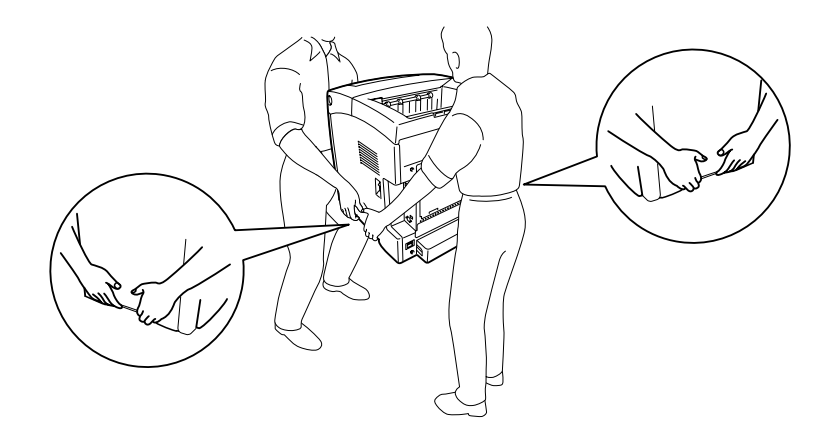

5. Helyezze a nyomtatót pontosan az egység fölé, majd finoman tegye rá a nyomtatót az egységre úgy, hogy az egység tetején lévő négy tű belecsússzon a nyomtató alján lévő lyukakba.

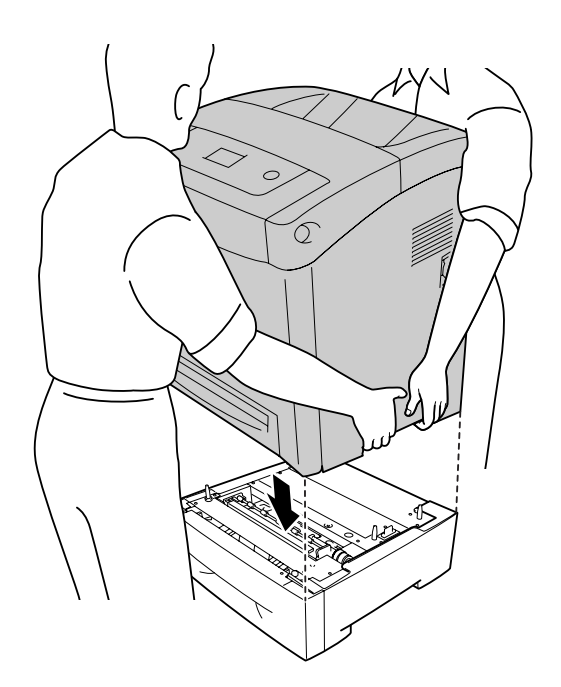

6. Húzza ki a normál alsó kazettát a nyomtatóból.

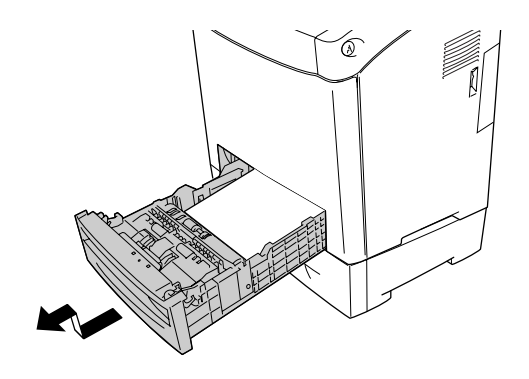

7. A mellékelt csavarok közül kettővel rögzítse az opcionális papírkazettát a nyomtatóhoz.

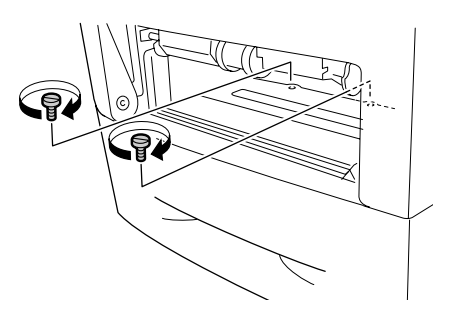

- 8. Tegye vissza a normál alsó kazettát a nyomtatóba.
- 9. Csatlakoztasson minden interfészkábelt és a tápkábelt.
- 10. Tegye vissza az interfész burkolatát.
- 11. Dugja be a nyomtató tápkábelét egy konnektorba.
- 12. Kapcsolja be a nyomtatót.

A kártya beszerelésének ellenőrzéséhez nyomtasson egy tesztoldalt. Lásd: ["Állapotlap nyomtatása", 246.](#page-245-0)  [oldal.](#page-245-0)

# *Megjegyzés Windows-felhasználók számára:*

*Ha nem telepítette az EPSON Status Monitor segédprogramot, kézzel kell megadnia a szükséges beállításokat a nyomtató illesztőprogramjában. Lásd: ["Választható beállítások", 72. oldal.](#page-71-0)*

# *Megjegyzés Macintosh-felhasználóknak:*

*Ha beszerelt vagy eltávolított valamilyen kiegészítőt, törölnie kell a nyomtatót a Print Setup Utility (Nyomtató beállítása segédprogram, Mac OS X 10.3 és 10.4) vagy a Print Center (Nyomtatóközpont, Mac OS X 10.2) segítségével, majd újból regisztrálni kell a nyomtatót.*

# *Az opcionális papírkazetta eltávolítása*

Hajtsa végre fordított sorrendben a beszerelési műveletet.

# *Duplex egység*

A duplex egységgel használható papírtípusokat és papírméreteket a következő táblázat tartalmazza: ["Kétoldalas egység", 280. oldal](#page-279-1).

# *A duplex egység beszerelése*

Az opcionális duplex egység beszereléséhez kövesse az alábbi lépéseket.

1. Kapcsolja ki a nyomtatót.

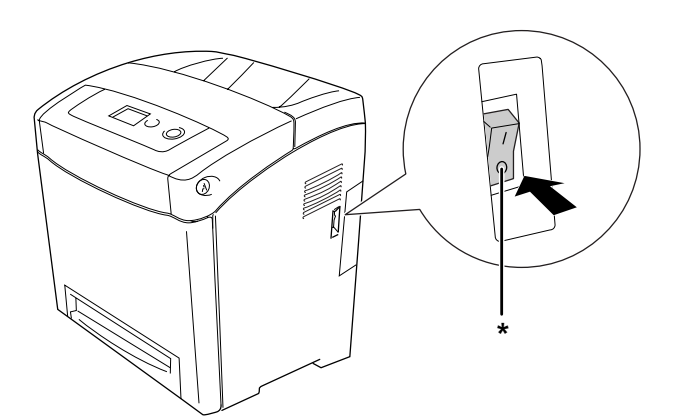

\* KI

2. Nyomja meg a reteszt az elülső fedélen, és nyissa fel a fedelet.

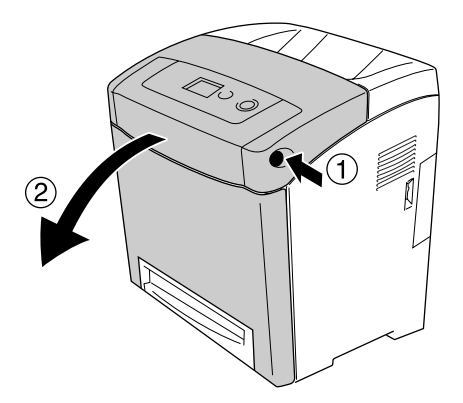

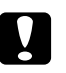

# c *Vigyázat!*

- ❏ *Ne hagyja nyitva az elülső fedelet öt percnél hosszabb időre, hogy a festékkazettákat ne érje fény.*
- ❏ *Ügyeljen rá, hogy a festékkazettákat ne érje napfény.*
- 3. Vegye ki a kupakot csatlakozóból.

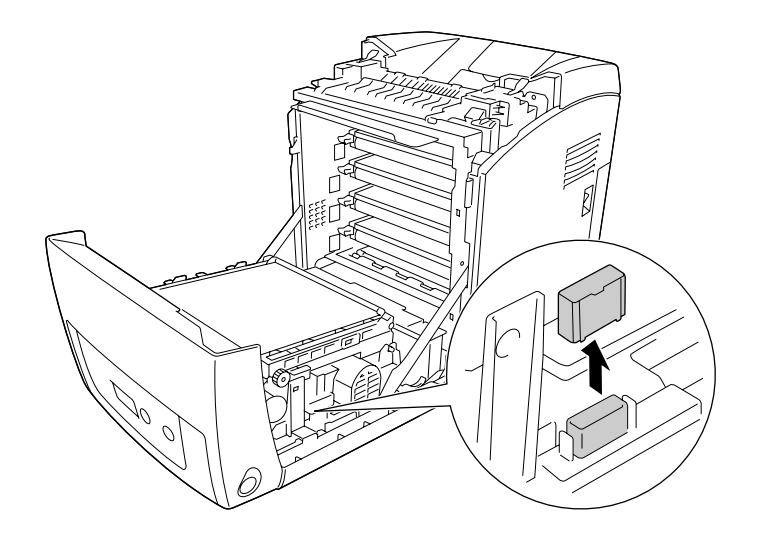

4. Húzza felfelé az átviteli egység két oldalán lévő kék füleket.

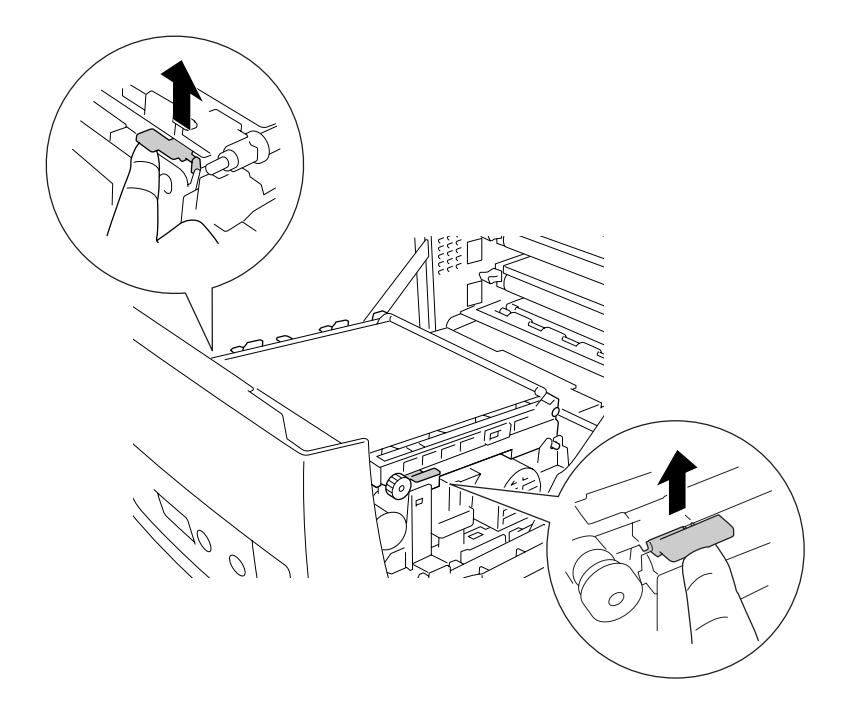

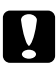

# c *Vigyázat!*

*Ne érjen hozzá az átviteli egységen lévő ékszíjhoz, mert megrongálódhatnak.*

5. Emelje fel az átviteli egységet.

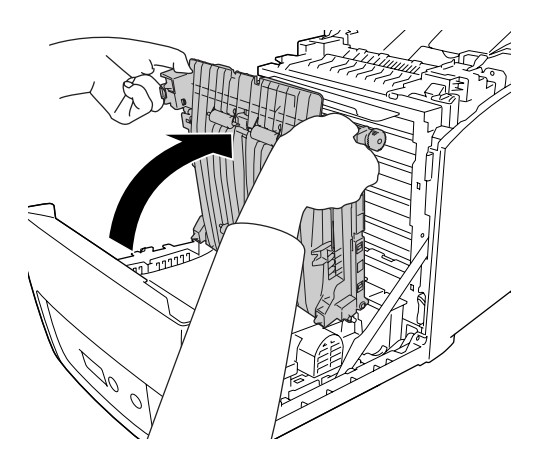

6. Vegye ki a csomagolásból a duplex egységet.

7. Illessze a Duplex egység füleit a nyomtatóba, igazítsa a nyíl alakú jelekhez, és nyomja lefelé a csatlakozóba való csatlakozáshoz.

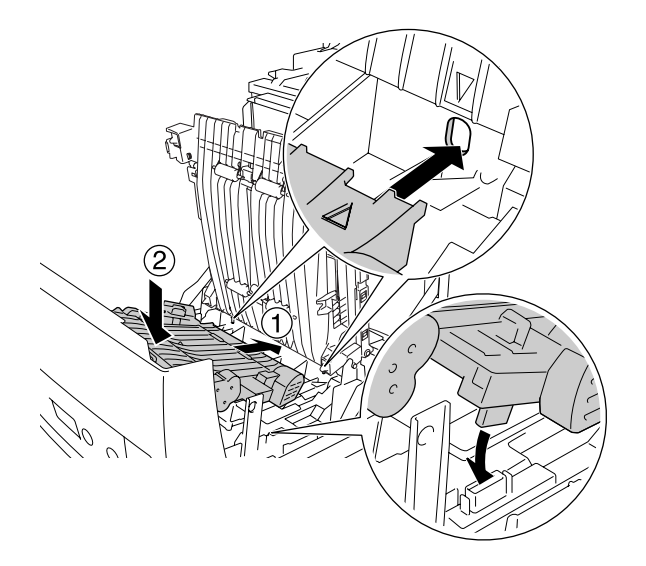

8. Nyomja lefelé az átviteli egységet.

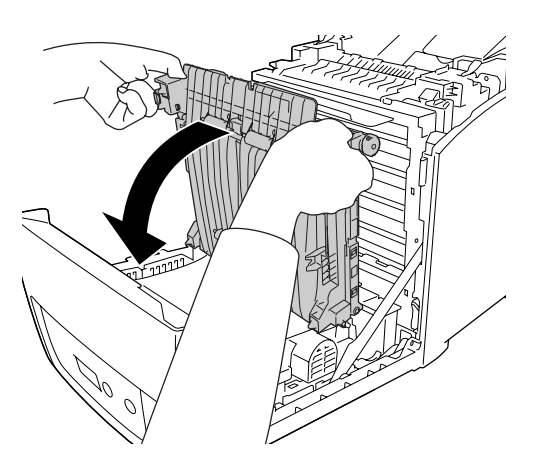

- 9. Csukja be az elülső fedelet.
- 10. Kapcsolja be a nyomtatót.

A kártya beszerelésének ellenőrzéséhez nyomtasson egy tesztoldalt. Lásd: ["Állapotlap nyomtatása", 246.](#page-245-0)  [oldal.](#page-245-0)

# *Megjegyzés:*

*A nyomtató nem ismeri fel a Duplex egységet, ha a borítása nem lett eltávolítva. Ellenőrizze, hogy a 3. lépésben leírtaknak megfelelően eltávolította a borítást.*

# *Megjegyzés Windows-felhasználók számára:*

*Ha nem telepítette az EPSON Status Monitor segédprogramot, kézzel kell megadnia a szükséges beállításokat a nyomtató illesztőprogramjában. Lásd: ["Választható beállítások", 72. oldal.](#page-71-0)*

# *Megjegyzés Macintosh-felhasználóknak:*

*Ha beszerelt vagy eltávolított valamilyen kiegészítőt, törölnie kell a nyomtatót a Print Setup Utility (Nyomtató beállítása segédprogram, Mac OS X 10.3 és 10.4) vagy a Print Center (Nyomtatóközpont, Mac OS X 10.2) segítségével, majd újból regisztrálni kell a nyomtatót. További tudnivalók a kétoldalas nyomtatásról: Windows – ["Nyomtatás a Duplex egységgel \(csak Duplex, azaz kétoldalas egységgel](#page-54-0)  [rendelkező modellek esetén\)", 55. oldal](#page-54-0), Macintosh – ["Nyomtatás a Duplex egységgel \(csak Duplex, azaz](#page-122-0)  [kétoldalas egységgel rendelkező modellek esetén\)", 123. oldal.](#page-122-0)*

# *A duplex egység eltávolítása*

Az opcionális duplex egység eltávolításához kövesse az alábbi lépéseket.

- 1. Kapcsolja ki a nyomtatót.
- 2. Nyomja meg a reteszt az elülső fedélen, és nyissa fel a fedelet.
- 3. Húzza felfelé az átviteli egység két oldalán lévő kék füleket.
- 4. Emelje fel az átviteli egységet.
- 5. Markolja meg erősen a Duplex egység fogantyúját, és húzza ki az egységet a nyomtatóból.

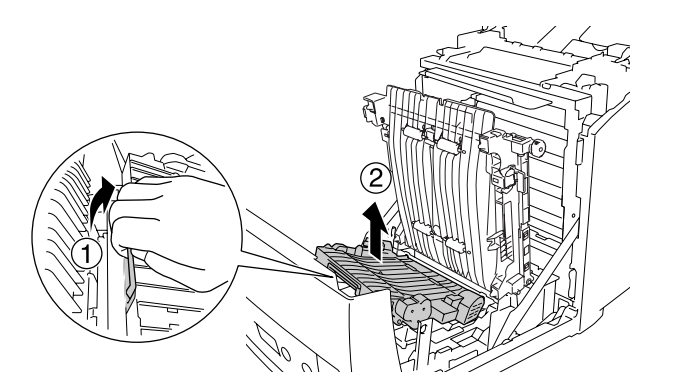

- 6. Nyomja lefelé az átviteli egységet.
- 7. Kapcsolja be a nyomtatót.

# <span id="page-204-0"></span>*Memóriamodul*

DIMM memóriamodul beszerelésével 640 MB-ig bővítheti a nyomtató memóriáját. Több memóriára akkor lehet szükség, ha gondok vannak a komplex grafikák kinyomtatásával.

# <span id="page-204-1"></span>*Memóriamodul beszerelése*

A kiegészítő memóriamodul a következő művelet végrehajtásával szerelhető be.

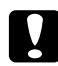

c *Vigyázat! A memóriamodul beszerelése előtt érintsen meg egy földelt fémtárgyat, hogy kisüsse a statikus elektromosságot. Ellenkező esetben a statikus feltöltődésre érzékeny alkatrészek megsérülhetnek.*

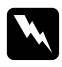

# **Wigyázat!**<br>*Leonarion*

*Legyen óvatos, miközben a nyomtató belsejében dolgozik, mert az éles alkatrészek sérülést okozhatnak.*

1. Vegye le nyomtató hátulján lévő interfész borítóelemet.

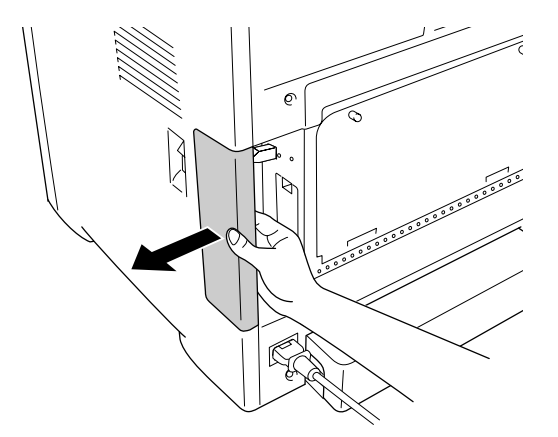

2. Kapcsolja ki a nyomtatót, majd húzza ki tápkábelt és a számítógépes csatlakozókábeleket.

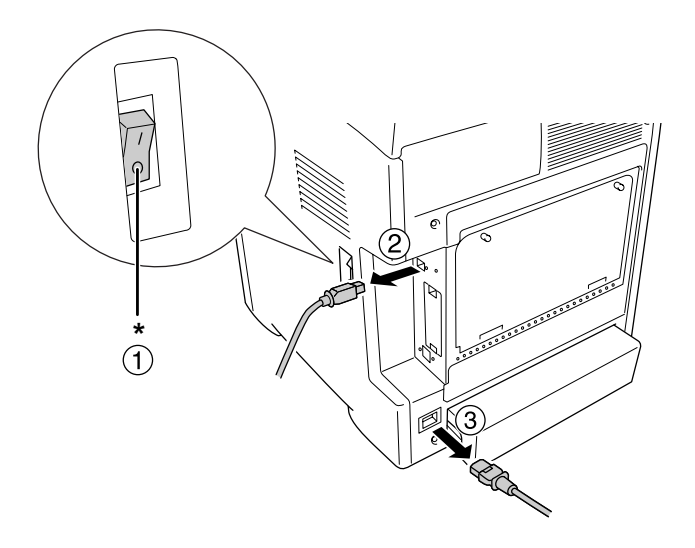

\* KI

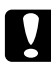

c *Vigyázat! Áramütés elkerülése érdekében húzza ki a tápkábelt a nyomtatóból.*

3. Lazítsa meg a nyomtató hátulján található két csavart.

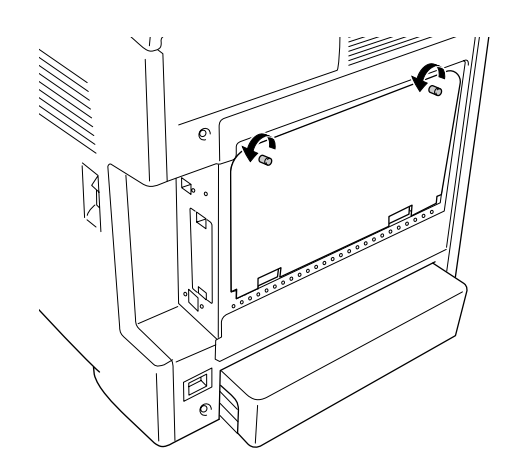

- $\mathcal{O}$ ∩ Ø 6
- 4. Távolítsa el a kibővített kezelési lehetőségek borítólemezt.

5. Keresse meg a memória-bővítőhelyeket. A bővítőhelyek pozíciója az alábbi ábrán látható.

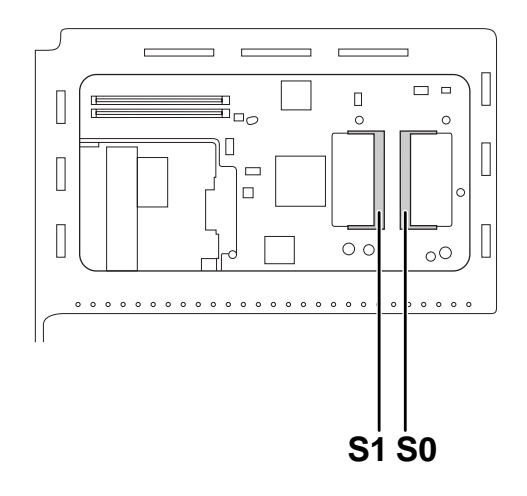

- S1. Kiegészítő memória-bővítőhely
- S0. Standard memória-bővítőhely

# *Megjegyzés:*

*Ne távolítsa el a memóriamodult az S0 jelű bővítőhelyről.*

6. Fogja meg a memóriamodult, és ütközési nyomja bele a kiegészítő aljzatba az ábrán látható irányban tartva. Ezután nyomja le a memóriamodul mindkét szélét. Ügyeljen rá, hogy a memóriamodulon lévő bemetszés a memóriaaljzat kiszögelléséhez kerüljön.

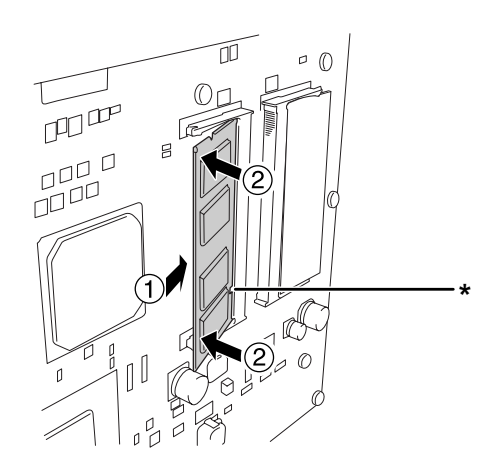

\* bemetszés

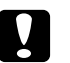

# c *Vigyázat!*

❏ *Ne alkalmazzon túl nagy nyomóerőt.*

- ❏ *Ügyeljen rá, hogy a memóriamodul a helyes irányban álljon.*
- ❏ *Ne távolítsa el egyik modult sem a nyomtatott áramkörről. Ellenkező esetben nem fog működni a nyomtató.*
- 7. Helyezze vissza a kibővített kezelési lehetőségek borítólemezt.

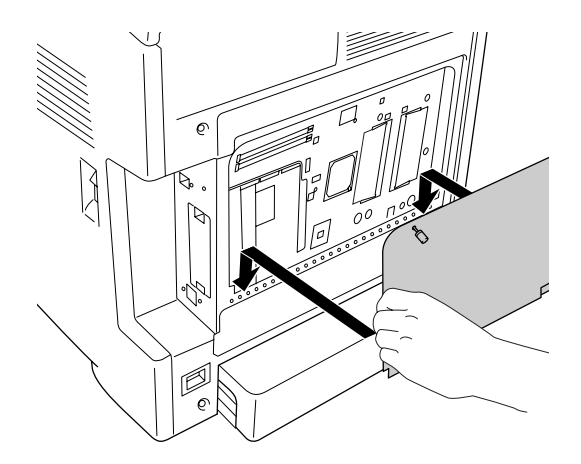

8. Rögzítse borítást két csavarral.

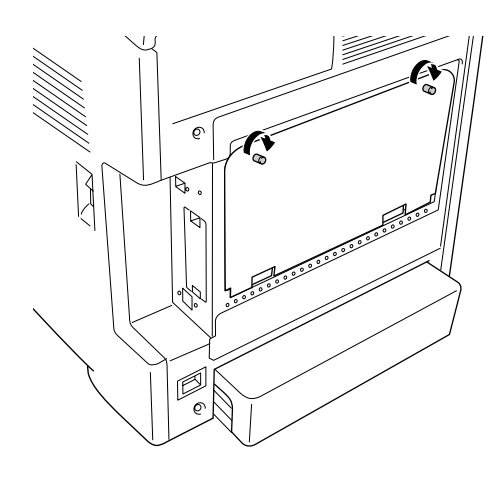

- 9. Csatlakoztasson minden interfészkábelt és a tápkábelt.
- 10. Tegye vissza az interfész burkolatát.
- 11. Dugja be a nyomtató tápkábelét egy konnektorba.
- 12. Kapcsolja be a nyomtatót.

A kártya beszerelésének ellenőrzéséhez nyomtasson egy tesztoldalt. Lásd: ["Állapotlap nyomtatása", 246.](#page-245-0)  [oldal.](#page-245-0)

#### *Megjegyzés Windows-felhasználók számára:*

*Ha nem telepítette az EPSON Status Monitor segédprogramot, kézzel kell megadnia a szükséges beállításokat a nyomtató illesztőprogramjában. Lásd: ["Választható beállítások", 72. oldal.](#page-71-0)*

#### *Megjegyzés Macintosh-felhasználóknak:*

*Ha beszerelt vagy eltávolított valamilyen kiegészítőt, törölnie kell a nyomtatót a Print Setup Utility (Nyomtató beállítása segédprogram, Mac OS X 10.3 és 10.4) vagy a Print Center (Nyomtatóközpont, Mac OS X 10.2) segítségével, majd újból regisztrálni kell a nyomtatót.*

# *A memóriamodul eltávolítása*

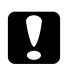

# c *Vigyázat!*

*A memóriamodul eltávolítása előtt érintsen meg egy földelt fémtárgyat, hogy kisüsse a statikus elektromosságot. Ellenkező esetben a statikus feltöltődésre érzékeny alkatrészek megsérülhetnek.*

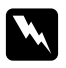

# **Wigyázat!**<br>*L*eonan óv

*Legyen óvatos, miközben a nyomtató belsejében dolgozik, mert az éles alkatrészek sérülést okozhatnak.*

Hajtsa végre fordított sorrendben a beszerelési műveletet.

# *10. fejezet*

# *A fogyóeszközök kicserélése*

# *Cserére figyelmeztető üzenetek*

Ha valamelyik fogyóeszköz eléri élettartamának végét, a nyomtató abbahagyja a nyomtatást, és a következő üzeneteket jeleníti meg az LCD panelen vagy az EPSON Status Monitor segédprogramban. Ha ez bekövetkezik, ki kell cserélni a kiürült fogyóeszközöket.

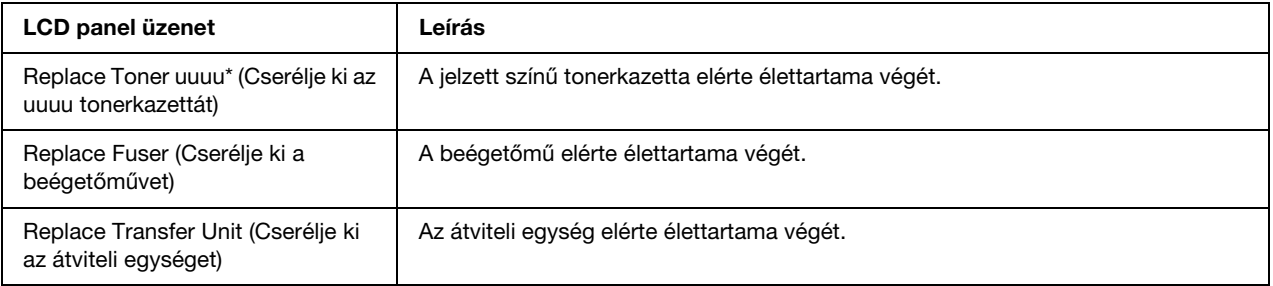

\* A C, M, Y, vagy K betű jelzi, hogy melyik színű tonerkazettát kell kicserélni. Például, a Yellow Toner Low (Sárga toner kifogyóban) üzenet azt jelenti, hogy a yellow (sárga) tonerkazetta élettartamának végéhez közeledik.

# *Megjegyzés:*

*Egy fogyóeszközre vonatkozóan csak egyszer jelenik meg üzenet. Miután kicserélte valamelyik fogyóeszközt, ellenőrizze az LCD panelen, hogy nem kell-e más fogyóeszközt is kicserélni.*

# <span id="page-210-0"></span>*Tonerkazetta*

# *Kezelési előírások*

A fogyóeszközök cseréjekor föltétlenül tartsa be a következő kezelési óvintézkedéseket:

- ❏ Javasoljuk, hogy használjon eredeti tonerkazettát. Nem eredeti tonerkazetta használata esetén romolhat a nyomtatási minőség. Az Epson nem vállal felelősséget azokért a károkért és problémákért, amelyek a nem az Epson által gyártott vagy jóváhagyott fogyóeszközök használatából fakadnak.
- ❏ Ha tonerkazettákkal dolgozik, mindig tiszta, sík felületre helyezze őket.
- ❏ Ha hideg környezetből meleg környezetbe vitte a tonerkazettát, a lecsapódó pára okozta károsodás elkerülése érdekében várjon legalább egy órát, mielőtt beszerelné.

❏ Ügyeljen rá, hogy a festékkazettákat ne érje közvetlen napfény, és öt percnél tovább ne hagyja őket szobai fényben. Ha ezt fény éri, károsodhat, ami azt eredményezi, hogy a nyomatokon sötét vagy világos területek jelennek meg, és csökken a dob használhatóságának időtartama.

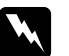

#### w *Vigyázat!*

- ❏ *Ne érjen a festékhez. Ügyeljen rá, hogy ne kerüljön festék a szemébe. Ha festék kerül a bőrére vagy a ruhájára, szappannal és vízzel azonnal mossa le.*
- ❏ *A fogyóeszközöket tárolja gyermekek elől elzárt helyen.*
- ❏ *Ne dobja tűzbe az elhasznált fogyóeszközöket, mert felrobbanhatnak és sérülést okozhatnak. Ezektől az alkatrészektől a helyi előírásoknak megfelelően szabaduljon meg.*
- ❏ *Ha kiszóródik a festék, söpörje fel, vagy nedves ruhával és szappanos vízzel törölje fel. Ne használjon porszívót, mert az apró részecskék szikrával érintkezve tüzet foghatnak vagy felrobbanhatnak.*

# *A tonerkazetta cseréje*

A következő lépésekkel cserélje ki a tonerkazettát.

- 1. Az LCD panelen vagy az EPSON Status Monitor programban ellenőrizze, hogy mely színű tonerkazettákat kell kicserélni.
- 2. Nyomja meg a reteszt az elülső fedélen, és nyissa fel a fedelet.

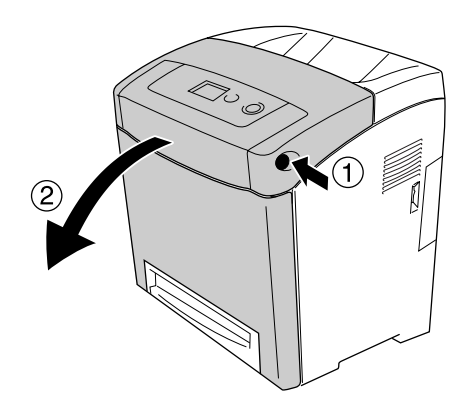

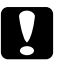

# c *Vigyázat!*

- ❏ *Ne hagyja nyitva az elülső fedelet öt percnél hosszabb időre, hogy a festékkazettákat ne érje fény.*
- ❏ *Ügyeljen rá, hogy a festékkazettákat ne érje napfény.*

3. Vegye ki az elhasznált tonerkazettát a nyomtatóból.

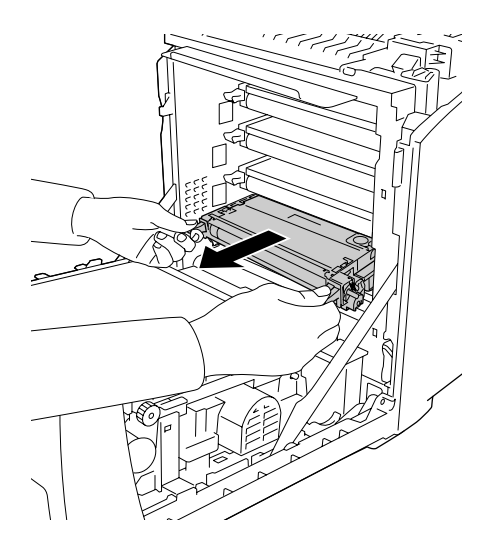

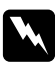

w *Vigyázat! Ne érjen hozzá a beégetőműhöz, amelyen a CAUTION! HIGH TEMPERATURE (VIGYÁZAT! MAGAS HŐMÉRSÉKLET) felirat olvasható. A beégetőmű környékén is legyen óvatos. A nyomtató használata közben a beégetőmű és a környező részek felforrósodhatnak. Ha mindenképpen meg kell érintenie ezeket a részeket, várjon 30 percet, hogy a készülék lehűljön.*

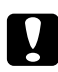

# c *Vigyázat!*

*Ne érjen hozzá az átviteli egységen lévő ékszíjhoz, mert megrongálódhatnak.*

4. Vegye ki az új tonerkazettát a csomagolásából, és a festék egyenletes elosztásához a két vége irányában, valamint elölről hátra finoman rázza meg.

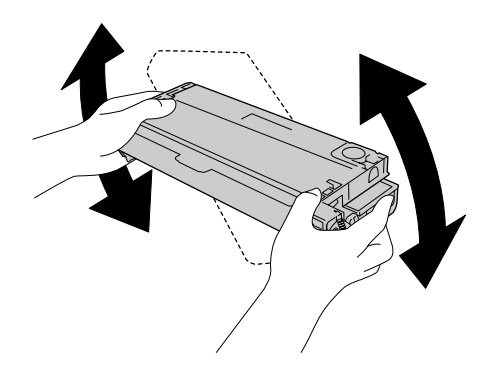

5. A védőszalag egyenes húzásával távolítsa el azt a tonerkazettáról. A szalagot lassan húzza, nehogy elszakadjon.

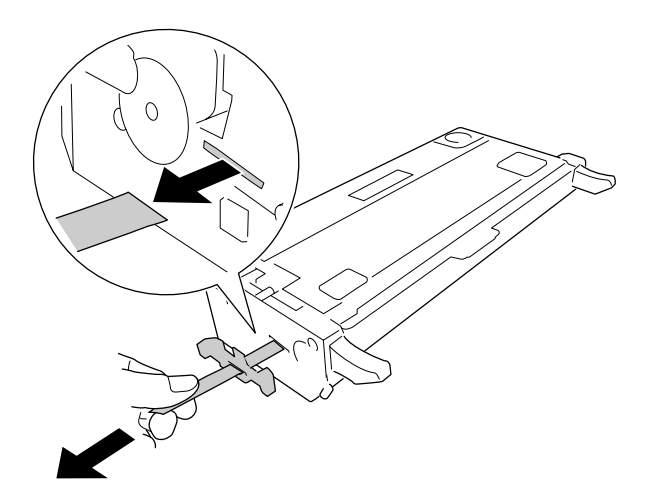

6. Tolja be a helyére akadásig a tonerkazettát.

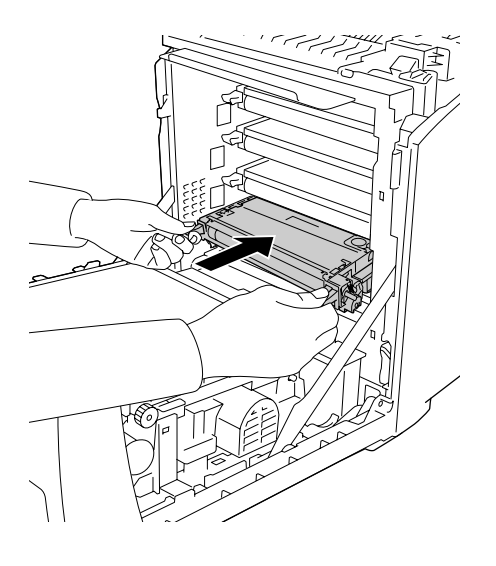

7. A narancssárga műanyag borító eltávolításához csippentse össze azt a közepénél, és húzza le.

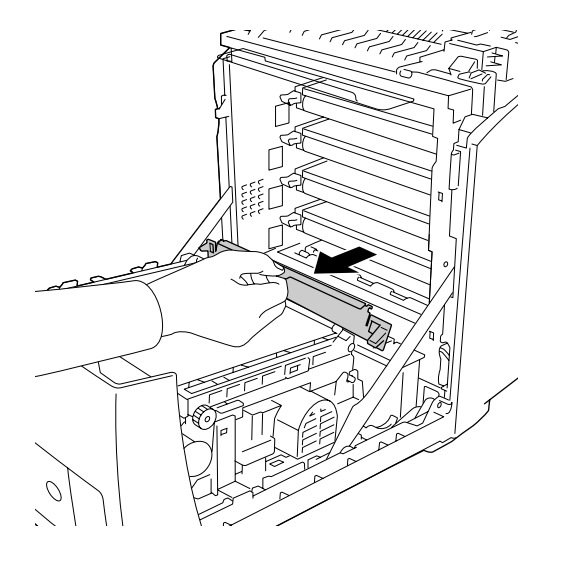

8. Csukja be az elülső fedelet.

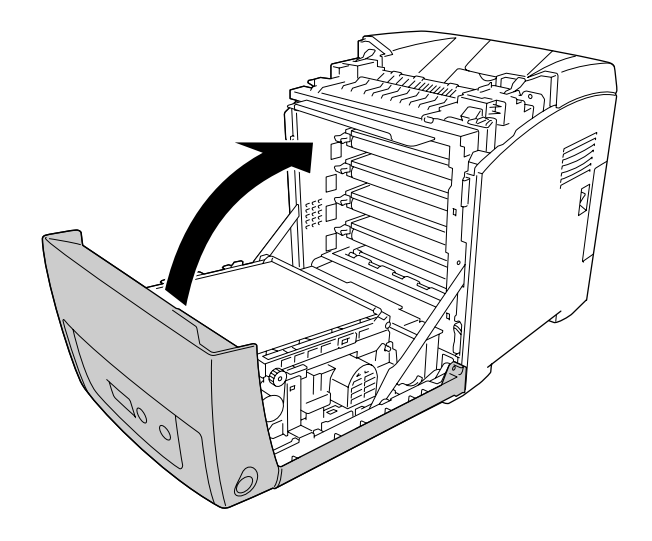

# <span id="page-215-0"></span>*Beégetőmű*

# *Kezelési előírások*

A fogyóeszközök cseréjekor föltétlenül tartsa be a következő kezelési óvintézkedéseket:

Ne érjen a fogyóeszköz felületéhez. Ha hozzáér, romolhat a nyomtatás minősége.

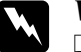

# w *Vigyázat!*

❏ *Ha a nyomtató használatban volt, a beégetőmű forró lehet. A beégetőmű kicserélése előtt kapcsolja ki a nyomtatót, és várjon 30 percet, hogy a beégetőmű lehűljön.*

❏ *A fogyóeszközöket tárolja gyermekek elől elzárt helyen.*

# *A beégetőmű cseréje*

A következő lépésekkel cserélheti ki a beégetőművet.

1. Kapcsolja ki a nyomtatót, és zárva tartott elülső fedél mellett várjon 30 percet, hogy a nyomtató lehűljön.

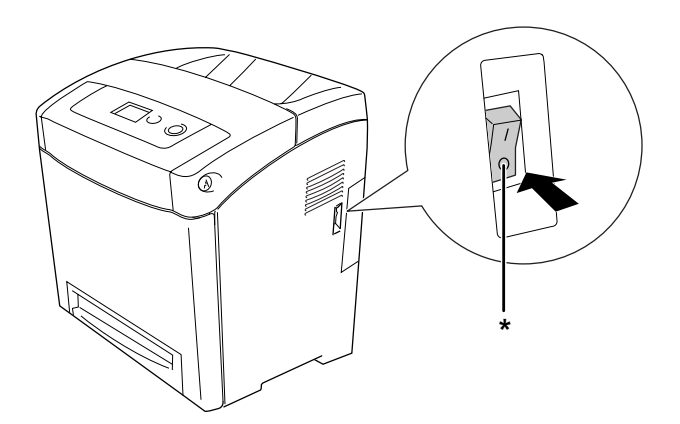

\* KI
2. Nyomja meg a reteszt az elülső fedélen, és nyissa fel a fedelet.

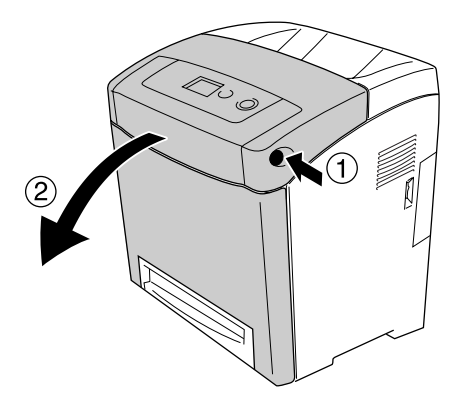

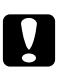

### c *Vigyázat!*

- ❏ *Ne hagyja nyitva az elülső fedelet öt percnél hosszabb időre, hogy a festékkazettákat ne érje fény.*
- ❏ *Ügyeljen rá, hogy a festékkazettákat ne érje napfény.*
- 3. Távolítsa el a fényvédő papírt az új beégetőmű csomagolásáról, és szerelje be a nyomtatóba.

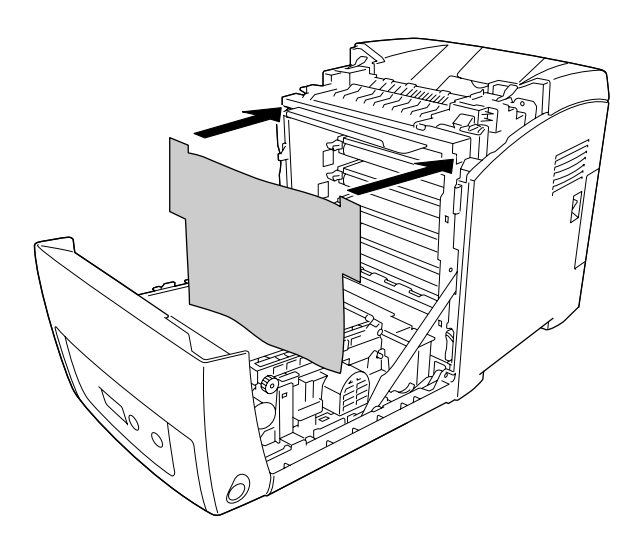

4. Nyissa ki a nyomtató elülső részének tetején lévő papírvezetőt.

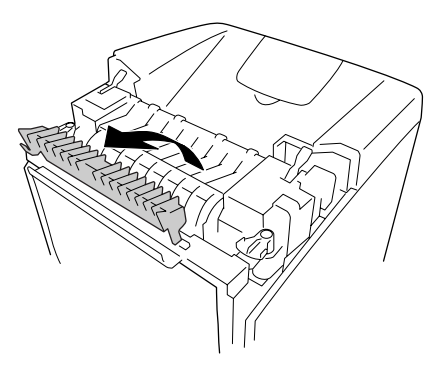

5. Nyissa ki a rögzítőfüleket a beégetőmű mindkét oldalán.

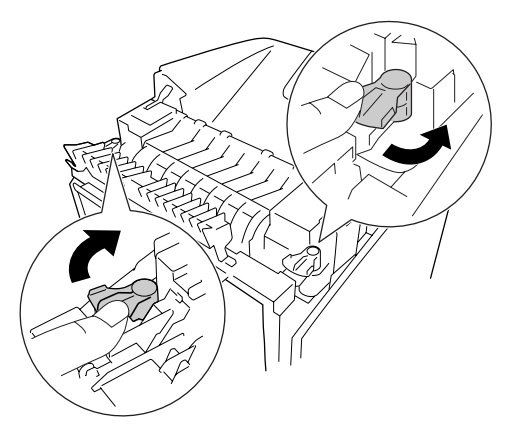

6. Húzza a beégetőművet maga felé, és emelje ki a nyomtatóból.

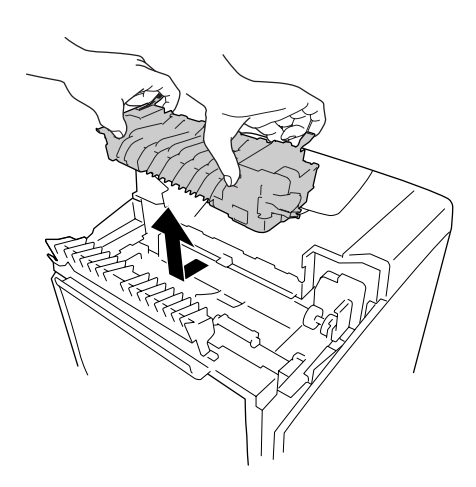

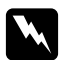

#### w *Vigyázat!*

*Ne érjen hozzá a beégetőműhöz, amelyen a CAUTION! HIGH TEMPERATURE (VIGYÁZAT! MAGAS HŐMÉRSÉKLET) felirat olvasható. A beégetőmű környékén is legyen óvatos. A nyomtató használata közben a beégetőmű és a környező részek felforrósodhatnak. Ha mindenképpen meg kell érintenie ezeket a részeket, várjon 30 percet, hogy a készülék lehűljön.*

7. Csomagolja ki az új beégetőművet, és vegye le róla a védőanyagokat.

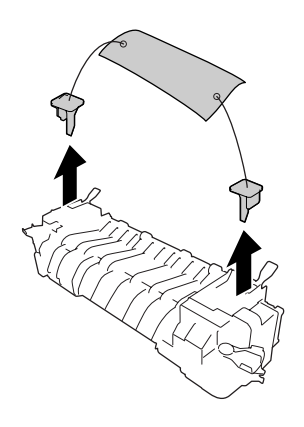

8. Engedje le a beégetőművet a nyomtatóba, és ügyeljen rá, hogy az egység jobb oldalán lévő fül a helyére kerüljön a nyomtatóban.

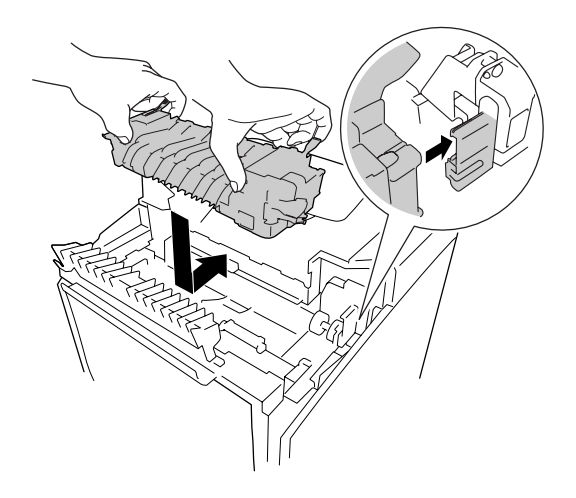

9. Zárja be a rögzítőfüleket a beégetőmű mindkét oldalán.

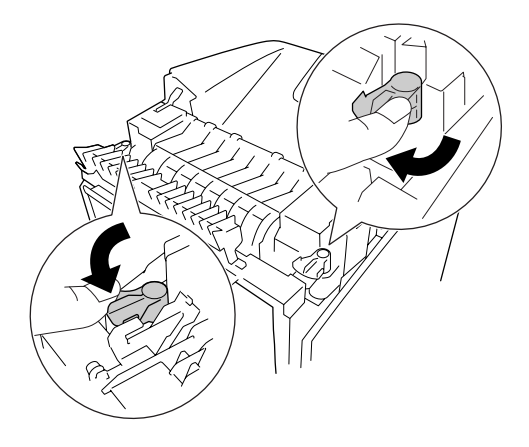

### *Megjegyzés: Győződjön meg róla, hogy a zárófülek valóban zárolt helyzetben vannak.*

10. Zárja be a nyomtató elülső részének tetején lévő papírvezetőt.

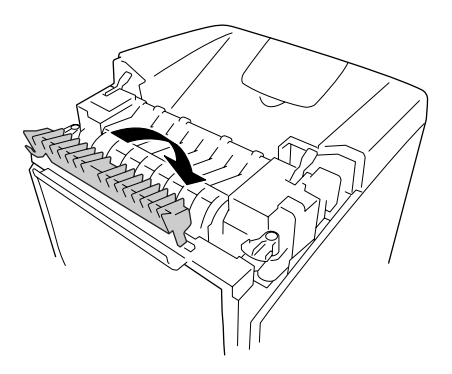

11. Távolítsa el a fényvédő papírt a nyomtatóból.

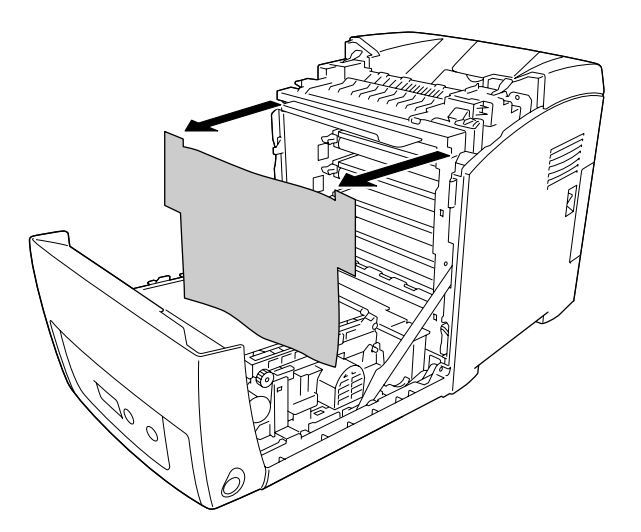

12. Csukja be az elülső fedelet.

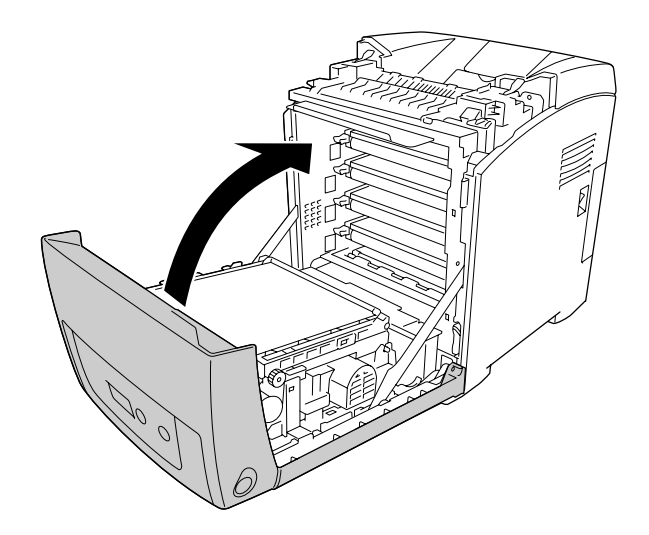

# *Átviteli egység*

### *Kezelési előírások*

A fogyóeszközök cseréjekor föltétlenül tartsa be a következő kezelési óvintézkedéseket:

Ne érjen a fogyóeszköz felületéhez. Ha hozzáér, romolhat a nyomtatás minősége.

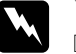

### w *Vigyázat!*

❏ *Ne dobja tűzbe az elhasznált fogyóeszközöket, mert felrobbanhatnak és sérülést okozhatnak. A helyi előírásoknak megfelelően szabaduljon meg tőle.*

❏ *A fogyóeszközöket tárolja gyermekek elől elzárt helyen.*

### *Az átviteli egység cseréje*

A következő lépésekkel cserélheti ki az átviteli egységet.

1. Nyomja meg a reteszt az elülső fedélen, és nyissa fel a fedelet.

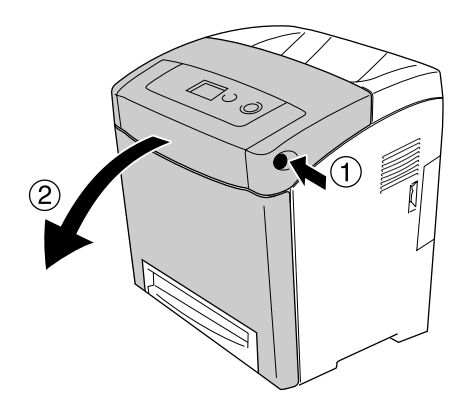

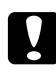

#### c *Vigyázat!*

- ❏ *Ne hagyja nyitva az elülső fedelet öt percnél hosszabb időre, hogy a festékkazettákat ne érje fény.*
- ❏ *Ügyeljen rá, hogy a festékkazettákat ne érje napfény.*

2. Távolítsa el a fényvédő papírt az új átviteli egység csomagolásáról, és szerelje be a nyomtatóba.

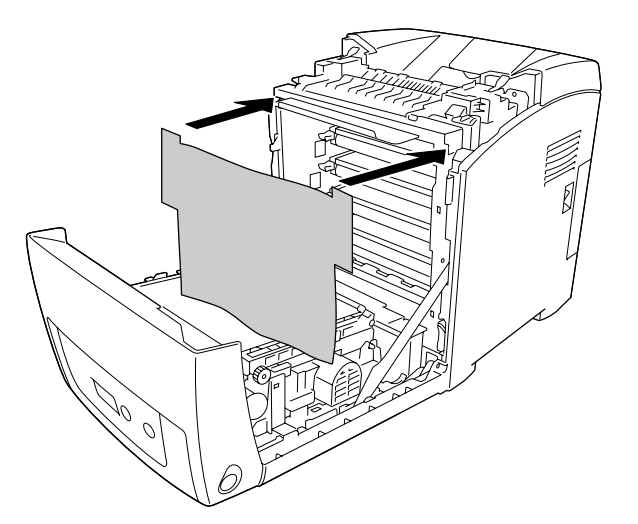

3. Húzza felfelé az átviteli egység két oldalán lévő kék füleket.

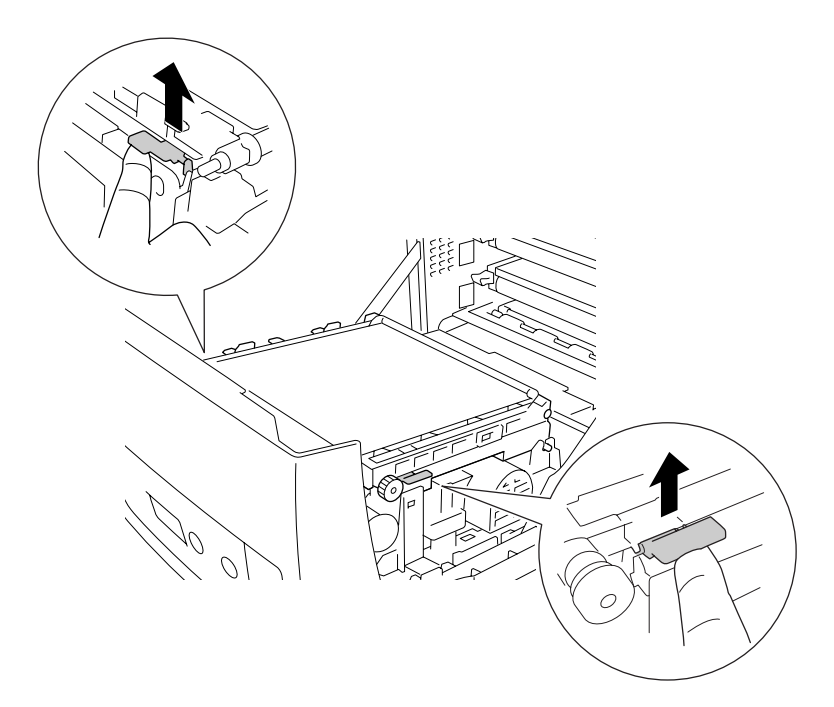

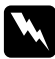

w *Vigyázat! Ne érjen hozzá a beégetőműhöz, amelyen a CAUTION! HIGH TEMPERATURE (VIGYÁZAT! MAGAS HŐMÉRSÉKLET) felirat olvasható. A beégetőmű környékén is legyen óvatos. A nyomtató használata közben a beégetőmű és a környező részek felforrósodhatnak. Ha mindenképpen meg kell érintenie ezeket a részeket, várjon 30 percet, hogy a készülék lehűljön.*

- 
- 4. Óvatosan emelje meg az átviteli egységet, és húzza ki felfelé a nyomtatóból.

- 5. Vegye ki a csomagolásból az új átviteli egységet.
- 6. Eressze le az átviteli egységet a nyomtatóba. Eközben ügyeljen arra, hogy az átviteli egység fülei illeszkedjenek a vezetősínekhez, majd húzza lefelé az átviteli egységet.

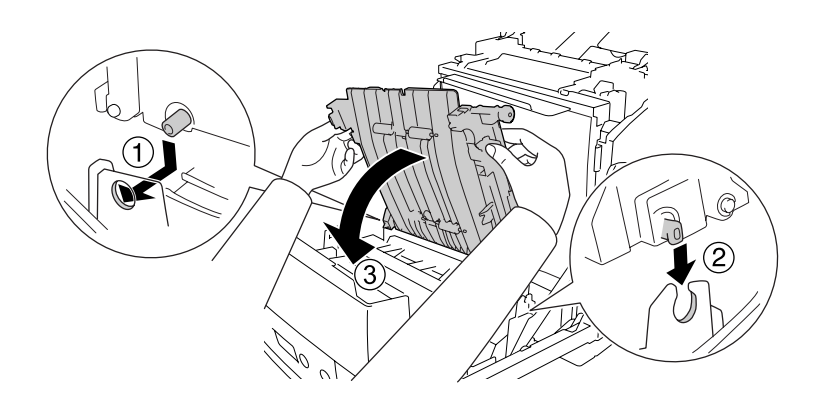

7. Távolítsa el az átviteli egység két oldalán lévő védőanyagot.

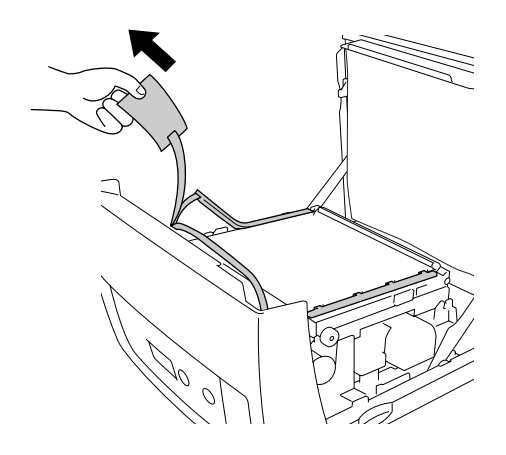

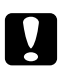

### c *Vigyázat!*

*Ne érjen hozzá az átviteli egységen lévő ékszíjhoz, mert megrongálódhatnak.*

8. Távolítsa el a védőanyagot az átviteli egységről.

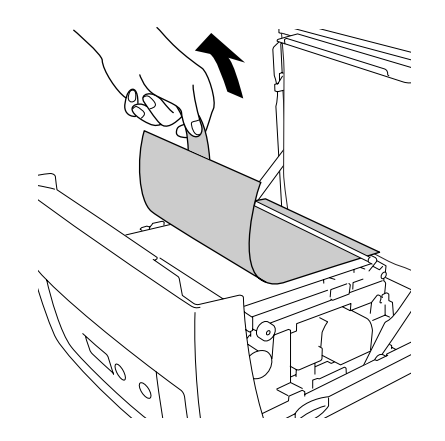

9. Távolítsa el a fényvédő papírt a nyomtatóból.

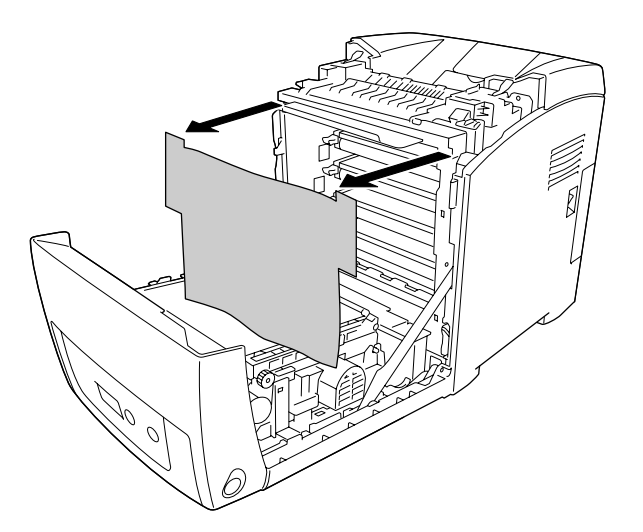

10. Csukja be az elülső fedelet.

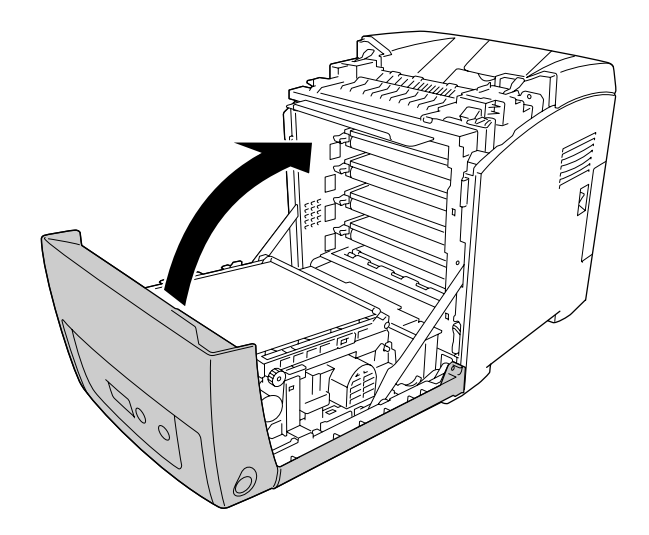

# *11. fejezet A nyomtató tisztítása és szállítása*

### *A nyomtató tisztítása*

A nyomtató csak minimális tisztítást igényel. Ha piszkos vagy poros a nyomtató külső borítása, kapcsolja ki a készüléket, majd gyenge tisztítószeres vízbe mártott tiszta, puha ruhával törölje le.

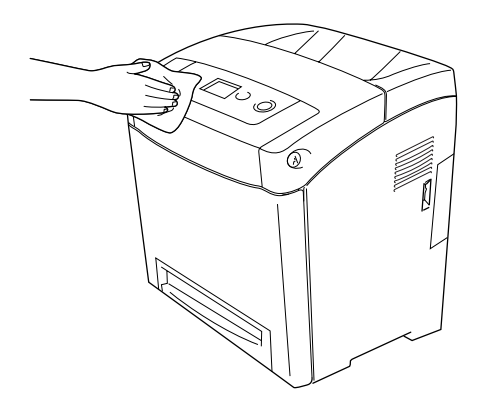

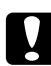

c *Vigyázat! Sose tisztítsa a nyomtató burkolatát alkohollal vagy hígítóval. Az ilyen vegyszerek megrongálhatják a készülék alkatrészeit és borítását. Vigyázzon, hogy ne kerüljön folyadék a nyomtató mechanikus rendszerébe és elektronikus alkatrészeire.*

## *A felszedő görgő megtisztítása*

1. Kapcsolja ki a nyomtatót.

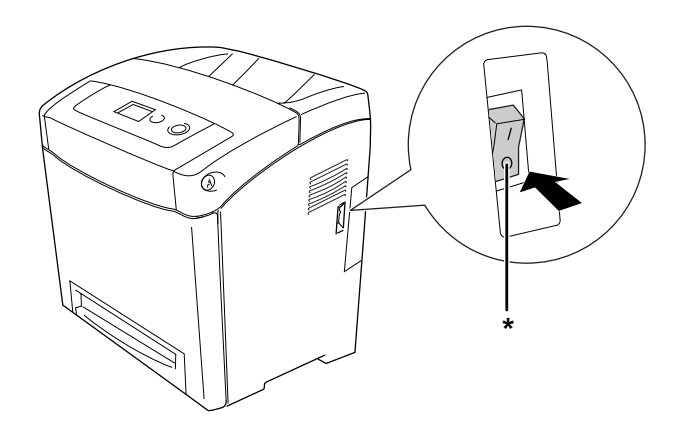

\* KI

2. Húzza ki a papírkazettát.

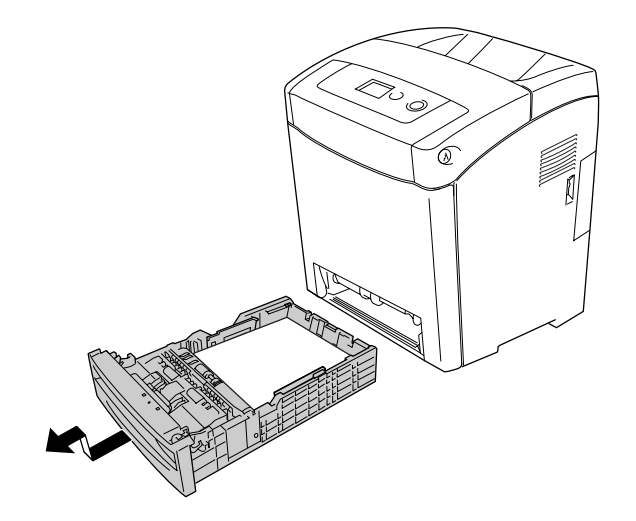

3. Finoman törölje meg a felszedő görgő gumi részét egy jó kicsavart ruhadarabbal.

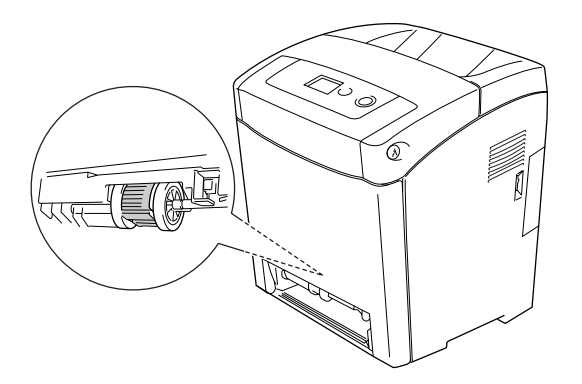

4. Tegye be a papírkazettát.

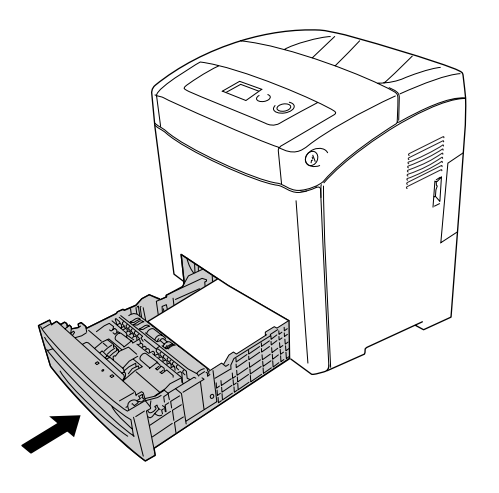

### *A nyomtató szállítása*

### *A nyomtató elhelyezése*

Ha máshova teszi a nyomtatót, olyan helyet válasszon, amelyen elég hely áll rendelkezésre a nyomtató üzemeltetéséhez és karbantartásához. A következő ábra segítséget nyújt a nyomtató zavartalan működtetéséhez szükséges hely megállapításához.

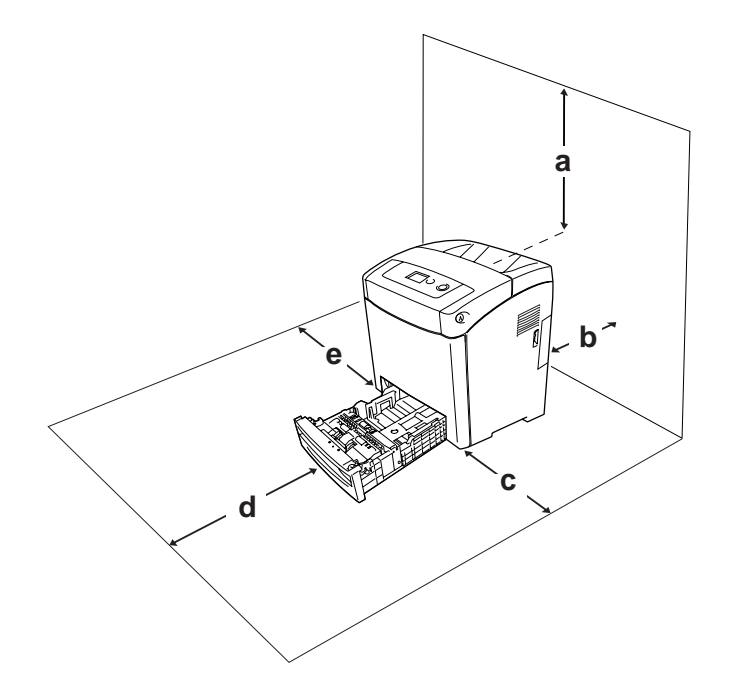

- a. 350 mm
- b. 140 mm
- c. 100 mm
- d. 270 mm
- e. 100 mm

Az alábbi kiegészítők felszereléséhez és használatához a következő méretű további hely szükséges.

Az 550 lapos papírkazetta 138 mm-rel (5,4 hüvelykkel) megemeli a nyomtatót.

A helyre vonatkozókon kívül a következő biztonsági szempontokra is fordítson figyelmet a nyomtató helyének kiválasztásakor:

❏ A nyomtatót tegye olyan helyre, hogy könnyű legyen kihúzni a tápkábelt.

- ❏ A számítógépet és a nyomtatót is tartsa távol olyan készülékektől, amelyek interferenciát okozhatnak (például hangsugárzóktól és a vezeték nélküli telefonok központi egységétől).
- ❏ Ne használjon fali kapcsolóról vagy automatikus időzítőről vezérelt konnektorokat. Az áramellátás véletlen megszakítása azt eredményezheti, hogy értékes információk vesznek el a számítógép és a nyomtató memóriájából.

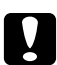

c *Vigyázat!* ❏ *A nyomtató körül hagyjon elegendő helyet a megfelelő szellőzéshez.*

- ❏ *Kerülje az olyan helyeket, amelyek erős napsugárzásnak, magas hőmérsékletnek, nagy páratartalomnak vagy pornak vannak kitéve.*
- ❏ *Ne dugja a tápkábelt olyan konnektorba, amelyhez más készülék is csatlakozik.*
- ❏ *A nyomtató dugaszához illő földelt konnektort használjon. Ne használjon dugó-átalakítót.*
- ❏ *Csak olyan konnektort használjon, amely megfelel a nyomtató elektromos követelményeinek.*

### *Nagy távolságra*

#### *A nyomtató visszacsomagolása*

Ha a nyomtatót nagy távolságra kell szállítani, gondosan csomagolja vissza eredeti dobozába, az eredeti csomagolóanyagokkal.

A következő lépések szerint csomagolja vissza a nyomtatót.

- 1. Kapcsolja ki a nyomtatót, és húzza ki belőle a következő elemeket:
	- ❏ Tápkábel
	- ❏ Csatlakozókábelek
	- ❏ Betöltött papír
	- ❏ Tonerkazetták
	- ❏ Felszerelt kiegészítők
- 2. Tegye rá a védőanyagokat a nyomtatóra, majd csomagolja be az eredeti dobozába.

#### *A színek regisztrálásának módosítása*

Ha a nyomtatót nagy távolságba szállította, ellenőriznie kell, hogy a színek helyesen lettek-e regisztrálva. További információ: ["A Color Registration \(színregisztráció\) módosítása", 194. oldal.](#page-193-0)

### *Kis távolságra*

Ha kis távolságra kell vinnie a nyomtatót, föltétlenül ügyeljen a következő szállítási óvintézkedésekre.

Ha a nyomtatót más helyre kell tenni, két ember emelje és vigye.

Az alábbi lépések szükségesek a nyomtató kis távolságra történő szállításához.

- 1. Kapcsolja ki a nyomtatót, és húzza ki belőle a következő elemeket:
	- ❏ Tápkábel
	- ❏ Csatlakozókábelek
	- ❏ Betöltött papír
	- ❏ Felszerelt kiegészítők
- 2. A nyomtatót feltétlenül két ember vigye, az ábrán látható helyeken megfogva.

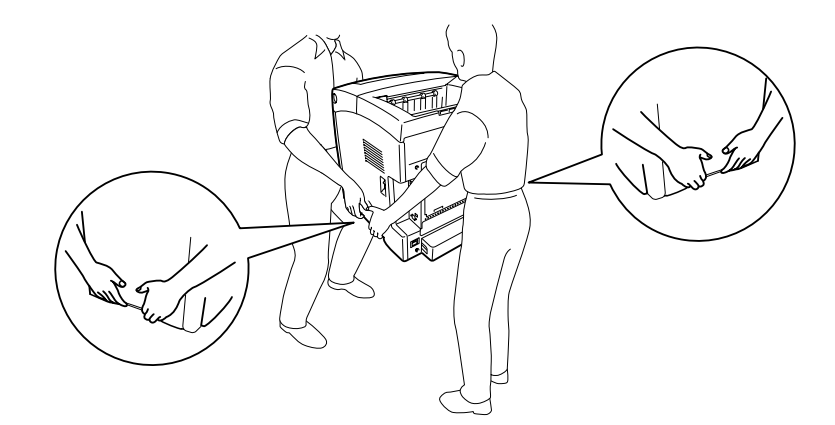

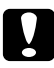

c *Vigyázat! A nyomtatót mozgatás közben mindig függőlegesen tartsák.*

### *12. fejezet*

### *Hibaelhárítás*

### *Az elakadt papír eltávolítása*

Ha a papír elakad a nyomtatóban, figyelmeztető üzenetek jelennek meg az LCD panelen és az EPSON Status Monitor segédprogramban.

### *Az elakadt papír eltávolításával kapcsolatos óvintézkedések*

Elakadt papír eltávolításakor ügyeljen az alábbi szempontokra.

- ❏ Az elakadt papír eltávolítását nem szabad erőltetve végezni. A leszakadt papírdarabkák nehezen távolíthatók el, és további papírelakadásokat okozhatnak. A papírt óvatosan húzza, nehogy elszakadjon.
- ❏ Az elakadt papírt próbálja egyenletesen, két kézzel húzni, hogy ne szakadjon el.
- ❏ Ha a begyűrődött és elszakadt papír darabjai a nyomtatóban maradtak, vagy a papír a jelen fejezetben nem említett helyen szorult be, forduljon a nyomtató forgalmazójához.
- ❏ Ügyeljen rá, hogy a betöltött papír típusa megegyezzen azzal, mint ami a nyomtató-illesztőprogram Paper Type (Papírtípus) beállításánál meg van adva.
- ❏ Ne hagyja nyitva az elülső fedelet öt percnél hosszabb időre, hogy a festékkazettákat ne érje fény.
- ❏ Ügyeljen rá, hogy a festékkazettákat ne érje napfény.

❏ Ne érjen hozzá az ékszíjhoz és a fényérzékeny dobokhoz, mert megrongálódhatnak.

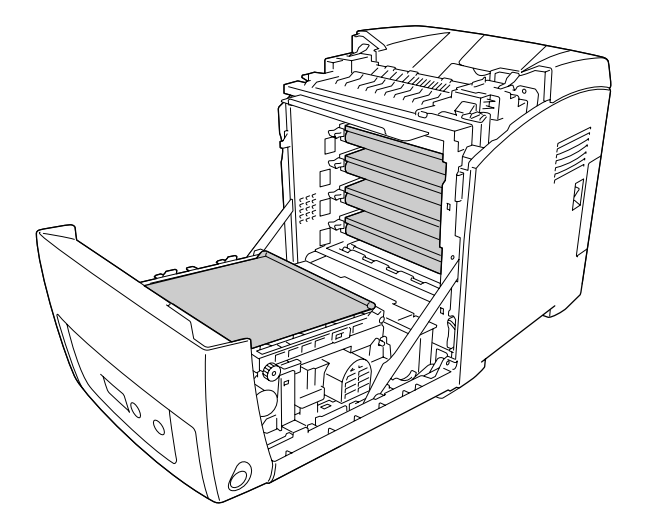

a. fényérzékeny dobok b. ékszíj

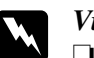

#### w *Vigyázat!*

❏ *Ne érjen hozzá a beégetőműhöz, amelyen a CAUTION! HIGH TEMPERATURE (VIGYÁZAT! MAGAS HŐMÉRSÉKLET) felirat olvasható. A beégetőmű környékén is legyen óvatos. A nyomtató használata közben a beégetőmű és a környező részek felforrósodhatnak.*

❏ *Ne nyúljon bele a beégetőműbe, mert annak egyes részei élesek, és sérülést okozhatnak.*

### *Paper Jam MP C1 A (Elakadt papír: MP C1 A)*

1. Vegye ki a papírt a többcélú tálcából.

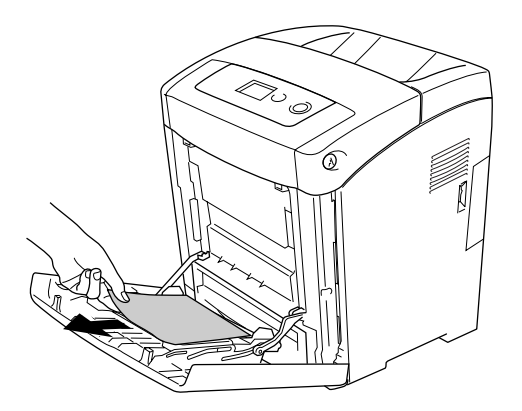

2. Zárja be a többcélú tálcát.

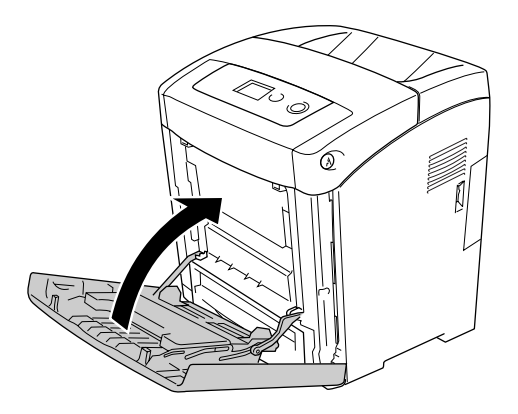

3. Távolítsa el a standard papírkazettát, óvatosan húzza ki az elakadt papírt, és tegye be újból a papírkazettát.

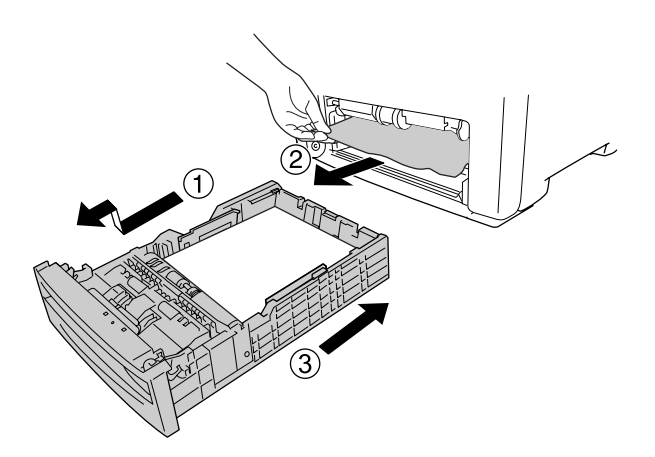

4. Nyomja meg a reteszt az elülső fedélen, és nyissa fel a fedelet.

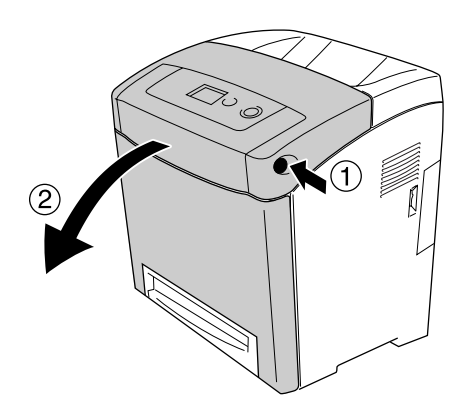

5. Csukja be az elülső fedelet.

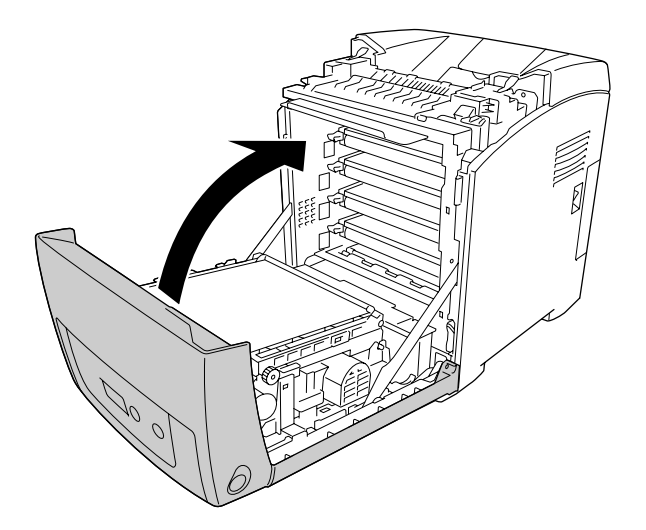

### *Paper Jam C1 A (Elakadt papír: C1 A)*

#### *Megjegyzés:*

*Ha a többcélú tálca nyitva van, vegye ki az összes papírt, majd zárja be a többcélú tálcát.*

1. Távolítsa el a standard papírkazettát, óvatosan húzza ki az elakadt papírt, és tegye be újból a papírkazettát.

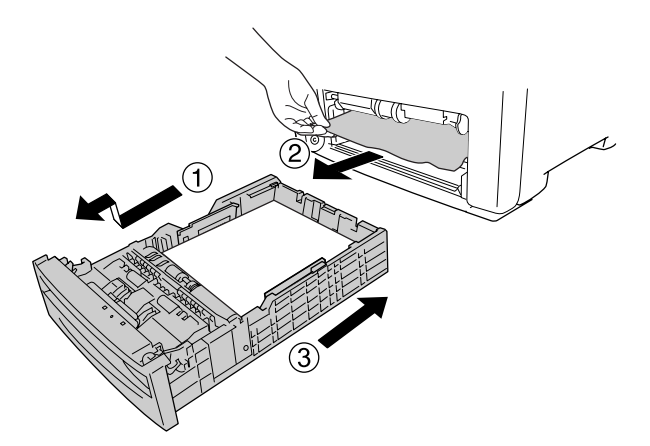

2. Nyomja meg a reteszt az elülső fedélen, és nyissa fel a fedelet.

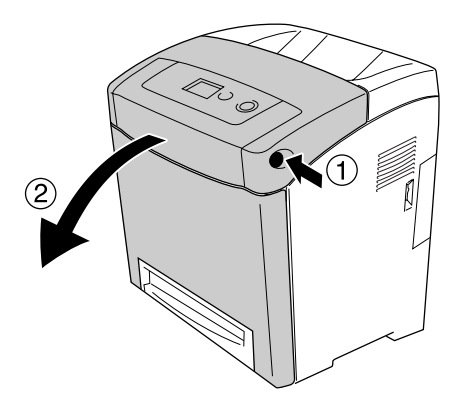

3. Óvatosan húzza ki az ott lévő papírt.

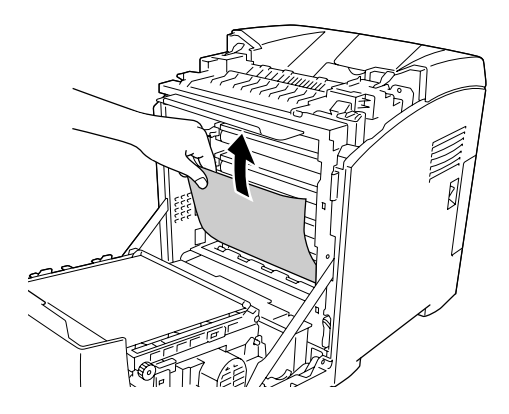

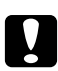

c *Vigyázat! Ne érjen hozzá az ékszíjhoz és a fényérzékeny dobokhoz, mert megrongálódhatnak.*

4. Óvatosan húzva távolítsa el az átviteli egységben elakadt papírt.

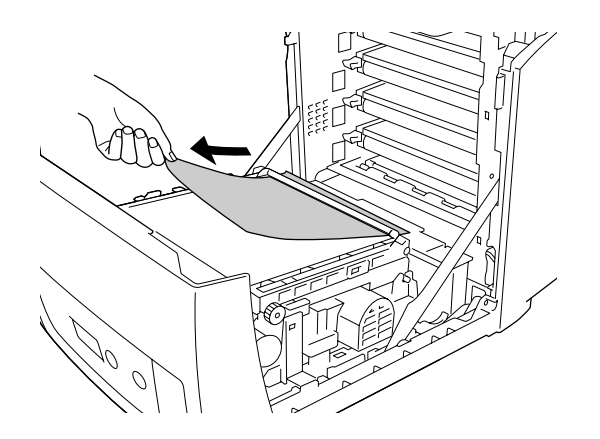

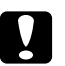

c *Vigyázat! Ügyeljen rá, hogy ne tegyen kárt az ékszíjban.*

5. Csukja be az elülső fedelet.

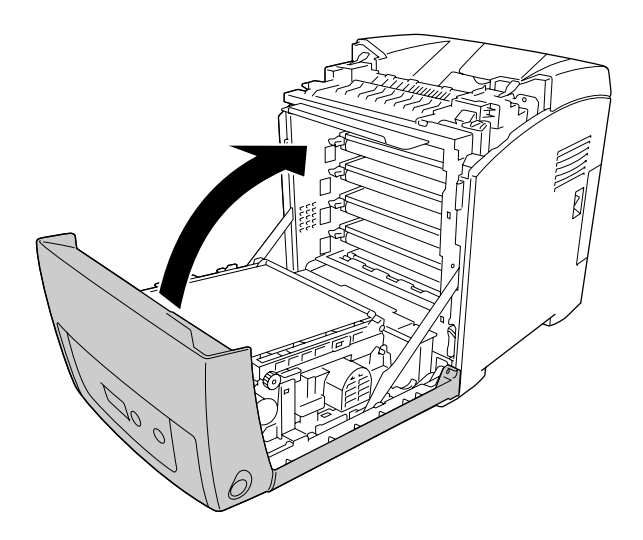

### *Paper Jam C2 C1 A (Elakadt papír: C2 C1 A)*

#### *Megjegyzés:*

*Ha a többcélú tálca nyitva van, vegye ki az összes papírt, majd zárja be a többcélú tálcát.*

1. Távolítsa el a kiegészítő papírkazettát, óvatosan húzza ki az összes papírt, és tegye be újból a papírkazettát.

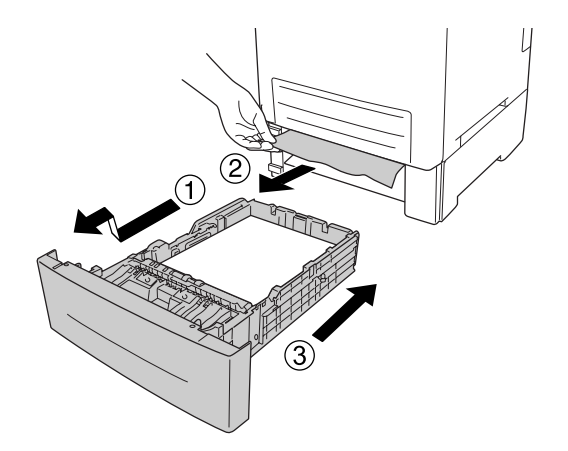

2. Távolítsa el a standard papírkazettát, óvatosan húzza ki az elakadt papírt, és tegye be újból a papírkazettát.

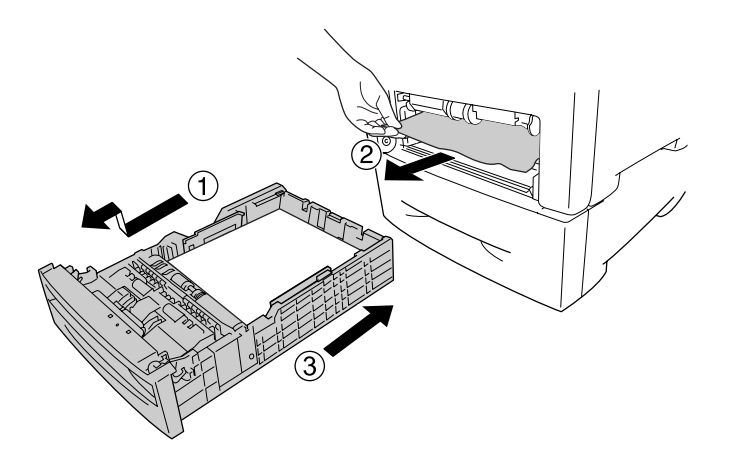

3. Nyomja meg a reteszt az elülső fedélen, és nyissa fel a fedelet.

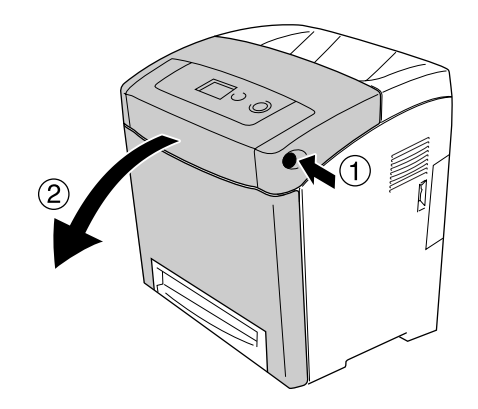

4. Csukja be az elülső fedelet.

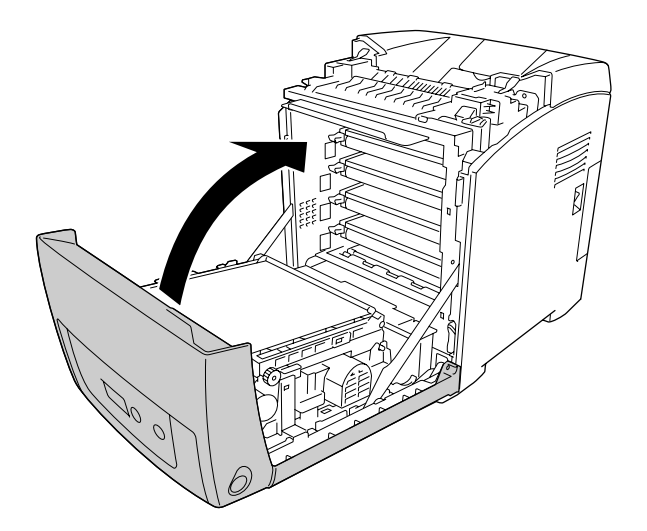

### *Paper Jam A B (Elakadt papír: A B)*

#### *Megjegyzés:*

*Ha a többcélú tálca nyitva van, vegye ki az összes papírt, majd zárja be a többcélú tálcát.*

1. Nyomja meg a reteszt az elülső fedélen, és nyissa fel a fedelet.

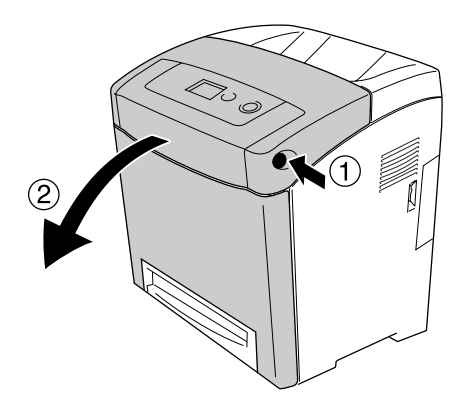

2. Óvatosan húzva távolítsa el az átviteli egységben elakadt papírt.

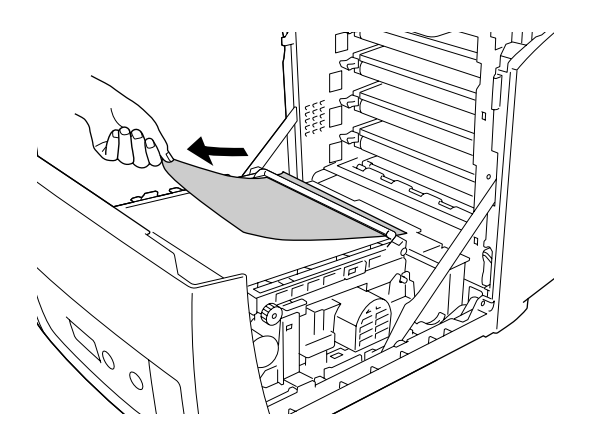

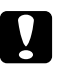

#### c *Vigyázat!*

❏ *Ügyeljen rá, hogy ne tegyen kárt az ékszíjban.*

- ❏ *Ne érjen hozzá az ékszíjhoz és a fényérzékeny dobokhoz, mert megrongálódhatnak.*
- 3. Emelje meg a beégetőművön lévő külső zöld gombokat, és tegye szabaddá a papírvezetési utat.

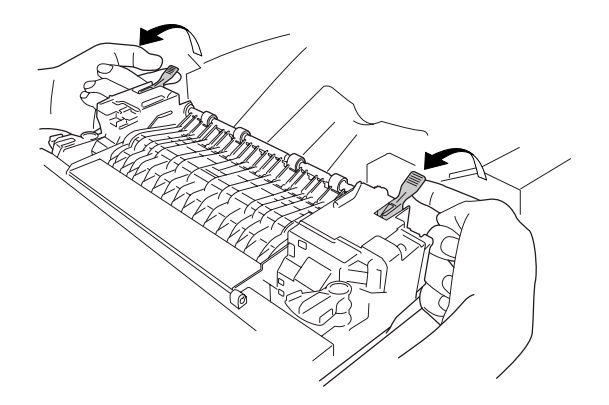

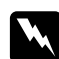

#### w *Vigyázat!*

*Ne érjen hozzá a beégetőműhöz, amelyen a CAUTION! HIGH TEMPERATURE (VIGYÁZAT! MAGAS HŐMÉRSÉKLET) felirat olvasható. A beégetőmű környékén is legyen óvatos. A nyomtató használata közben a beégetőmű és a környező részek felforrósodhatnak. Ha mindenképpen meg kell érintenie ezeket a részeket, várjon 30 percet, hogy a készülék lehűljön.*

4. Óvatosan maga felé húzva távolítsa el az elakadt papírt.

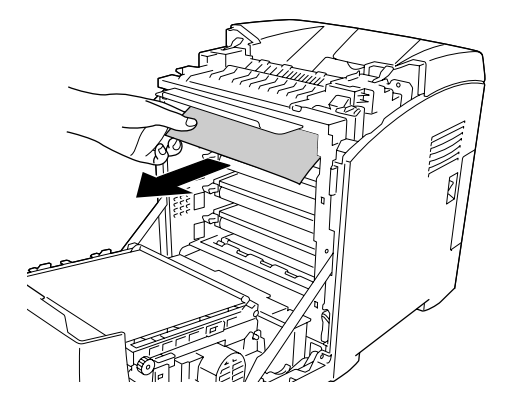

5. Emelje meg a beégetőművön lévő papírvezetőt, és húzza ki az elakadt papírt.

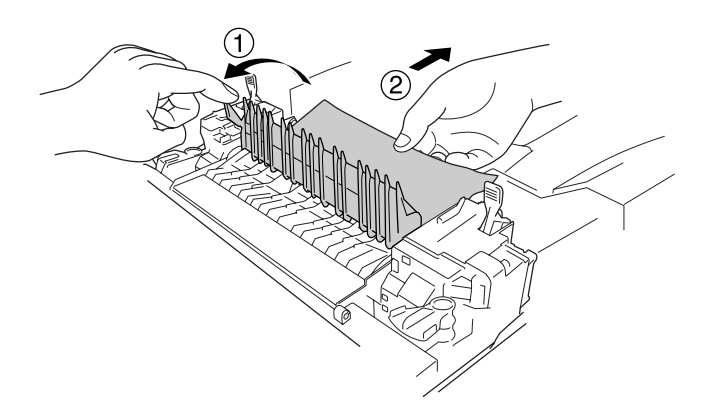

6. Eressze le a beégetőművön lévő külső zöld gombokat, és zárja be a papírvezetési utat.

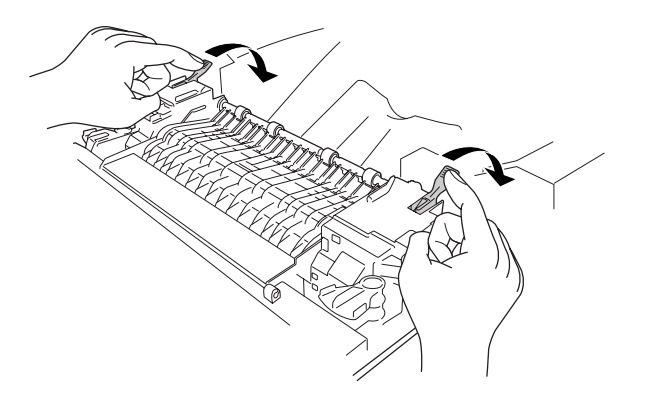

7. Csukja be az elülső fedelet.

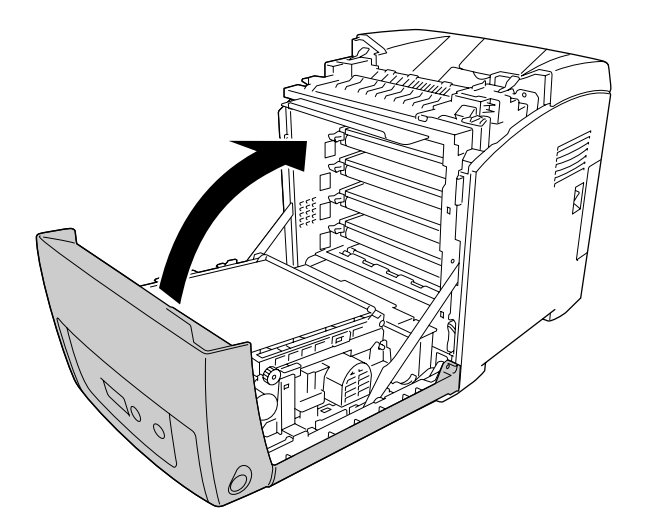

## *Paper Jam A D (Elakadt papír: A D)*

#### *Megjegyzés:*

*Ha a többcélú tálca nyitva van, vegye ki az összes papírt, majd zárja be a többcélú tálcát.*

1. Nyomja meg a reteszt az elülső fedélen, és nyissa fel a fedelet.

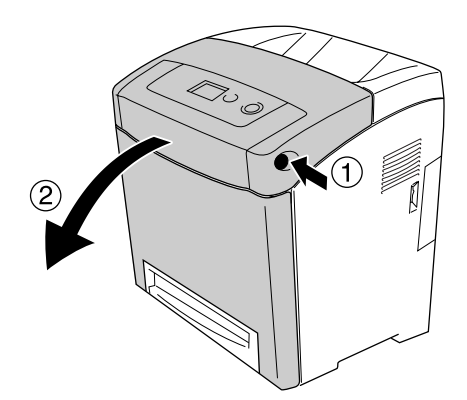

2. Húzza felfelé az átviteli egység két oldalán lévő kék fogantyúkat, emelje meg az átviteli egységet és támassza a nyomtatónak.

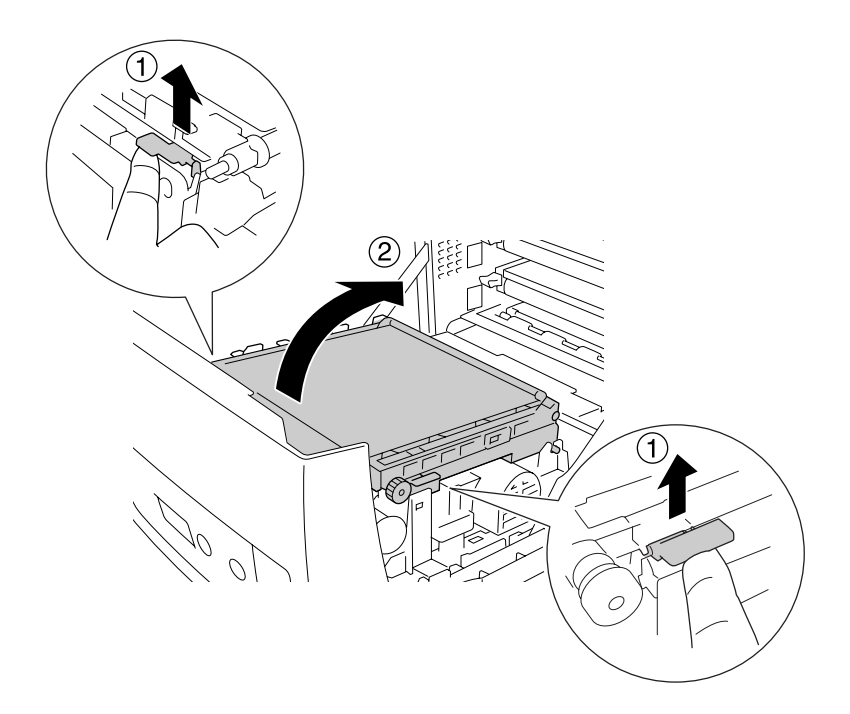

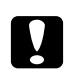

c *Vigyázat! Ne érjen hozzá az átviteli egységen lévő ékszíjhoz, mert megrongálódhatnak.*

3. Óvatosan húzva távolítsa el az átviteli egység alatt elakadt papírt.

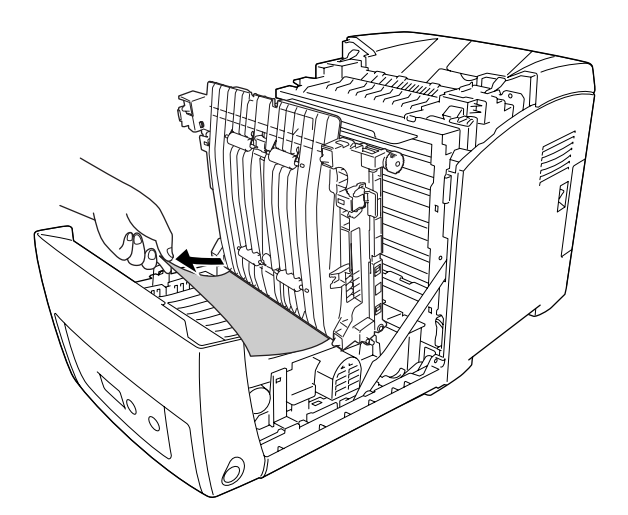

4. Eressze le az átviteli egységet és zárja be.

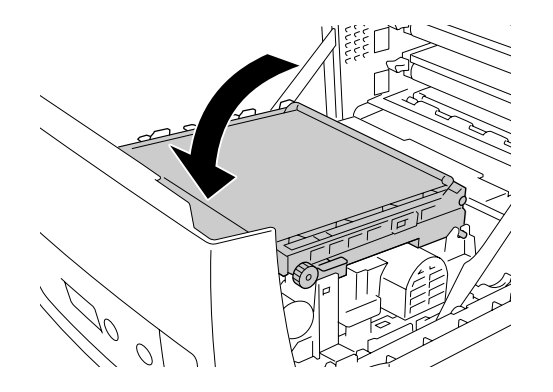

5. Csukja be az elülső fedelet.

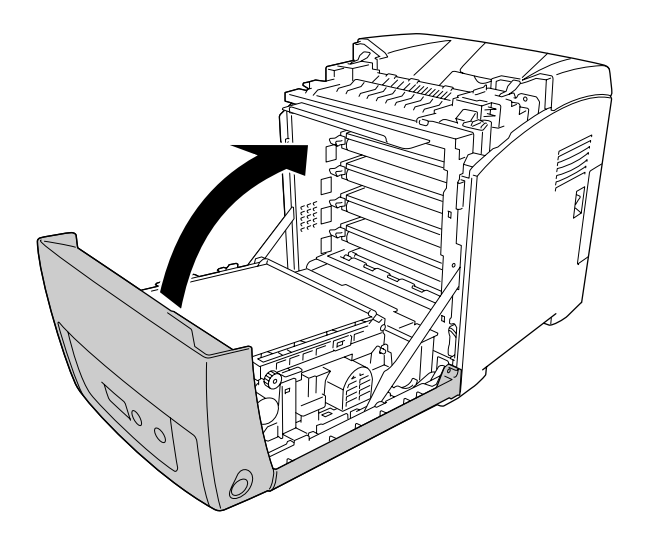

# *Állapotlap nyomtatása*

A nyomtató kezelőpanelje vagy illesztőprogramja segítségével nyomtasson ki egy tesztoldalt, hogy meggyőződjön a nyomtató aktuális állapotáról, és arról, hogy a kiegészítők helyesen vannak beszerelve.

A tesztoldal kinyomtatása a kezelőpanelről: ["Állapotlap nyomtatása", 193. oldal](#page-192-0).

A tesztoldal Windows nyomtató-illesztőprogramból történő kinyomtatásával kapcsolatos részletekért lásd: ["Tesztoldal nyomtatása", 73. oldal](#page-72-0). Macintosh alól nem nyomtathat tesztoldalt.

### *A működéssel kapcsolatos problémák*

## *A Ready (Kész) jelzőfény nem világít*

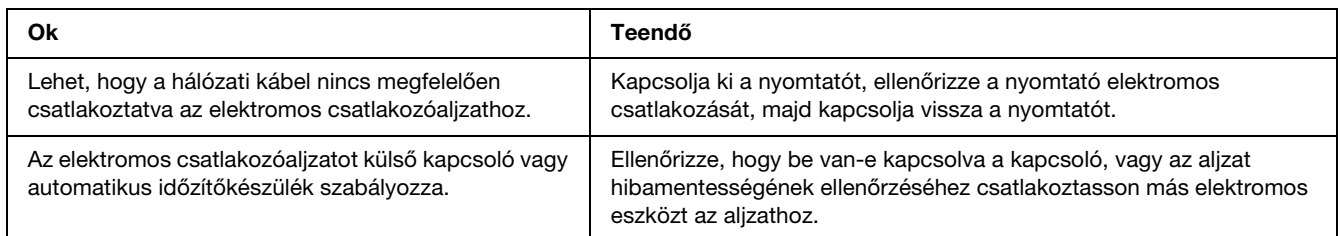

### *A nyomtató nem nyomtat (nem világít a Ready (Kész) jelzőfény)*

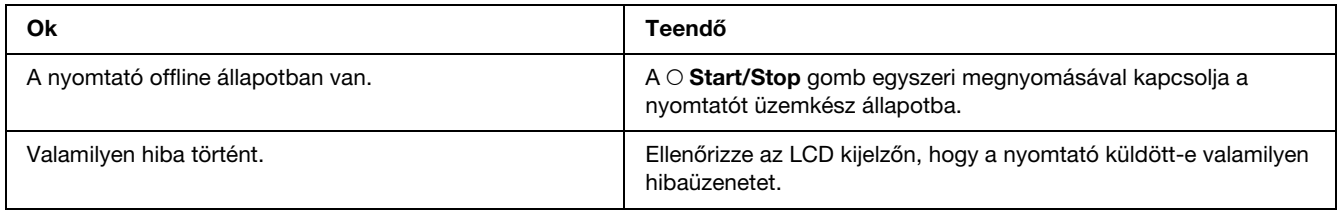

### *A Ready (Kész) jelzőfény világít, de a nyomtató nem nyomtat*

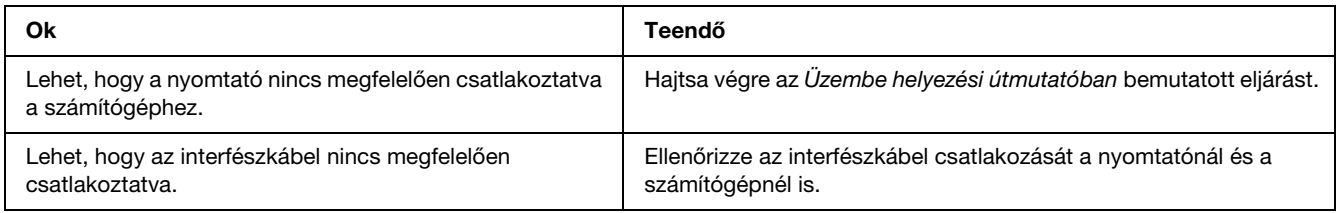

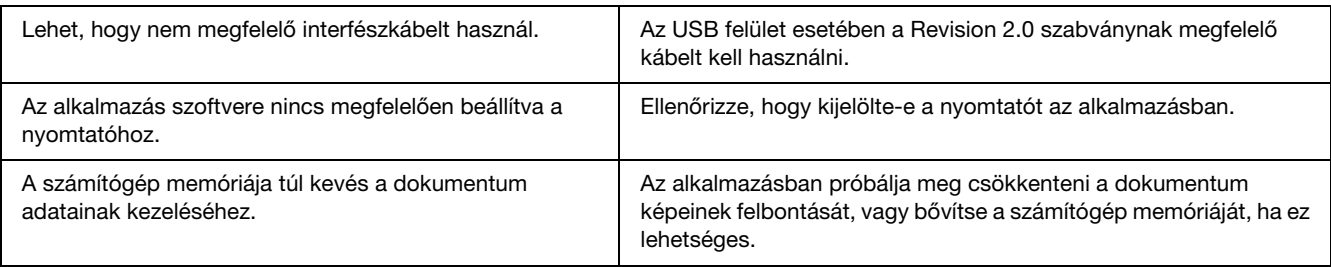

### *A kiegészítő tartozék nem érhető el*

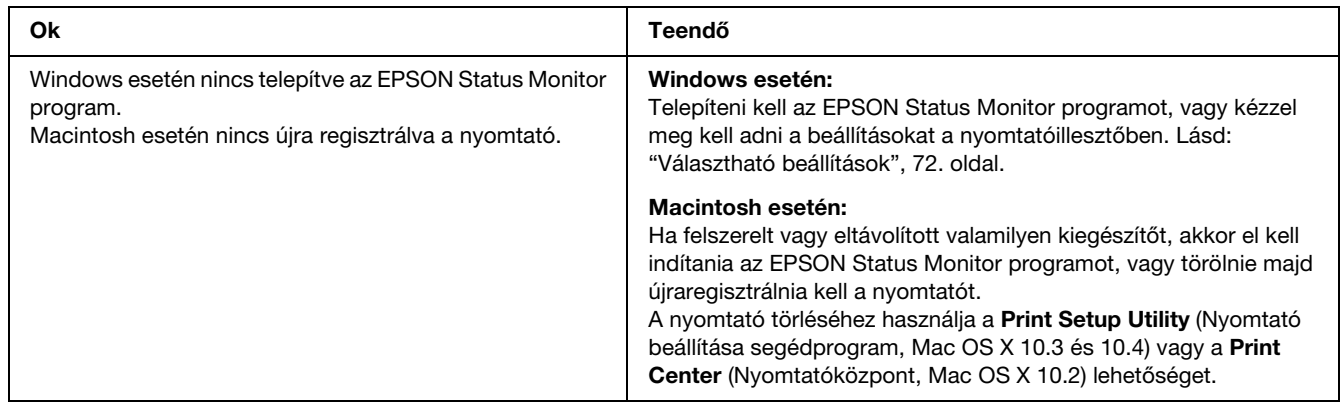

## *A tonerkazetták hátralévő élettartama nem kerül frissítésre (Csak Windows felhasználók esetén)*

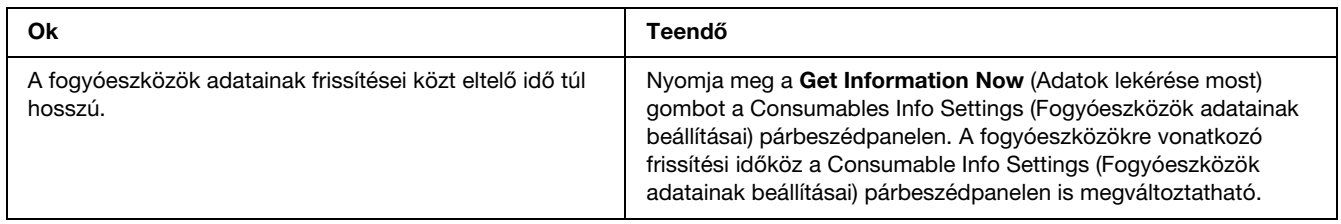

# *Nyomattal kapcsolatos problémák*

### *Nem nyomtatható a betűkészlet*

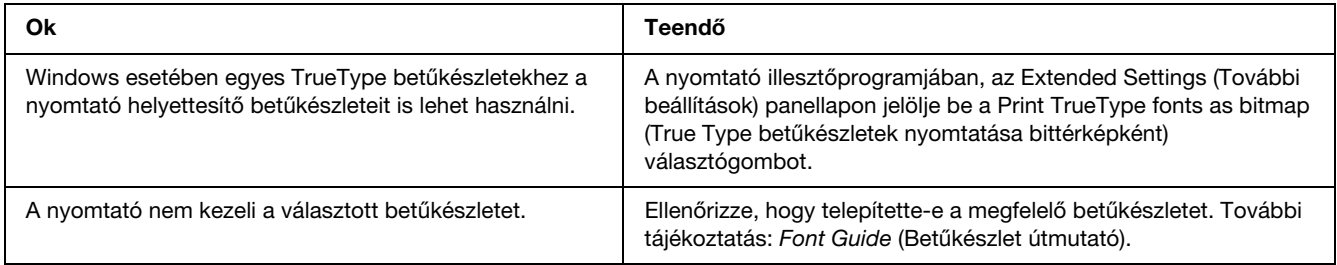

### *Hiányos a nyomat*

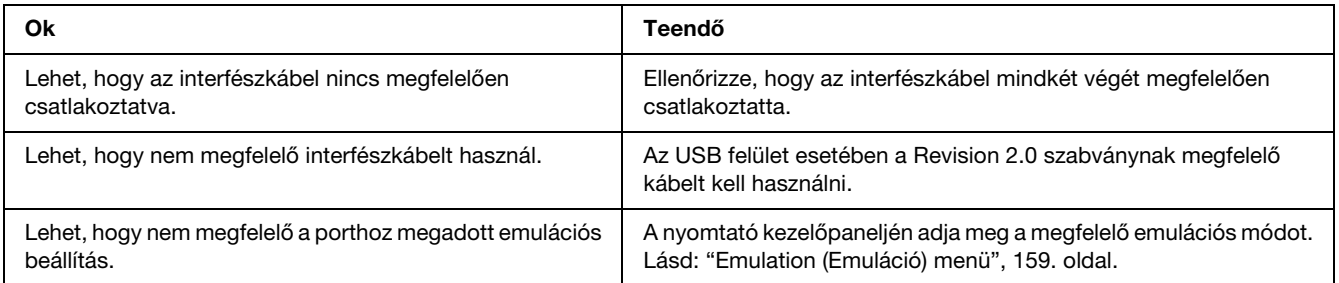

#### *Megjegyzés:*

*Ha a kinyomtatott tesztoldal nem megfelelő, valószínűleg meghibásodott a nyomtató. Forduljon a forgalmazóhoz vagy a szakszervizhez.*

### *Nem megfelelő a nyomat elhelyezkedése*

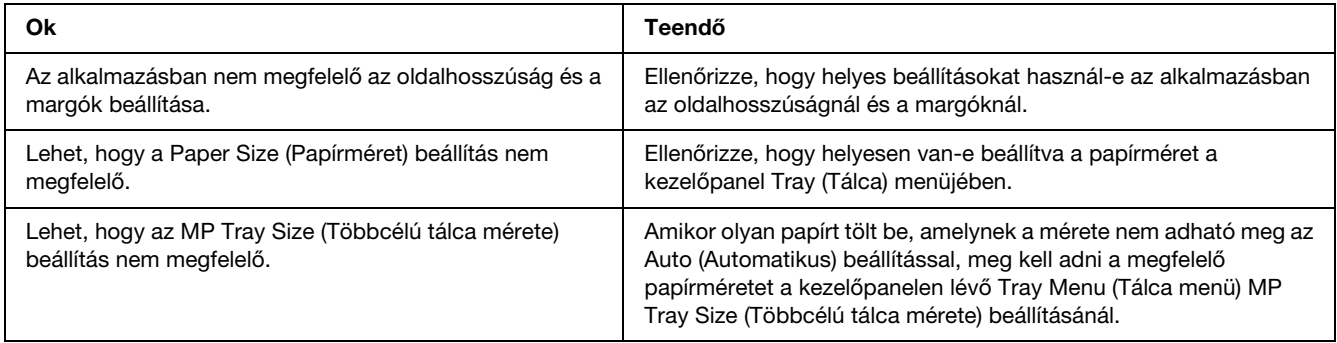

### *Elcsúsznak egymáshoz képest a színek*

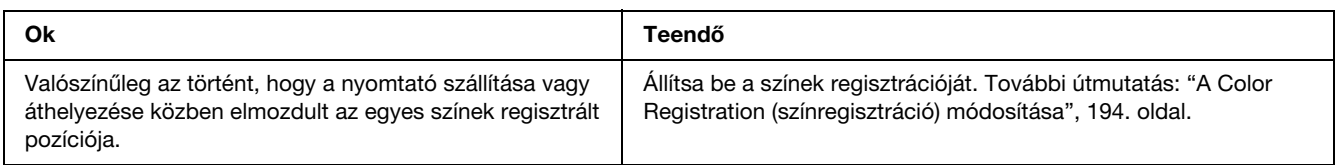

### *Nem megfelelők a kinyomtatott képek*

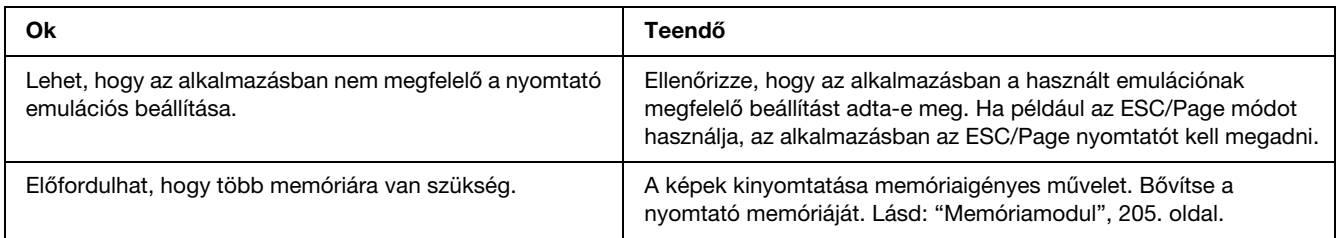

### *Ha a fóliák üresen érkeznek többcélú tálcához*

Ha a fóliák nyomtatása közben hiba lép fel, a Check Transparency (Ellenőrizze a fóliát) hibaüzenet látható az LCD-kijelzőn.

Vegye ki a fóliákat a többcélú tálcából. Nyissa fel és zárja vissza az elülső fedelet. Ellenőrizze a papír típusát és méretét, majd töltse be a megfelelő típusú fóliákat.

#### *Megjegyzés:*

- ❏ *Ha fóliára nyomtat, azt a többcélú tálcába töltse be, a nyomtató-illesztőprogramban pedig állítsa a Paper Type (Papírtípus) beállítást a Transparency (Fólia) értékre.*
- ❏ *Ha a nyomtató-illesztőprogram Paper Type (Papírtípus) beállítása a Transparency (Fólia) értékre van állítva, ne töltsön a nyomtatóba fóliától különböző papírt.*

# *A színes nyomtatással kapcsolatos problémák*

### *Nem lehet színesben nyomtatni*

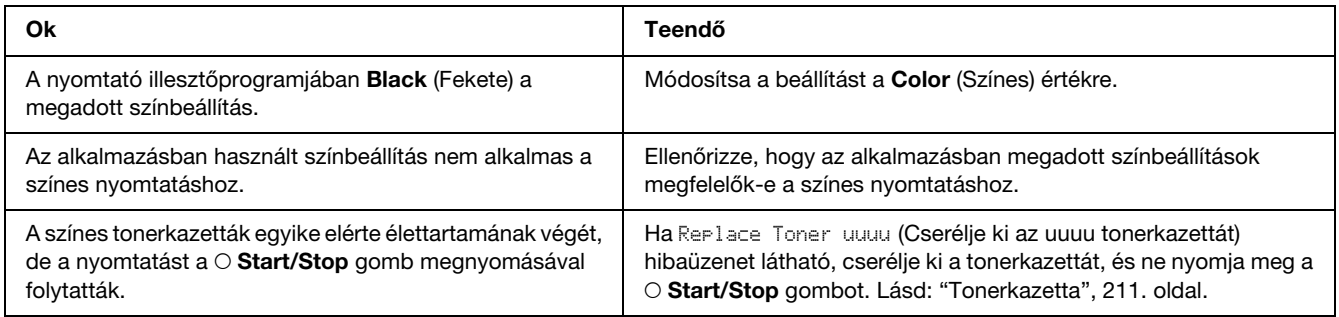

### *Ugyanaz a szín más máshogy jelenik meg másik nyomtatóval történő nyomtatáskor*

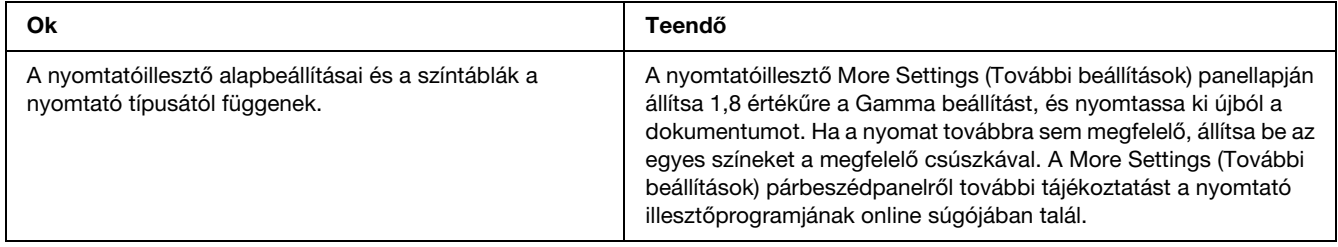

### *Nem azonos a nyomaton és a számítógép képernyőjén látható szín*

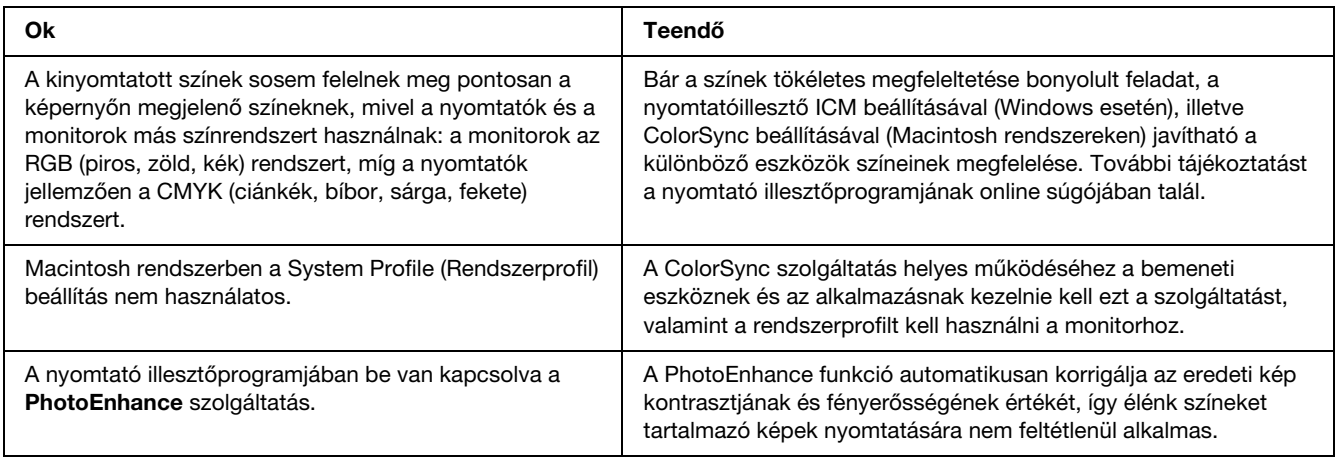

# *A nyomtatási minőséggel kapcsolatos problémák*

### *A háttér sötét vagy szennyeződéseket tartalmaz*

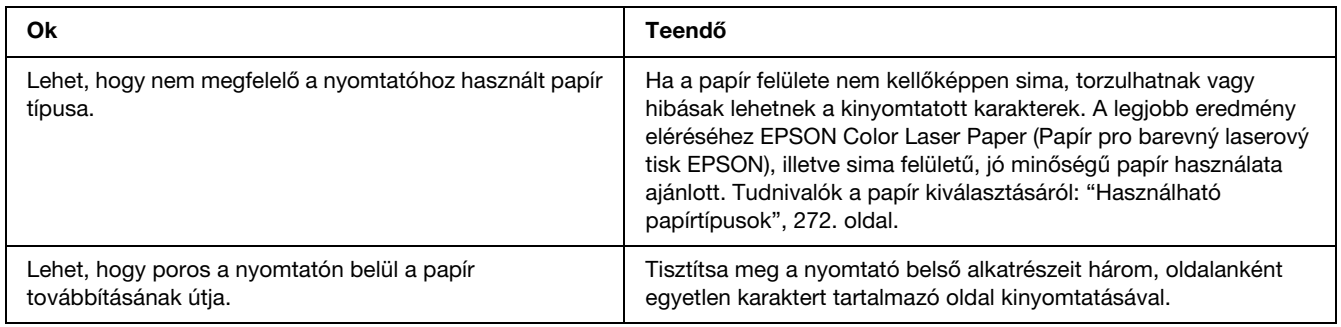

### *Fehér pontok láthatók a nyomaton*

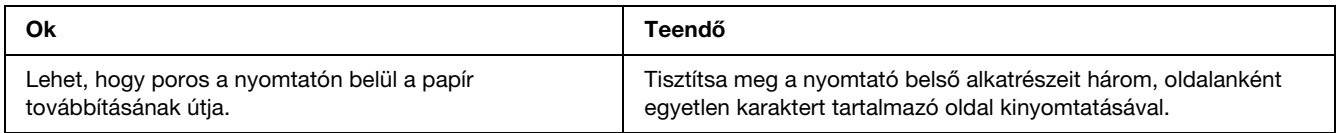

## *Egyenetlen a nyomtatási minőség vagy nem egységesek a színárnyalatok*

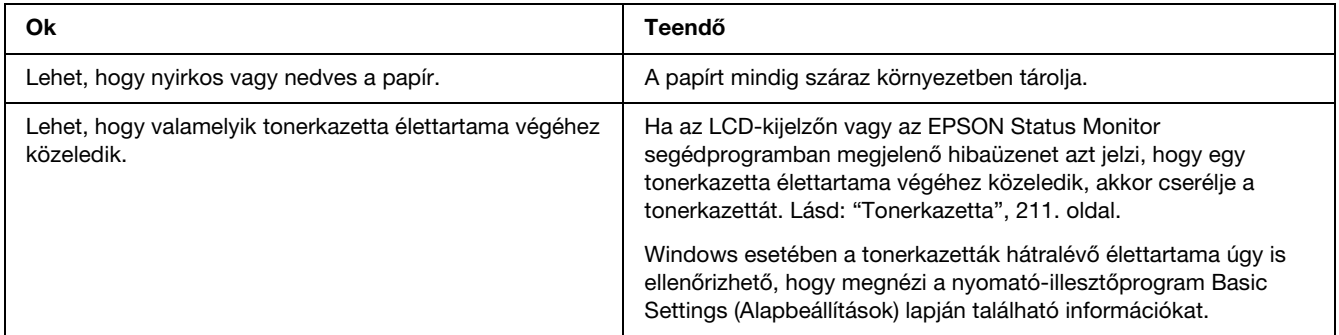

## *Nem egyenletes a rácsrabontott képek nyomata*

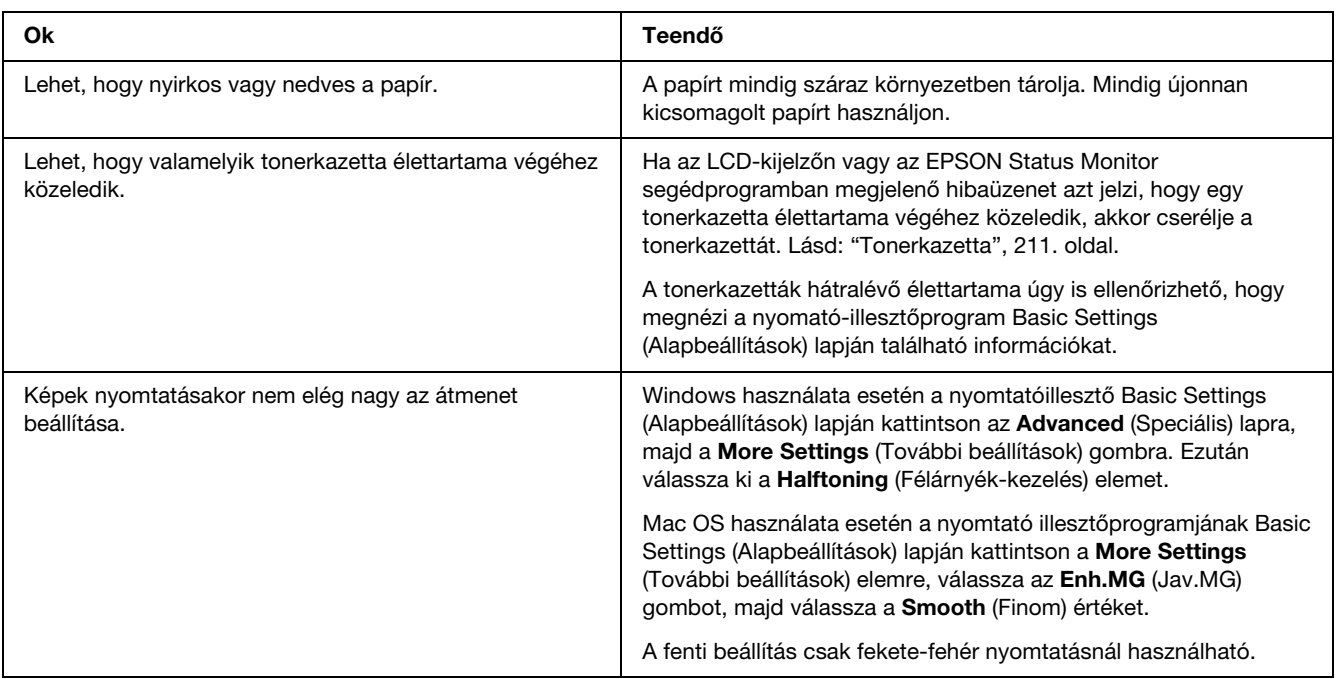

### *Elkenődött festék*

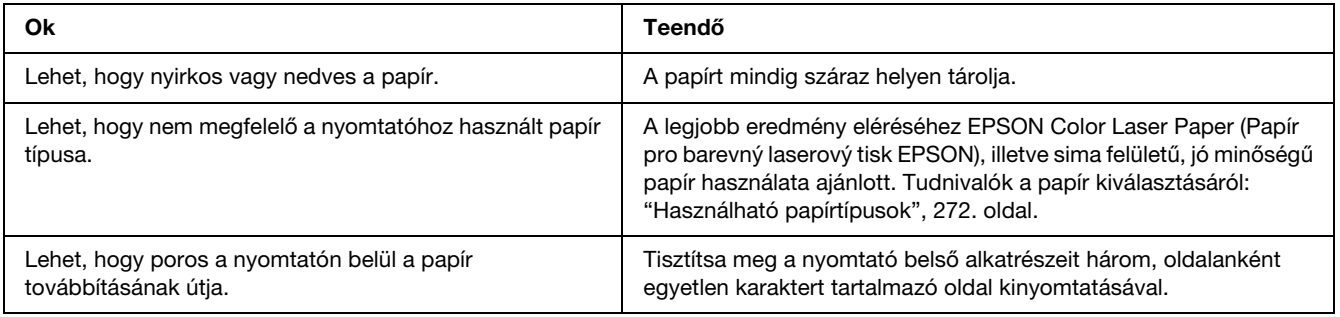
# *Hiányoznak a kinyomtatott kép egyes részei*

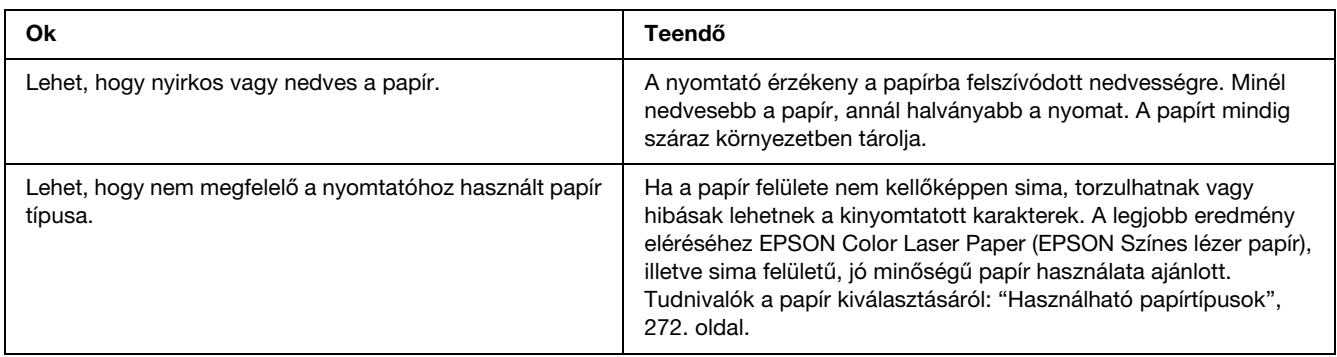

# *Teljesen üres oldalak a nyomatban*

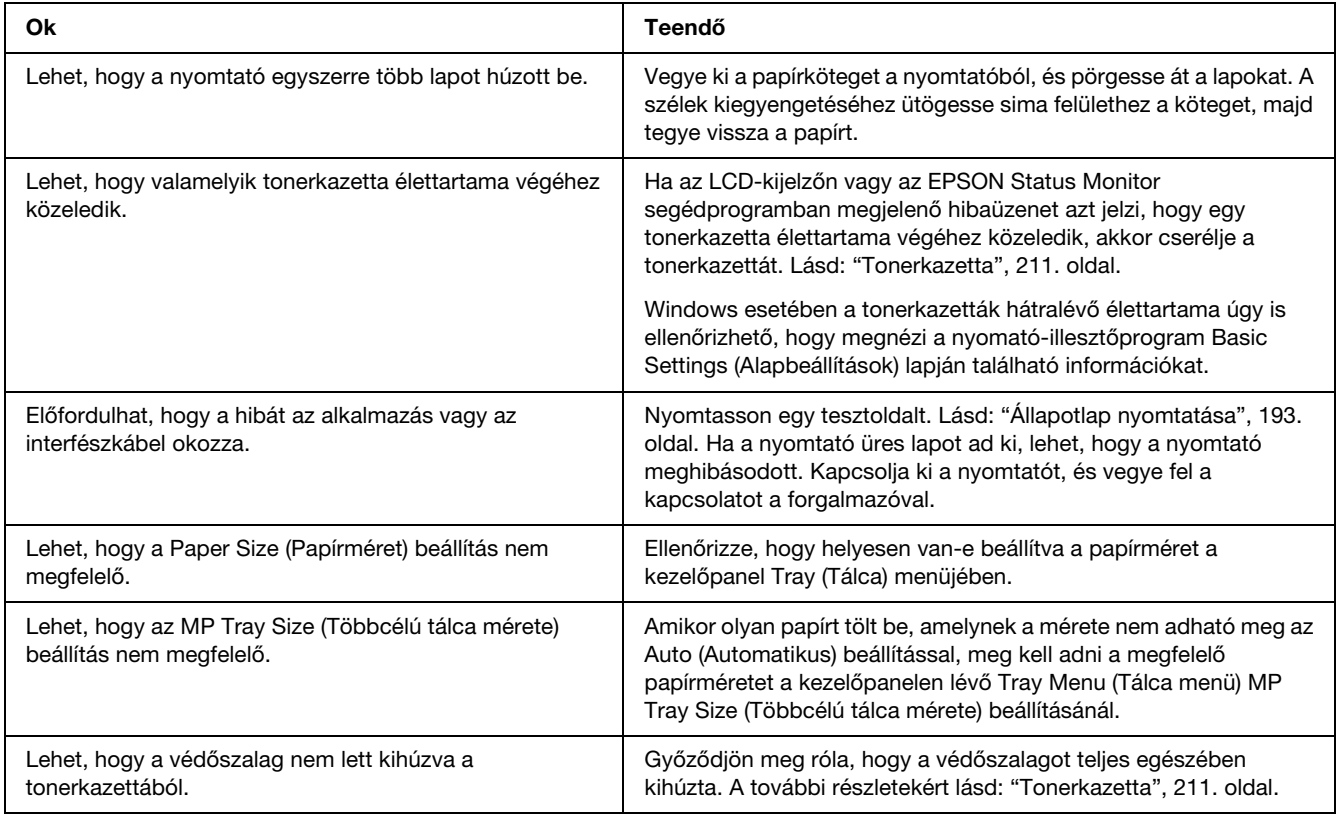

# *Halvány vagy elmosódott a kinyomtatott kép*

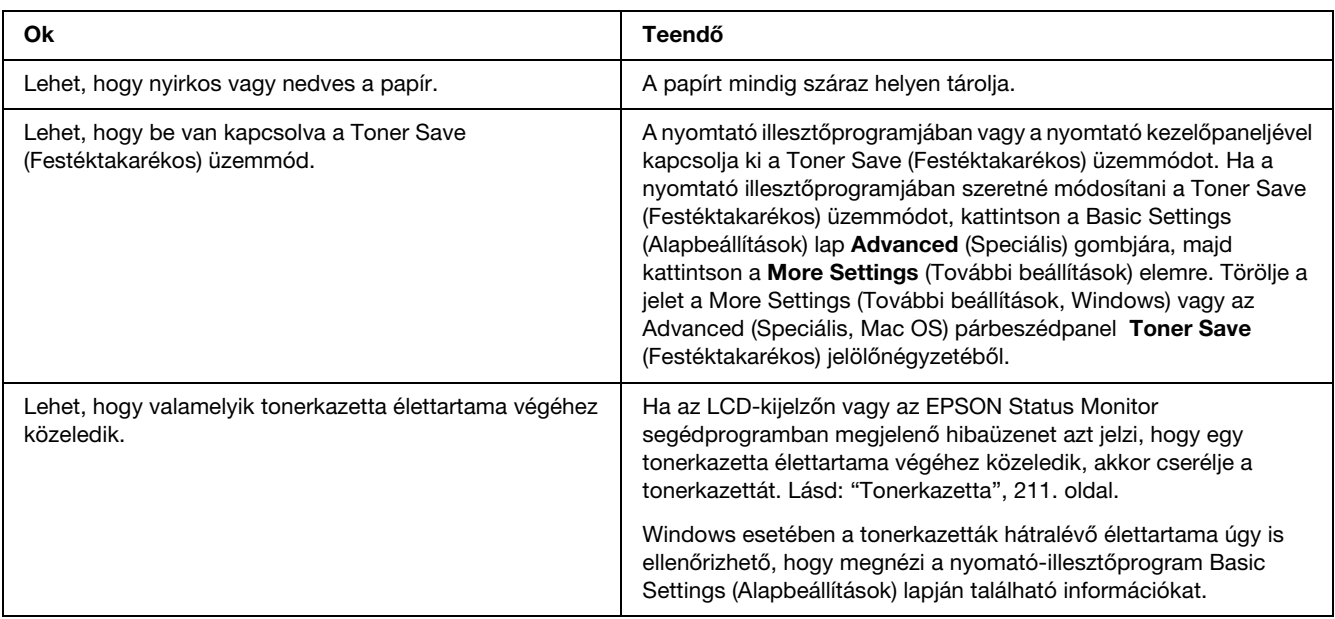

# *Beszennyeződött a lap nem nyomtatott oldala*

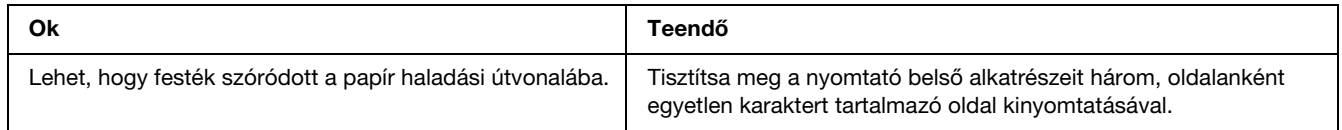

# <span id="page-253-0"></span>*Memóriaproblémák*

# *A nyomtatási minőség romlott.*

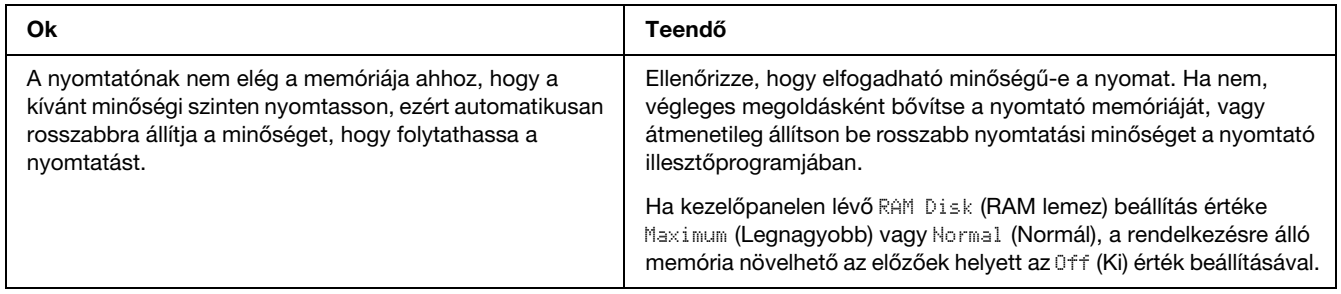

# *Nincs elég memória az aktuális feladathoz.*

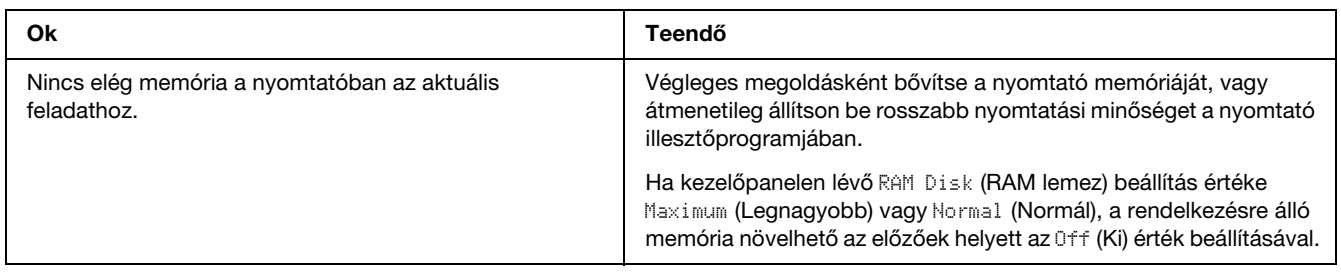

# *Nincs elég memória az összes példány kinyomtatásához*

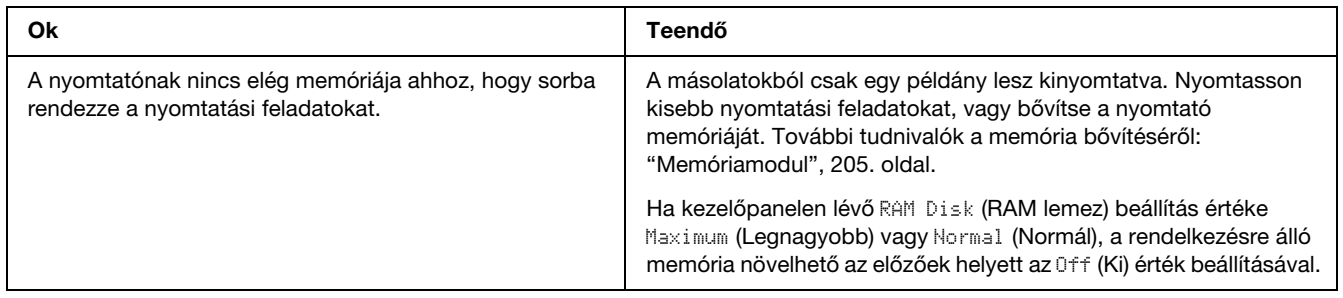

# <span id="page-254-0"></span>*A papír kezelésével kapcsolatos problémák*

# *Nem megfelelő a papíradagolás*

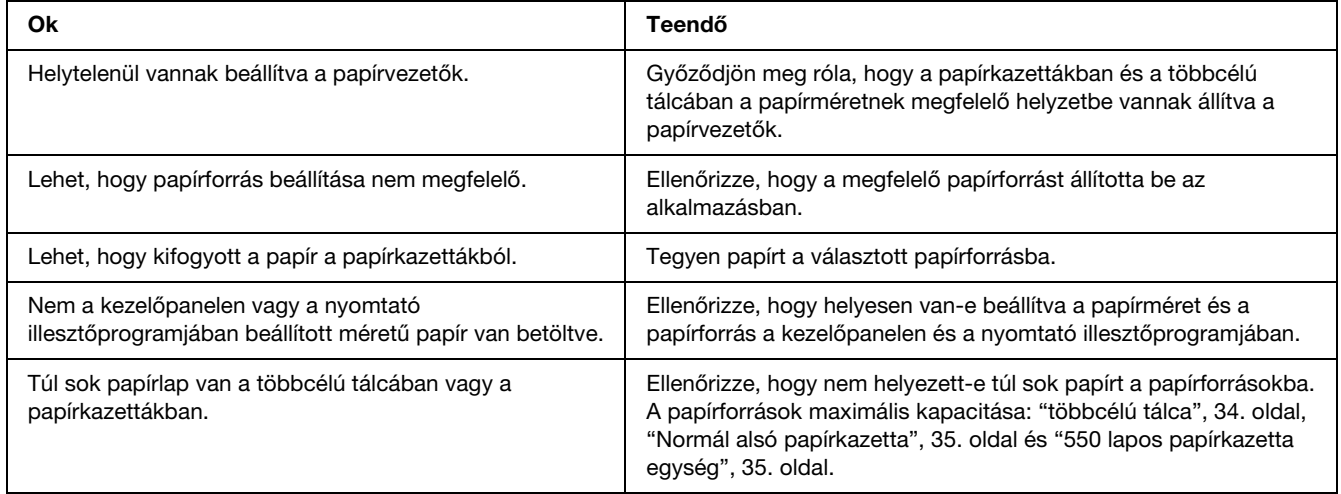

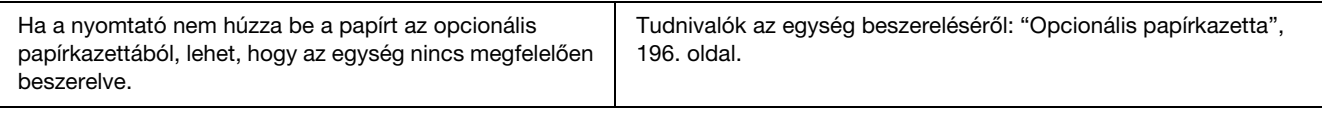

# *Kiegészítők használatával kapcsolatos hibák*

<span id="page-255-0"></span>A kiegészítők beszerelésének ellenőrzéséhez nyomtasson ki egy tesztoldalt. A további részletekért lásd: ["Állapotlap nyomtatása", 193. oldal](#page-192-0).

# *Nem töltődik be a papír a kiegészítő papírkazettából*

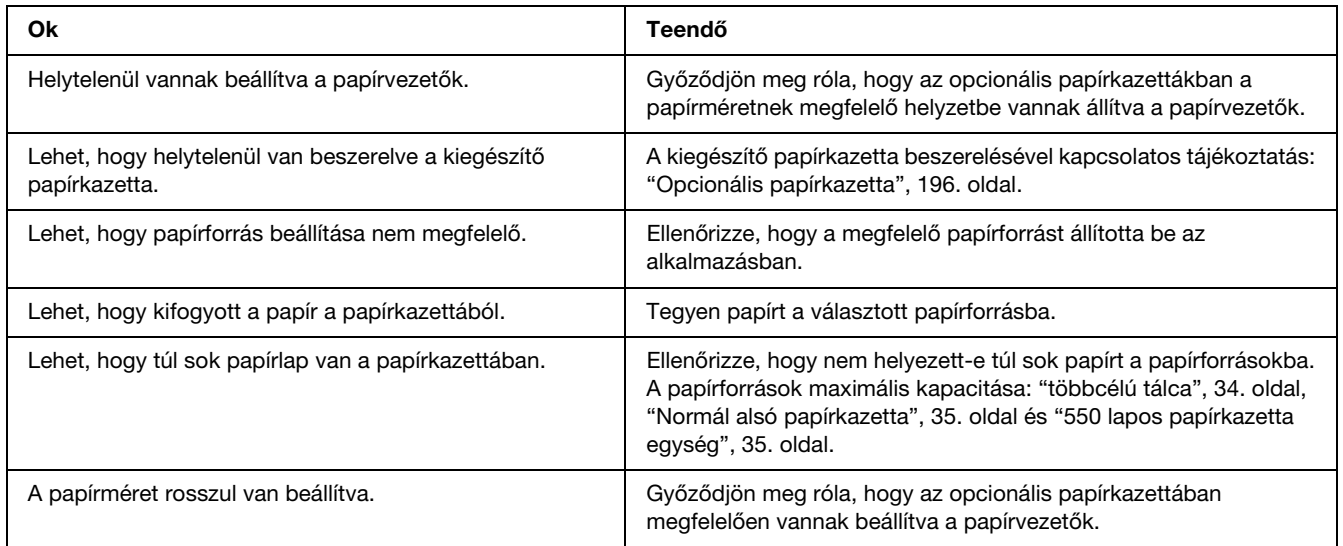

# *A kiegészítő papírkazetta használatakor elakad a behúzott papír*

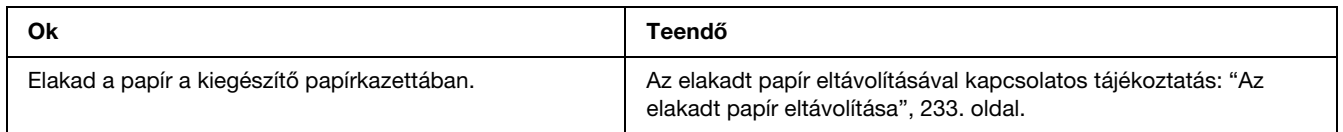

# *Nem használható az egyik beszerelt kiegészítő*

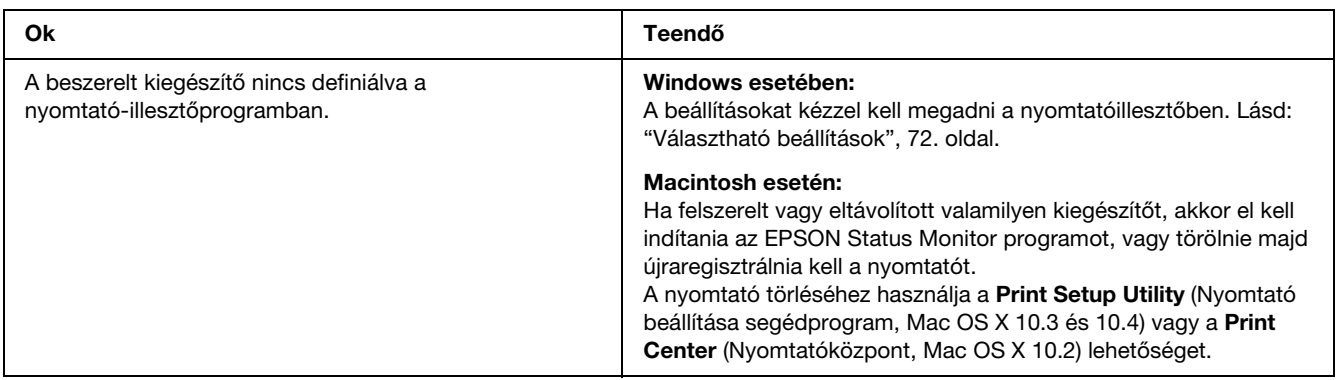

# *USB-vel kapcsolatos problémák megoldása*

<span id="page-257-0"></span>Ha nehézségei vannak, miközben USB kapcsolattal használja a nyomtatót, tanulmányozza át az alábbi listát, és tegye meg a javasolt intézkedéseket.

## *USB kapcsolatok*

Néha az USB kábelek és kapcsolatok alkotják az USB-vel kapcsolatos problémák forrását. Próbálkozzon az alábbi megoldásokkal.

❏ Az optimális működéshez a készüléket közvetlenül a számítógép USB portjához csatlakoztassa. Ha több USB elosztót kell használnia, azt ajánljuk, hogy a készüléket a számítógéphez közvetlenül kapcsolódó elosztóhoz csatlakoztassa.

## *Windows operációs rendszer*

A számítógépen előre telepített Windows Vista, Vista x64, XP, XP x64, 2000, Server 2003, vagy Server 2003 x64 operációs rendszernek kell lennie, vagy olyan előre telepített Windows 2000, Server 2003, vagy Server 2003 x64 rendszert kell futtatnia, ami Windows Vista, Vista x64, XP, vagy XP x64 rendszerre lett frissítve. Előfordulhat, hogy nem telepítheti és futtathatja az USB nyomtató-illesztőprogramot olyan számítógépen, mely nem teljesíti ezeket a követelményeket, vagy nem rendelkezik beépített USB porttal.

A számítógép képességeiről bővebben annak eladójánál tájékozódhat.

## *A nyomtatószoftver telepítése*

A szoftver helytelen vagy nem teljes telepítése USB problémákhoz vezethet. Vegye figyelembe az alábbiakat, és a helyes telepítés ellenőrzéséhez végezze el az ajánlott lépéseket.

#### *A nyomtatószoftver telepítésének ellenőrzése*

Windows Vista, Vista x64, XP, XP x64, 2000, Server 2003, vagy Server 2003 x64 rendszer használata esetén a nyomtatószoftver telepítéséhez a nyomtatóhoz mellékelt *Üzembehelyezési útmutató* lépéseit kell követni. Különben előfordulhat, hogy az illesztőprogram helyett a Microsoft univerzális eszközillesztője települ. Annak ellenőrzésére, hogy az univerzális illesztőprogram van-e telepítve, hajtsa végre az alábbi lépéseket.

- 1. Nyissa meg a **Printers** (Nyomtatók) mappát, és kattintson jobb gombbal a készülék ikonjára.
- 2. A megjelenő helyi menüben kattintson a **Printing Preference** (Nyomtatási beállítások) parancsra, majd kattintson a jobb gombbal bárhol az illesztőprogramon belül.

Ha a megjelenő helyi menüben megtalálja az **About** (Névjegy) parancsot, kattintson rá. Ha az "Unidrv Printer Driver" szövegű üzenetablak jelenik meg, újra kell telepítenie a nyomtatószoftvert az *Üzembe helyezési útmutatóban* leírtaknak megfelelően. Ha az About (Névjegy) elem nem jelenik meg, a nyomtatószoftver helyesen van telepítve.

#### *Megjegyzés:*

*Ha Windows 2000 rendszerben telepítés közben megjelenik a Digital Signature Not Found (Digitális aláírás nem található) párbeszédpanel, kattintson a Yes (Igen) gombra. Ha a No (Nem) gombra kattint, újból telepítenie kell a nyomtatószoftvert.*

*Ha Windows Vista, Vista x64, XP, XP x64, Server 2003, vagy Server 2003 x64 rendszerek esetén telepítés közben megjelenik a Software Installation (Szoftver telepítése) párbeszédpanel, kattintson a Continue Anyway (Telepítés folytatása) gombra. Ha a STOP Installation (Telepítés leállítása) gombra kattint, újból telepítenie kell a nyomtatószoftvert.*

## *Állapot- és hibaüzenetek*

A nyomtató állapot- és hibaüzenetei az LCD panelen olvashatók. További információ: ["Állapot- és](#page-179-0)  [hibaüzenetek", 180. oldal](#page-179-0).

# *A nyomtatás megszakítása*

<span id="page-258-0"></span> A nyomtatást megszakíthatja a nyomtató illesztőprogramja segítségével a számítógépről, vagy a nyomtató kezelőpaneljéről.

A nyomtatási feladatok a nyomtatóra küldés előtt is törölhetők. Ennek részletes ismertetését lásd: ["A](#page-91-0)  [nyomtatás megszakítása", 92. oldal](#page-91-0) (Windows) és ["A nyomtatás megszakítása", 139. oldal](#page-138-0) (Macintosh).

A nyomtató található + **Cancel Job** (Feladat törlése) gombbal szakítható meg leggyorsabban és legegyszerűbben a nyomtatás.

További információ: ["A nyomtatás megszakítása", 194. oldal.](#page-193-0)

# *Problémák a PostScript 3 módban történő nyomtatás közben*

<span id="page-259-0"></span>Ebben a részben azok a problémák vannak felsorolva, amelyek a PostScript illesztőprogrammal történő nyomtatás közben jelentkezhetnek. Az eljárások a PostScript nyomtatóillesztőre vonatkoznak.

## *A nyomtató nem nyomtat megfelelően PostScript módban*

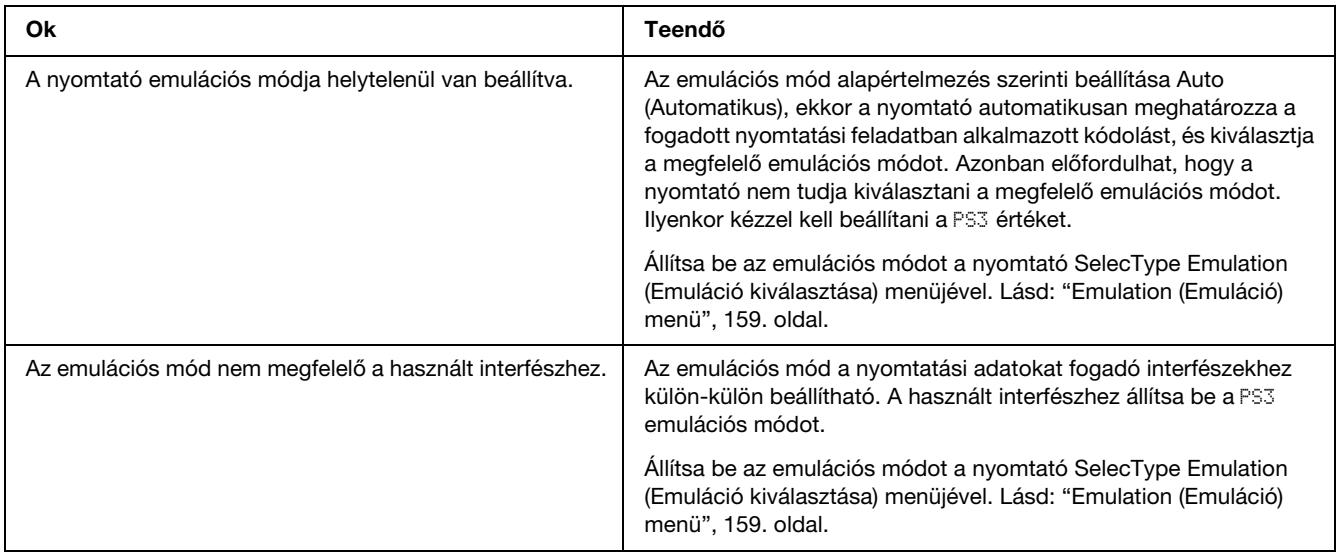

## *A nyomtató nem nyomtat*

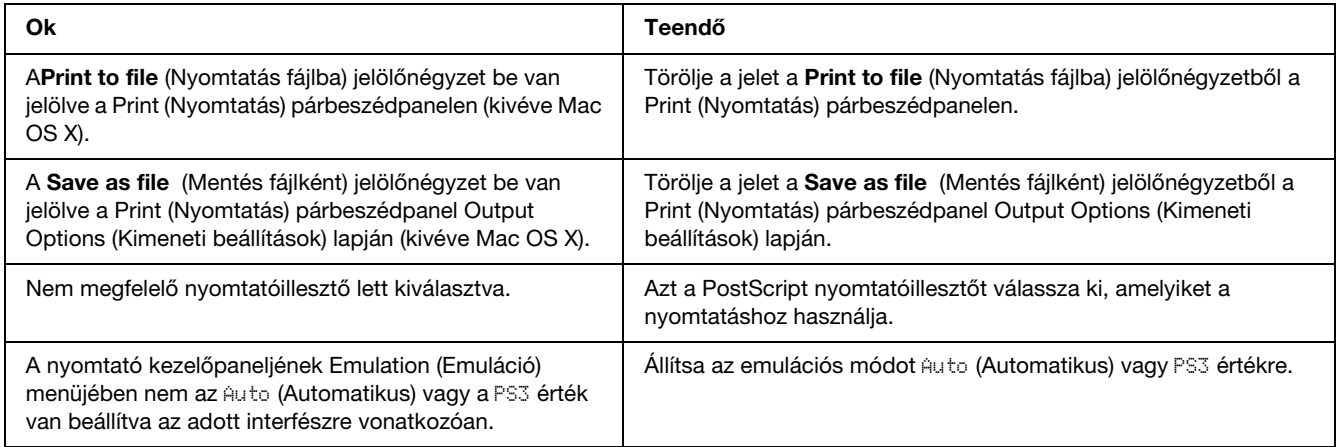

# *Nem jelenik meg a szükséges nyomtató-illesztőprogram vagy nyomtató a Printer Setup Utility (Nyomtatóbeállítás segédprogram, Mac OS 10.3.x és 10.4 x), illetve a Print Center (Nyomtatóközpont, Mac OS 10.2) listán.*

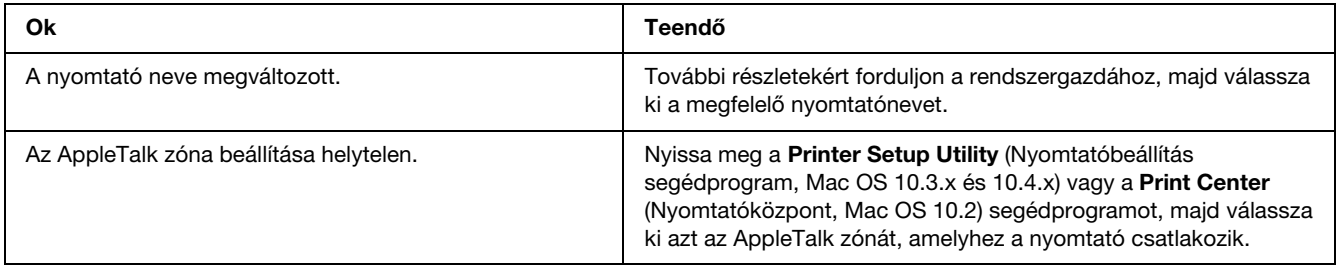

# *A nyomat betűtípusa különbözik a képernyőn láthatótól*

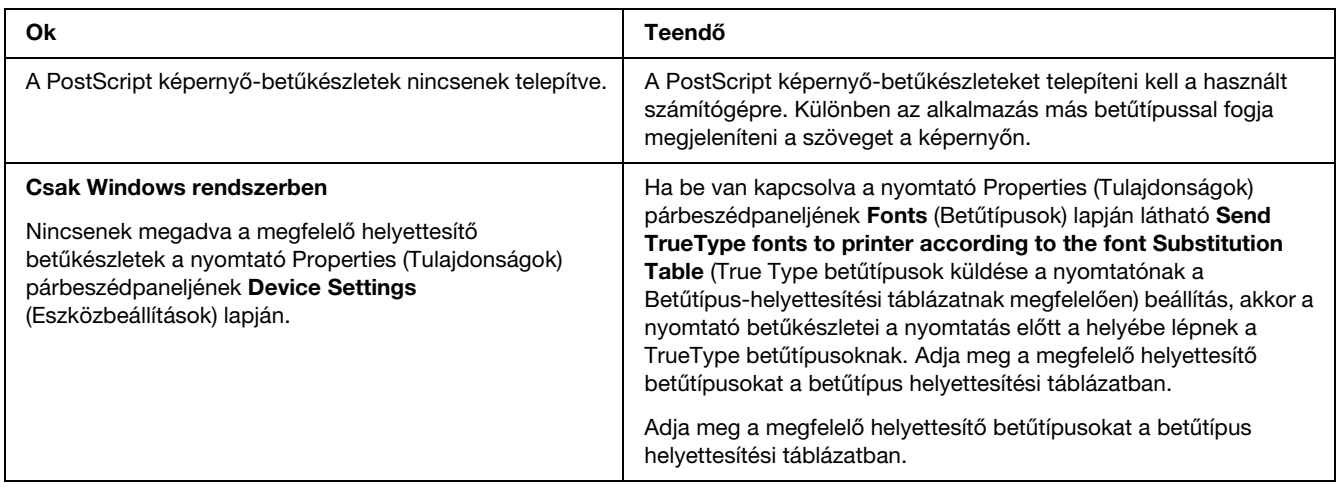

# *A nyomtató betűkészletei nem telepíthetők*

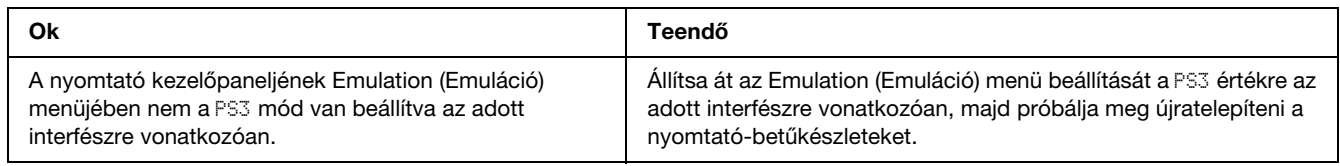

# *Nem egyenesek a szöveg, illetve a képek szélei.*

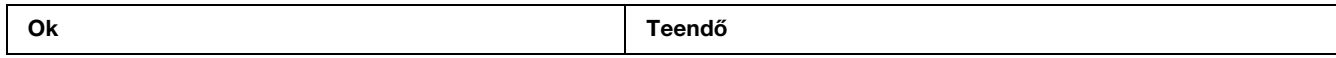

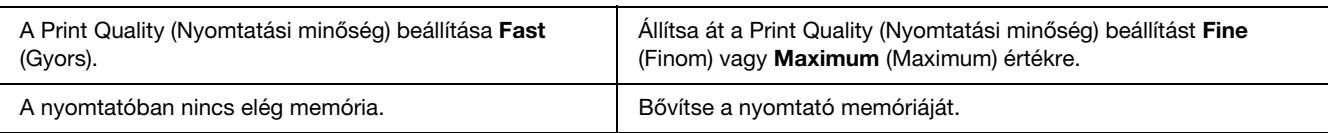

# *A nyomtató nem nyomtat megfelelően az USB interfészen keresztül*

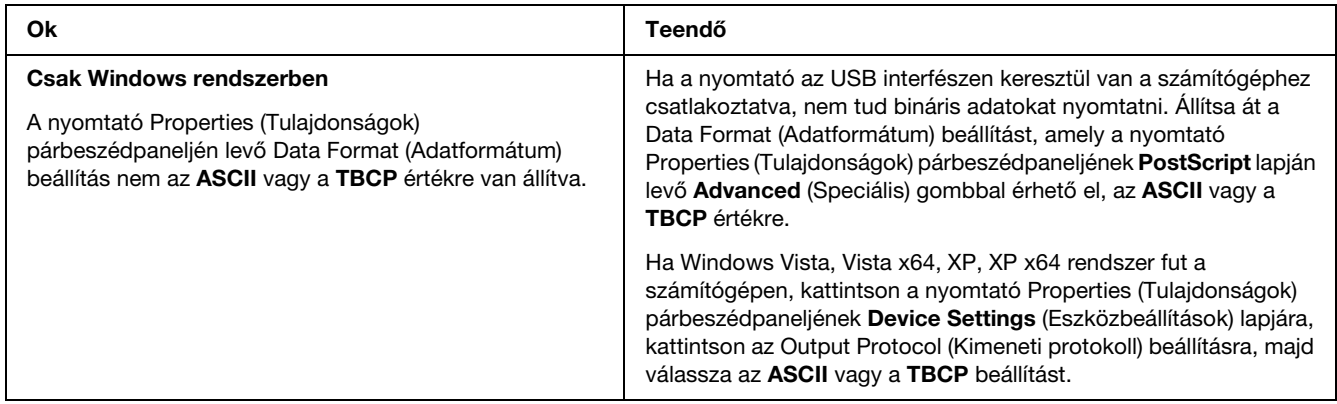

# *A nyomtató nem nyomtat megfelelően a hálózati interfészen keresztül*

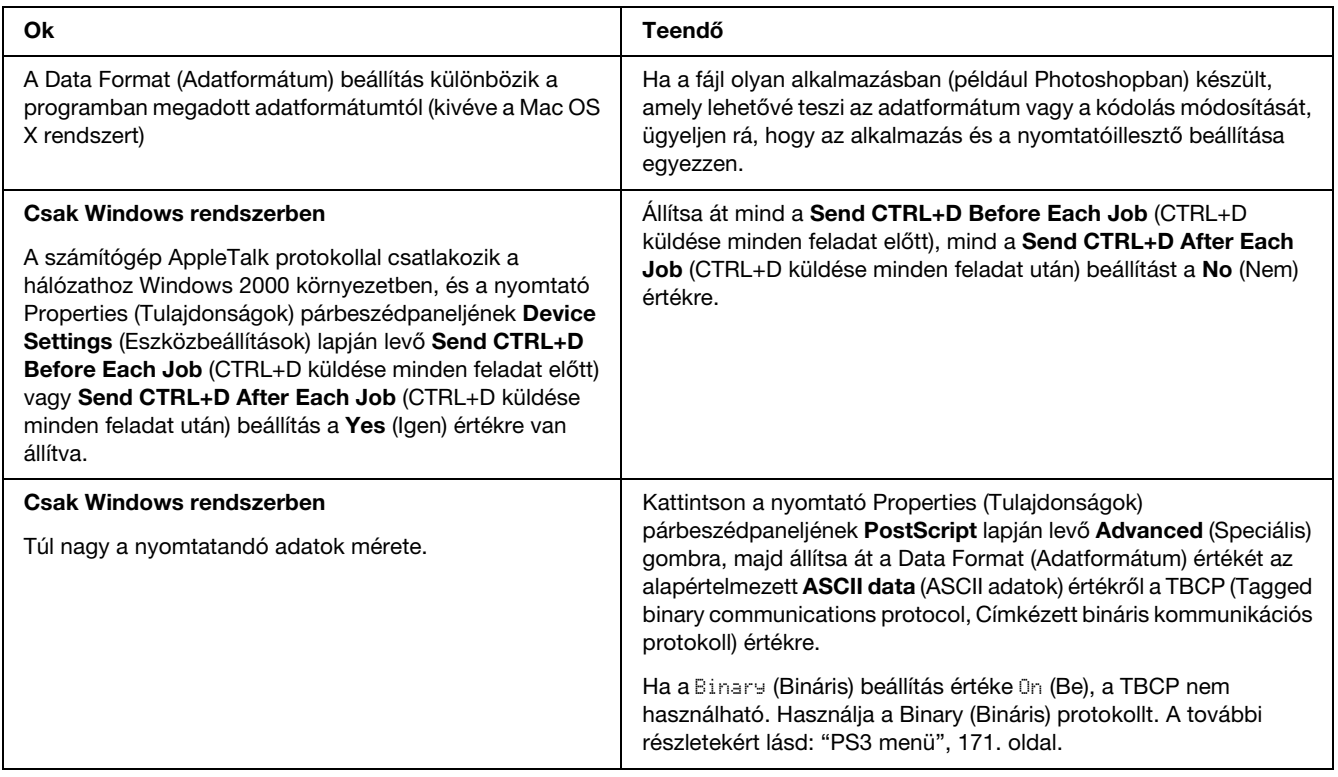

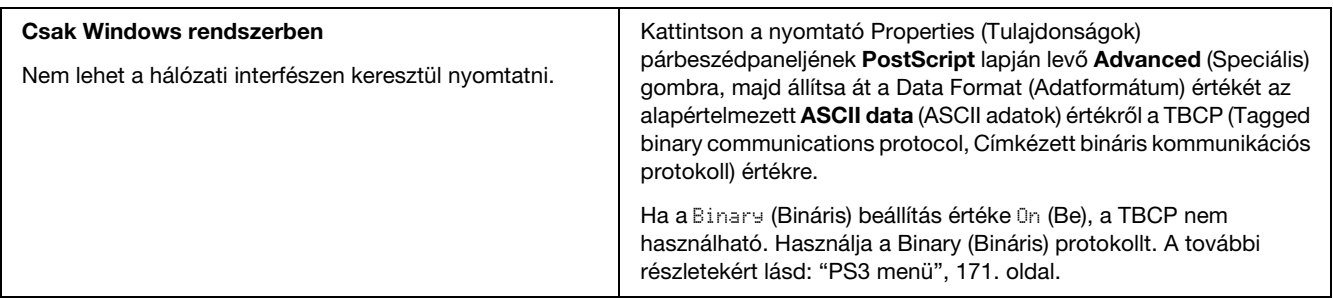

# *Nem definiált hiba történt (Csak Macintosh)*

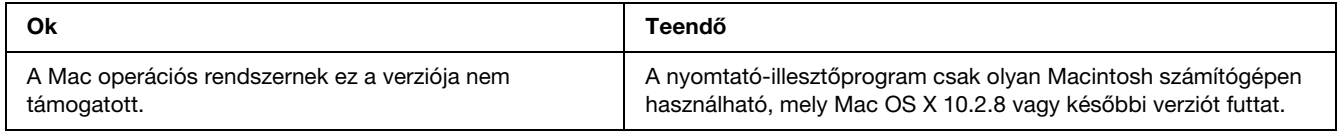

# *Problémák a PCL6/5 módban történő nyomtatás közben*

<span id="page-262-0"></span>Ebben a részben bemutatott problémák PCL6 módban történő nyomtatás közben léphetnek fel. Az eljárások a PCL6 nyomtató-illesztőprogramra vonatkoznak.

# *A nyomtató nem nyomtat*

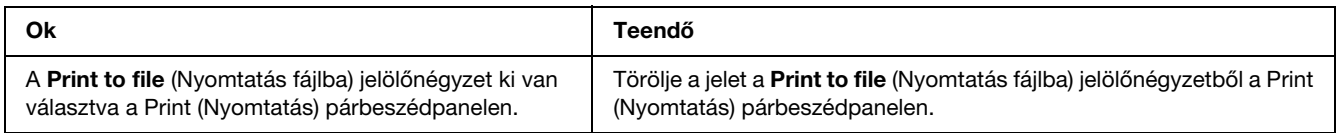

# *A nyomtató nem nyomtat megfelelően PCL módban*

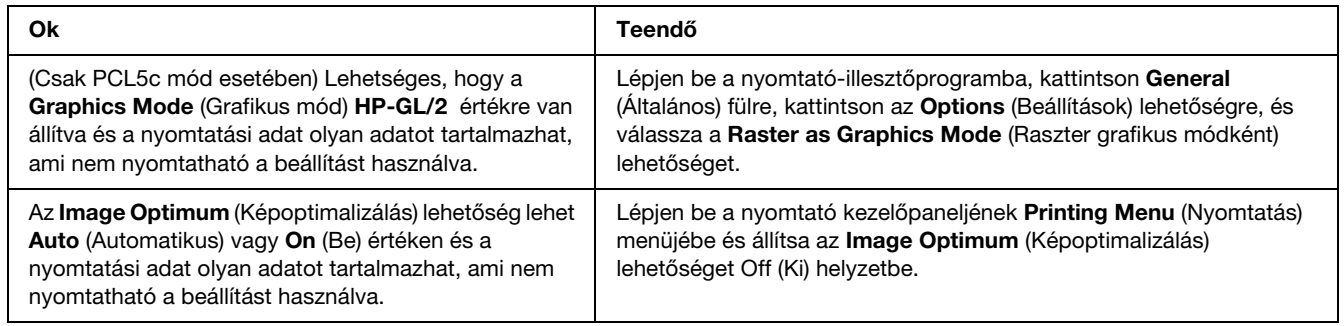

# *A nyomat betűtípusa különbözik a képernyőn láthatótól*

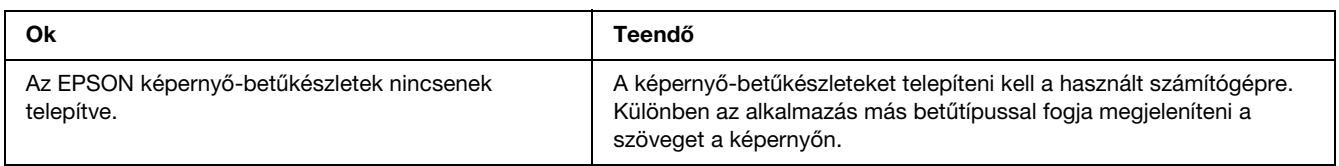

## *Nem egyenesek a szöveg, illetve a képek szélei.*

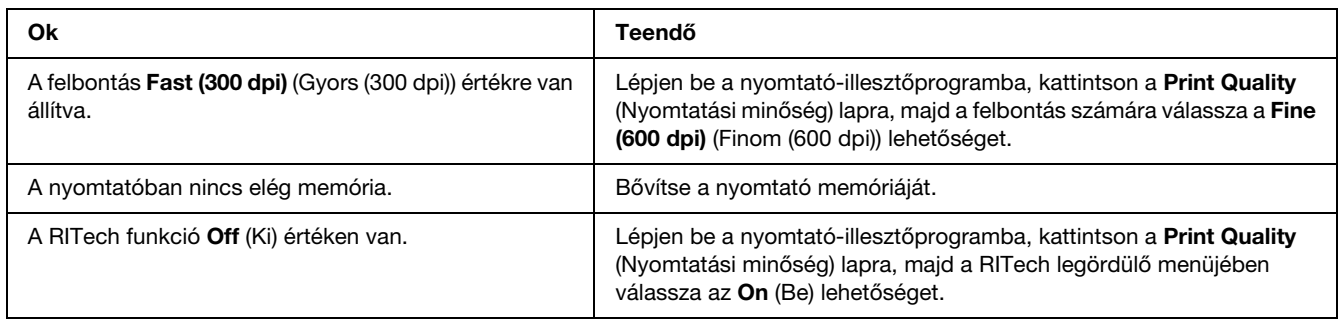

# *A Custom (Egyedi) gomb ki van szürkítve így egyedi papírméret nem adható meg (csak Windows Vista/Vista x64 esetében)*

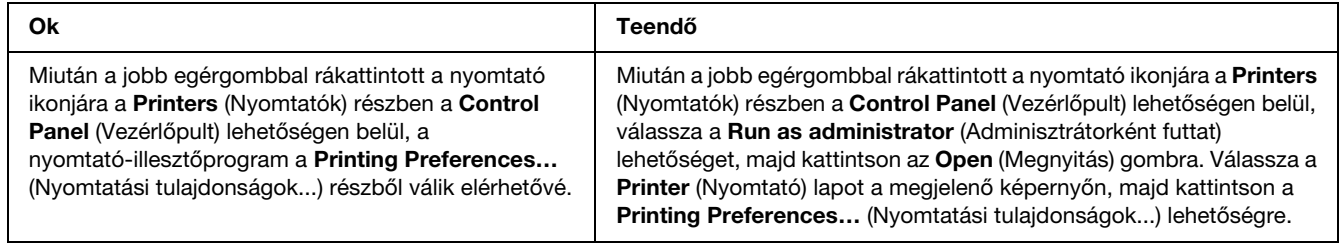

# *A Tray tab/Printer tab (Tálca lap/Nyomtató lap) részeken az elemek ki vannak szürkítve, és ezek az elemek nem módosíthatóak (csak Windows Vista/Vista x64 esetében)*

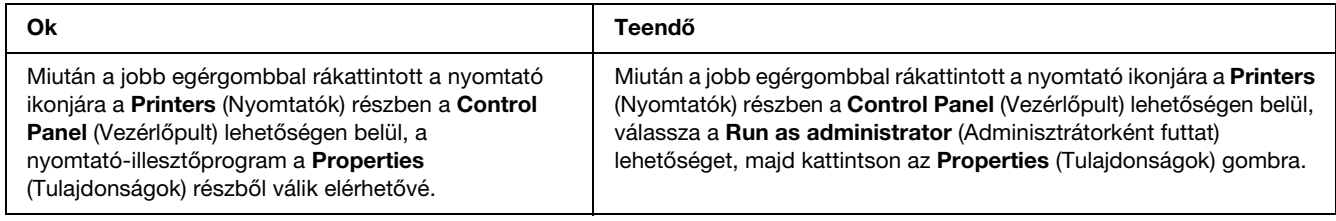

# *függelék A Ügyfélszolgálat*

# *Az ügyfélszolgálat elérhetősége*

## *Az Epsonnal való kapcsolatfelvétel előtt*

<span id="page-264-0"></span>Ha a birtokában lévő Epson termék működésében zavarok keletkeznek, és nem tudja megoldani a problémát a termékdokumentációban található hibaelhárítási információk alapján, kérjen segítséget az ügyfélszolgálattól. Ha az Ön lakóhelyének ügyfélszolgálata nem szerepel a következő listán, forduljon ahhoz a kereskedőhöz, akitől a terméket megvásárolta.

Az ügyfélszolgálat gyorsabban tud segítséget nyújtani, ha megadja nekik a következő adatokat:

- ❏ A termék gyári száma (A gyári szám címkéje általában a termék hátoldalán található.)
- ❏ Termékmodell
- ❏ A termék szoftververziója (Kattintson a termék szoftverében az **About** (Névjegy), **Version Info** (Verziószám) vagy más ehhez hasonló parancsra.)
- ❏ A számítógép márkája és modellje
- ❏ A számítógép operációs rendszerének neve és verziószáma
- ❏ A termékkel általában használt szoftverek neve és verziószáma

# *Segítségnyújtás európai felhasználók számára*

Az EPSON ügyfélszolgálatának eléréséről bővebb információ a **Pán-európai jótállási dokumentumban** található.

# *Segítségnyújtás ausztrál felhasználók számára*

Az Epson Australia magas szintű ügyfélszolgálatot kíván biztosítani. A termékdokumentáción kívül a következő forrásokat biztosítjuk tájékoztatásnyújtás céljából:

#### *A termék eladója*

Gondoljon rá, hogy a termék eladója nagyon sokszor tud segíteni a problémák felismerésében és megoldásában. Ha problémák miatt tanácsra van szüksége, először mindig hívja a kereskedőt; gyakran meg tudják oldani a problémákat könnyen és gyorsan, valamint tanácsot tudnak adni a következő lépéssel kapcsolatban.

#### *Internetes URL: http://www.epson.com.au*

Hozzáférés az Epson Australia weblapjaihoz. Érdemes idelátogatni! A webhelyen letöltési terület található illesztőprogramokkal, valamint információkat kaphat az Epson elérhetőségeiről, az új termékek adatairól és a műszaki támogatásról (e-mail).

#### *Epson Helpdesk*

Ha máshonnan nem sikerült segítséget kapnia, az Epson Helpdesk megoldja a problémáját. A Helpdesk ügyintézői az Epson termékek telepítésével, konfigurálásával és kezelésével kapcsolatban nyújtanak segítséget. A Vásárlási tanácsadó szolgálatunk tájékoztatást tud adni a legújabb Epson termékekről, illetve meg tudja mondani, hogy hol van az Önhöz legközelebbi kereskedő vagy szolgáltató cég. Számos kérdéstípusra szolgálnak válasszal.

A Helpdesk számai:

Telefon: 1300 361 054 Fax: (02) 8899 3789

Arra kérjük, hogy ha telefonál, legyen kéznél minden fontos információ. Minél több információt készít elő, annál gyorsabban tudjuk hozzásegíteni a probléma megoldásához. Ilyen például az Epson termékdokumentációja, a számítógép típusa, az operációs rendszer, az alkalmazások és minden olyan információ, amit Ön szükségesnek és odavágónak érez.

## *Segítségnyújtás szingapúri felhasználók számára*

Az Epson Singapore a következő tájékoztatási, tanácsadási és ügyfélszolgálati forrásokat biztosítja:

#### *World Wide Web (http://www.epson.com.sg)*

Termékspecifikációkra vonatkozó információk, letölthető illesztőprogramok, gyakori kérdésekre adott válaszok, értékesítési tájékoztatás, valamint e-mailen keresztül adott műszaki támogatás állnak rendelkezésre.

#### *Epson HelpDesk (Telefon: (65) 6586 3111)*

HelpDesk csapatunk telefonon keresztül az alábbiakban tud segíteni:

- ❏ Vásárlási tanácsok és termékinformációk
- ❏ A termék használatával kapcsolatos kérdések vagy gondok
- ❏ A javításokra és a jótállásra vonatkozó információk

## *Segítségnyújtás thaiföldi felhasználók számára*

Információforrások, segítségnyújtás és szolgáltatások elérhetősége:

#### *World Wide Web (http://www.epson.co.th)*

Termékspecifikációkra vonatkozó információk, letölthető illesztőprogramok, gyakori kérdésekre adott válaszok, értékesítési tájékoztatás, valamint e-mailen keresztül adott műszaki támogatás állnak rendelkezésre.

#### *Epson forródrót (telefonszám: (66)2685-9899)*

A forródrót a következőkben tud segíteni:

- ❏ Vásárlási tanácsok és termékinformációk
- ❏ A termék használatával kapcsolatos kérdések vagy gondok
- ❏ A javításokra és a jótállásra vonatkozó információk

## *Segítségnyújtás vietnami felhasználók számára*

Információforrások, segítségnyújtás és szolgáltatások elérhetősége:

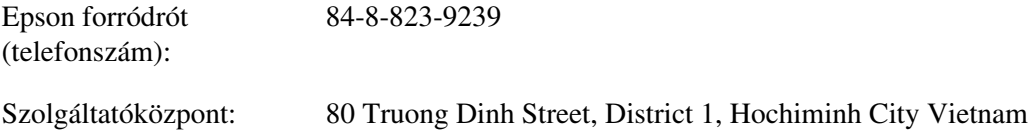

## *Segítségnyújtás indonéziai felhasználók számára*

Információforrások, segítségnyújtás és szolgáltatások elérhetősége:

#### *World Wide Web (http://www.epson.co.id)*

❏ Termékspecifikációk, letölthető illesztőprogramok

❏ Gyakori kérdések (FAQ), értékesítési tájékoztatás, e-mailes tudakozó

#### *Epson forródrót*

- ❏ Vásárlási tanácsok és termékinformációk
- ❏ Terméktámogatás

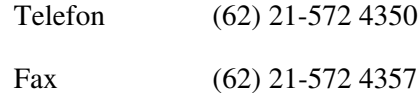

### *Epson Szolgáltatóközpont*

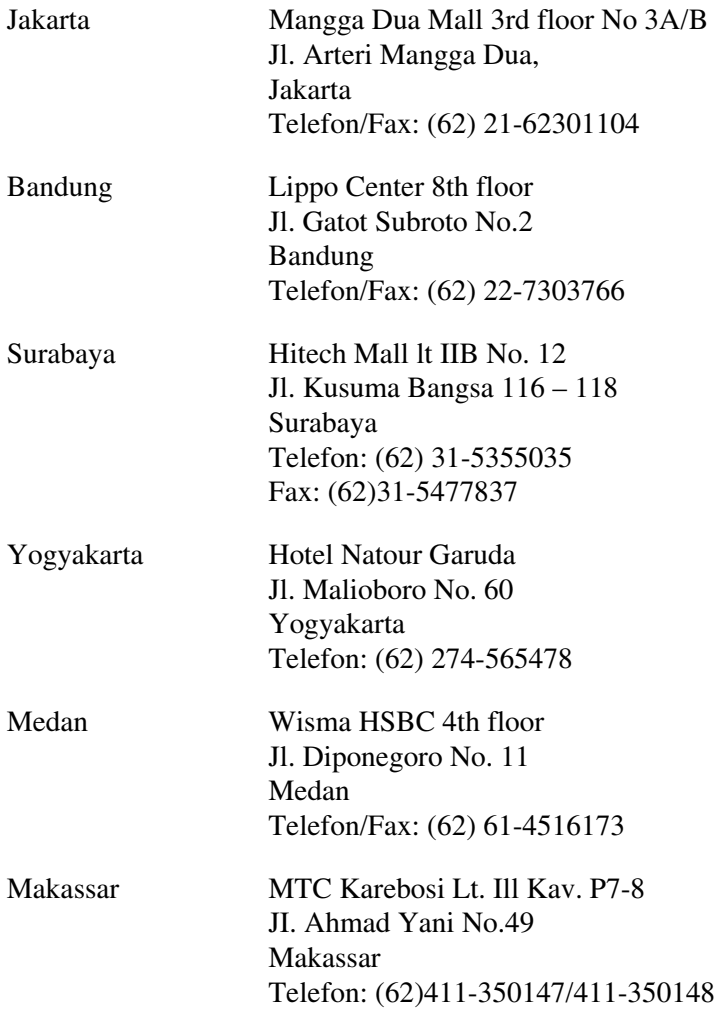

# *Segítségnyújtás hongkongi felhasználók számára*

Ha technikai segítségre és más értékesítés utáni szolgáltatásra van szükségük, forduljanak bizalommal az Epson Hong Kong Limited céghez.

#### *Internetes honlap*

Az Epson Hong Kong létrehozott egy helyi honlapot, amely kínai és angol nyelven egyaránt biztosítja a felhasználók részére a következő információkat:

- ❏ Termékinformációk
- ❏ Gyakori kérdésekre adott válaszok (FAQ)
- ❏ Az Epson termékek legújabb illesztőprogramjai

A webes honlapunk a következő címen érhető el:

http://www.epson.com.hk

#### *Technikai ügyfélszolgálati forródrót*

A következő telefon- és faxszámokon is elérheti technikai ügyfélszolgálatunkat:

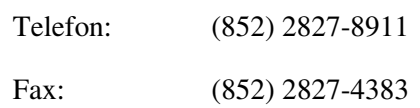

## *Segítségnyújtás malajziai felhasználók számára*

Információforrások, segítségnyújtás és szolgáltatások elérhetősége:

#### *World Wide Web (http://www.epson.com.my)*

- ❏ Termékspecifikációk, letölthető illesztőprogramok
- ❏ Gyakori kérdések (FAQ), vásárlási tanácsok, e-mailes tudakozó

#### *Epson Trading (M) Sdn. Bhd.*

Központi iroda.

Telefon: 603-56288288

Fax: 603-56288388/399

#### *Epson Helpdesk*

❏ Vásárlási tanácsok és termékinformációk (infóvonal)

Telefon: 603-56288222

❏ A szervizeléssel, a jótállással, a készülék használatával és a műszaki jellemzőkkel kapcsolatos kérdések (techvonal)

Telefon: 603-56288333

## *Segítségnyújtás indiai felhasználók számára*

Információforrások, segítségnyújtás és szolgáltatások elérhetősége:

#### *World Wide Web (http://www.epson.co.in)*

Termékspecifikációk, letölthető illesztőprogramok és termékinformációk kérése e-mailben.

#### *Az Epson India központja – Bangalore:*

Telefon: 080-30515000 Fax: 30515005

### *Epson India – regionális irodák:*

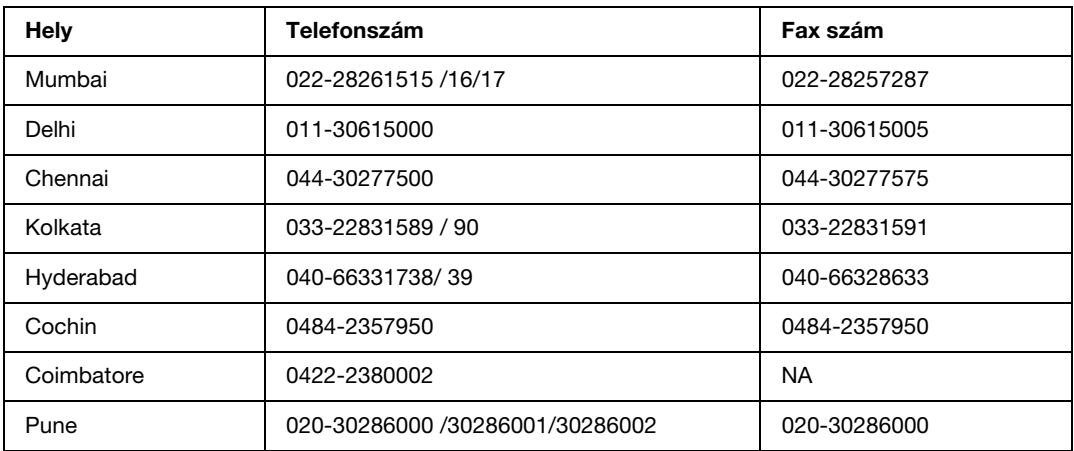

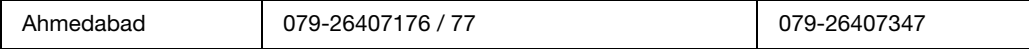

#### *Segélyvonal*

Szerviz, termékinformáció vagy festékkazetta-rendelés - 18004250011 (9 - 21) – Ingyenes hívószám.

Szerviz (CDMA és mobil felhasználók) – 3900 1600 (9 - 18) Előhívó helyi STD kód

## *Segítségnyújtás a Fülöp-szigeteken élő felhasználók számára*

Ha technikai tanácsokra vagy egyéb szolgáltatásokra van szüksége, forduljon bizalommal az Epson Philippines Corporation céghez az alábbi telefon- és faxszámokon:

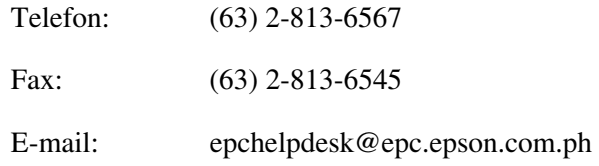

**World Wide Web** (http://www.epson.com.ph)

Termékspecifikációk, letölthető illesztőprogramok, gyakori kérdések (FAQ) és e-mailes tudakozó.

#### **Epson Helpdesk (Telefon: (63) 2-813-6567)**

A forródrót a következőkben tud segíteni:

- ❏ Vásárlási tanácsok és termékinformációk
- ❏ A termék használatával kapcsolatos kérdések vagy gondok
- ❏ A javításokra és a jótállásra vonatkozó információk

# *függelék B Műszaki adatok*

# *Papír*

Mivel a gyártó a megadott márkájú vagy típusú papír minőségét bármikor megváltoztathatja, az Epson semmilyen papírtípus minőségéért nem vállal felelősséget. Mielőtt nagyobb mennyiségben vásárol papírt, vagy nagy mennyiségben nyomtatni kezd, mindig nyomtasson tesztoldalakat.

<span id="page-271-1"></span>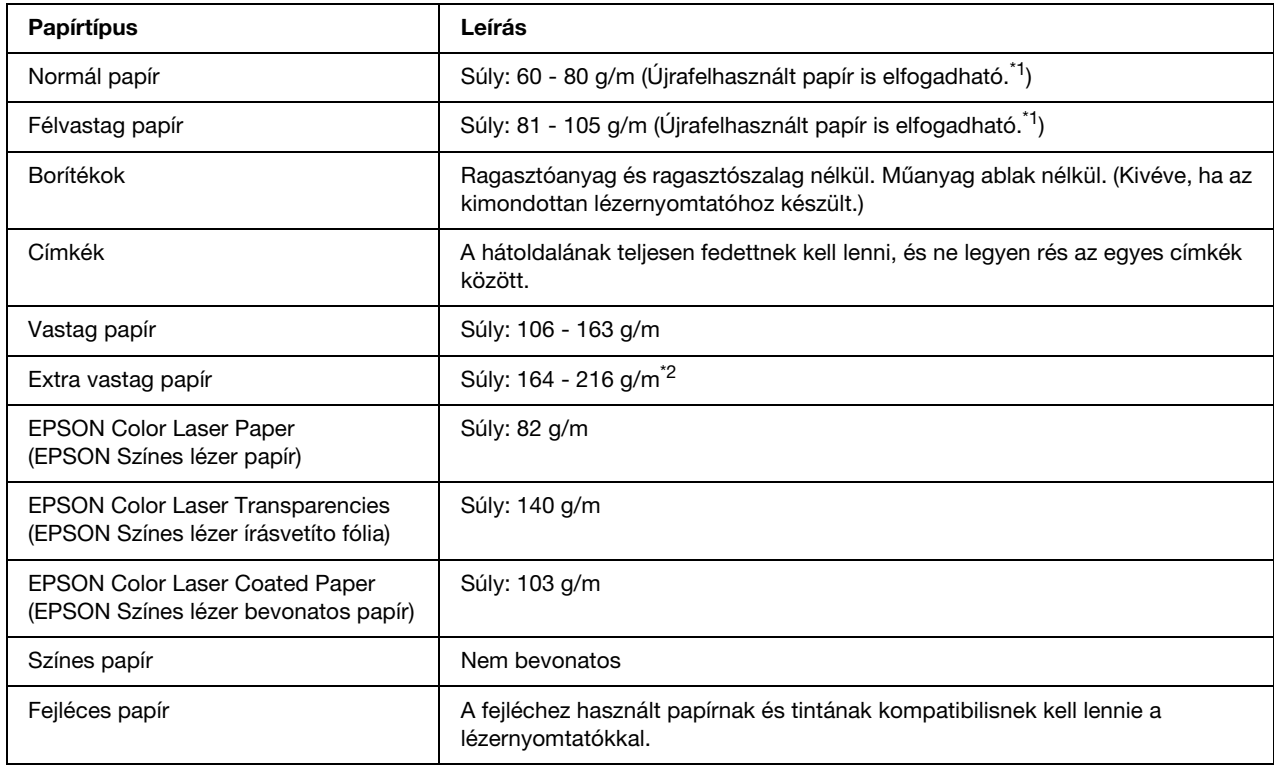

# <span id="page-271-0"></span>*Használható papírtípusok*

\*1 Újrafelhasznált papírt csak normál hőmérséklet és páratartalom mellett használjon. A rossz minőségű papírok begyűrődhetnek, rosszabb nyomtatási minőséget vagy más problémát eredményezhetnek.

\*<sup>2</sup> Extra vastag papír használata esetén a nyomtatóillesztő Paper Type (Papírtípus) beállítását állítsa Extra Thick (Extra vastag) értékre.

## *Nem használható papírok*

<span id="page-272-0"></span>A következő papírok nem használhatók a nyomtatóban. Ezek kárt tehetnek a nyomtatóban, elakadhatnak benne, és csak rossz minőségben lehet rájuk nyomtatni:

- ❏ Más színes lézernyomtatóhoz, fekete-fehér lézernyomtatóhoz, színes fénymásolóhoz, fekete-fehér fénymásolóhoz és tintasugaras nyomtatóhoz készült papírok.
- ❏ Minden olyan papír, amelyre előzetesen más színes lézernyomtatóval, fekete-fehér lézernyomtatóval, színes fénymásolóval, fekete-fehér fénymásolóval, tintasugaras vagy hőnyomtatóval nyomtattak.
- ❏ Indigós papír, önátírópapír, hőérzékeny papír, nyomásérzékeny papír, savas papír, valamint nagy (190°C körüli) hőmérsékletre érzékeny tintát alkalmazó papír.
- ❏ Könnyen leváló címkék, valamint olyan címkék, amelyek nem borítják be teljesen az őket hordozó papírt.
- ❏ Bevonatos papírok vagy különleges színezett felszínű papírok
- ❏ Lyukasztott és perforált papír
- ❏ Olyan papír, amelyen ragasztó, tűzőkapocs, papírkapocs vagy ragasztószalag van
- ❏ Sztatikus feltöltődésre hajlamos papír
- ❏ Nyirkos és nedves papír
- ❏ Egyenetlen vastagságú papír
- ❏ Különösen vastag vagy vékony papír
- ❏ Túl sima vagy túl rücskös felületű papír
- ❏ Különböző elő- és hátoldalú papír
- ❏ Összehajtott, feltekert, hullámos vagy szakadt papír
- <span id="page-272-1"></span>❏ Szabálytalan alakú papír és olyan papír, amelynek nem derékszögűek a sarkai

## *Nyomtatható terület*

Legalább 4 mm margó minden oldalon. (A nyomtatható szélesség legfeljebb 207,9 mm lehet.)

#### *Megjegyzés:*

- ❏ *A nyomtatható terület mérete a használt emulációs módtól függ.*
- ❏ *ESC/Page nyelv használata esetén legalább 5 mm margóval kell számolni minden oldalon.*

❏ *A használt papírtól függően előfordulhat, hogy a nyomtatási minőség szokatlan lesz. Egy-két lap kinyomtatásával ellenőrizze a nyomtatás minőségét.*

# *Nyomtató*

# *Általánosan*

<span id="page-274-0"></span>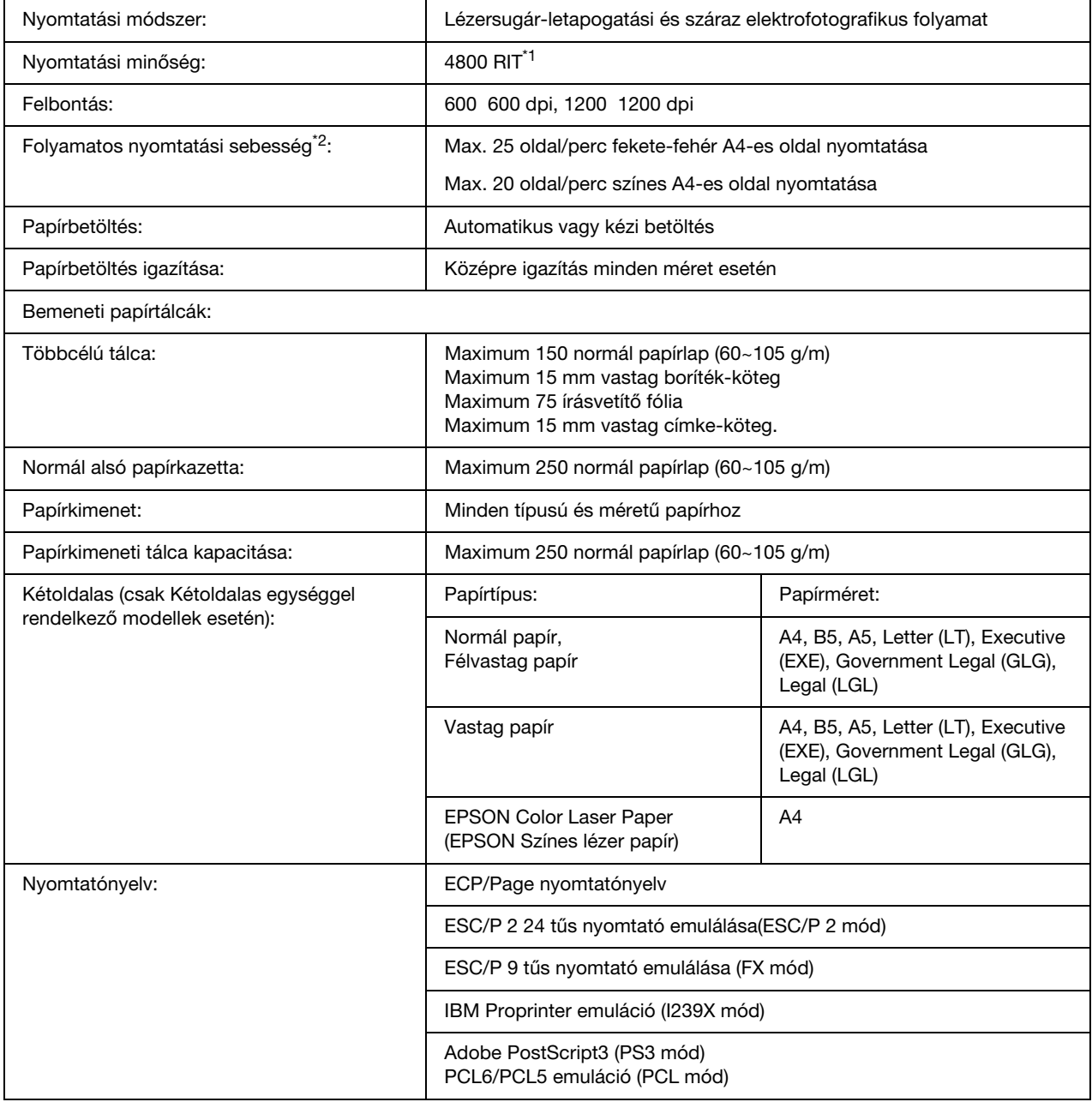

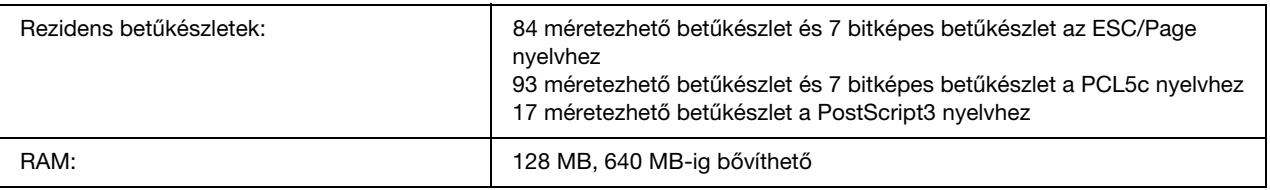

\*1 Epson AcuLaser felbontásjavító technológia

<span id="page-275-0"></span>\*2 A nyomtatás sebessége függ a papírforrástól és más tényezőktől.

# *Környezeti adatok*

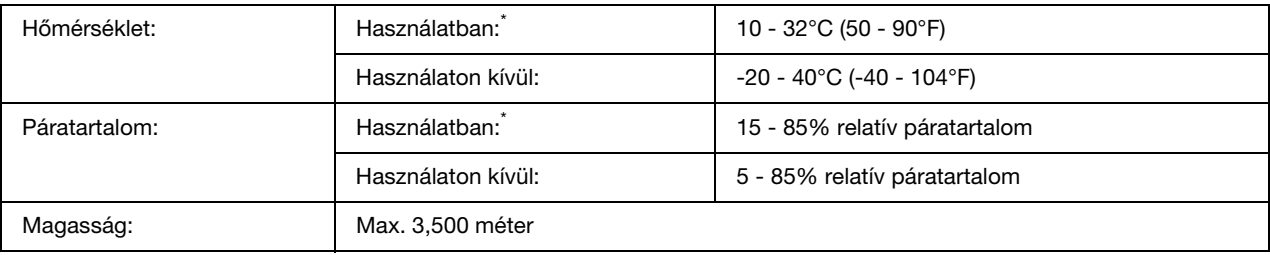

<span id="page-275-1"></span> $^{*}$  Az ajánlott értékek: 15 - 28°C (59 - 82°F) és 20 - 70% relatív páratartalom.

# *Műszaki adatok*

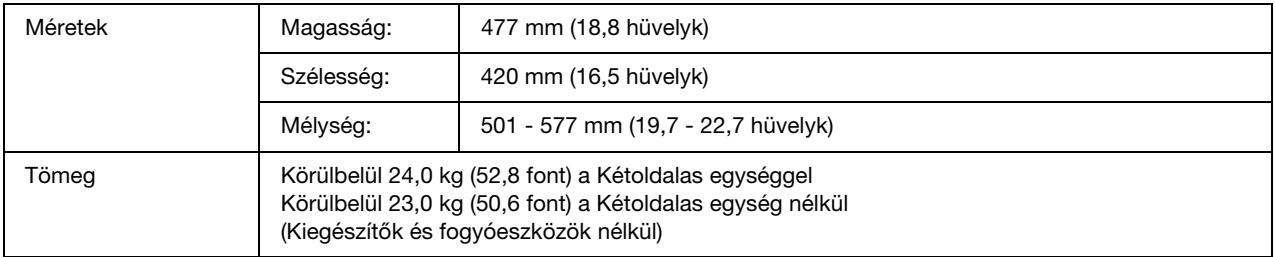

# *Elektromos adatok*

<span id="page-276-0"></span>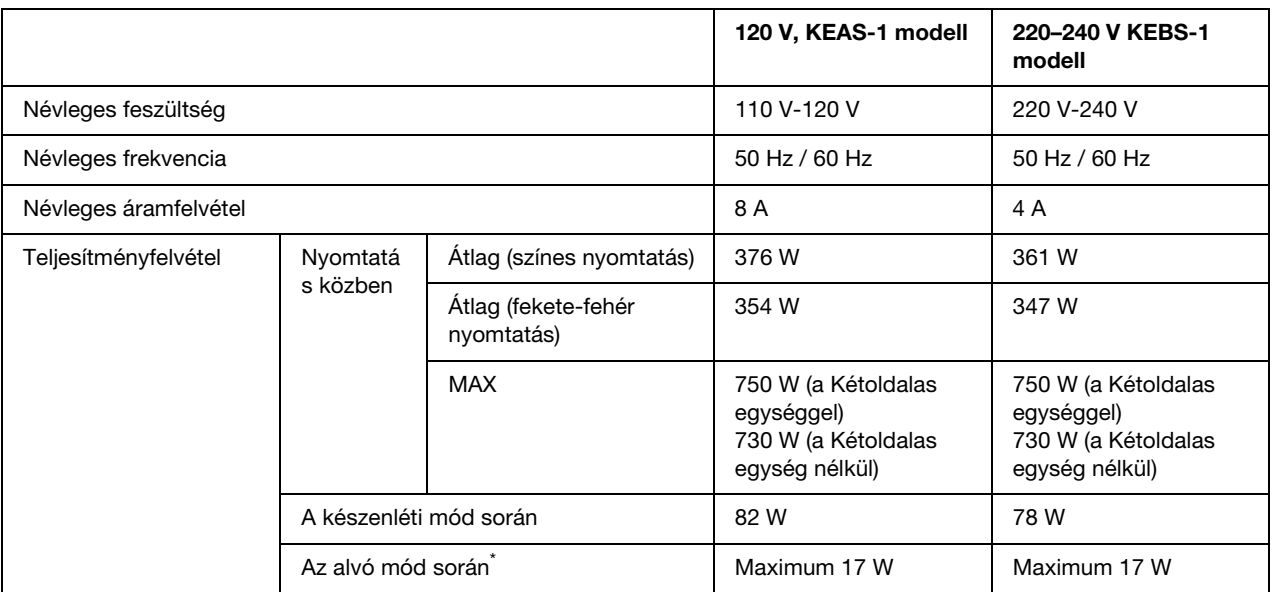

\* A teljesítményfelvétel értékei olyan esetre vonatkoznak, amikor a készülék összes művelete fel van függesztve. A teljesítményfelvétel függ a hibáktól és a működési körülményektől.

# *Szabványok és minősítések*

Európai típus:

<span id="page-276-1"></span>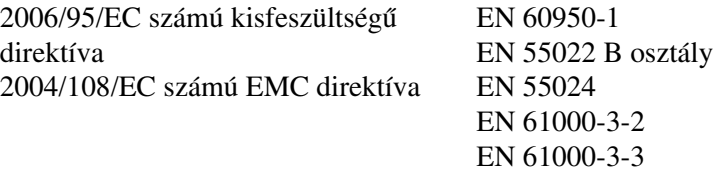

Ausztrál modell:

EMC AS/NZS CISPR 22, B osztály

# *Interfészek*

## *USB-illesztőfelület*

<span id="page-277-1"></span>USB 2.0 High Speed mód

#### *Megjegyzés:*

- ❏ *Az USB interfész használatához a számítógépen megfelelő USB csatlakozó, és Mac OS X, Windows Vista, Vista x64, XP, XP x64, 2000, Server 2003, vagy Server 2003 x64 operációs rendszer szükséges.*
- ❏ *Ha USB 2.0 interfészen keresztül szeretné a számítógépet és a nyomtatót összekötni, a számítógépnek támogatnia kell az USB 2.0 szabványt.*
- <span id="page-277-0"></span>❏ *Mivel az USB 2.0 teljes mértékben kompatibilis az USB 1.1 szabvánnyal, USB 1.1 interfész is használható.*

## *Ethernet interfész*

Az RJ45 csatlakozóhoz az IEEE 802.3 szabványnak megfelelő, 100BASE-TX/10BASE-T típusú, egyeneskötésű, árnyékolt csavart érpáras kábel használható.

# *Kiegészítők és fogyóeszközök*

# *Opcionális papírkazetta*

<span id="page-278-0"></span>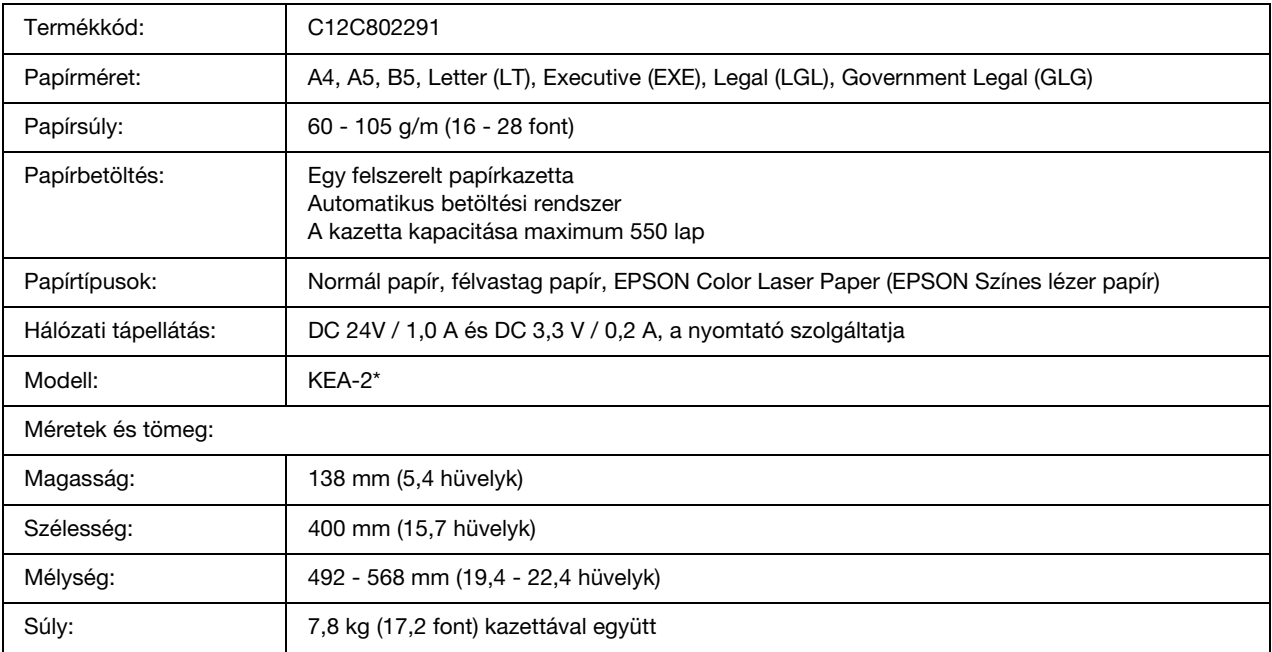

\* Ez a termék megfelel a CE jelölés követelményeinek, az EC 2004/108/EC sz. direktívájának megfelelően.

<span id="page-279-0"></span>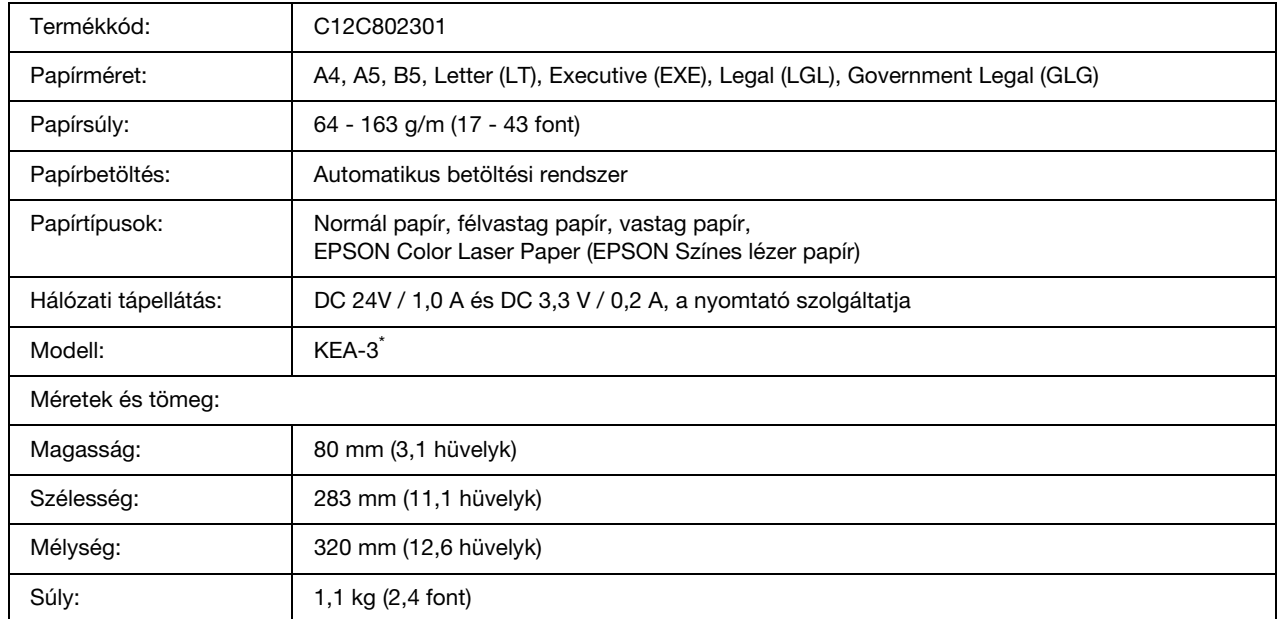

# *Kétoldalas egység*

<span id="page-279-1"></span>\* Ez a termék megfelel a CE jelölés követelményeinek, az EC 2004/108/EC sz. direktívájának megfelelően.

# *Memóriamodulok*

Ügyeljen rá, hogy a megvásárolt DIMM memória kompatibilis legyen az EPSON termékekkel. További információért forduljon a nyomtató eladójához vagy egy EPSON forgalmazóhoz.

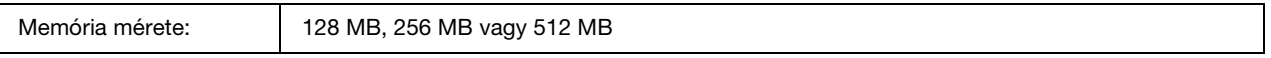

# *Tonerkazetta*

<span id="page-280-2"></span>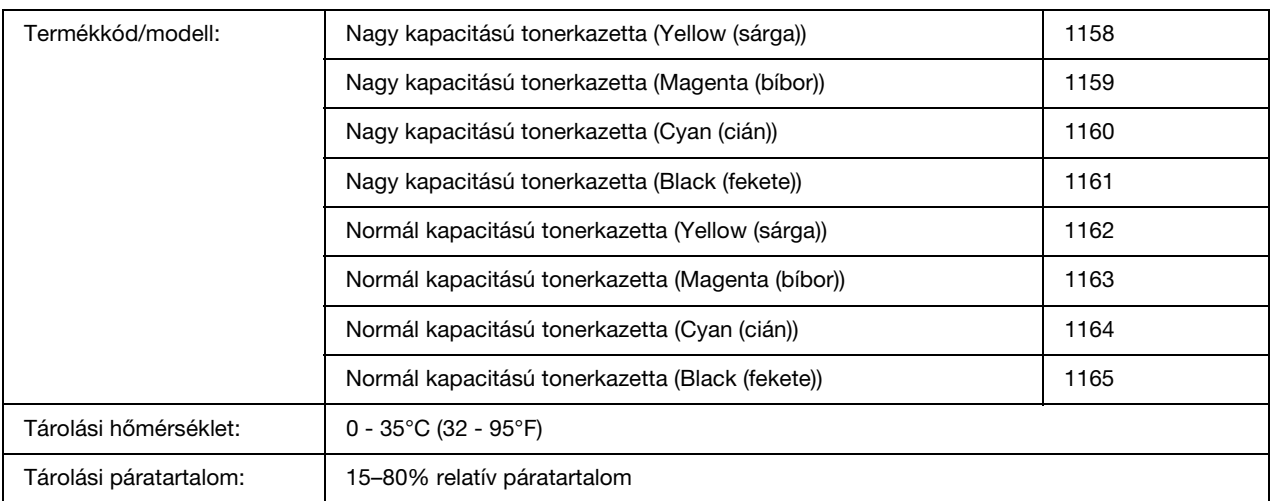

<span id="page-280-1"></span>\* Ez a termék megfelel a CE jelölés követelményeinek, az EC 2004/108/EC sz. direktívájának megfelelően.

# *Beégetőmű*

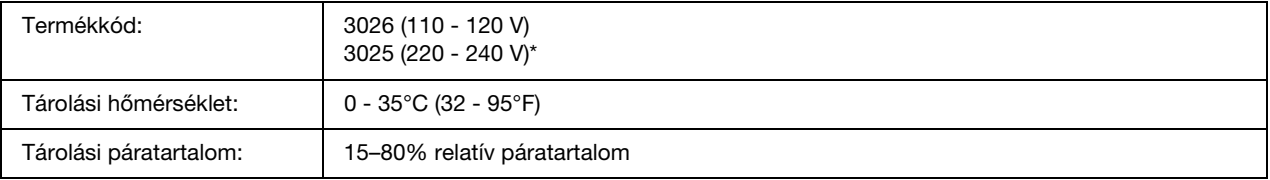

<span id="page-280-0"></span>\* Ez a termék megfelel a CE jelölés követelményeinek, az EC 2004/108/EC sz. direktívájának megfelelően.

# *Átviteli egység*

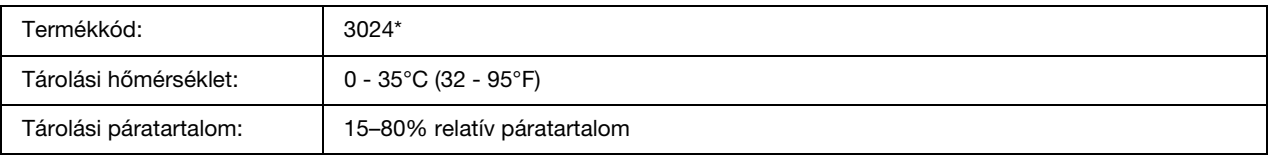

\* Ez a termék megfelel a CE jelölés követelményeinek, az EC 2004/108/EC sz. direktívájának megfelelően.

# *Tárgymutató*

### *A*

A kezelőpanel menüi alaphelyzetbe állítás, [166](#page-165-0) áttekintés, [154](#page-153-0) beállítás, [161](#page-160-0) color regist, [165](#page-164-0) confidential job, [167](#page-166-0), [192](#page-191-0) elérhetőség, [154](#page-153-1) emuláció, [159](#page-158-1) ESCP2, [173](#page-172-0) feladat gyors nyomtatása, [166](#page-165-1), [191](#page-190-0) FX, [175](#page-174-0) hálózat, [168](#page-167-0) háttértárban található nyomtatási feladatok, [191](#page-190-1) I239X, [177](#page-176-0) információk, [155](#page-154-0) jelszó beállítása, [179](#page-178-0) nyomtatás, [159](#page-158-2) panel beállításai, [154](#page-153-2) PCL, [169](#page-168-0) PS3, [171](#page-170-1) tálca, [158](#page-157-0) USB, [167](#page-166-1) A nyomtatási minőség beállítása A nyomtatási minőség megadása (Macintosh), [108](#page-107-0) A nyomtatási minőség megadása (Windows), [50](#page-49-0) A nyomtató áthelyezése, [230](#page-229-0) A nyomtatóillesztő beállításai A nyomtatás megszakítása (Windows), [92](#page-91-1) Az USB csatlakozás beállítása (Macintosh), [138](#page-137-0) Az USB csatlakozás beállítása (Windows), [91](#page-90-0) Canceling Printing (Nyomtatás megszakítása) (Macintosh), [139](#page-138-1) Confidential Job (Titkosított feladat) (Macintosh), [131](#page-130-0) Confidential Job (Titkosított feladat, Windows), [77](#page-76-0) Duplex nyomtatás (Macintosh), [123](#page-122-0) Duplex nyomtatás (Windows), [55](#page-54-0) Fejlécek és láblécek használata (Macintosh), [121](#page-120-0) Fejlécek és láblécek használata (Windows), [66](#page-65-0) mentés (Macintosh), [111](#page-110-0) mentés (Windows), [54](#page-53-0) nyomatok automatikus átméretezése (Windows), [62](#page-61-0) nyomatok átméretezése (Macintosh), [112](#page-111-0) nyomatok átméretezése (Windows), [63](#page-62-0)

Nyomtatás a duplex egységgel (Windows), [55](#page-54-1) Nyomtatás duplex egységgel (Macintosh), [123](#page-122-1) nyomtatási beállítások (Macintosh), [109](#page-108-0) nyomtatási beállítások (Windows), [52](#page-51-0) nyomtatási beállítások testreszabása (Macintosh), [111](#page-110-1) nyomtatási beállítások testreszabása (Windows), [53](#page-52-0) nyomtatási elrendezés (Macintosh), [113](#page-112-0) nyomtatási elrendezés (Windows), [60](#page-59-0) nyomtatási minőség (Macintosh), [108](#page-107-0) nyomtatási minőség (Windows), [50](#page-49-0) Nyomtatás sablonnal (Windows), [71](#page-70-0) Re-Print Job (Feladat újbóli nyomtatása) (Macintosh), [129](#page-128-0) Re-Print Job (Feladat újbóli nyomtatása) (Windows), [74](#page-73-0) Reserve Job (Feladat háttértárba mentése) (Macintosh), [127](#page-126-0) Reserve Job (Feladat háttértárba mentése) (Windows), [73](#page-72-0) Sablonadatok más nyomtatóbeállításokkal (Windows), [72](#page-71-1) Sablon használata (Windows), [68](#page-67-0) Sablon létrehozása (Windows), [68](#page-67-1) További beállítások (Windows), [72](#page-71-2) További beállítások megadása (Macintosh), [127](#page-126-1) Új vízjel készítése (Macintosh), [116](#page-115-0) Új vízjel készítése (Windows), [65](#page-64-0) Választható beállítások (Windows), [72](#page-71-3) Verify Job (Feladat ellenőrzése) (Macintosh), [130](#page-129-0) Verify Job (Feladat ellenőrzése, Windows), [76](#page-75-0) Vízjel használata (Macintosh), [114](#page-113-0) Vízjel használata (Windows), [63](#page-62-1) A nyomtató megosztása A nyomtató megosztása (Macintosh), [140](#page-139-0) A nyomtató megosztása (Windows), [95](#page-94-0) Az illesztőprogram telepítése a CD-lemezről (Windows), [105](#page-104-0) Mac OS X rendszerben, [140](#page-139-1) Több illesztőprogram használata (Windows), [96](#page-95-0) Ügyfél beállítása (Windows), [101](#page-100-0) A nyomtató szállítása (kis távolságra), [232](#page-231-0) A nyomtató szállítása (nagy távolságra), [231](#page-230-0) A PostScript nyomtató-illesztőprogram telepítése hálózati csatlakoztatás esetén (Windows), [144](#page-143-0) A PostScript nyomtató-illesztőprogram telepítése USB csatlakoztatás esetén (Windows), [142](#page-141-0)

# *Á*

Állapot- és hibaüzenetek, [180](#page-179-1) Átviteli egység

műszaki adatok, [281](#page-280-0)

#### *B*

Beállítások műszaki adatok (opcionális papírkazetta), [279](#page-278-0) specifikáció (duplex egység), [280](#page-279-0) specifikáció (memóriamodul), [280](#page-279-1) Beégetőmű műszaki adatok, [281](#page-280-1) Borítékok nyomtatóbeállítások, [44](#page-43-0)

### *C*

Címkék nyomtatóbeállítások, [46](#page-45-0) Color Regist (Színregisztráció) menü, [165](#page-164-0) Confidential Job (Titkosított feladat) menü, [167,](#page-166-0) [192](#page-191-0)

## *D*

Duplex egység eltávolítás, [204](#page-203-0) telepítés, [200](#page-199-0) Duplex nyomtatás kézzel (Windows), [56](#page-55-0)

### *E*

Egyéni méretű papír nyomtatóbeállítások, [47](#page-46-0) előre definiált nyomtatási beállítások Előre megadott beállítások használata (Macintosh), [109](#page-108-0) Előre megadott beállítások használata (Windows), [52](#page-51-0) Emulation (Emuláció) menü, [159](#page-158-1) Epson color laser coated paper nyomtatóbeállítások, [44](#page-43-1) EPSON Color Laser Paper nyomtatóbeállítások, [42](#page-41-0) Epson Color Laser Transparencies nyomtatóbeállítások, [43](#page-42-0) EPSON Status Monitor A nyomtató állapotadatainak lekérése (Windows), [84](#page-83-0) A nyomtató egyszerű állapotadatainak megjelenítése (Windows), [83](#page-82-0) A nyomtató felügyelete az EPSON Status Monitor program használatával (Macintosh), [133](#page-132-0) A nyomtató figyelése az EPSON Status Monitor használatával (Windows), [78](#page-77-0) A tálcaikon beállításai, [91](#page-90-1)

Az EPSON Status Monitor bemutatása (Windows), [83](#page-82-1) Az EPSON Status Monitor elérése (Windows), [81](#page-80-0) Az EPSON Status Monitor program használata (Macintosh), [133](#page-132-1) Az EPSON Status Monitor telepítése (Windows), [79](#page-78-0) Consumables Information Tab (Fogyóeszközök adatai lap) (Macintosh), [135](#page-134-0) Értesítési beállítások (Windows), [88](#page-87-0) Feladatok adatai (Windows), [86](#page-85-0) Fogyóeszközök adatai (Windows), [85](#page-84-0) Job Information Tab (Feladat adatai lap) (Macintosh), [136](#page-135-0) Rendelés az interneten, [90](#page-89-0) Status Tab(Állapot lap) (Macintosh), [134](#page-133-0) ESCP2 menü, [173](#page-172-0) Ethernet, [278](#page-277-0)

### *F*

Fejlécek és láblécek használat (Macintosh), [121](#page-120-0) használat (Windows), [66](#page-65-0) Fogyóeszközök a tonerkazetta cseréje, [211](#page-210-1) csere, átviteli egység, [222](#page-221-0) csere, beégetőmű, [216](#page-215-0) cserére figyelmeztető üzenetek, [211](#page-210-2) műszaki adatok (átviteli egység), [281](#page-280-0) műszaki adatok (beégetőmű), [281](#page-280-1) műszaki adatok (tonerkazetta), [281](#page-280-2) Fóliák nyomtatóbeállítások, [43](#page-42-0) FX menü, [175](#page-174-0)

## *H*

Használható papír, [272](#page-271-1) Háttértárban található nyomtatási feladatok, [191](#page-190-1) Hibaelhárítás, [180,](#page-179-1) [193,](#page-192-1) [233](#page-232-1), [246](#page-245-0), [259](#page-258-0) kiegészítők, [256](#page-255-0) memóriaproblémák, [254](#page-253-0) működéssel kapcsolatos problémák, [246](#page-245-1) nyomtatás minőségével kapcsolatos problémák, [251](#page-250-0) papírkezeléssel kapcsolatos problémák, [255](#page-254-0) PCL6 mód, [263](#page-262-0) PostScript 3 mód, [260](#page-259-0) színes nyomtatási problémák, [250](#page-249-0) USB-vel kapcsolatos problémák, [258](#page-257-0)

#### *I*

I239X menü, [177](#page-176-0) Information (Információ) menü, [155](#page-154-0) Interfészek ethernet, [278](#page-277-0) USB, [278](#page-277-1)

#### *J*

Jellemzők Adobe PostScript 3 mód, [28](#page-27-0) Előre megadott színbeállítások a nyomtató-illesztőprogramban, [27](#page-26-0) Felbontásjavító technológia és Enhanced MicroGray technológia, [27](#page-26-1) Festéktakarékos mód, [27](#page-26-2) Nagysebességű tandem nyomtatómotor, [27](#page-26-3) PCL emulációs mód, [28](#page-27-1) Sokféle betűkészlet, [28](#page-27-2) Jelszó beállítása menü, [179](#page-178-0)

### *K*

Kapcsolatfelvétel az Epsonnal, [265](#page-264-0) Karbantartás fogyóeszközök, [211,](#page-210-2) [216,](#page-215-0) [222](#page-221-0) nyomtató, [227](#page-226-0) nyomtató (a nyomtató belseje), [228](#page-227-0) Kezelőpanel, [194](#page-193-1) áttekintés, [25](#page-24-0) Kétoldalas egység műszaki adatok, [280](#page-279-0) Kétoldalas nyomtatás kézzel (Macintosh), [124](#page-123-0) Kiegészítők beszerelése a duplex egység eltávolítása, [204](#page-203-0) beszerelés, duplex egység, [200](#page-199-0) beszerelés, memóriamodul, [205](#page-204-1) beszerelés, papírkazetta, [196](#page-195-1) duplex egység, [200](#page-199-1) eltávolítás, memóriamodul, [210](#page-209-0) eltávolítás, papírkazetta, [200](#page-199-2) memóriamodul, [205](#page-204-2) papírkazetta, [196](#page-195-2) Kimeneti tálca, [41](#page-40-0)

#### *M*

Memóriamodul eltávolítás, [210](#page-209-0) műszaki adatok, [280](#page-279-1) telepítés, [205](#page-204-1)

#### *N*

Nem használható papír, [273](#page-272-0) Network (Hálózat) menü, [168](#page-167-0) Normál alsó kazetta betöltés, papír, [38](#page-37-0) használható papír, [35](#page-34-2)

#### *Ny*

Nyomtatási elrendezés A nyomtatási elrendezés módosítása (Macintosh), [113](#page-112-0) A nyomtatási elrendezés módosítása (Windows), [60](#page-59-0) Nyomtatás megszakítása, [194](#page-193-1), [259](#page-258-0) nyomtatóillesztőből (Macintosh), [139](#page-138-1) nyomtatóillesztőből (Windows), [92](#page-91-1) Nyomtató A színregisztráció módosítása, [194,](#page-193-2) [231](#page-230-1) általános, [275](#page-274-0) elektromos, [277](#page-276-0) fogyóeszközök, [26](#page-25-0) környezeti, [276](#page-275-0) külön megvásárolható kiegészítők, [26](#page-25-1) mechanikai, [276](#page-275-1) részek (belül), [24](#page-23-0) részek (elölnézet), [22](#page-21-0) részek (hátulnézet), [23](#page-22-0) szabványok és engedélyek, [277](#page-276-1) szállítás, [230](#page-229-0) szállítás (kis távolságra), [232](#page-231-0) szállítás (nagy távolságra), [231](#page-230-0) tisztítás, [227](#page-226-0) tisztítás (a nyomtató belseje), [228](#page-227-0) Nyomtatóillesztő A nyomtatóillesztő elérése (Macintosh), [107](#page-106-0) A nyomtatóillesztő elérése (Windows), [49](#page-48-0) A nyomtatóillesztő eltávolítása (Windows), [93](#page-92-0) A nyomtatószoftver eltávolítása (Macintosh), [139](#page-138-2) Néhány szó a nyomtatószoftverről (Macintosh), [107](#page-106-1) Néhány szó a nyomtatószoftverről (Windows), [49](#page-48-1)

### *O*

Oldal átméretezése Az oldalak adott százalékú átméretezése (Windows), [63](#page-62-0) Az oldalak papírmérethez igazodó automatikus átméretezése (Windows), [62](#page-61-0)

Nyomatok átméretezése (Macintosh), [112](#page-111-0) Opcionális papírkazetta betöltés, papír, [38](#page-37-0) eltávolítás, [200](#page-199-2) használható papír, [35](#page-34-3) műszaki adatok, [279](#page-278-0) telepítés, [196](#page-195-1)

### *P*

Papír borítékok, [44](#page-43-0) címkék, [46](#page-45-0) egyéni méretű papír, [47](#page-46-0) Epson color laser coated paper, [44](#page-43-1) EPSON Color Laser Paper, [42](#page-41-0) fólia, [43](#page-42-0) használható papír, [272](#page-271-1) nem használható papír, [273](#page-272-0) nyomtatható terület, [273](#page-272-1) vastag papír és extra vastag papír, [47](#page-46-1) Papír betöltése normál alsó kazetta, [38](#page-37-0) opcionális papírkazetta, [38](#page-37-0) többcélú tálca, [37](#page-36-0) Papírelakadás megszüntetés, [233](#page-232-1) Papírforrások normál alsó kazetta, [35](#page-34-2) opcionális papírkazetta, [35](#page-34-3) papírforrás kiválasztása (kezelőpanel), [36](#page-35-0) papírforrás kiválasztása (nyomtatóillesztő), [36](#page-35-1) többcélú tálca, [34](#page-33-1) PCL menü, [169](#page-168-0) PCL nyomtatóillesztő hardverkövetelmények, [152](#page-151-0) rendszerkövetelmények, [152](#page-151-1) tudnivalók a PCL módról, [152](#page-151-2) PostScript nyomtató-illesztőprogram A nyomtató kiválasztása hálózati környezetben (Mac OS X), [148](#page-147-0) A PostScript nyomtatóillesztő megnyitása (Macintosh), [149](#page-148-0) A PostScript nyomtatóillesztő megnyitása (Windows), [145](#page-144-0) A PostScript nyomtató-illesztőprogram telepítése Mac OS X rendszerben, [147](#page-146-0) hardverkövetelmények, [141](#page-140-0) rendszerkövetelmények (Macintosh), [141](#page-140-1) rendszerkövetelmények (Windows), [141](#page-140-2) PostScript nyomtató-illesztőprogram beállítása

A PostScript nyomtatóbeállítások módosítása (Macintosh), [150](#page-149-0) A PostScript nyomtatóbeállítások módosítása (Windows), [146](#page-145-0) AppleTalk használata Windows 2000 rendszeren, [146](#page-145-1) Printing (Nyomtatás) menü, [159](#page-158-2) Problémamegoldás kapcsolatfelvétel az Epsonnal, [265](#page-264-0) PS3 menü, [171](#page-170-1)

### *Q*

Quick Print Job (Gyorsnyomtatási feladatok) menü, [166,](#page-165-1) [191](#page-190-0)

### *R*

Reset (Alaphelyzet) menü, [166](#page-165-0)

## *S*

Sablon használat (Windows), [68](#page-67-0) különböző nyomtatóbeállítások (Windows), [72](#page-71-1) létrehozás (Windows), [68](#page-67-1) nyomtatás (Windows), [71](#page-70-0) Saját beállítások mentése Saját beállítások mentése (Macintosh), [111](#page-110-0) Saját beállítások mentése (Windows), [54](#page-53-0) Setup (Beállítás) menü, [161](#page-160-0) Súgó Epson, [265](#page-264-0)

#### *Sz*

Szerviz, [265](#page-264-0) Színregisztráció, [194,](#page-193-2) [231](#page-230-1)

### *T*

Tesztoldal nyomtatás, [193,](#page-192-1) [246](#page-245-0) Tonerkazetta, [211](#page-210-1) műszaki adatok, [281](#page-280-2) többcélú tálca betöltés, papír, [37](#page-36-0) használható papír, [34](#page-33-1) Tray (Tálca) menü, [158](#page-157-0)

### *U*

USB, [278](#page-277-1)

USB menü, [167](#page-166-1)

## *Ú*

Útmutatók Font Guide (Betűkészlet útmutató), [21](#page-20-0) Használati útmutató, [21](#page-20-1) Hálózati útmutató, [21](#page-20-2) Online súgó, [21](#page-20-3) Papírelakadási útmutató, [21](#page-20-4) Üzembe helyezési útmutató, [21](#page-20-5)

### *V*

Vastag papír és extra vastag papír nyomtatóbeállítások, [47](#page-46-1) Vízjel (Macintosh) használata, [114](#page-113-0) útmutató, [116](#page-115-0) Vízjel (Windows) használata, [63](#page-62-1) útmutató, [65](#page-64-0)